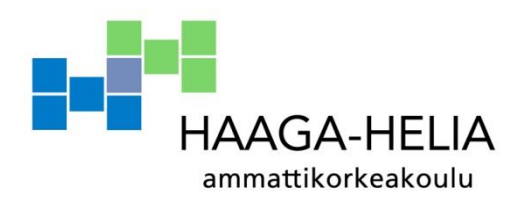

# **Harjoittelijan perehdytysopas Zariko Properties yritykselle Espanjassa**

Nina Viitanen

Opinnäytetyö Johdon assistenttityön ja kielten koulutusohjelma 2015

F

L.

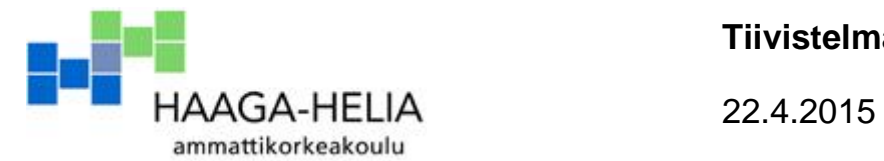

**Tiivistelmä**

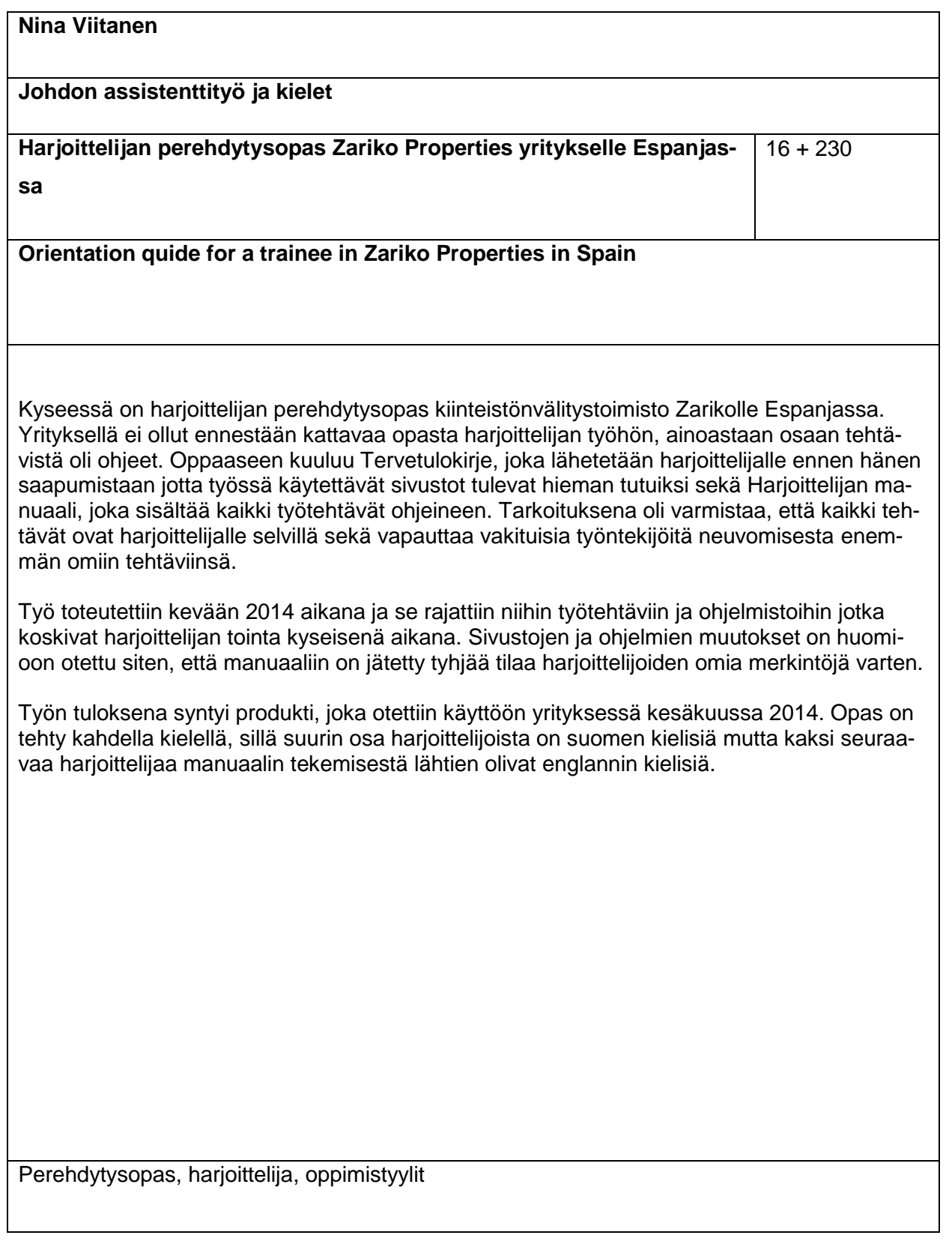

# **Sisällys**

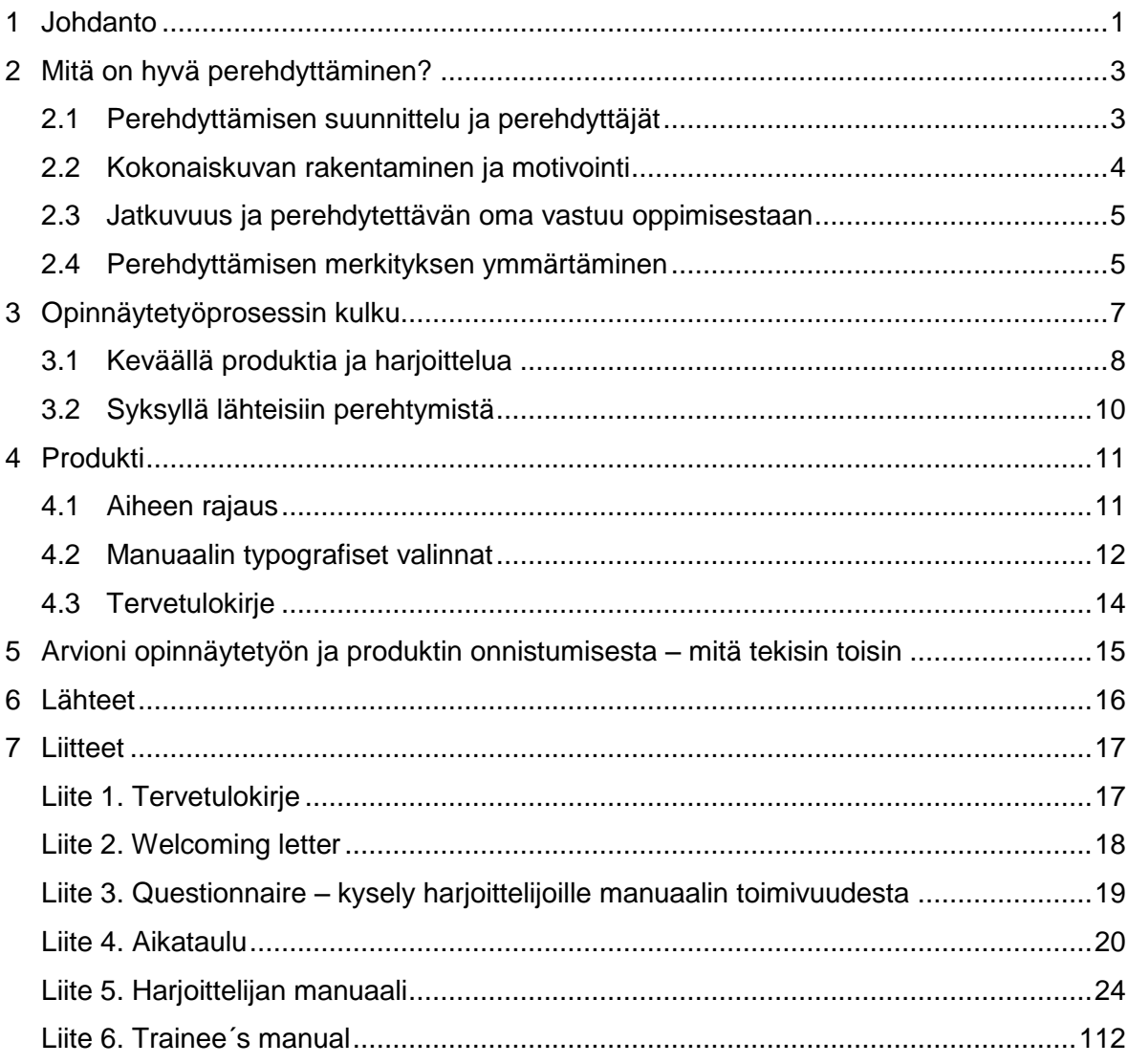

# <span id="page-3-0"></span>**1 Johdanto**

Tämä opinnäytetyön toimeksiantajana oli Zariko Enterprises, kiinteistövälitysfirma Torreviejassa Espanjassa. Yrityksessä on omistajan lisäksi neljä ihmistä, kolme ketkä ovat vastuussa myynnistä ja yksi jonka vastuualueena on vuokraustoiminta. Yritys toimii usealla eri kielellä. Heillä on jatkuva tarve kahdelle harjoittelijalle jotka ovat pääsääntöisesti harjoittelussa viisi kuukautta. Tavoitteena oli luoda opas jonka avulla harjoittelija pystyy toimimaan itsenäisesti ja jossa on lueteltuna kaikki työtehtävät ohjeineen. Pyrkimyksenä on sen avulla auttaa harjoittelijaa pääsemään töihin sisälle helposti ja tehokkaasti sekä varmistaa se, että mitään ei jää tekemättä sen takia, ettei kukaan ole huomannut kertoa asiasta. Tavoitteena on säästää vakituisten työntekijöiden aikaa ja vapauttaa heidät perehdyttämistyöstä keskittymään omiin töihinsä.

Ongelma, jonka pyrin ratkaisemaan, oli vaillinaiset ohjeet harjoittelijoille, jotka vaihtuvat kaksi kertaa vuodessa. Yrityksellä oli kirjalliset ohjeet osaan tehtävistä, mutta kattava ja riittävän yksityiskohtainen opas puuttui. Tämä rasitti vakituisia työntekijöitä ja vei heidän aikaansa. Koska harjoittelijat ovat paikalla alle puoli vuotta, myös "kapulanvaihto" oli haasteellista: edellinen harjoittelija ei välttämättä näe seuraavaa lainkaan ja välillä on ajanjaksoja jolloin yrityksellä ei ole yhtään harjoittelijaa. Tilanne on erityisen haastava silloin, jos uuden harjoittelijan tulo osuu sesonkiaikaan, jolloin kaikilla työntekijöillä on kädet täynnä töitä. Osa töistä on sellaisia, joita muut tekevät vain harvoin ja jotka harjoittelija hallitsee parhaiten koska ne ovat hänen vastuullaan. Opinnäytetyö pyrkii näin ollen toimimaan myös ohjeena ja muistin tukena vakituiselle henkilökunnalle.

Opinnäytetyöni on produkti: perehdytysopas harjoittelijalle johon kuuluu Harjoittelijan manuaali sekä siihen liittyvä Tervetulokirje. Manuaali on käsikirja, mistä löytyy kaikki mitä harjoittelijan tarvitsee työssään tietää. Olen pyrkinyt tekemään sen rakenteesta ja sisällöstä sellaisen, että henkilö joka ei tiedä vielä mitään kykenee toimimaan sen avulla itsenäisesti. Toimin itse koko kevään ajan niissä tehtävissä mitä manuaaliin sisältyy ja tämä auttoi sen luomisessa. Käsikirjan kehittelyssä oli mukana yrityksen perustaja joka tarkisti jokaisen manuaalin osion erikseen ja kommentoi niitä. Sen lisäksi kaksi jälkeeni tullutta harjoittelijaa testasivat manuaalia ja antoivat siitä palautetta, jonka myötä sitä muokattiin ja viimeisteltiin toimivammaksi. Vakituisia työntekijöitä kuultiin ja heidän mielipiteensä ja parannusehdotuksensa otettiin huomioon.

Perehdyttämisprosessiin kuuluu myös tervetulokirje (sähköposti), joka lähetetään opiskelijalle harjoittelupaikan varmistuttua. Tässä kirjeessä kerrotaan lyhyesti mitkä nettisivustot yrityksellä on käytössään ja kehotetaan vierailemaan sivuilla ennen harjoittelun alkamista.

Tällöin opiskelijalla on jo jonkinlainen käsitys siitä, mitä hän tulee tekemään ja mitä kaikkia tietoja hän tulee itse sivuille lisäämään. Sivuilla vierailu on hyödyllistä siinäkin mielessä, että harjoittelija näkee sen näkymän minkä asiakas näkee. Jatkossa kirjeeseen liitetään mahdollisesti myös itse manuaali, jotta opiskelija voi halutessaan vilkaista sitä etukäteen. Tavoitteena olisi myös, että harjoittelijat päivittäisivät manuaalia – ainakin jossain määrin – itse. Tämä voi tosin olla haasteellista.

Perehdyttämispaketin tavoitteena on helpottaa harjoittelijoiden perehdyttämistä ja nopeuttaa sopeutumisprosessia jolloin harjoittelijan toiminta nopeutuu ja virheet vähenevät. Pyrkimys on myös vähentää sitä riskiä, että tehtäviä jää kokonaan tekemättä informaatiokatkoksen vuoksi. Vakituiset työntekijät pystyvät keskittymään paremmin omiin töihinsä, kun he voivat luottaa siihen että harjoittelijalla on toimintaohjeet myös silloin kun he itse eivät ole paikalla.

# <span id="page-5-0"></span>**2 Mitä on hyvä perehdyttäminen?**

Hyvän perehdyttämisen voidaan katsoa koostuvan useasta eri osa-alueesta, joiden painotus vaihtelee mm. toimialan, työpaikan ja työntekijän kokemuksen mukaan. Perehdyttämisen päämääränä on se, että työntekijä tuntee itsensä tervetulleeksi taloon, hän saa ne tiedot jotka hän tarvitsee suoriutuakseen menestyksekkäästi ja turvallisesti työtehtävistään ja tietää kenen puoleen kääntyä kysymysten tullessa eteen, hänelle on selvää mitä häneltä odotetaan ja mitä kaikkea hänen toimenkuvaansa kuuluu. Hän tietää ketkä ovat lähimmät työtoverit ja tietää yrityksen organisaation pääpiirteissään. Onnistuneen perehdyttämisjakson myötä uuden organisaation työkulttuurin tuntemus ja yrityksen työntekijän identiteetin mudostuminen alkaa ja hän kokee kuuluvansa joukkoon vaikka onkin uusi tulokas. Hyvän perehdyttäjän ominaisuuksiin kuuluvat mm. asiantuntijuus perehdytettävässä toimenkuvassa sekä kärsivällisyys ja valmennustaidot. Perehdyttäjän saatavilla on myös lukuisia listoja joiden avulla voi varmistaa, ettei mitään unohdu. Näissä listoissa, joita oli mm Työturvallisuuskeskuksella ja Lappeenrannan kaupungilla, oli paljon eroja, osan pituus oli kymmenkertainen muihin nähden, mutta kaikille niille olivat yhteistä seuraavat asiat:

- perehdyttämisen suunnittelu
- yhteistyö uuden esimiehen kanssa ja työtovereihin tutustuminen
- kokonaiskuvan rakentaminen ja motivointi
- jatkuvuus: työtehtävien muuttuessa tai osastolta toiselle siirryttäessä perehdytetään uudelleen
- perehdytettävän oma vastuu oppimisestaan.

## <span id="page-5-1"></span>**2.1 Perehdyttämisen suunnittelu ja perehdyttäjät**

Lappeenrannan kaupungin perehdyttämisoppaassa mainitaan yhtenä osa-alueena suunnitelmallisuus (Lappeenrannan kaupunki, henkilöstöasiat 2006). Siellä kannustetaan laatimaan suunnitelma yhteistyössä perehdytettävän kanssa. Työturvallisuuskeskus listaa suunnitelmaan kuuluviksi sen, että perehdyttäjä selvittää itselleen ketä, miksi, mitä ja miten perehdyttää (Työturvallisuuskeskus TTK, 2012). Tämä on hyvä lähtökohta, sillä jos perehdyttäjällä itsellään on selvillä nämä kaikki seikat, prosessi on järjestellympi ja helpommin hallittavissa. Lista on myös hyvä apu työntekijän kysymyksiin vastaamiseen, sillä jos näitä kaikkia seikkoja on mietitty jo etukäteen, vastaukset kysymyksiin ovat todennäköisemmin valmiina. Näistä lähtökohdista on myös helpompi perustella miksi jokin asia tehdään ylipäätään ja myös tekotapa. Suunnitelma on hyvä viedä loppuun yhdessä työntekijän kanssa, jolloin hän pystyy muodostamaan vielä paremmin kokonaiskuvan tilanteesta ja ymmärtää miten asiat liittyvät toisiinsa. Perehdytys on lähtökohtaisesti esimiehen vastuulla, mutta tämä voi delegoida tehtävän jollekin muulle henkilölle (Lappeenrannan kaupunki, 2006). Vaikka kokonaisuus onkin esimiehen vastuulla, yksittäiset tehtavät voidaan silti delegoida eteenpäin esimerkikisi tuleville kollegoille. Tällöin saadaan myös usemman henkilön asiantuntijuus ja kokemus käyttöön. Kunkin työtehtävän tai asiakokonaisuuden voi opastaa se henkilö joka sen parhaiten taitaa ja osaa opastaa uusia työntekijöitä. Tämä järjestely myös jakaa perehdyttämisen työtaakkaa useamman henkilön kesken, jolloin vanhoilla työntekijöillä jää enemmän aikaa muulle työlle eikä perehdytystehtävä rasita heitä niin paljoa kuin jos se olisi vain yhden henkilön vastuulla. Tässä metodissa on sekin hyvä puoli, että tulokas tutustuu samalla muuhun henkilökuntaan ja saa tuntumaa yrityskulttuuriin ja siellä vallitsevaan ilmapiiriin. Mikäli yhden perehdyttäjän asenne sattuisi olemaan nuiva tai hänen työtaakkansa liian suuri, perehdyttämisvastuun jakaminen usealle henkilölle hälventää mahdollista negatiivista vaikutusta, sillä tulokas viettää aikaa useamman opastajan kanssa. Jatkossa uusi työntekijä voisi myös kääntyä eri asioissa eri henkilöiden puoleen, joten hänellä olisi enemmän apua käytettävissään, kuin jos perehdyttäjiä olisi vain yksi.

### <span id="page-6-0"></span>**2.2 Kokonaiskuvan rakentaminen ja motivointi**

Konaisuuden hahmottamisesta puhuu mm. henkilöstöpalveluyritys Adeccon henkilöstö- ja kehittämisjohtaja Virpi Ojakangas (Talouselämä 2013). Hänen mukaansa työn oppimista auttaa, jos uudelle työntekijälle kerrotaan, mitä osaa kokonaisuudesta hän tekee."On ihan eri asia, onko työnä hioa kivestä kulmat pois vai rakentaa katedraalia", hän kuvailee. Tämäntyyppinen perehdytys osoittaa mielestäni kunnioistusta työntekijää kohtaan ja auttaa häntä myös ammatti-identiteetin rakntamisessa. Kokonaisuuden korostaminen luo tunteen me-hengestä ja siitä, että uusi tulokas kuuluu porukkaan arvokkaana tiimin jäsenenä ja on mukana rakentamassa jotakin merkittävää ja että tehtävät ovat olennaisia lopputuloksen kannalta ja liittyvät kokonaisuuteen. Mikäli ei selitetä, mihin tehtävät liittyvät, se saattaa aiheuttaa sen, että taloon tuleva kokee että hänet laitetaan suorittamaan irrallisia työtehtäviä jotka ovat jääneet muilta yli. Kokonaiskuvan korostaminen yksittäisten askareiden sijaan auttaa myös oppijaa muistamaan asiat paremmin: kun on ymmärrys siitä, miksi jokin tehdään, asiat ankkuroituvat paremmin mieleen. Tämä myös edesauttaa opitun tiedon soveltamista jatkossa; kun kokonaisuus on hallussa työntekijä voi mukauttaa toimintaansa tilanteen mukaan.

Perehdyttäjän asenne on myös tärkeää. Vaikka uusi työntekijä olisi hyvinkin motivoitunut, innostunutkin oppija on helppo lannistaa jos perehdyttäjä haluaa vain saada homman hoidettua nopeasti alta pois, toteaa Ojakangas Talouselämän artikkelissa. Hänen mukaansa liian monta asiaa yhtä aikaa koetaan erityisen stressaavana. Tällaisessa ilmapiirissä taloon tulevalle syntyy helposti mielikuva, että hän on vain "se uusi työntekijä" ja hänen perehdyttämisensä ei ole kovin korkealla arvojärjestyksessä vaan hänen kouluttamisensa on ennemminkin välttämätön paha joka pitää saada hoidettua alta pois. Talouselämän artikkelissa todetaan myös, että jos työntekijän perehdytys jää puutteelliseksi, hän ei tunne itseään tervetulleeksi yritykseen ja on herkempi vaihtamaan työpaikkaa. Perehdyttäjän asenteella on siis suuri merkitys sille, kuinka uusi työntekijä kokee työpaikan ottavan hänet vastaan ja saattaa vaikuttaa henkilön mahdolliseen lähtöpäätökseen.

## <span id="page-7-0"></span>**2.3 Jatkuvuus ja perehdytettävän oma vastuu oppimisestaan**

Perehdyttäminen ei pääty siihen, että työntekijä on oppinut talon tavoille ja työ sujuu, vaan sen voidaan katsoa olevan jossakin määrin jatkuva prosessi joka kulkee varsinaisen työn mukana (Työturvallisuuskeskus TTK, 2012). Työtehtävien muuttuessa tai osastolta toiselle siirryttäessä on perehdyttäminen jälleen tarpeen ja siihen osallistuvat tarvittaessa varsinaisen työntekijän ja perehdyttäjän lisäksi työtoverit. Asianmukainen perehdytys pitää sisällään myös turvallisuusseikat ja joillakin aloilla nämä seikat korostuvat osastolta toiselle vaihdettaessa. Vaikka työvuosia talossa olisikin jo takana, ei pidä olettaa että vanha, jo talossa pitkään ollut osaisi käyttää laitteita jotka ovat käytössä niillä osastoilla, joissa hän ei ole vielä työskennellyt.

Kuten Ojakangas toteaa Talouselämän artikkelissa, osavastuu perehdyttämisen onnistumisesta on myös uudella työntekijällä itsellään. Oppija saattaa nähdä oppimisprosessin passiivisena tiedottamisena sen sijaan, että ottaisi itse vastuun omasta panoksestaan. Kokemukseni mukaan tällaisessa tilanteessa auttaa, mikäli työntekijä tuntee itsensä ja on selvillä omasta oppimistyylistään ja osaa täten käyttää sitä hyväkseen. Jäljempänä tässä raportissa kuvataan näitä lisää. Itse olen käyttänyt muistivihkoa johon merkitsen muistettavat asiat. Tämä tapa edesauttaa mieleenpainamista ja voin myös myöhemmin tarkistaa asiat vihkostani.

### <span id="page-7-1"></span>**2.4 Perehdyttämisen merkityksen ymmärtäminen**

Edellämainitussa Talouselämän artikkelissa lastinkäsittelypalveluja tarjoavassa Kalmarissa hiljatttain aloittanut Elina Palm kertoo, että hänen perehdyttämiseensä käytettiin aikaa neljä viikkoa, joka oli hänestä paljon. Se tuntui hänestä ensi alkuun oudolta, mutta jälkikäteen hän totesi sen olleen hyvä asia, sillä opittavaa oli paljon. Itsestäni kuulostaa lohdulliselta, että jotkin työnantajat suhtautuvat perehdyttämiseen sen vaatimalla vakavuusella ja käyttävät siihen resursseja. Oman kokemukseni mukaan työhön opastaminen laiminlyödään liian usein. Vallitseva ajatus tuntuu olevan, että kyllä työntekijä oppii sitä mukaa kun työtehtäviä tulee eteen, eikä nähdä kaikkia muita seikkoja mitkä siihen liittyvät. Asenteen lisäksi ongelmana saattaa olla myös ajanpuute: vaikka olisi halua ja ymmärrystä perehdyttämisen tärkeydestä, siihen ei ehkä ole aikaa. Riittävä ja asiantunteva perehdyttäminen nopeuttavat uuden työntekijän sopeutumista ja edesauttavat itsenäiseen työskentelyyn siirtymistä. Se myös lisää sitoutuneisuutta ja vähentää työntekijöiden vaihtuvuutta. Tänä päivänä yhä useamman työn sisältö on niin monimutkaista ja useampaa taitoa vaativaa, joten huolellinen perehdyttäminen on monesti edellytys työssä pärjäämiselle. Työtyytyväisyys joka syntyy tunteesta olla tervetullut työyhteisöön vaikuttaa myös asiakaspalveluun. Mikäli työntekijä on onnellinen työssään ja kokee hallitsevansa sen, hyvä tunnelma välittyy myös asiakkaille ja on täten osa asiakastyytyväisyyteen vaikuttavaa kokonaisuutta. Noususuhdanteen aikana hyvä perehdyttäminen saattaa olla jopa kilpailuvaltti uusien työntekijöiden hankkimisessa, sillä se lisää työpaikan vetovoimaa.

Yhteenvetona voisi todeta, että hyvään perehtyttämiseen kuuluu monsta osa-aluetta, jotka ovat kaikki tärkeitä. Perehdyttäjän asiantuntijuus ja asenne, oppijan motivaatio sekä itsetuntemus yhdessä työnantajan perehdyttämishalukkuuden ja riittävien resurssien kanssa tuottavat motivoituneita ja työssään viihtyviä työntekijöitä.

# <span id="page-9-0"></span>**3 Opinnäytetyöprosessin kulku**

Aloitin työharjoittelun kiinteistövälitystoimisto Zarikolla tammikuussa 2014, jolloin minulla ei ollut vielä aavistustakaan siitä, mistä tekisin opinnäytetyöni, en ollut vielä käynyt edes siihen valmistavia kursseja. Työharjoitteluni ensimmäiset kolme viikkoa meitä oli kaksi harjoittelijaa, mutta suurimman osan harjoitteluajasta olin yksin. Sain opastuksen työhön pääasiassa edeltäjältäni ja osittain työnantajaltani, kirjallisia ohjeita oli jonkun verran käytössä. Pian kävi ilmi, että kaikille tehtäville ei ollut kattavia kirjallisia ohjeita, joten vanhan harjoittelijan lähdettyä asiat olisi pitänyt muistaa ulkoa. Omat muistiinpanoni tehtävien suhteen olivat tässä tosin apuna. Oli myös paljon sellaista tietoa, mikä ei liittynyt suoraan omiin tehtäviini, mutta jonka tietäminen olisi auttanut minua tehtävissäni, kuten esimerkiksi henkilökunnan keskinäinen työnjako, myytävien kohteiden lukumäärä ja vaihtuvuus jne. Tällaisten tietojen puuttuessa aloin kirjaamaan niitä ylös sitä mukaa kun sain käsiini uutta tietoa ja rakentamaan apuvälineitä harjoittelijalle, jotta työtä olisi helpompi hallita ja se sujuisi järjestelmällisemmin. Nämä apuvälineet päätyivät sittemmin manuaaliin harjoittelijan työkaluiksi. Olin siis alkanut pikkuhiljaa, itsekään sitä huomaamatta rakentamaan harjoittelijan manuaalia, joka sopi opinnäytetyöaiheeksi. Eräänä päivänä työnantajani tuli kyselemään minulta mielipidettä siitä, haluaisiko seuraajani, kenen kanssa olin olut sähköpostitse jo yhteydessä, kenties tehdä uuden työntekijän manuaalin opinnäytetyönään Zarikolle. Tässä vaiheessa huomasin, että minulla itselläni saattaisi olla aihe omalle työlleni valmiina ja mainitsin asiasta työnantajalleni sekä otin yhteyttä kouluun opinnäytetyöohjaajaani. Kaikki näyttivät vihreää valoa, joten aloitin opinnäytetyöni tekemisen saman tien.

Kuten edellä on mainittu, opinnäytetyöni ei edennyt perinteisen kaavan mukaan: käsikirjan ensimmäisen version tuli olla valmis ennen oman harjoitteluni päättymistä kesäkuun alussa, jotta seuraajani voisi testata sitä minun ollessa vielä Espanjassa ja voidessani tehdä siihen kätevästi hänen ehdottamansa parannukset. Jouduin siten aloittamaan opinnäytetyön itse produktista sen sijaan, että olisin tutustunut kirjallisuuteen ensin sekä ajanpuutteen vuoksi, että sen takia etten saanut käsiini tarpeeksi lähdekirjallisuutta. En täyttänyt espanjalaisen kirjastokortin myöntämisen kriteereitä, joten en voinut lainata kirjoja kotiini lukemista varten ja kirjastojen suppeista aukioloajoista johtuen en voinut myöskään lukea lähdekirjallisuutta paikan päällä. Kotona minulla ei ollut nettiyhteyttä, joten myöskään ekirjojen lukeminen ei tullut kyseeseen. Jonkin verran tutkin alustavasti artikkeleita, joissa sivuttiin aiheita, joista saattaisi olla hyötyä lähdeteoksena, mutta päädyin etenemään työssäni sen teorian pohjalta, minkä tiesin todeksi omaan kokemukseeni sekä aiemmin elämässäni hankkimaani tietoon perustuen ja etsimään kirjallisuuden vasta syksyllä palattuani Suomeen. Näillä tiedoilla tarkoitan esim. erilaisia oppimistyyppejä (kinesteettinen,

visuaalinen ja auditiivinen) sekä sitä, eteneekö ihminen yksityiskohdista kokonaisuuteen vai päinvastoin. Halusin oppaan myös mukautuvan eri oppimistyylin omaaville ihmisille; toiset pärjäävät vähemmällä tiedolla ja ärsyyntyvät joutuessaan lukemaan asioita jotka heidän mielestään ovat turhia, kun taas toisille liian vähäinen tieto synnyttää lisäkysymyksiä. Aihe tuntui todella mieluisalta ja omalta heti alusta lähtien. Pääaineeni on Human Resources joten se sopi myös opintosuunnitelmaani. Pidän ihmisten opastamisesta ja tämän työn avulla pystyn ehkä auttamaan ihmisiä myös silloin, kun en ole itse enää läsnä.

# <span id="page-10-0"></span>**3.1 Keväällä produktia ja harjoittelua**

Aiemmin kuvatun alun jälkeen, yllättäen eteen osuneen aiheen tultua hyväksytyksi, työt aloitettiin helmi- maaliskuun vaihteessa. Perehdytysoppaan rakenne ja siihen tulevat asiat olivat alkaneet muodostua jo etukäteen harjoittelijan työn lomassa. Projekti aloitettiin sisällysluettelon kokoamisella ja ensin kirjattiin ylös kaikki ne tehtävät mitä työharjoittelijalle kuuluu. Tähän tehtävälistaan kirjattiin ylös kaikki mahdolliset tehtävät, myös ne mitkä eivät olleet sillä hetkellä voimassa, jotta mikään tehtävä ei tulisi harjoittelijalle yllätyksenä näiden tehtävien tullessa uudestaan käyttöön. Uusia, manuaalin tekemisen jälkeen tulevia, normaaliin työtilanteen elämiseen liittyviä tehtäviä ei luonnollisestikaan voinut tässä ennustaa, mutta kaikki tehtävät mitkä tekohetkellä olivat tiedossa, kirjattiin listaan. Tämä lista muodosti rungon manuaalille. Seuraava vaihe oli sisällysluettelon tekeminen ja sen pohtiminen, missä järjestyksessä tehtävät laitettaisiin manuaaliin. Tehtäväohjeet sijoitettiin sisällysluetteloon siten, että useimmin käytetyt ja tärkeimmät toiminnot olivat alussa, harvemmin toistuvat, ei-kiireelliset, vapaaehtoiset ja yksinkertaisemmat työtehtävät tulivat jäljempänä. Näin manuaalia käyttävä henkilö joutuu selaamaan kansiota mahdollisimman vähän suorittaessaan tärkeimpiä ja useimmin toistuvia tehtäviä. Tämä sisällysluettelon osa on lähes sellaisenaan myös lista työtehtävistä jotka kuuluvat harjoittelijalle.

Kun tämä osa sisällysluettelosta oli valmiina, pohdittiin toimitusjohtajan kanssa mitä muuta manuaalin tulisi sisältää (Saarikko, 2014). Tältä pohjalta lisättiin ihan ensimmäiseksi yleiset manuaalin käyttöohjeet, joka on hyvin tärkeä osa. Tässä oli ensimmäinen haastava paikka; kuinka saattaa henkilön tietoon jonkin tietyn ohjelman tärkeys ja se, että hänen täytyy tiedostaa sen käyttöönotto jo ennen kuin se työtehtävänä tulee vastaan. Tämä on ratkaistu tekemällä osio, jonka nimi kuvaa sitä että se on luettava ensimmäisenä. Viestin tehostamiseksi otsikon perään on lisätty huutomerkki, vaikka sen käyttöä muutoin onkin vältetty. Tämän Käyttäjän opas –nimisen osan ja ohjeiden lisäksi manuaaliin tuli kuvaukset muun henkilökunnan tehtävistä, karttoja, suppea englanti-suomi-espanja sanasto sekä jo valmiina oleva opas englanninkieliseen sisältöön joka informoi harjoittelijaa juuri tähän tehtävään liittyvistä englannin kielen erityispiirteistä. Itse manuaalin lisäksi tulivat vielä Tervetulokirje (liitteet 1 & 2) sekä kysely kahdelle seuraavalle harjoittelijalle siitä, mitä muutoksia he ehdottaisivat tehtäväksi (liite 5). Kun kaikki manuaaliin tulevat asiat olivat selvillä, tehtiin alustava aikataulu opinnäytetyölle (liite 4).

Aikataulutus lähti liikkeelle koko perehdytysoppaan deadlinesta joka oli kesäkuun alku. Seuraava harjoittelija oli tulossa tällöin ja oli erittäin tärkeää saada koko perehdytysopas valmiiksi tähän ajankohtaan mennessä, jotta palautetta voisi saada henkilökohtaisesti. Deadlinen, joka oli siis 1. kesäkuuta, ja suunnitellun valmistumisen väliin jätettiin kahden viikon mittainen puskuriajanjakso yllättäviä tilanteita varten ja näin oppaan tavoitelluksi valmistumispäivämääräksi tuli 18. toukokuuta. Kun käytettävissä oleva aika oli tiedossa, osat jaoteltiin käytettävissä oleviin ajankohtiin. Tähän asti perehdytysopasta oli työstetty pääasiallisesti arki-iltaisin, mutta nyt painopiste siirtyi viikonloppuun, sillä oppaaseen tarvittavat kuvakaappaukset oli tehtävä toimistolla kotoa puuttuvan suojatun internetyhteyden vuoksi ja mikäli työ olisi tehty arkipäivisin, päivistä tietokoneen äärellä olisi tullut kohtuuttoman pitkiä. Kiireellisen aikataulun vuoksi työtä jouduttiin kuitenkin ajoittain tekemään myös arki-iltaisin, mutta tätä tapahtui vain alkuvaiheessa.

Osioiden keskinäinen tekojärjestys oli melko sattumanvarainen, sillä valmistumispäivämäärä oli kaikilla sama. Poikkeuksena oli Tervetulokirje, joka tehtiin ensimmäisenä, sillä se tuli käyttöön jo aikaisemmin. Työ aloitettiin niistä osioista, joista haluttiin mielipide myös työntekijöiltä. Valmisteluvaiheessa oli mukana Zarikon omistaja Heidi Saarikko, jolle lähetettiin tarkastettavaksi ja oikoluettavaksi kaikki materiaali, sitä mukaa kun sitä tuli valmiiksi. Ehdotetut muutokset tehtiin ja korjattu osio liitettiin manuaaliin. Kun suurin osa manuaalista oli valmiina ja toimeksiantajan tarkastama, kysyttiin myös työntekijöiden mielipidettä ja parannusehdotuksia manuaaliin (henkilökunta, 2014). Joitakin muutoksia tehtiin myös heidän ehdotustensa perusteella, lähinnä pieniä lisäyksiä ohjelmistojen käyttöön. Puskuriajanjakso osoittautui tarpeelliseksi, sillä manuaali kymmenine kuvakaappauksineen osoittautui odotettua työläämmäksi. Suurin osa sivumäärästä on kuvien ja tekstien yhdistelmää ja sopivan yhdistelytavan löytämiseen meni hieman aikaa. Esimerkiksi kuvat oli alun perin sijoitettu sivulla kaikki vasempaan laitaan, mutta tarkistettaessa miltä työ näyttää, ne keksittiin sijoittaa samaan kohtaan kuin ne ovat sivulla jolloin oppaan seuraaminen on helpompaa. Tämän muuttaminen jo lähes valmiisiin osioihin vei hieman aikaa. Työn lomassa siis opittiin, miten asiat kannattaa tehdä, jota pidän aika olennaisena havaintona, onhan opinnäytetyö myös oppimisprosessi. Koko manuaalin englanninkielinen versio valmistui kuitenkin ajoissa, ennen seuraavan harjoittelijan tuloa. Yhteisiä työpäiviä oli vain

kolme, joten manuaalin toimivuus tuli testattua pakon sanelemana. Palautetta perehdytysoppaasta saatiin harjoittelijalta parin viikon kuluttua haastattelun avulla (Sziva 25.6.2014). Kesäkuun alussa lähetettiin toiselle, syksyllä tulevalle harjoittelijalle Tervetulokirje, jotta hän saisi sen ennen kesälomaa ja voisi perehtyä siinä oleviin asioihin haluamanansa ajankohtana. Kun ensimmäisen harjoittelijan palautteen mukaiset muutokset oli tehty manuaaliin, oli kesäloman vuoro. Aikataulussa oli huomioitu syksyn lukujärjestykseen opinnäytetyölle varattu aika, joten projektin voi huoletta jättää loman ajaksi vähemmälle huomiolle.

### <span id="page-12-0"></span>**3.2 Syksyllä lähteisiin perehtymistä**

Loman mentyä ohi ja opintojen jälleen alettua Suomessa, tehtiin loppuaikataulu opinnäytetyölle. Alkusyksyyn sijoittui toisen harjoittelijan palautteen kuuleminen ja sen mukaisten muutosten tekeminen (Nicolajenko 8.9.2014), oppaan käännös suomeksi sekä lähdekirjallisuuden etsiminen. Hienoisena yllätyksenä tuli se, että sen teorian löytämiseksi jouduttiin kahlaamaan muutama teos läpi, ennen kuin oikea opus löytyi. Käännöksen valmistuttua oli koko produkti valmis, jonka jälkeen alkoi raportin kirjoittaminen. Tämä käänteinen järjestys osoittautui melko haastavaksi, sen tähden että itse produktin valmistuttua ensimmäisenä oli ajoittain vaikeaa motivoida itseään lähtemään uudelleen liikkeelle. Tähän asti oli työskentely tapahtunut muiden hyväksi; käytännön hyötyä ajatellen. Raportin kirjoittamisesta ei sen sijaan juuri kukaan muu hyödy kuin sen kirjoittaja itse. Pitkien, usemman päivän pituisten taukojen pitäminen opinnäytetyöprosessin aikana ei mielestäni ole suositeltavaa, sillä uudelleen aloittaminen on vaikeampaa kuin jatkaminen alusta loppuun kerralla.

# <span id="page-13-0"></span>**4 Produkti**

Opinnäytetyöni on toiminnallinen ja sen aihe on Harjoittelijan perehdytysopas Zariko Properties kiinteistövälitysfirmalle Espanjassa. Olin itse kyseisessä yrityksessä harjoittelussa keväällä 2014 ja idea oppaasta syntyi työn lomassa harjoittelun alkuvaiheessa. Kyseessä on opas, josta löytyy kaikki harjoittelijan tarvitsema tieto: mitä pitää tehdä, milloin, miten ja miksi. Tämä tieto on eritelty niin, että kukin voi soveltaa opasta oman luonteensa mukaisesti, esimerkiksi kaikki eivät koe olennaisena tietää miksi jokin asia tehdään, jolloin heille on hyvä tietää, minkä osion voi jättää lukematta ilman, että menettää jonkin tärkeän tiedon. Marcwortien mukaan osa ihmisistä oppii paremmin näkemällä, osa kuulemalla ja osa tuntoaistiin perustuen (Marcwort & Marcwort, 1994, 48) Tämä on pyritty ottamaan huomioon manuaalissa. Kaikki asiat on kerrottu sekä kuvin että sanallisesti, jotta manuaalia olisi mahdollisimman miellyttävä käyttää omien oppimistyyliensä mukaisesti. Harjoittelija voi valita kuvat, mikäli hän on visuaalisesti asioita hahmottava, mikäli hän sen sijaan on esimerkiksi auditiivinen oppija, hänelle pelkkä oppaan teksti ilman kuvia saattaa olla helpompi hahmottaa ja käyttää. Kuulemalla oppijoille voi myöskin olla hyödyksi Tervetulokirjeessä mainitut sivustot, joilla ohjelmistoja tarjoavat yritykset esittelevät omia palveluitaan kuvan ja äänen kera. Kinesteettiset oppijat tulevat huomioiduiksi manuaalin tyhjissä sivuissa joille he voivat tehdä omia merkintöjään ja näin kartuttaa myös tulevien harjoittelijoiden tietoa.

### <span id="page-13-1"></span>**4.1 Aiheen rajaus**

Aiheen rajaus oli melko selvä alusta asti: siinä on kaikki, mitä harjoittelijan työhön kuuluu salasanoineen ja yhteystietoineen, mutta siinä ei ole mukana ohjeita muiden henkilöiden työtehtäviin eikä poisjääneiden tehtävien suoritusohjeita, siitä huolimatta että ne saattavat tulla takaisin. Tärkein rajaus on ollut ajallinen: suurin osa ohjeista koskee nettisivujen päivityksiä tai ohjelmien käyttöä ja jo sinä kahden kuukauden aikana jona työstin ohjeita, lähes kaikissa näissä tapahtui pieniä muutoksia. Tämä on kuitenkin asia, johon en voinut juurikaan vaikuttaa ja valitettavasti jossain vaiheessa suuri osa manuaalissa olevasta tiedosta on todennäköisesti vanhentunut. Olen pyrkinyt ratkaisemaan tämän ongelman sillä, että olen jättänyt oppaaseen tyhjää tilaa kuten väljyyttä kuvien asetteluun, jotta sitä käyttävät harjoittelijat voivat tehdä sinne omat merkintänsä ja kannustamalla harjoittelijoita päivittämään manuaalia työnsä lomassa. Tämä – kirjoittaminen – lisää myös käyttäjäystävällisyyttä ottamalla huomioon kinesteettisen ihmistyypin auditiivisen ja visuaalisen lisäksi.

### <span id="page-14-0"></span>**4.2 Manuaalin typografiset valinnat**

Manuaalin fyysiseksi muodoksi valikoitui kansio, johon voidaan lisätä irtolehtiä. Oli keskustelua myös sen teetättämisestä valmiiksi kierrelehtiöksi joka olisi ollut kestävämpi käytössä kuin normaalille, ohuemmalle paperille tulostettu versio johon päädyttiin. Tämä vaihtoehto kuitenkin hylättiin, sillä sen päivittäminen olisi ollut hankalaa. Manuaalin päivitys tapahtuu siten, että aina kun harjoittelija huomaa muutoksia esimerkiksi nettisivuilla, hän tekee siitä merkinnän käytössä olevaan kansioon, jossa on tyhjää tilaa tätä varten. Mikäli käsikirja olisi painotalossa teetetty, mahdollisesti toisen tyyppiselle paperille printattu tuotos, tämä ei välttämättä olisi ollut yhtä käytännöllistä. Aikaa myöten myös muuttuneen tiedon eli päivitysten määrä saattaa lisääntyä niin paljon, että on tarvetta irtolehtien lisäämiselle ja tämä ei olisi mahdollista jos olisi valittu valmis kierrelehtiömalli. Manuaali tulostettiin kaksipuolisena, sillä 130-sivuisena se olisi muuten muodostunut liian paksuksi. Kirjoituksen tyylilajissa on otettu huomioon kohderyhmä ja käyttötarkoitus. Teksti on pyritty saamaan rennoksi ja melko nuorekkaaksi, kuitenkaan vaarantamatta viestin ymmärrettävyyttä. Rennohko teksti on valittu tyylilajiksi myös siksi, että se saisi harjoittelijan kokemaan olonsa mahdollisimman mukavaksi. Tästä syytä on lisätty myös muutama hymiö, silloin kun se on ollut luontevaa. Tehokeinojen käyttö on kuitenkin pidetty minimissään, jotta ne eivät alkaisi herättää ärtymystä usein toistuessaan.

Manuaali on tehty vain sisäiseen käyttöön, joten yrityksen ulkoinen ilme väreineen ja logoineen ei sitonut käsiä manuaalin ulkoisen ilmeen suunnittelussa. Ne otettiin kuitenkin huomioon siten, että kansio johon printattu manuaali tuli, oli yrityksen pääasiallisen tunnusvärin mukainen. Sen lisäksi kansilehdessä oli Zarikon logo ja sen muu väritys mukaili yrityksen violettia päätunnusväriä. Toinen yrityksen käyttämä väri on limenvihreä, jonka mukaan valittiin kansio, johon tallennettiin rakennuttajien hintalistat. Hintalistat ovat listoja, joista selviää rakennuttajien uudiskohteiden hinnat ja ne on jaoteltu kansioon rakennuttajittain. Harjoittelija päivittää kansiossa oleviin tulostettuihin listoihin käsin uudet hinnat. Kansoita tuli siis käyttöön yhteensä kolme, kaksi violettia joissa oli itse manuaali, toisessa suomenkielinen ja toisessa englanninkielinen sekä yksi limenvihreä jossa olivat hintalistat. Nämä kolme kansiota ovat näkyvissä toimistossa harjoittelijan työpöydällä, joten väri sopii toimiston ulkonäköön. Sisältö sen sijaan on vain harjoittelijoiden käytössä, joten sen muotoilussa painoivat muut seikat enemmän.

Ensivilkaisulla manuaalin ulkoasu saattaa vaikuttaa hieman sekavalta, mutta kaikilla käytetyillä asetteluilla ja tehokeinoilla on tarkoituksensa. Fontiksi valikoitui Garamond sillä se on helppolukuinen sekä kursiivina että lihavoituna. Fontin koko pysyy yleisesti ottaen samana läpi manuaalin, mutta harjoittelijan tehtävät -kappaleessa se on pienempi, jotta

kaikki tehtävät mahtuisivat samalle sivulle, jolloin niitä on helpompi silmäillä ja työn kokonaiskuvan hahmottaminen on helpompaa. Lihavointia on käytetty osoittamaan tekstiä ja sanoja jotka esiintyvät joko muualla manuaalissa tai nettisivuilla. Näitä sanoja ei ole käännetty tai muutettu kieliopillisesti oikeaan muotoon – esimerkiksi pienellä kirjaimella alkaviksi – vaan ne esiintyvät manuaalissa juuri sellaisina kuin ne ovat ensimmäisessä paikassakin. Tällöin ne on helpompi paikallistaa sivustoilta myös esimerkiksi silloin, kun harjoittelija ei puhu espanjaa ja manuaalin käyttäjä pystyy helposti tekstin lomasta löytämään kuhunkin kohtaan viittaavat sanat. Kursiivilla kirjoitettu teksti on lisäinformaatiota varsinaiseen tekstiin, joka käyttäjän on välttämätöntä lukea. Se tieto, mikä on kirjoitettu kursiivilla, on syventävää tietoa tai sellaista mikä selittää tai perustelee juuri annettuja ohjeita. Toisille ihmisille riittää se, että he saavat ohjeet yksittäiseen tehtävään, jonka jälkeen he voivat alkaa töihin, toiset ihmiset sen sijaan hahmottavat ensin kokonaisuuden ja vasta sen jälkeen pystyvät parhaaseen suoritukseensa. Markwortien mukaan kokonaiskuvan hahmottaminen ensin liittyy visuaaliseen oppimistyyliin (Marcwort & Marcwort, 1994, 49). Erityisesti tämän tyyppisiä ihmisiä varten manuaaliin on laitettu myös harjoittelijan varsinaisia tehtäviä sivuavaa tietoa, joka ei ole välttämätöntä yksittäisen tehtävän tekemiseksi. Kursiivilla kirjoitettu teksti on hyödyllistä luettavaa kaikille harjoittelijoille, eikä sen lukeminen vie paljon aikaa, mutta se haluttiin eritellä, jotta ne henkilöt jotka haluavat tietää vain pelkät ohjeet, eivät turhaudu sellaisten tietojen lukemisesta, joita he itse pitävät turhana tai ylimääräisenä. Kolmantena tehosteena lihavoinnin ja kursivoinnin lisäksi on käytetty Bradley Hand -fonttia osoittamaan tekstiä, jonka harjoittelija itse kirjoittaa käsin.

Rivivälit manuaalin tekstissä vaihtelevat sen mukaan, mikä kulloinkin on ollut tarkoituksenmukaista. Niissä kohdin, missä kerrotaan yleisistä asioista; käydään läpi yrityksen toimintaa, esitellään henkilökuntaa, annetaan vinkkejä yms., on käytetty väljempää riviväliä, jotta luettavuus ei kärsisi. Sen sijaan itse ohjeissa riviväli on usein pienempi, jotta teksti asettuisi oikeaan kohtaan. Lähes kaikki ohjeet ovat kahdessa eri muodossa: pelkkänä tekstinä pikaohje-nimisenä sekä tekstin ja kuvan yhdistelmänä. Ajatuksena tässä on mm. se, että harjoittelija voi katsoa ensin ohjeet joissa on kuvat ja myöhemmin, kun työtehtävä on tutumpi hän voi käyttää pelkkää tekstiä tarkistaakseen ne asiat, joita ei vielä muista ulkoa. Tämän takia teksti on identtinen kummassakin ohjeessa: kun henkilö lukee uudestaan tekstiä, minkä hän on jo aikaisemin kuvallisissa ohjeissa nähnyt, se jää paremmin mieleen, kuin jos teksti olisi eri muodossa. Kuten aiemmin mainittu, kuvaton osio palvelee myös paremmin niitä, jotka eivät ole visuaalisia oppijoita. Pikaohjeen riviväli on pienempi myös sen tähden, että teksti asettuisi mahdollisimman tiiviisti, jolloin harjoittelijan ei tarvitse selata montaa sivua ohjeita lukeakseen, vaan hän näkee ohjeita mahdollisimman pitkälle eteenpäin. Kuvallisissa ohjeissa pientä riviväliä on käytetty sen takia, että teksti saataisiin asemoitua mahdollisimman hyvin siihen liittyvän kuvan yhteyteen.

Kuvien asettelu manuaalin sivuille noudattaa sitä näkymää, joka on kulloinkin käytettävällä sivustolla, joitakin poikkeuksia lukuun ottamatta. Mikäli kuvan osoittama asia on nettisivun oikeassa laidassa, silloin se on myös manuaalissa oikeassa laidassa, jos se on sivustolla vasemmalla, niin se on vasemmalla myös manuaalissa. Ylä- ja alalaitaa ei ole voitu huomioida, sillä käsikirjan yksi sivu ei välttämättä aina vastaa nettisivun yhtä näkymää, mutta tämä sijainti on kerrottu sanallisesti. Joissakin kohden kuvia on aseteltu lomittain tilan säästämiseksi, vaikka ne nettisivulla olisivatkin olleet allekkain, mutta näin on toimittu vain sellaisissa kohdissa, joissa toiminto on niin selkeä, ettei tämä sijoittelu haittaa ohjeiden ymmärtämistä.

## <span id="page-16-0"></span>**4.3 Tervetulokirje**

Perehdytysoppaaseen kuuluu myös tervetulokirje, joka lähetetään harjoittelijalle muutamaa viikkoa ennen hänen saapumistaan. Tässä sähköpostissa kerrotaan, mitä sivustoja ja tietokoneohjelmia hän tulee työssään käyttämään ja kehotetaan vierailemaan kyseisillä sivustoilla. Yrityksellä on käytössään useita ohjelmia ja nettisivuja ja saattaa olla, että ne ovat kaikki harjoittelijalle uusia. Mikäli tilanne on tämä, joudutaan lähtemään liikkeelle nollasta ja monen sivuston käytön opetteleminen yhtä aikaa on melko työlästä ja aikaa vievää, sillä ne menevät helposti sekaisin. Pelkästään sen hahmottaminen, mikä on kunkin käytössä olevan ohjelmiston tarkoitus ottaa oman aikansa, jos henkilö kuulee niistä ensimmäisen kerran vasta saavuttuaan töihin ja alkaessaan käyttää niitä. Osa välineistä on nettiportaaleja joihin lisätään asuntoja, kun taas osa on tietokoneohjelmia joilla hallinnoidaan tietoa. Sopeutuminen työhön on olennaisesti helpompaa, jos harjoittelija on tutustunut käytössä oleviin sivustoihin ja tiedonhallintajärjestelmiin ja ymmärtää niiden käyttötarkoituksen ennen saapumistaan Zarikoon. Sähköpostin tarkoituksena ei ole se, että opiskelija opettelisi ennen työharjoittelun alkua käyttämään edellä mainittuja välineitä, vaan se että hän ymmärtäisi kunkin sivuston ja ohjelmiston käyttötarkoituksen ja tunnistaisi ne ulkonäöltä aloittaessaan työt. Tämä tekee harjoittelun aloittamisesta helpompaa, nopeampaa ja miellyttävämpää, koska harjoittelijalla on heti jotakin tuttua työssään.

# <span id="page-17-0"></span>**5 Arvioni opinnäytetyön ja produktin onnistumisesta – mitä tekisin toisin**

Tämä opinnäytetyö on kehittänyt minua kahdella tapaa tulevaa uraani ajatellen: olen kehittynyt tekstinkäsittelyssä prosessin aikana sekä löytänyt paljon itselleni uutta ja valaisevaa kirjallisuutta oppimiseen ja psykologiaan liittyen, vaikka vain osa tästä kirjallisuudesta päätyi lähteeksi tähän työhön. Aloittaessani opinnäytetyön en ollut vielä lainkaan perehtynyt kirjoittamisen teoriaan tai opinnäytetyöprosessin kulkuun. En kokenut tätä ongelmalliseksi itse manuaalin tekemisessä, sillä tein sitä siihen harjoittelijan työhön jota itse parhaillaan tein. Sisältö oli siten paljolti käytännön sanelemaa; niitä ohjeita, vinkkejä ja apukeinoja joita olin jo itselleni kerännyt ennen opinnäytetyön virallista aloittamista. Manuaalin materiaali kerääntyi työn ohessa ja viikonloppuisin. Oppimistyyleihin osasin kiinnittää huomiota sen pohjalta, että olin niihin törmännyt jo ennalta, tältä osin minun tuli vain selvittää kirjallisuus ja asiasta kirjoittaneet henkilöt itselleni tutusta asiasta. Myös Tervetulokirje syntyi omasta tarpeestani tutustua asioihin ennakolta; ajattelin, että tämä saattaisi olla hyödyllistä myös muille.

Pidin työssäni siitä, että opinnäytetyöstäni hyötyy joku. Lukiessani opinnäytetyöoppaita törmäsin mainintaan siitä, että moni niistä jää vain teokseksi muiden joukossa, eli työn lukee vain ohjaaja ja sen arvostelijat. Tämä ajatus varmaankin vaikutti siihen, että aloitin tämän projektin ennen siihen valmistavia kursseja: halusin että voin auttaa jotakuta edes jollain lailla. Se, mitä muuttaisin, olisi mm. taukojen pitäminen; ei kannata pysähtyä kesken opinnäytetyön. Tuntuma työhön katoaa ja kirjoittamisen uudelleen aloittaminen saattaa tuntua siltä, kuin aloittaisi kokonaan alusta. Tauotus tosin on melko yksilöllinen asia, mutta uskon, että moni on kanssani samaa mieltä. Mahdollisesti tutustuisin myös paremmin useampaan jo julkaistuun opinnäytetyöhön saadakseni tuntumaa kirjoittamiseen. Olen etsinyt sittemmin ohjeita oppaiden tekemiseen toisen kurssin tiimoilta, mutta niitä tuntuu olevan melko niukasti tarjolla, joten tältä osin en usko menettäneeni paljonkaan. Itse produktin onnistumisen kannalta olisi ollut hyvä, jos yhteistä aikaa seuraavan harjoittelijan kanssa olisi löytynyt enemmän. Nyt manuaalin kehitystyö jäi melko vaillinaiseksi, sillä todelliset manuaalin puutteethan ilmenevät vasta käytännössä ja kunkin työtehtävän tullessa eteen.

# <span id="page-18-0"></span>**6 Lähteet**

Henkilökunta, kevät 2014, Zarikko Properties, palaute.

Lappeenrannan kaupunki, henkilöstöasiat 2006. Perehdyttäminen – yleisohje perehdyttäjälle.

Marcwort, A. & Marcwort, R. 1994. Kouluttajan uudet vaatteet. Mermerus. Tampere

Nicolajenko, Santa 8.9.2014, harjoittelija, Zariko Properties, sähköpostikysely.

Saarikko Heidi kevät 2014, toimitusjohtaja, Zariko Properties, palaute, Torrevieja.

Sziva, Judit 25.6.2014, harjoittelija, Zariko Properties, haastattelu, Torrevieja.

Talouselämä 2013. Uuden työntekijän perehdytys, näin se käy. Luettavissa: http://www.talouselama.fi/uutiset/uuden+tyontekijan+perehdytys++nain+se+kay/a2215 221. Luettu: 8.4.2015

Työturvallisuuskeskus TTK, autoliikennealan työalatoimikunta 2012. Perehdyttäminen ja työnopastus autoliikenteen työpaikoilla.

# <span id="page-19-0"></span>**7 Liitteet**

# <span id="page-19-1"></span>**Liite 1. Tervetulokirje**

Hei xxx xxxl

Aloitat kohta työharjoittelusi täällä Zarikolla ja me haluaisimme toivottaa sinut tervetulleeksi.

Jotta aloitus sujuisi mahdollisimman jouhevasti, toivoisimme sinun vierailevan alla olevilla sivustoilla tietokoneella (ei kännykällä) ennen saapumistasi Espanjaan. Tulet käyttämään kyseisiä sivuja päivittäin ja tutustuminen niihin etukäteen tekee harjoittelun alusta helpompaa.

Zarikon omien sivujen ylläpito: WordPress https://wordpress.org/

Asiakkuuksien hallintajärjestelmä. Kalenterit, yhteistyökumppanit jne. Highrise https://highrisehq.com/ Erityisesti: "Tour" ja Why Highrise"

Vuokrakohteet: Rentalia http://www.rentalia.com/

Myyyntikohteet: Kyero http://www.kyero.com/ idealista http://www.idealista.com/ Servihabitat http://www.servihabitat.com/ BBVA https://www.bbvavivienda.com/

Markkinointi: Mailchimp http://mailchimp.com/

Parhain terveisin, Zariko

# <span id="page-20-0"></span>**Liite 2. Welcoming letter**

# Hi xxx xxx!

You are about to start your trainee program here in Zariko and we would like to welcome you here.

To make the beginning easier, we would like you to visit following web sites with a computer before coming to Spain. You will be using then on a daily basis and seeing them beforehand will help you get started.

Managing Zariko´s website: WordPress https://wordpress.org/

Managing calenders and contacts: Highrise https://highrisehq.com/ Especially "Tour" and Why Highrise"

Rental: Rentalia http://www.rentalia.com/

Sale:

Kyero http://www.kyero.com/ idealista http://www.idealista.com/ Servihabitat http://www.servihabitat.com/ BBVA https://www.bbvavivienda.com/

Marketing: Mailchimp http://mailchimp.com/

Best regards, Zariko

# <span id="page-21-0"></span>**Liite 3. Questionnaire – kysely harjoittelijoille manuaalin toimivuudesta**

- 1. Which have you been doing more: a) asking people how to do things? b) using the manual?
- 2. Have you found all the instructions in the manual?
- 3. (continuing) if not: what is missing?
- 4. Are they (instructions) easy to follow?
- 5. (continuing) if not: why / what do you think is the problem?

6. How do you find working with the aid of the manual; what would you change to make it more pleasant; font, colors etc.?

- 7. What info would you add/remove?
- 8. Did you check the sites recommended in the Welcoming -letter prior to your arrival? If not: why? If yes: did it help you to settle in?
- 9. Any comments

# **Liite 4. Aikataulu**

<span id="page-22-0"></span>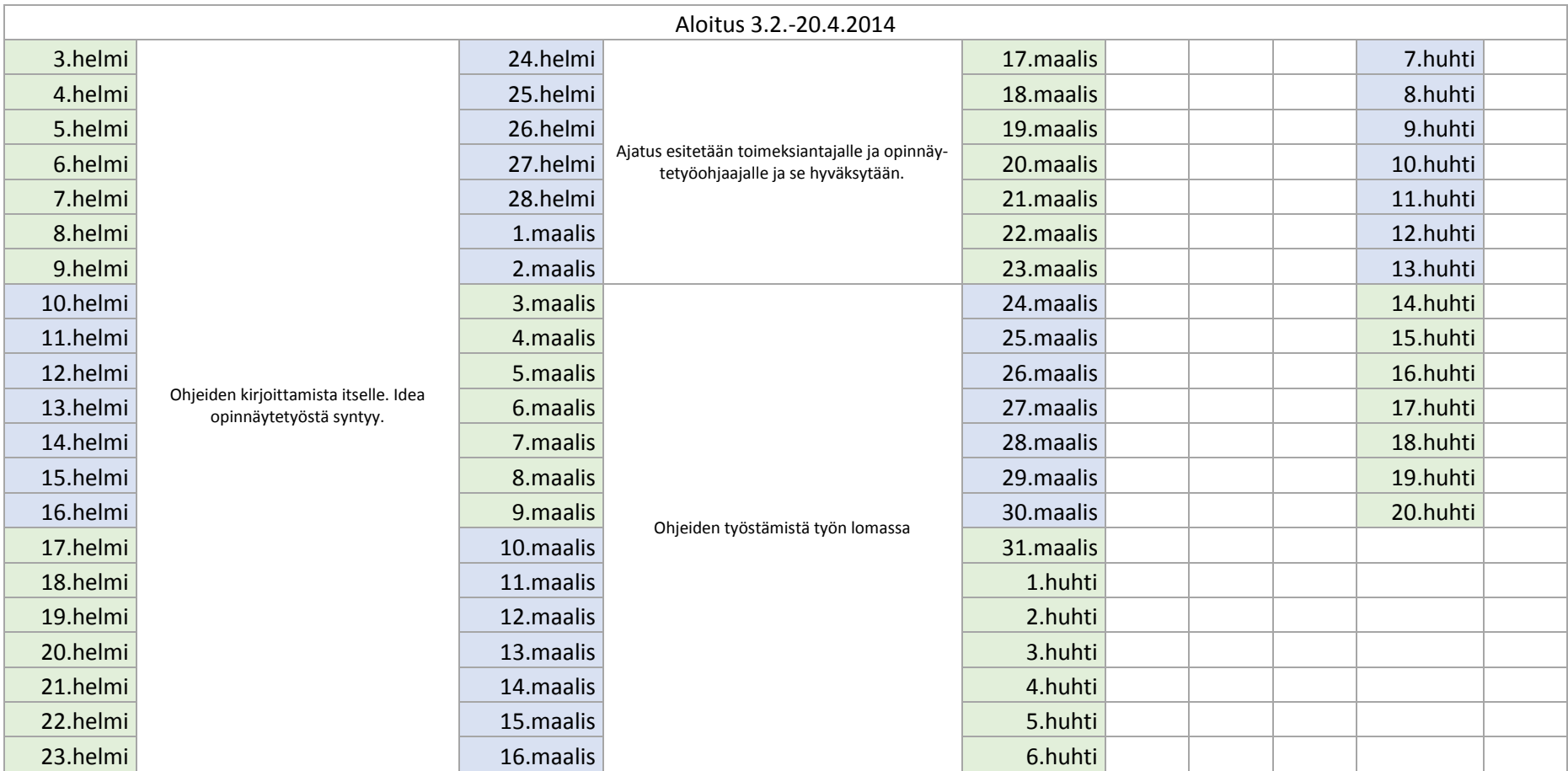

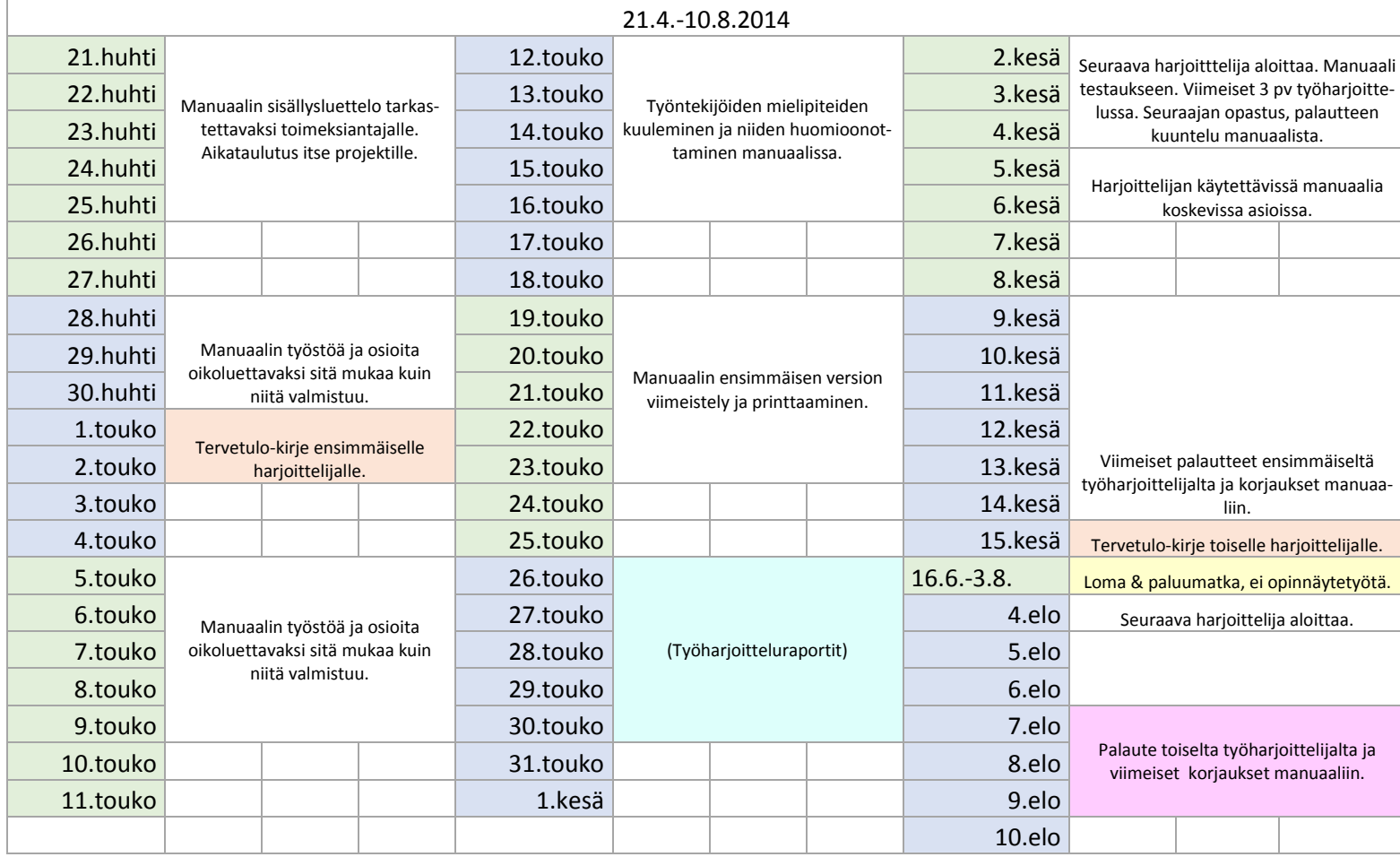

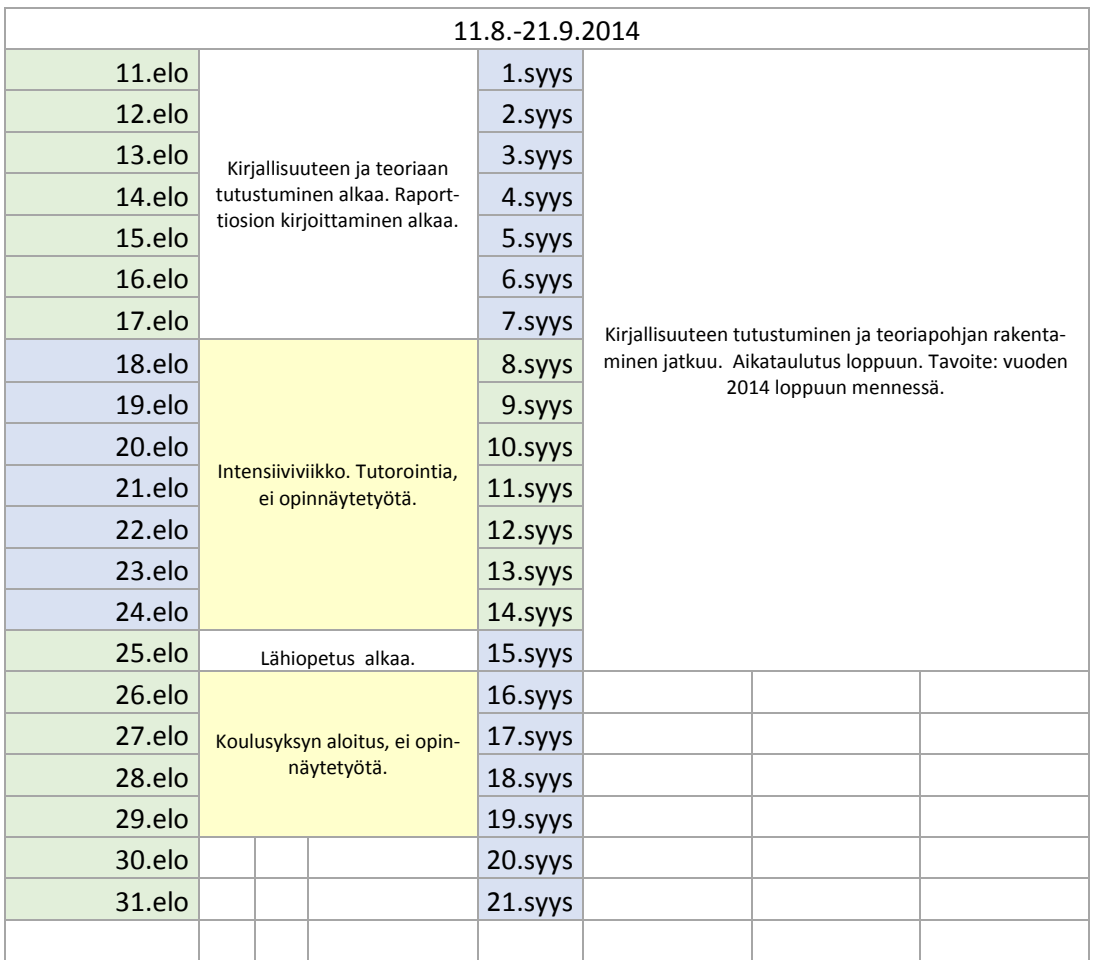

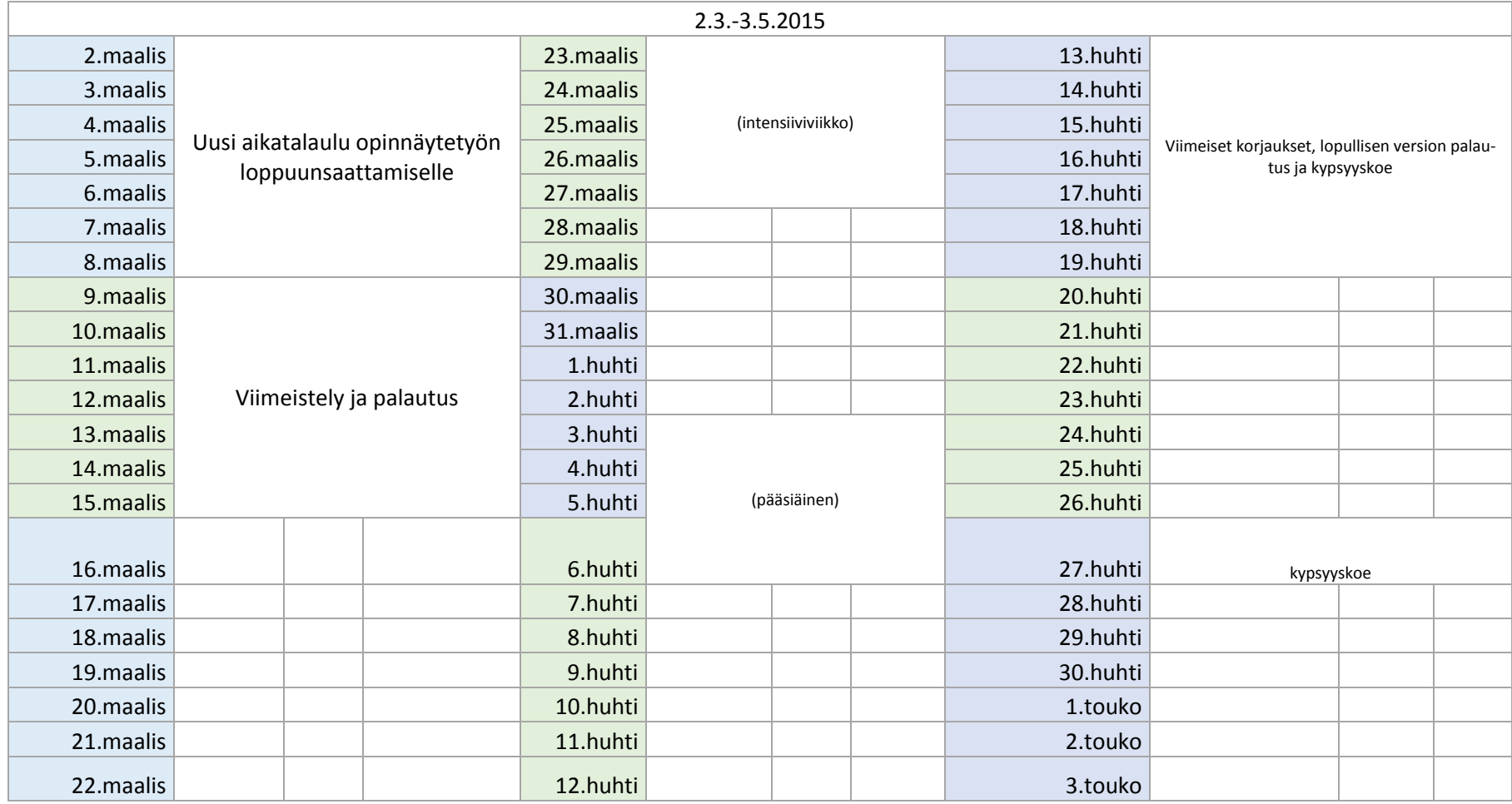

# <span id="page-26-0"></span>**Liite 5. Harjoittelijan manuaali**

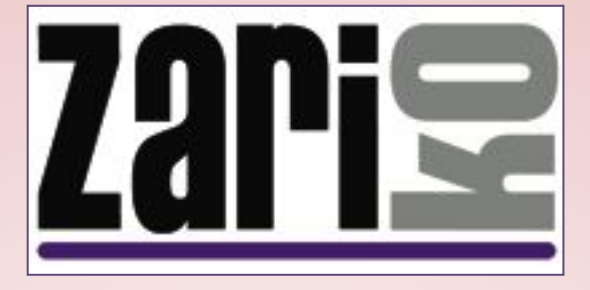

# HARJOITTELIJAN MANUAALI

\*

# KAIKKI MITÄ SINUN TULEE TIETÄÄ...

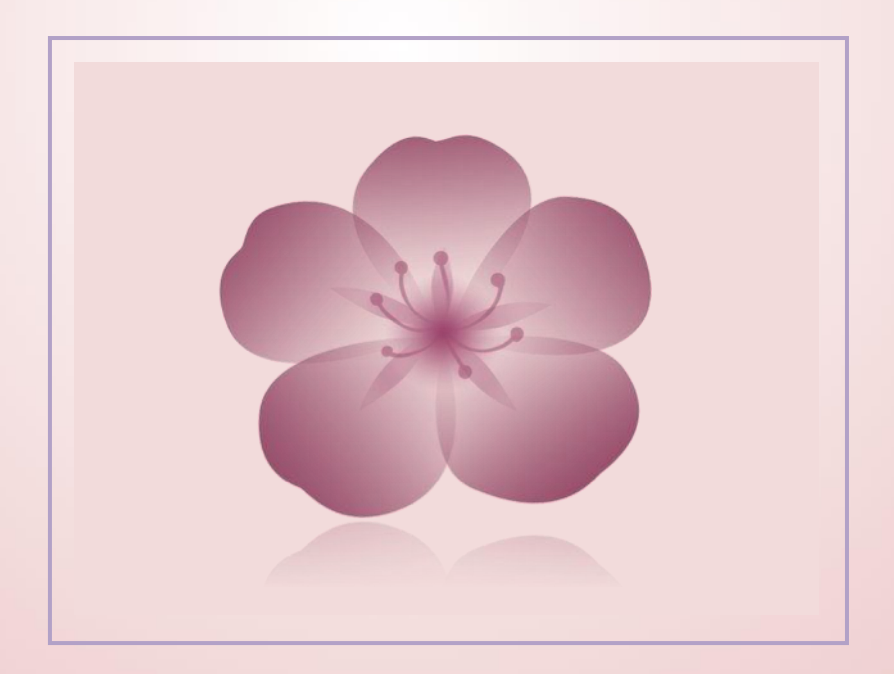

TOUKOKUU 2014

# Sisällysluettelo

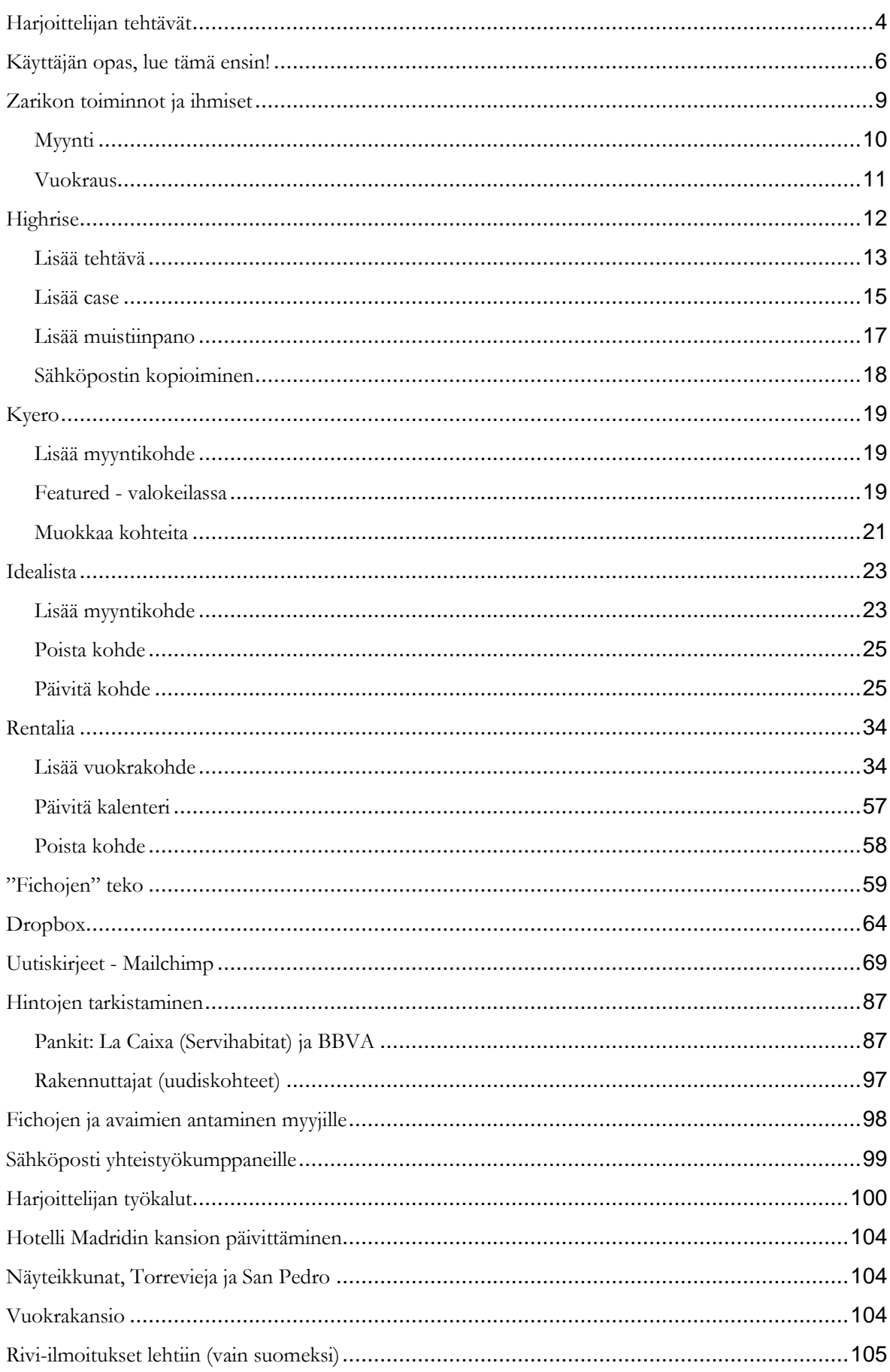

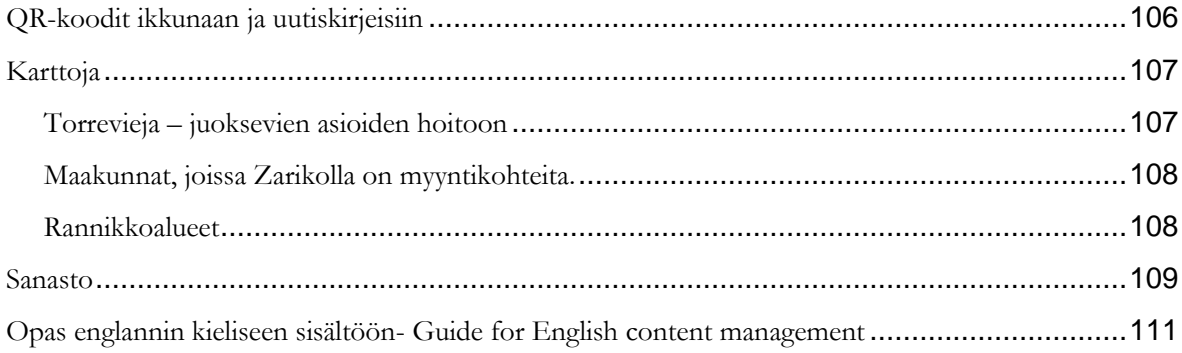

# **Puhelinnumerot**

Sisäiset numerot Heidi: xxx Mia: xxx Jesus: xxx Alex: xxx Aveliina: xxx

Toimistot, pikavalinta: Torrevieja: xxx San Pedro del Pinatar: xxx

Toimistot, lankapuhelin: Torrevieja: xxx San Pedro del Pinatar: xxx

# **Käyttäjätunnukset ja salasanat**

**zserver**: henkilökohtainen, kirjoita ylös Käyttäjätunnus: xxx Tunnussana: xxx

Käyttäjätunnus: Tunnussana:

Vanha serveri (vain skannaamiseen) Käyttäjätunnus: xxx Tunnussana: xxx

### **Highrise**

henkilökohtainen, kirjoita ylös Käyttäjätunnus: xxx Tunnussana: xxx https://zariko.highrisehq.com/login

Käyttäjätunnus: Tunnussana:

# **Kyero**

Käyttäjätunnus: xxx Tunnussana: xxx www.kyero.com

# **Idealista**

Käyttäjätunnus: xxx Tunnussana: xxx www.idealista.com

### **Servihabitat**

Käyttäjätunnus: xxx Tunnussana: xxx www.servihabitat.com

## **Tietokoneet**

**harjoittelija:**  Käyttäjätunnus: xxx Tunnussana: xxx

Mia Käyttäjätunnus: xxx Tunnussana: xxx

Aveliina Käyttäjätunnus: xxx Tunnussana: xxx

**Mailchimp** Käyttäjätunnus: xxx Tunnussana: xxx http://mailchimp.com/

**Rentalia** Käyttäjätunnus: xxx Tunnussana: xxx http://www.rentalia.com/owner/

Käyttäjätunnus: Tunnussana:

Käyttäjätunnus: Tunnussana:

**Wifi** Käyttäjätunnus: xxx Tunnussana: xxx

### **Harjoittelijan tehtävät**

### **Ensisijaiset**

- 1. Sähköpostin tarkkailu ja meileihin reagoiminen (päivittäin, klo 10–18)
- 2. Myytävien kohteiden lisäys Zarikon nettisivuille WordPressiä käyttäen (viikoittain)
- 3. Myytävien kohteiden lisäys Kyeroon (viikoittain)
- 4. Case´ien lisääminen Highriseen
- 5. Uutiskirjeet Mailchimp (viikoittain)
- 6. Sähköpostin lähettäminen yhteistyökumppaneille (viikoittain)
- 7. TM-groupin hintalistojen lähettäminen valikoiduille yhteistyökumppaneille (viikoittain)
- 8. Hintojen tarkistaminen ja päivitys: pankit La Caixa-Servihabitat ja BBVA (viikoittain)
- 9. Hintojen tarkistaminen ja päivitys: rakennuttajat (viikoittain saatuasi hintalistat)
- 10. Kohteiden lisäys Rentaliaan (tarvittaessa)
- 11. Featured- myyntikohteiden vaihtaminen Zarikon sivuilla (viikoittain)
- 12. Featured- myyntikohteiden vaihtaminen Kyerossa (viikoittain)
- 13. Rivi-ilmoitukset lehtiin (n. kahdesti kuussa vain suomeksi)
- 14. Rentalian kalentereiden päivitys (päivittäin)
- 15. Näyteikkunoiden päivitys (viikottain TAI kun ne on merkitty)
- 16. Vuokrakansion päivittäminen (pyydettäessä)
- 17. Fichojen ja avaimien antaminen myyjille (pyydettäessä)
- 18. Juoksevien asioiden hoito: postissa käynti, avainkopioiden teettäminen jne. (pyydettäessä)
- 19. Hotelli Madridin kansion päivittäminen (kesäillä viikoittain, talvella kaksi kertaa kuussa).

### **Jos sinulla on aikaa, tee myös nämä:**

Lisää kohteita idealistaan (viikoittain)

XXX ja Rentalian kalentereiden päivitys (pyydettäessä)

Kirjoita englanninkielinen vuokrakansio, siitä on ilmeisesto vain printattu versio.

#### **Kaksi harjoittelijaa**

Kaikki ylläoleva, ja mikäli mahdollista tehtäviä kansiosta: **Two Trainees tasks** joka sijaitsee Marketingkansiossa (kysy lisätietoja)

### **Tehtävät, jotka eivät ole voimassa juuri nyt**

QR-koodit ikkunassa ja uutiskirjeissä

HUOM: Numerot 1, 2, ja 3 kulkevat käsi kädessä: kun myyntikohde on julkaistu nettisivuilla lisää se välittömästi Kyeroon, vaikka luonnoksia olisikin odottamassa: Kyeron sivuilla vierailee enemmän ihmisiä kuin Zarikon sivuilla, joten on tärkeätä saada kohteet sinne niin pian kuin suinkin mahdollista. Kun lisäät casen Highriseen, lisää sinne muistiinpano siitä, että asunto pitää lisätä idealistaan ja lähetä se Aveliinalle, Heidille, Alexille ja Jesukselle. Paitsi jos kerkeät tehdä sen itse

*Esimerkkiviikko, josta sinun on hyvä lähteä liikkeelle.*

*Tässä sinulle suuntaa antava aikataulu, josta voit lähteä liikkeelle ensimmäisinä päivinä ja viikkoina. Kun olet asettunut taloksi ja hommat alkavat sujua, voit suunnitella oman aikataulusi* 

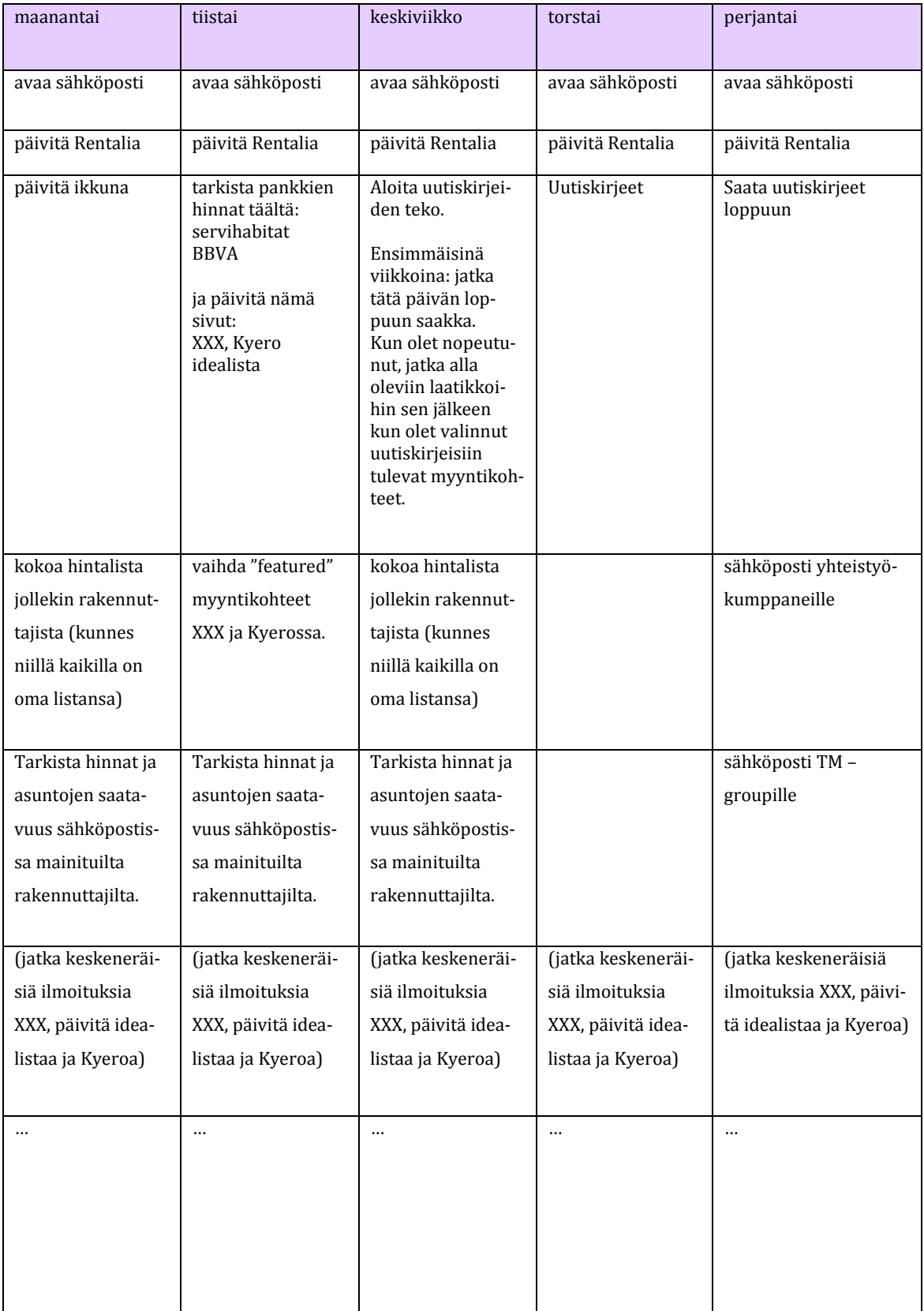

# **Käyttäjän opas, lue tämä ensin!**

# Tervetuloa!

Tämä käsikirja auttaa sinut alkuun, sisältäen kaiken tiedon mitä tarvitset: työtehtäväsi ja ohjeet niihin. Se on jaoteltu työtehtävittäin, joten hyödyllisimmät sivut aloittaessasi ovat **Harjoittelijan tehtävät** sekä **Sisällysluettelo**, jotka kulkevat käsi kädessä. Ennen kuin aloitat, lue ainakin Highrise-osio. Kaiken muun voit halutessasi lukea sitä mukaa kuin etenet, jos se on sinulle mieluisampaa. Jätä väliin kuvalliset ohjeet, ne avautuvat vasta kun teet kyseistä tehtävää.

### Työtehtävistä

Pidä huoli, että teet kaiken, mitä kulloiseenkin yksittäiseen tehtävään liittyy: joissakin niistä on lisätehtäviä. Seuraa ohjeita tekstiin **Kas noin, se siitä!** asti. Tällöin tulet varmasti kattaneeksi kaiken, mitä kyseiseen tehtävään liittyy. Kun aloittamisestasi on kulunut muutama viikko, käy **Harjoittelijan tehtävät** -lista vielä kerran läpi: alussa asiat saattavat vaikuttaa epäselviltä, koska uutta opittavaa tulee kerralla paljon. Kun olet asettunut taloksi, on hyvä tarkistaa, että mitään ei ole jäänyt huomaamatta

# Ohjeista ja itse manuaalista

Kaikki ohjeet on kirjoitettu normaalilla fontilla, mutta mikäli haluat varmistaa, että olet ymmärtänyt ne oikein tai haluat muuten vain lisätietoa, voit lukea myös kursiivilla kirjoitetun tekstin. Siinä selitetty asioita tarkemmin sekä syitä sille miksi asiat neuvotaan tehtäväksi juuri tietyllä tavalla.

*Suurin osa ohjeista on kahdessa eri muodossa: pelkkänä tekstinä (pikaohje) sekä kuvakaappauksin. Asiat jotka ovat* **lihavoituja***, esiintyvät myös muualla, kuten esim. toisaalla manuaalissa tai verkkosivuilla.* 

*Tämä käsikirja on myös digitaalisena, mikäli sinun tarvitsee printata joitakin sivuja.* **Harjoittelijan työkalut** *–osio on olemassa myös erikseen, sillä manuaali kokonaisena on melko järeä tiedosto jokapäiväiseen käyttöön. Löydät ne täältä: Finder-> zserver -> fileserver -> Marketing - > Harjoittelijan manuaali*

# Kuvausten kirjoittaminen WordPressiin

Vaikka puhuisitkin sujuvaa englantia, lue silti Kjellin kirjoittama **Guide for English content management** –opas. Siinä on tärkeää alakohtaista tietoa, josta osa koskee nimenomaan Zarikoa. Mikäli opas ei ole vielä tässä manuaalissa, löydät sen joko printattuna englanninkielisestä oppaasta (Trainee Manual) tai serveriltä.

## Tiedostojen hallinta

Käyttäessäsi työkaluja, fichoja tai dokumentteja – erityisesti Exceliä – pidä huoli siitä, että sinulla on varmuuskopio jossakin! Jos tapahtuu jotakin, kuten esimerkiksi johto irtoaa akuttomasta koneesta – joka tulee tapahtumaan ennemmin tai myöhemmin – kaikki kyseisen dokumentin sisältämä tieto katoaa. Tämä työskentelytapa on hyödyllinen myös siksi, että jos työstät dokumenttia suoraan Caja Negrassa, käytät nettiyhteyttä ja jos se katkeaa tai tiedosto on liian raskas, ohjelma saattaa tiltata ja joudut sulkemaan sen ja menetät mahdollisesti tekemäsi muutokset.

Älä muuta tiedoston nimeä tässä välissä! Se johtaa tilanteeseen, jossa samasta tiedostosta on useampi kopio ja aikaa tuhlaantuu niiden läpikäymiseen etsittäessä sitä oikeaa versiota. Muokkauspäivämäärä ei välttämättä auta, koska kaikki eivät välttämättä tiedä, mitä on muutettu ja mitä olisi pitänyt muuttaa. Useamman kopion olemassa olemisessa on myös nimeämis ongelma (alla lisää).

*Tässä vinkkejä siihen, miten voit välttää tiedostojen (ja tuntien työn) katoamisen: kopioi tiedosto työpöydällesi – tämä tulee olemaan se mitä työstät. Kun olet saanut muutokset valmiiksi, kopioi valmis tiedosto säilytyspaikkaan: Finder-> zserver -> fileserver -> Marketing -> Harjoittelijan manuaali. Tämä saattaa tuntua ylimääräiseltä työltä, mutta se säästää aikaa ja tiedostot ovat turvassa koko ajan. Mikäli et halua käyttää työkaluja, pidä ne silti tallessa kummassakin paikassa: jälkeesi tuleva harjoittelija saattaa haluta käyttää niitä.* 

Kiinnitä erityistä huomiota luomiesi tiedostojen nimeämiseen: pidä huoli siitä, että kaikki voivat ymmärtää sisällön ja että uudetkin työntekijät löytävät tiedoston helposti. Silloin kun se on tarkoituksenmukaista – kuten esimerkiksi Rivi-ilmoituksissa – aloita nimi vuosiluvulla, laita sen jälkeen kuukausi jne. Näin viimeisin ilmoitus löytyy helposti. Muista myös aika ajoin poistaa tarpeettomia tiedostoja, jotta käytössä olevat löytyvät helpommin.
Caja negra

"Musta laatikko": serveri, Finder. Täällä säilytetään kaikkia tiedostoja ja sinne on pääsy kaikilta toimiston koneilta. Täältä löydät asuntojen kuvat, ficha-esitteet jne. Kun tallennat tiedostoa, tallenna se tänne: zserver -> fileserver, jotta kaikki pääsevät siihen käsiksi.

*Tässä hieman esimerkkejä mistä asiat löytyvät.*

*Kuvat: Myynti: Käytetyt: zserver -> fileserver -> Inmobiliaria -> Segundamano uudet asunnot: zserver -> fileserver -> Inmobiliaria -> Obra nueva Pankkien asunnot: BBVA: zserver -> fileserver -> Inmobiliaria -> Bancos -> BBVA (or BBVA nuevo) La Caixa: zserver -> fileserver -> Inmobiliaria -> Bancos -> LA CAIXA*

*Vuokra-asunnot: zserver -> fileserver -> Alquileres ->Viviendas*

*Fichat: zserver -> fileserver -> Inmobiliaria Rentalian tekstit: zserver -> fileserver ->Marketing*

Tämä käsikirja on sinun omaan käyttöösi, joten tee huoletta merkintöjä. © Se on itse asiassa suositeltavaa: asiat muuttuvat, joten olisi hienoa jos kantaisit kortesi kekoon ja päivittäisit tätä manuaalia sitä mukaa, kun muutoksia tulee.

# **Zarikon toiminnot ja ihmiset**

Ihmiset, heidän vastuualueensa ja sähköpostiosoitteensa *jotta tiedät, keneltä meili tulee* Työskentelee Zarikolla: Heidi Saarikko, toimitusjohtaja, email: zariko@zariko.com

Jesus del Pino, pankien asunnot, email: jesus@zariko.com Vastaa pankkien asunnoista sekä San Pedron toimistosta. Hoitaa myös San Pedron vuokra-asunnoista.

- Aveliina (Anu-Eveliina) Muuri, yksityiset asunnot, email: [sales@zariko.com](mailto:sales@zariko.com) Vastaa yksityisasiakkaista, jotka haluavat myydä tai ostaa asunnon. Myy sekä uusia että käytettyjä asuntoja, palvelee asiakkaita suomeksi, englanniksi, espanjaksi sekä ruotsiksi.
- Alex Oleksandr Adamchuk, venäläiset asiakkaat, [russia@zariko.com](mailto:russia@zariko.com) Vastaa yksityisasiakkaista, jotka haluavat myydä tai ostaa asunnon. Myy sekä uusia että käytettyjä asuntoja, palvelee asiakkaita espanjaksi, venäjäksi ja englanniksi.

Mia Komppa, vuokraus, [info@zariko.com](mailto:info@zariko.com) Vastaa Torreviejan vuokra-asunnoista. Hallinnoi varauskalentereita sekä vastaa kokonaisuudessaan vuokratoiminnoista. Avustaa vuokralaisia ongelmatilanteissa.

Harjoittelija(t): sinä (& joku muu), harjoittelijan tehtävät, [marketing@zariko.com](mailto:marketing@zariko.com) Vastuualueena markkinointi ja siihen liittyvät asiat mm. nettisivujen ylläpito sekä uutiskirjeet.

Zarikolla on kaksi toimistoa, yksi Torreviejassa ja toinen San Pedro del Pinatar joka avattiin kesällä 2014. Jälkimmäinen palvelee pääasiallisesti Murcian alueen asiakkaita ja siellä on yksi Zarikon henkilökunnasta paikalla. Sinä pysyt Torreviejassa, jollei toisin mainita.

# **Myynti**

Tässä näet, miten myyntikohteet ovat jaoteltu; mistä ne tulevat ja missä ne ovat myynnissä. Tilanne elää jatkuvasti, alla kuvattuna tilanne toukokuussa 2014. Myyntikohteet – tällä hetkellä noin 650 kohdetta – tulevat näistä paikoista: Yksityiset - käytetyt (300)

```
Rakennuttajat – uudet: (150) Taylor Wimpey, Amay, urbincasa, TM-Group jne.
Pankit: (120) La Caixa, BBVA
```
Voit erottaa nämä referenssin (asuntoavain) perusteella, jotka muodostuvat (joitakin poikkeuksia lukuun ottamatta) tällä tavoin: Yksityiset: A= apartment (kerrostaloasunto) B=bungalow (bungalow) C=chalet (huvila) D=duplex (duplex eli kaksikerroksinen huoneisto)  $1 = v$ ksi makuuhuone 2= kaksi makuuhuonetta jne.

Referenssien seuraavat numerot ovat olemassa vain siksi, että kutakin huoneistotyyppiä on olemassa useampi  $\odot$ . Esimerkiksi A1, A10 sekä A12 ovat kaikki kerrostalohuoneistoja joissa on yksi makuuhuone ja C300 on huvila jossa on kolme makuuhuonetta.

## Rakennuttajat – Obra Nueva:

Kaksi ensimmäistä kirjainta tulevat rakennuttajan nimestä, kaksi seuraavaa rakennuksen nimestä ja numero on joko makuuhuoneiden lukumäärä (kuten yksityisasiakkaiden referensseissä), kerroksen numero (mikäli rakennuksessa on vain muutama kerros) tai jokin muu tekijä joka auttaa erottamaan tekijät toisistaan.

Joitakin esimerkkejä:

UCnarval1: Urbincasa-Narval- yksi makuuhuone, TWHB: Taylor Wimpey-Horizon Beach.

Playa Flamencan referensseissä on neljä numeroa eikä lainkaan kirjaimia, Barbara Kiss alkaa BK ja numerot näiden kirjainten perässä tulevat suoraan Barbara Kissin omista koodeista.

#### Pankit:

La Caixa: viisi tai kuusi Servihabitatin oman koodin viimeistä numeroa. BBVA: B viisi tai kuusi BBVA:n oman koodin viimeistä numeroa.

Ja täällä ne ovat myynnissä:

Zarikon omat sivut

Kyero – maksimissaan 250 huoneistoa "live properties" eli aktiivisena

idealista - maksimissaan 140 huoneistoa "live properties" eli aktiivisena

# **Vuokraus**

Nämä ovat kaikki yksityishenkilöiltä ja niiden referenssi alkaa aina R-kirjaimella riippumatta huoneistotyypistä. Ne ovat joko lyhyt- tai pitkäaikaisvuokraukseen, mutta tätä ei ole eritelty referenssissä mitenkään. Rentaliassa on vuokra-asuntoja vain lyhytaikaiseen vuokraukseen.

Ja vuokra-asuntoja on tarjolla näissä paikoissa: Zarikon omat sivut (65) Rentalia (58) vain lyhytaikaiseen vuokraukseen

# **Highrise**

Täältä löytyy kaikki tieto; kaikki myynti- ja vuokrakohteet, niiden osoitteet, kontaktihenkilöt, kohteisiin liittyvä kirjeenvaihto sekä yrityksessä tapahtuvat päivittäiset toiminnot. Kun sinun tarvitsee tietää jotakin, tämä on se paikka, josta katsotaan ensimmäisenä! Ja toisinpäin: kun saat tietoa haltuusi, lisää se tänne alla olevien ohjeiden mukaisesti.

Kun soitat asiakkaalle, lisää tieto puhelusta **add a note** -toimintoa käyttäen, jotta muut tietävät mitä on meneillään. Myös silloin kun kohde on myyty ja poistettu WordPressistä, lisää muistiinpano tai sulje kohde. *Muutoksia, jotka tehdään idealistassa Kyerossa tai Rentaliassa, ei tarvitse lisätä tänne. On yksinkertaisempaa tarkistaa tiedot kyseisistä paikoista suoraan, kuin päivittää niissä tapahtuvat muutokset Highriseen.* 

HUOM: Vuokrakohteet: On tärkeää lisätä tehtävä **add a task** –toimintoa käyttäen välittömästi sen jälkeen kun olet lisännyt varauksen WordPressiin: näin se henkilö, joka on vastuussa vuokratoiminnoista saa tiedon vuokralaisten saapumisista ja lähtemisistä. Jos tehtävää ei lisätä Highriseen, työ jää tekemättä, koska siitä ei ole saatu tietoa. Sama koskee myynti- ja vuokrakohteiden lisäystä; lisää **add a case**-toimintoa käyttäen kaikki tieto, jotta se on kaikkien saatavilla. Muista: tämä on se paikka, josta etsitään tarkka asunnon osoite, joten toisin kuin WordPressissä, täällä täytyy olla asunnon täydellinen osoite, mukaan lukien kerros sekä ovinumero. *Jos sinulle ei ole annettu huoneiston osoitetta, se löytyy vihreistä kansioista Heidin takana olevasta kirjahyllystä.*

HUOM: Jos et löydä etsimääsi Highrisestä, tarkista oikeinkirjoitus: jos haku on kirjoitettu väärin, Highrise ei ehkä löydä sitä.

Käyttäessäsi Highriseä, voit joko seurata kirjoitettuja ohjeita tästä, tai katsoa Highrisen oman opastusvideon:<https://highrisehq.com/>

# **Lisää tehtävä**

Kirjaudu sisään Highriseen, se on valmiina kirjanmerkeissä

Lisää tehtävä joka liittyy caseen (pikaohje)

Sivun yläosassa on työkalupalkki, kirjoita laatikkoon tapauksen referenssi.

HUOM: jos etsimässäsi vuokrakohteessa on vain yksi numero, esim. R4, lisää siihen ylimääräinen nolla (R04).

Klikkaa laatikkoa jossa lukee: **New task**

Täytä:**When's it due: Specific date/time…** valitse päivämäärä ja aika saamiesi tietojen mukaan.

**Who's responsible?** Valitse henkilö kenelle tehtävä kuuluu, vuokrakohteissa se on Mia.

**Choose a category:** valitse kategoria. Jos henkilöt ovat saapuvia vuokralaisia, valitse **Check-in**, jos he ovat lähteviä asiakkaita, valitse **Check-out**. Jos omistajat itse ovat tulossa tai lähdössä, valitse **Follow-up.** Jos et löydä sopivaa kategoriaa, kirjoita kuvaus tehtävästä yläpuolella olevaan kenttään **Add a new task about this case** Laita rasti ruutuun **Let everyone see this task**

Klikkaa **Add this task**

Lisää tehtävä henkilölle: aloita tästä kohdasta: **New task**, loppuohjeet ovat samat.

Kas noin! Ja sitten kuvien kanssa.

Lisää tehtävä joka liittyy caseen

Kirjaudu sisään Highriseen, se on valmiina kirjanmerkeissä.

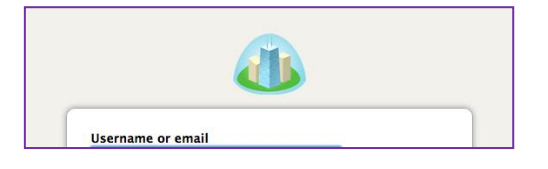

Sivun yläosassa on työkalupalkki, kirjoita laatikkoon tapauksen referenssi.

HUOM: jos etsimässäsi vuokrakohteessa on vain yksi numero, esim. R4, lisää siihen ylimääräinen nolla (R04).

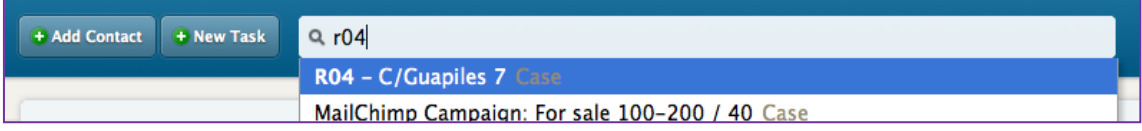

Klikkaa laatikkoa jossa lukee: **New task**

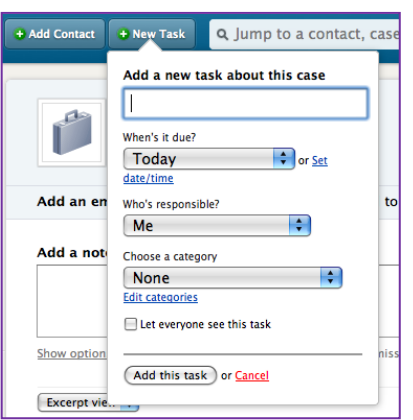

Täytä: **When's it due: Specific date/time…** valitse päivämäärä ja aika saamiesi tietojen mukaan.

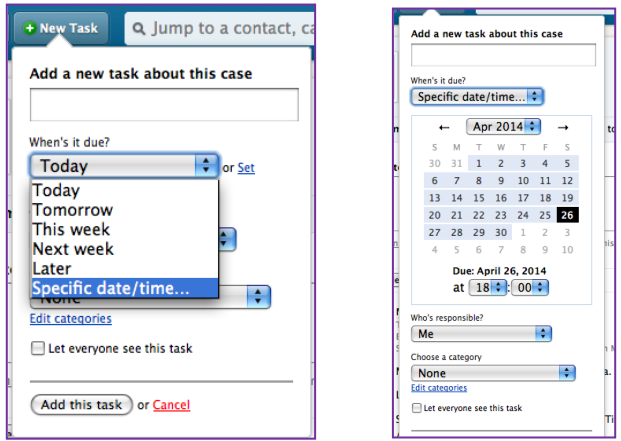

**Who's responsible?** Valitse henkilö kenelle tehtävä kuuluu, vuokrakohteissa se on

Mia.

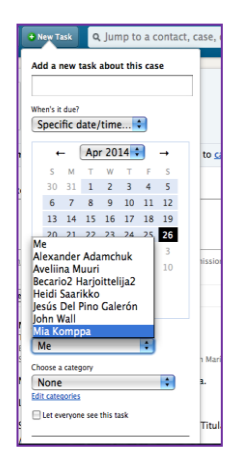

**Choose a category:** valitse kategoria. Jos henkilöt jos henkilöt ovat saapuvia vuokralaisia, valitse **Check-in**, jos he ovat lähteviä asiakkaita, valitse **Check-out**. Jos omistajat itse ovat tulossa tai lähdössä, valitse **Follow-up.** Jos et löydä sopivaa kategoriaa, kirjoita kuvaus tehtävästä yläpuolella olevaan kenttään **Add a new task about this case**

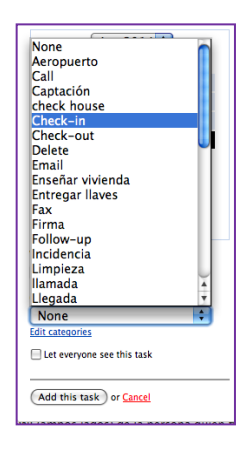

#### Laita rasti ruutuun **Let everyone see this task**

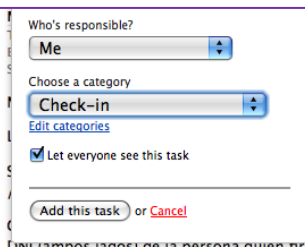

Klikkaa **Add this task**

Kas noin! Se siitä!

#### **Lisää case**

(pikaohje) Vasemmalla on valikko, valitse sieltä **Cases, Add a new Case Name of the case**: tähän tulee kohteen referenssi ja osoite. **Who can see this case?** Rasti ruutu **Everyone**, klikkaa **Add this case**

**Add a note about this case**, kopioi tähän Englanninkielinen kuvaus kohteesta sekä koko osoite. Klikkaa **Add this note.**

Lisää kontaktihenkilö tai yritys klikkaamalla **Add to this case**. Jotkut henkilöt ja yritykset ovat jo siellä, valitse vain oikea vaihtoehto.

Muokataksesi kohdetta valitse **Edit this case** oikeasta yläkulmasta. Kun kohde on myyty, voit sulkea sen tiedot Highrisesta rastimalla **Closed, Save this case**. Tämän toiminnon saa kumottua klikkaamalla **open this case**. **.**

Ennen kuin suljet kohteen, siirrä referenssinumero nimen loppuun ja laita se sulkeisiin (A204). Poistaaksesi kohteen kokonaan klikkaa **Delete this case** oikeasta yläkulmasta ja klikkaa **I understand – delete this case**.

Kas noin! Ja sitten kuvien kanssa.

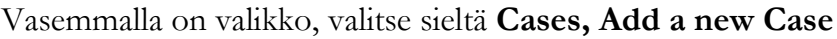

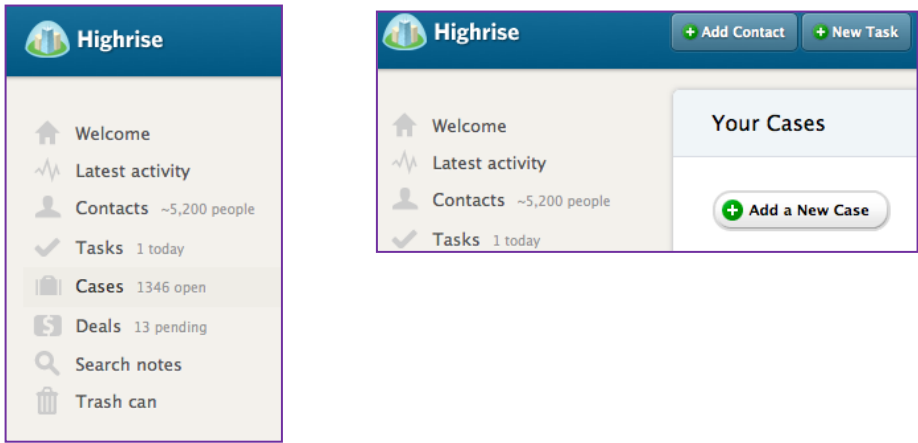

**Name of the case**: tähän tulee kohteen referenssi ja osoite

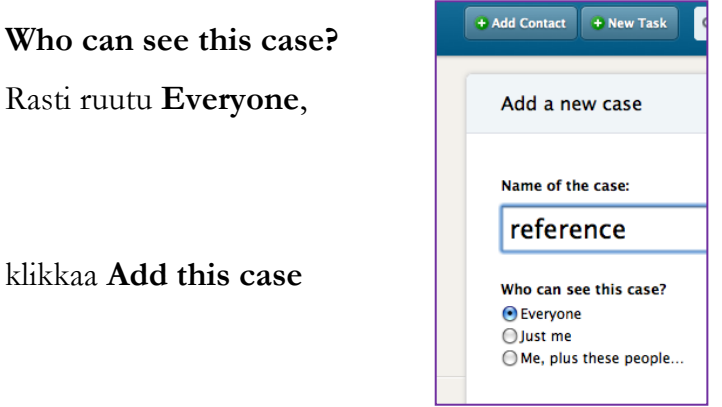

**Add a note about this case**, kopioi tähän Englanninkielinen kuvaus kohteesta sekä koko osoite. Klikkaa **Add this note.**

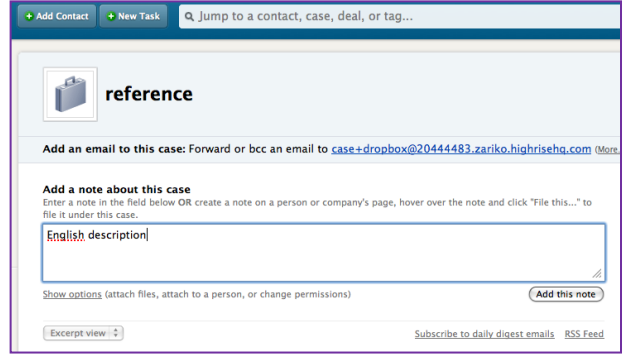

Lisää kontaktihenkilö tai yritys klikkaamalla **Add to this case**. Jotkut henkilöt ja yritykset ovat jo siellä, valitse vain oikea vaihtoehto.

Muokataksesi kohdetta valitse **Edit this case** oikeasta yläkulmasta

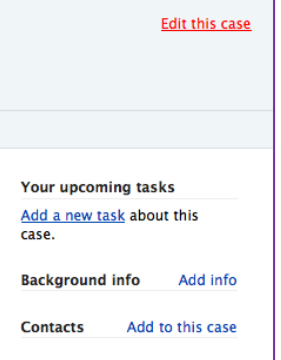

Kun kohde on myyty, voit sulkea sen tiedot Highrisesta rastimalla **Closed, Save this case**. Tämän toiminnon saa kumottua klikkaamalla **open this case.** Ennen kuin suljet kohteen, siirrä referenssinumero nimen loppuun ja laita se sulkeisiin (A204). Poistaaksesi kohteen kokonaan klikkaa **Delete this case** oikeasta yläkulmasta ja klikkaa **I understand – delete this case**.

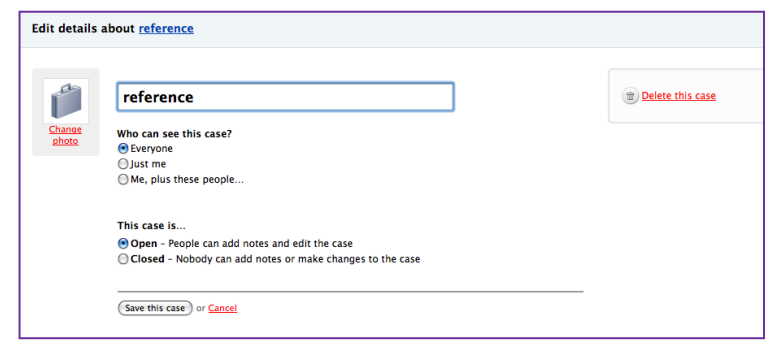

Kas noin! Se siitä!

## **Lisää muistiinpano**

Lisää muistiinpano (oikopolku)

Sivun yläosassa on työkalupalkki, kirjoita laatikkoon kohteen referenssinumero. Valitse: **Add a note about this case**, **Add this note**

Voit liittää tiedostoja klikkaamalla **Show options**. Lähetä muistiinpano sähköpostina sille työntekijälle, jolle asia kuuluu varmistaaksesi, että se on huomattu.

Kas noin!

Ja nyt kuvien kanssa.

Lisää muistiinpano

Sivun yläosassa on työkalupalkki, kirjoita laatikkoon kohteen referenssinumero.

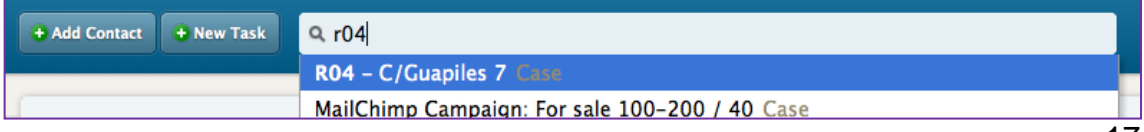

Valitse

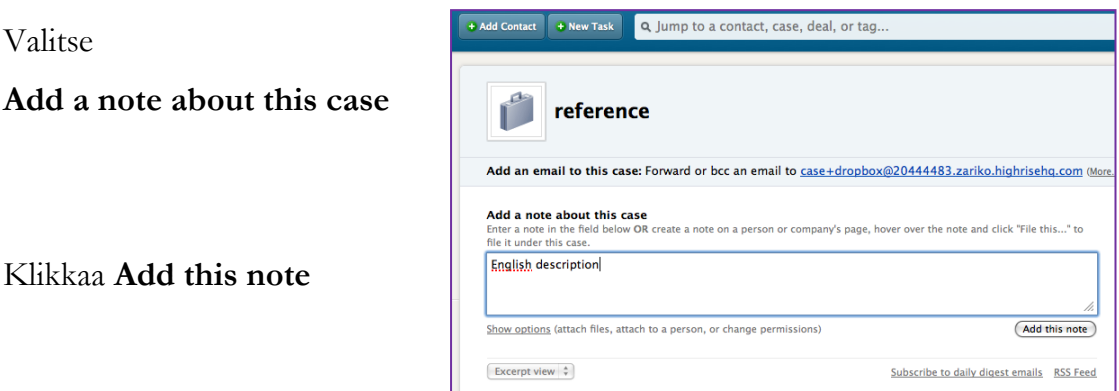

Voit myös liittää tiedostoja klikkaamalla **Show options**. Lähetä muistiinpano sähköpostina sille työntekijälle, jolle asia kuuluu varmistaaksesi, että se on huomattu.

# **Sähköpostin kopioiminen**

#### **Sähköpostin kopioiminen**

Mene **My info** – kohtaan oikeassa yläkulmassa.

Kopioi sähköpostiosoite **Your personal email dropbox** sähköposteihin joita lähetät. Näin lähettämäsi sähköpostit ovat myös muiden nähtävissä.

Kas noin! Se siitä!

Ja nyt kuvien kanssa.

Mene **My info** – kohtaan oikeassa yläkulmassa

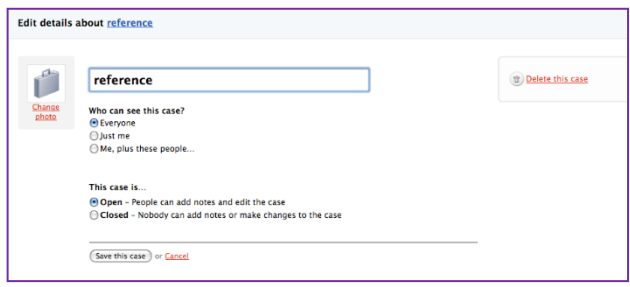

Kopioi sähköpostiosoite **Your personal email dropbox** sähköposteihin joita lähetät. Näin lähettämäsi sähköpostit ovat myös muiden nähtävillä.

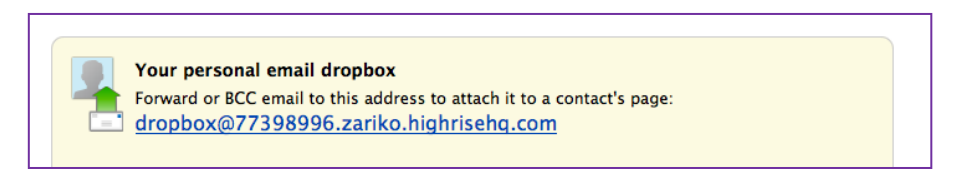

# **Kyero**

## **Lisää myyntikohde**

ja muokkaa (oikopolku)

Kirjaudu sisään Kyeroon, se löytyy kirjanmerkeistä

#### Valitse **Properties, New property**

Lisää **Details,** lisää kaikki neljä kieltä manuaalisesti (kopioi Zarikon sivuilta). Lisää avainsanat kääntäjään – se kääntää ne automaattisesti muille kielille. Lisää kuvat, **Images,** käytä isoja kuvia, älä kuitenkaan isompia kuin 2MG.

#### **Featured - valokeilassa**

Vaihda **Featured** –myyntikohteita, sivun yläosasta näet tämän hetkiset kohteet. Poista ensin rasti vanhoista ja lisää sitten uudet kohteet.

Muokkaa: Valitse **edit** sivun oikeasta laidasta. Vaihda hinta, **price,** tai poista kohde, **delete,** sivun vasemmasta laidasta.

Kas noin! Se siitä! Ja nyt kuvien kanssa.

Kirjaudu sisään Kyeroon, se löytyy kirjanmerkeistä

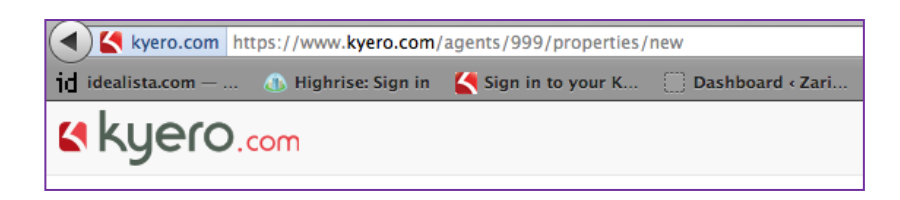

## Valitse **Properties, New property**

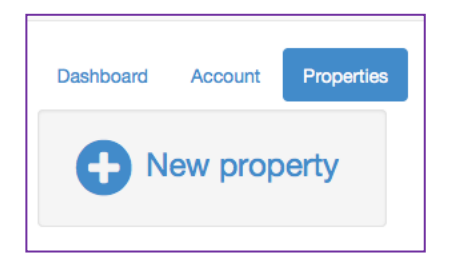

#### Lisää **Details**

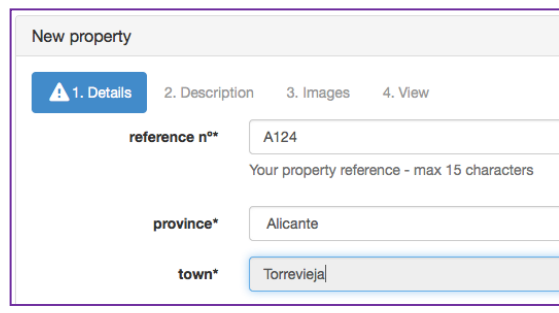

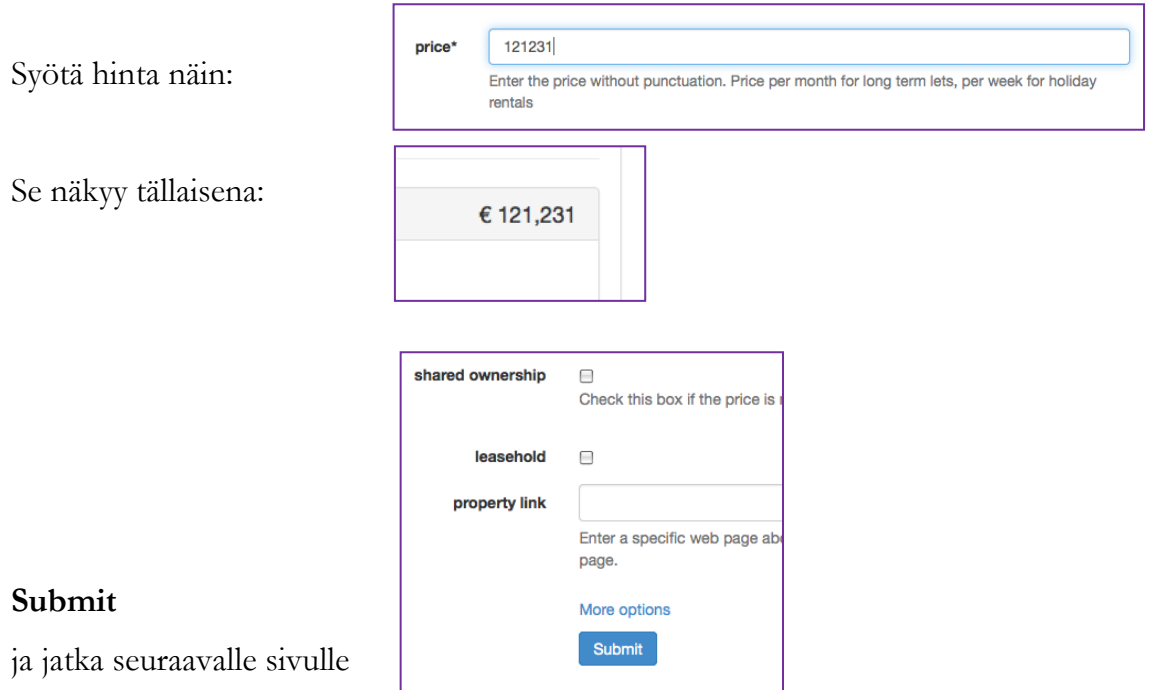

lisää kaikki neljä kieltä manuaalisesti (kopioi Zarikon sivuilta).

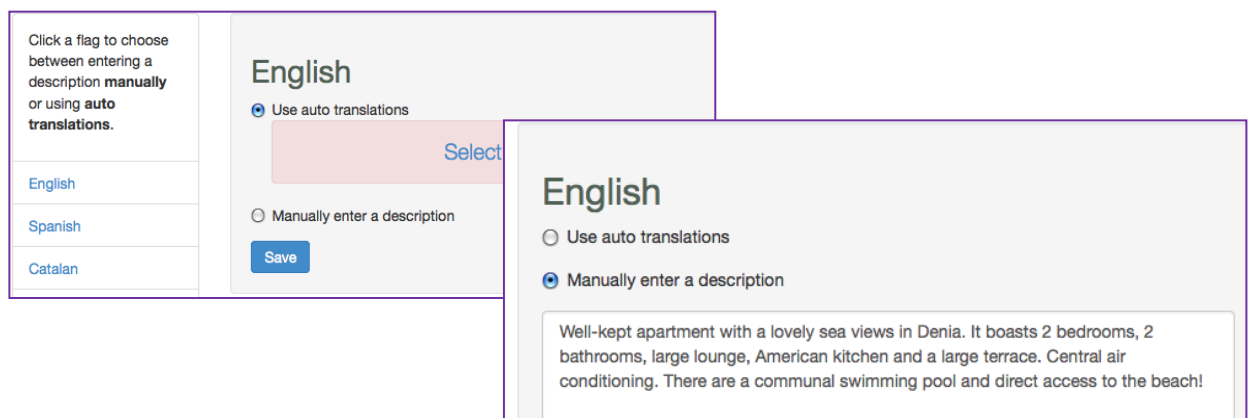

Lisää avainsanat kääntäjään – se kääntää ne automaattisesti muille kielille.

Lisää kuvat, **Images.** Käytä isoja kuvia,

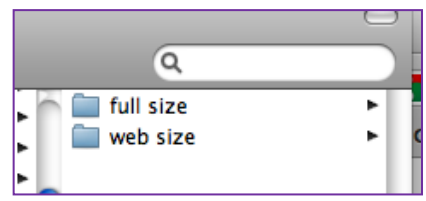

älä kuitenkaan isompia kuin 2MG.

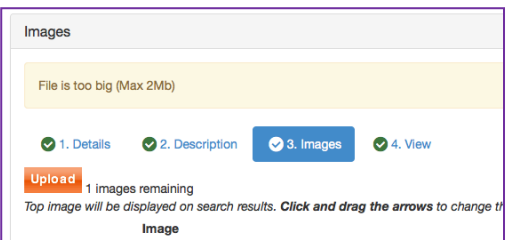

#### **Featured** - valokeilassa

Vaihda **Featured** –myyntikohteita, sivun yläosasta näet tämän hetkiset kohteet. Poista ensin rasti vanhoista ja lisää sitten uudet kohteet.

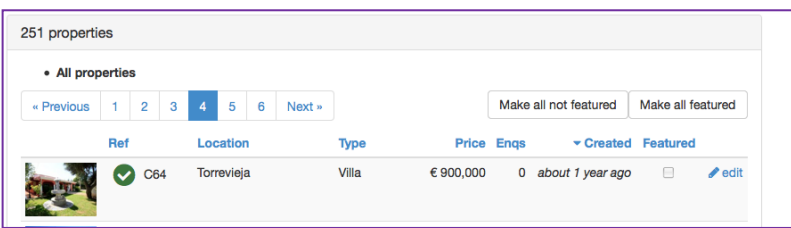

## **Muokkaa kohteita**

Valitse **edit** sivun oikeasta laidasta.

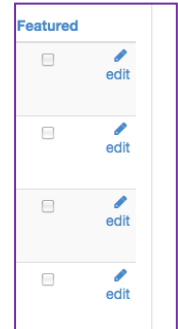

Vaihda hinta, **price,** tai poista kohde, **delete,**  sivun vasemmasta laidasta

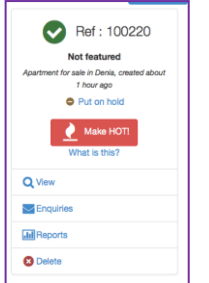

HUOM: Kyerossa myyntikohteiden suhde on: 83 uutta asuntoa, 83 pankin kohdetta ja 84 käytettyä asuntoa. Käytetyissä järjestys on: Zarikon omat asunnot ensin, sitten – jos on tilaa – Paco San Miguel ja lopuksi muut.

# **Idealista**

(pikaohje) Kirjaudu sisään idealistaan, se löytyy kirjanmerkeistä **entar en tu cuenta-> tu email o código de cliente-> tu contraseña -> vamos!**

**Lisää myyntikohde**

**inmuebles-> crear nuevo inmueble** HUOM: keltaiset alueet ovat pakollisia

**datos inmueble**

**operacion -> venta del inmueble -> ref. interna** syötä Zarikon oma referenssi **tipo de inmueble** valitse se, mikä parhaiten kuvaa kohdetta. **urbanización** jätä tyhjäksi

## **direccion del inmueble**

Täytä kaikki keltaiset kentät, osoitteet löydät joko Highrisesta tai kirjahyllystä Heidin takaa.

**provincia** on todennäköisesti **alicante** tai **murcia**

Katso, mikä **comarca** antaa sinun valita oikean paikan, jotta pääset valitsemaan: **municipio**

(joitakin esimerkkejä: **baix segura** -> Torrevieja, **marina alta** -> Denia) kerää tähän lisää:

HUOM: jos kartta ei tule näkyviin, tarkista kadun nimen oikeinkirjoitus, se auttaa joskus. Kokeile myös: **buscar cp**

**datos basicos** täytä keltaiset kentät käyttäen Zarikon nettisivujen tietoja. **m2 construidos** täytyy olla enemmän kuin **m2 útiles** (alla lisää) **exterior/interior** valitse **exterior** jos et tiedä **suelo del inmueble** yleensä **grés**

**equipamiento** valitse huoneiston varustelutaso.

**observaciones** kopioi tähän kuvaus Zarikon sivuilta espanjaksi, englanniksi ja venäjäksi.

**caracteristicas del inmueble** täytä ne, mitä tiedät.

**certificación energética** valitse **en trámite** jos et tiedä

**link de página con información adicional sobre el inmueble** lisää tähän linkki huoneiston englannin- tai espanjankieliseen kuvaukseen. Varmista, ettei linkissä ole kahdesti: http://.

**descripción del link** -> jätä tyhjäksi

#### **caracteristicas del edificio y de las zonas comunes**

täytä ne mitä tiedät ja jätä loput tyhjäksi.

#### **datos internos**

**datos de contacto** jätä ne sellaisiksi kuin ne ovat (Jesuksen yhteystiedot) tai Mian tiedot, jos kyseessä on vuokra-asunto (vain pitkäaikaisia) **datos del propietario** and **datos del acuerdo** jätä tyhjäksi

**anuncio en idealista: elige dónde y cómo publicar tu anuncio seleccionar donde publicar el anuncio -> tu oficina online** ja **idealista** laita rasti molempiin **seleccionar como quiere mostrar la dirección -> mostrar sólo calle**

#### Ja sitten kuvat

**foto y vídeo** työkalupalkista **seleccionar fotos y vídeos en tu ordenador** Valitse web size, vaikka kuvat voivatkin olla jopa 8 MG Nimeä kuvat ja valitse artikkelikuva Valitse kuvien järjestys. **Ya has terminado, continuar con el anuncio**

#### **Poista kohde**

**inmuebles** -> **buscar** -> **referencia interna ->** syötä referenssi -> **buscar** laita rasti kadunnimen edessä olevaan ruutuun -> **dar de baja** -> laita rasti molempiin: **tu oficina online** and **idealista -> ok, dar de baja**

#### **Päivitä kohde**

**inmuebles** -> **buscar** -> **referencia interna ->** syötä referenssi -> **buscar** klikkaa kadunnimeä -> **modificar el precio** -> muuta hinta -> **salvar y publicar** sivun alaosassa

Kas noin! Ja nyt kuvien kanssa.

#### Kirjaudu sisään

**entar en tu cuenta->** 

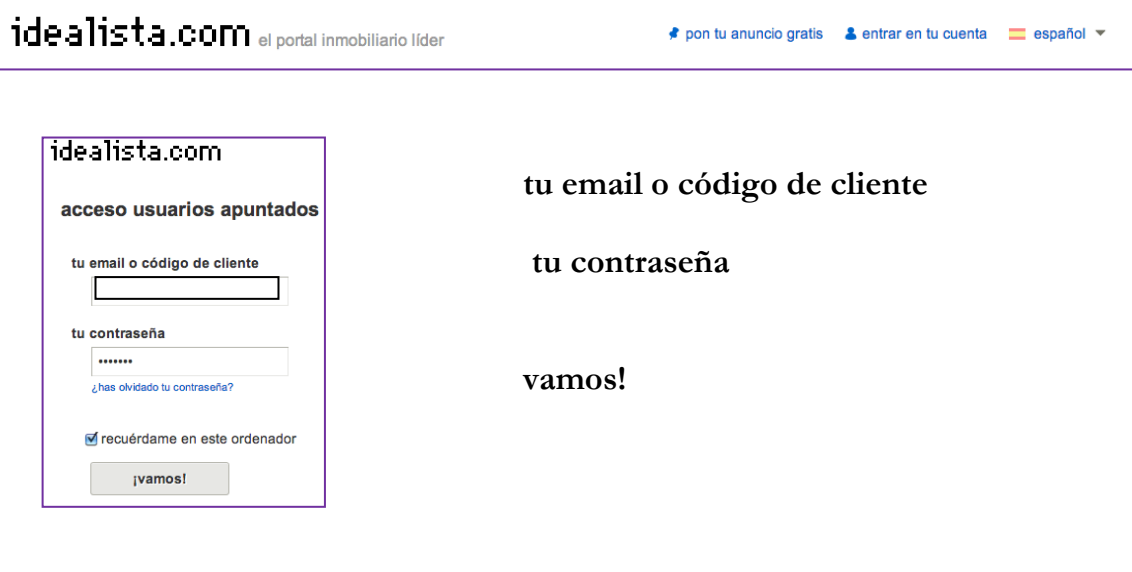

Lisää myyntikohde

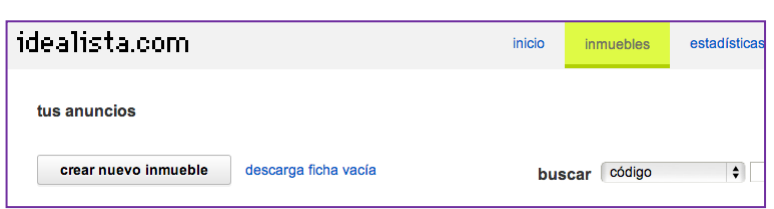

**inmuebles**

**crear nuevo in-**

## **mueble**

#### **datos inmueble**

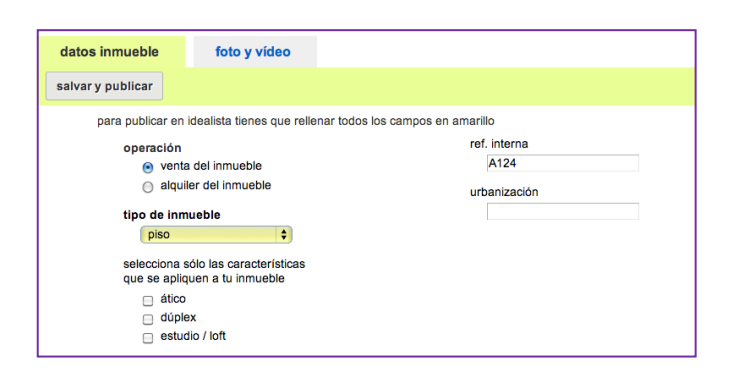

**operacion venta del inmueble ref. interna** Zarikon oma referenssi **tipo de inmueble** valitse se, mikä parhaiten kuvaa kohdetta.

**urbanización** jätä tyhjäksi

## **direccion del inmueble**

Täytä kaikki keltaiset kentät, osoitteet löydät joko Highrisesta tai kirjahyllystä Heidin takaa.

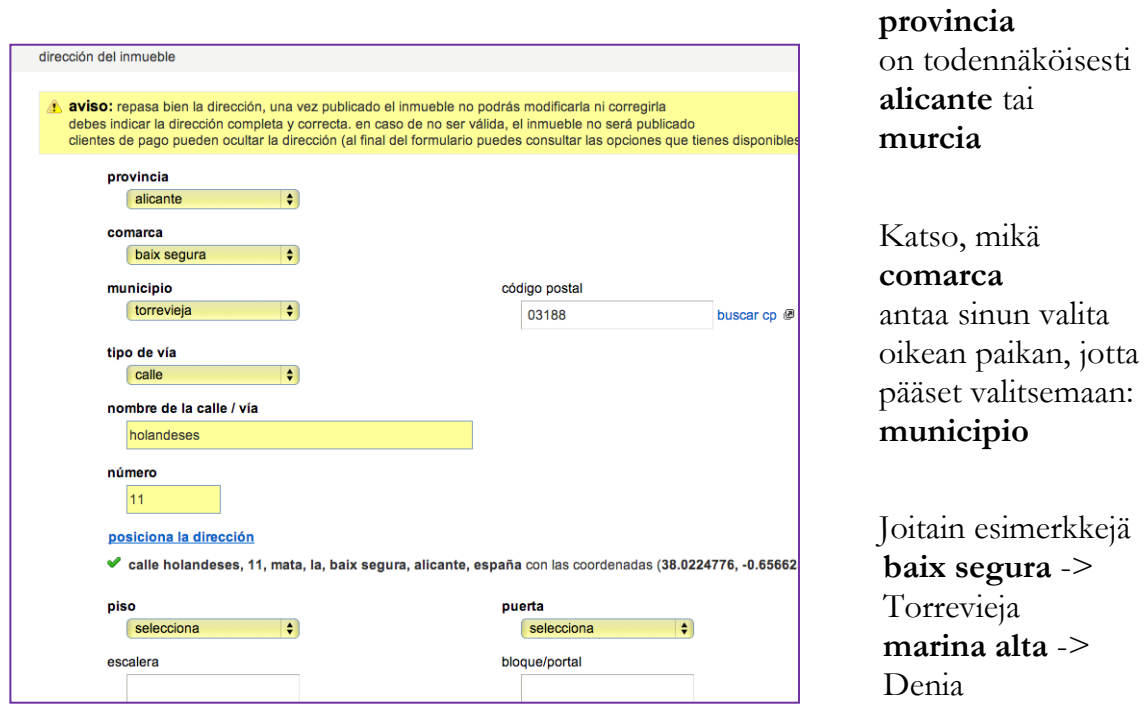

HUOM: jos kartta ei tule näkyviin, tarkista kadun nimen oikeinkirjoitus, se auttaa joskus. Kokeile myös: **buscar cp**

**datos basicos** täytä keltaiset kentät käyttäen Zarikon nettisivujen tietoja.

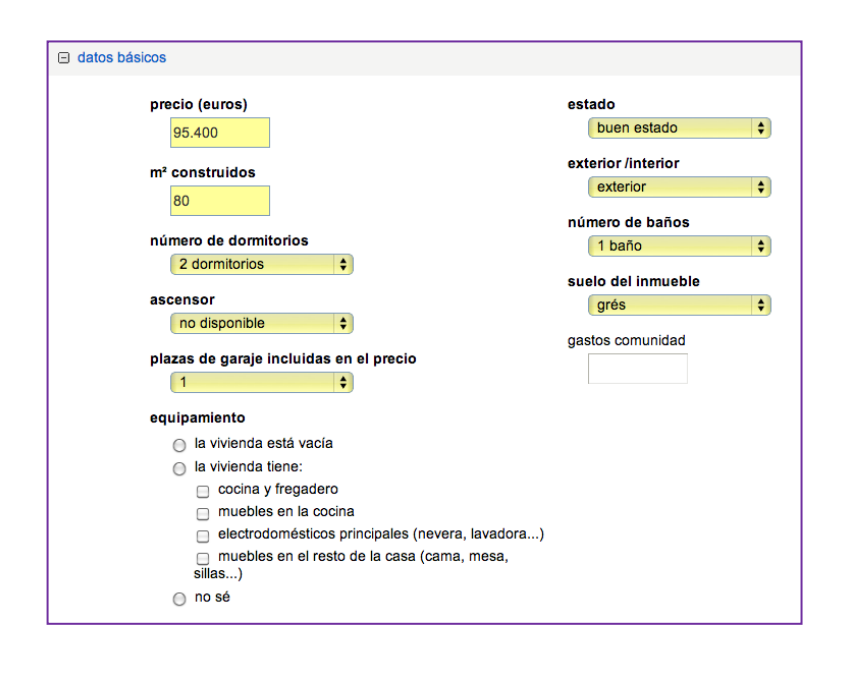

**m2 construidos** täytyy olla enemmän kuin **m2 útiles**  (alla lisää)

**exterior/interior**  valitse **exterior** jos et tiedä

**suelo del inmueble** yleensä **grés**

**equipamiento** valitse huoneiston varustelutaso.

#### **observaciones**

kopioi tähän kuvaus Zarikon sivuilta espanjaksi, englanniksi ja venäjäksi. Otsikko: yksi lause joka kuvaa hyvin kohdetta.

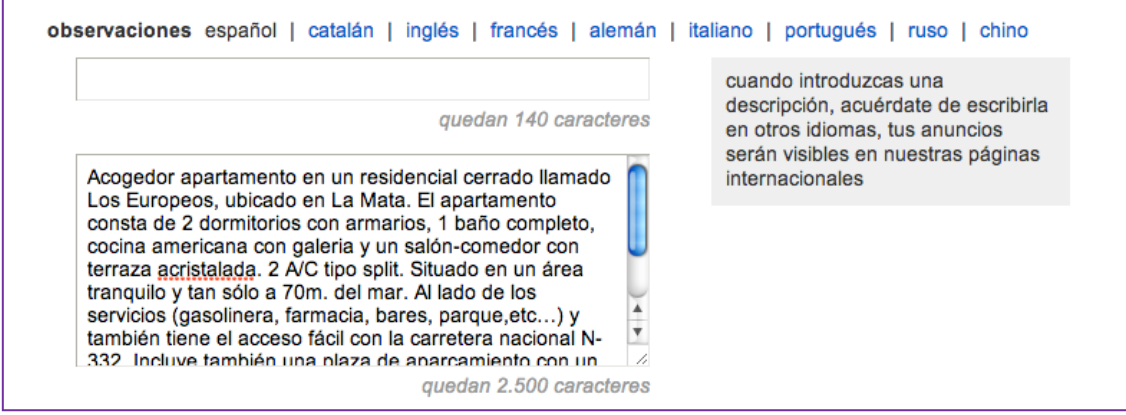

## **caracteristicas del inmueble** täytä ne, mitä tiedät

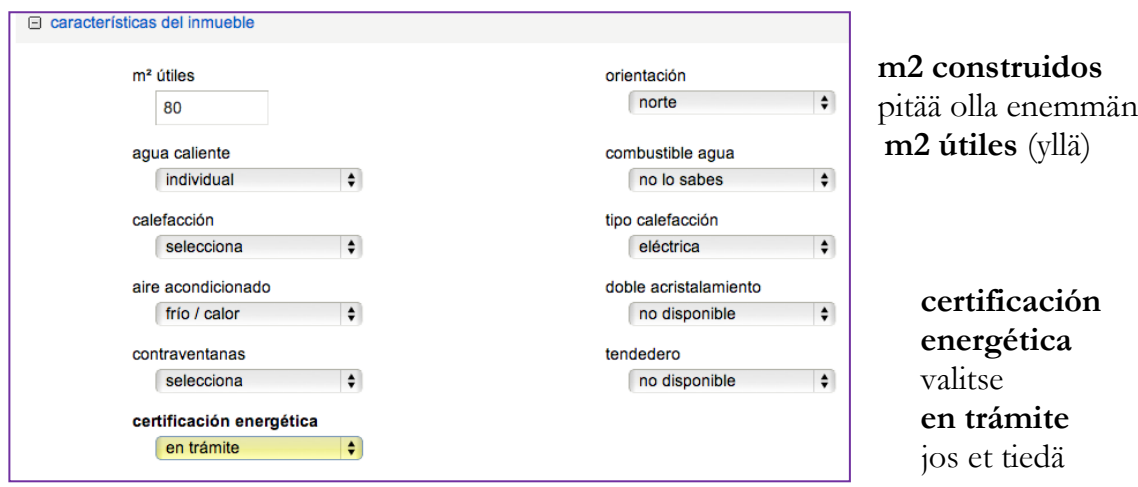

**link de página con información adicional sobre el inmueble** lisää tähän linkki huoneiston englannin- tai espanjankieliseen kuvaukseen. Varmista, ettei linkissä ole kahdesti: http://.

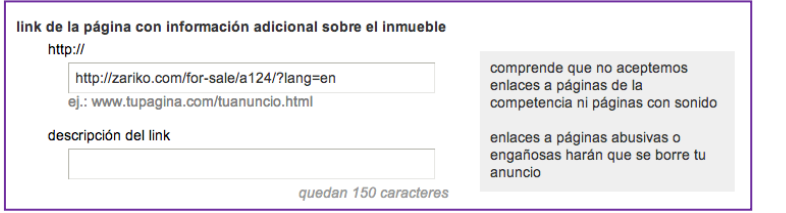

**descripción del link** jätä tyhjäksi

#### **caracteristicas del edificio y de las zonas comunes**

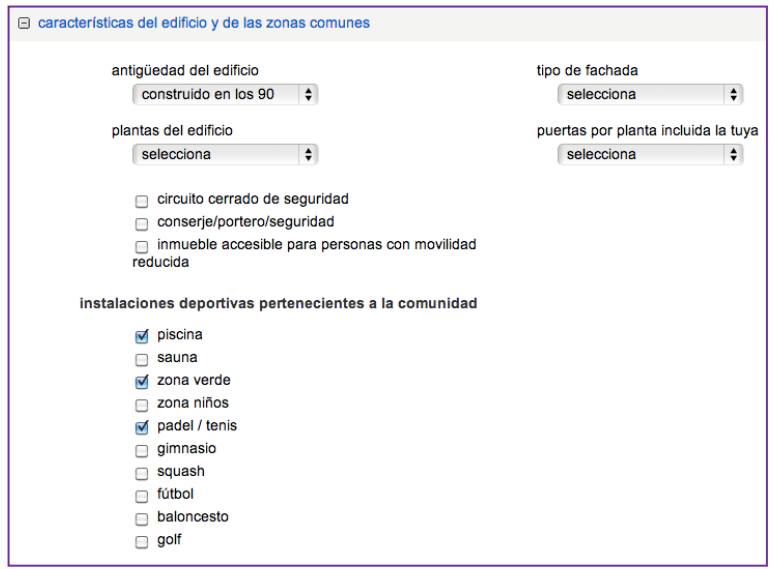

täytä mitä tiedät ja jätä loput tyhjäksi.

#### **datos internos**

**datos de contacto** jätä nämä koskematta (Jesuksen yhteystiedot)

**datos del propietario** ja **datos del acuerdo** jätä tyhjäksi

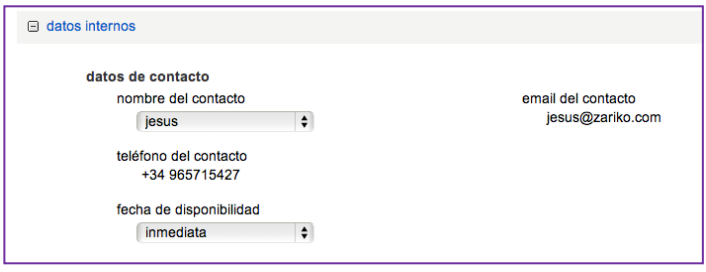

**anuncio en idealista: elige dónde y cómo publicar tu anuncio**

**tu oficina online** ja

**idealista,** rasti molemmat

#### **mostrar sólo calle**

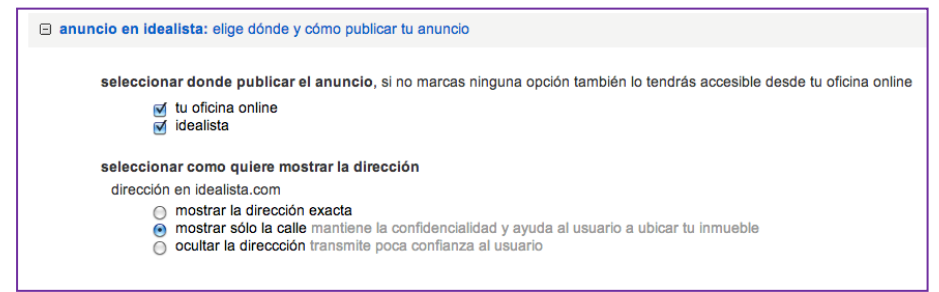

Ja sitten kuvat

Valitse **foto y vídeo** työkalupalkista

## **seleccionar fotos y vídeos en tu ordenador**

Valitse web size, vaikka kuvat voivatkin olla jopa 8 MG

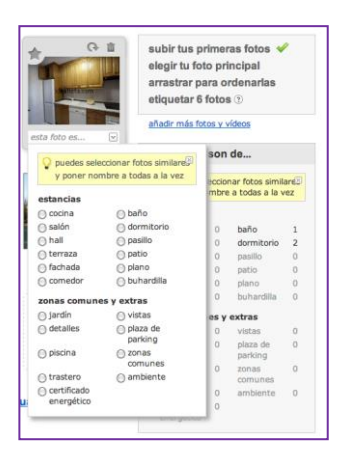

#### Nimeä kuvat ja valitse artikkelikuva

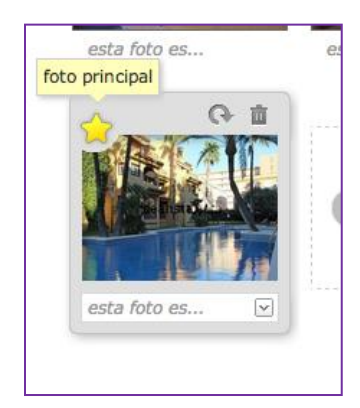

Valitse kuvien järjestys raahaamalla ne paikoilleen.

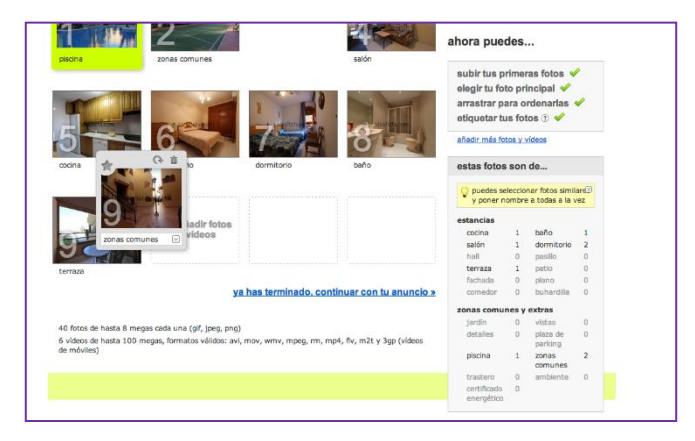

# **Ya has terminado, continuar con el anuncio**

Kohteen muokkaus

Poista kohde

**inmuebles**-> **buscar** -> **referencia interna ->** syötä referenssi -> **buscar**

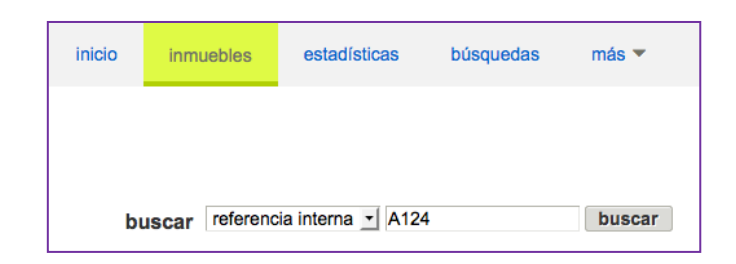

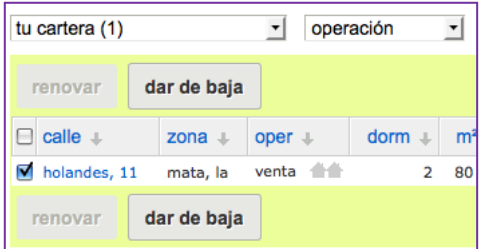

laita rasti kadunnimen edessä olevaan ruu-

tuun -> **dar de baja**

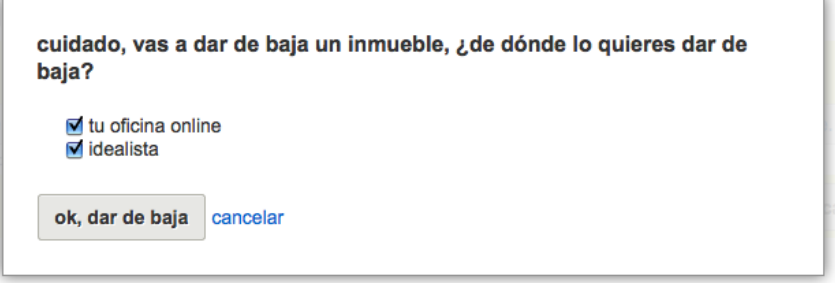

laita rasti molempiin: **tu oficina online** ja **idealista**

## **-> ok, dar de baja**

#### Päivitä kohde

# **inmuebles -> buscar -> referencia interna ->** syötä referenssi -> **buscar**

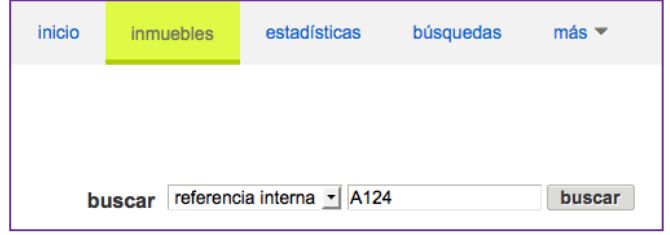

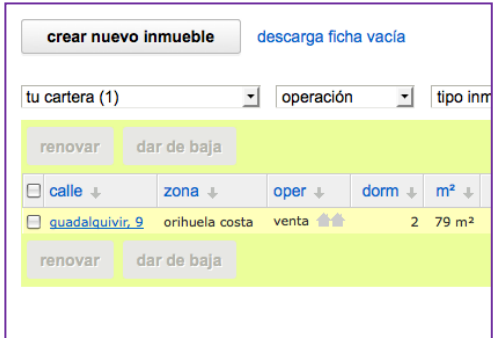

#### klikkaa kadunnimeä

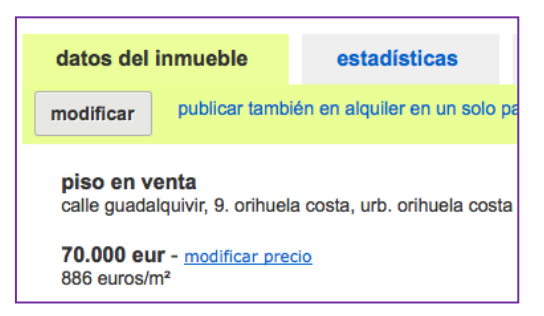

# **modificar el precio**

#### muuta hinta

## **salvar y publicar** sivun alaosassa

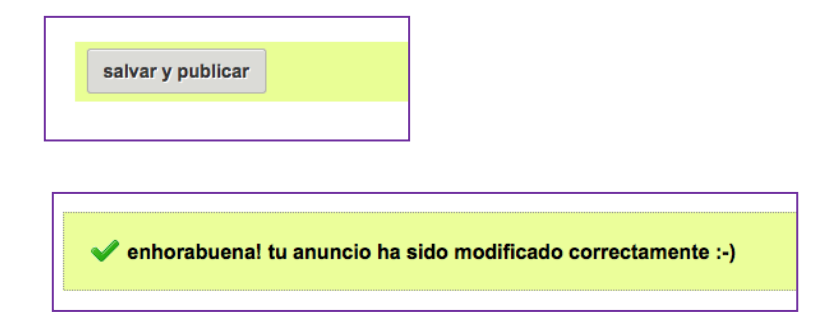

#### **Rentalia**

#### **Lisää vuokrakohde**

(pikaohje) Kirjaudu sisään Rentaliaan, se löytyy kirjanmerkeistä **user's login -> Username or email -> Password -> Enter**

#### **Add your accommodation**

Täytä kaikki tiedot. Jos ei ole erikseen mainintaa, älä muuta mitään! **Spoken languages -> Spanish, Swedish, Russian, English**

**Web address** -> jätä tyhjäksi, **Accommodations name** -> Zarikon oma referenssi

**Basic data of the accommodation Type of holiday-> Beach holidays Type of accommodation->** valitse oikea

**Locating the accommodation** (saatat tarvita Highrisea tämän tarkistamiseen) **Country** (maa) -> **select** (todennäköisimmin **Spain**) **Province** (provinssi) -> **select** (todennäköisimmin Alicante, Murcia tai Málaga) **Municipality** (kaupunki)-> **select** (todennäköisimmin Torrevieja tai Orihuela) **Locality** (kaupunginosa, naapurusto)

#### HUOM: Orihuela Costa

ei ole kaupunki, vaan alue, joten et löydä sitä tästä. Jos asunnon sanotaan olevan Orihuela Costalla, valitse Orihuela ja etsi oikea sijainti sille käyttäen apuna karttaa ja / tai Highrisea.

**Locality** kohdan voi jättää tyhjäksi, jos et löydä oikeaa urbanisaatiota (kaupunginosaa). Erityisesti Torreviejan kohdalla useasti käy näin

#### **The address of your accommodation**

**Type of the road** -> **select** (todennäkisimmin calle) Kadun nimi -> katso Highrisesta **Number ->** katso Highrisesta Kerros, ovi, rappu -> katso Highrisesta Postinumero -> katso Highrisesta Kiinteistö -> jätä tyhjäksi

**I** wish to show the exact address of my accommodation  $\geq$  ala laita rastia tähän.

HUOM: Jos netissä näkyy tarkka osoite ihmiset tietävät silloin asunnon olevan tyhjä ja tämä saattaa houkutella varkaita. Tämän takia on tärkeää tarkastaa, että ruutu jää tyhjäksi.

**save & next**

#### **The address of your accommodation**

Tarkasta sijainti ja jos se on väärä, raahaa oranssi pallo oikealle paikalle.

#### **Distances**

**Distance in meters from the house…**

**meters to the beach ->** käytä Google Mapsiä etäisyyksien mittaamiseen.

HUOM: Tämä on ainoa pakollinen etäisyys, mutta on hyvä mainita myös kaikki muut ensimmäisen osion etäisyydet (paitsi **ski resort**…) sekä kaikki muut etäisyydet mitkä tiedät.

**meters to the city center ->** käytä Google Mapsiä tämän etäisyyden mittaamiseen. Orihuela Costa -> käytä kyseisen kaupunginosan keskustaa, tai moottoritietä, joka kulkee kaikkien alueen kylien läpi. Torrevieja -> käytä Paseo Vistalegre -katua

**meters from a ski resort** -> jätä tyhjäksi **meters from a golf resort ->** käytä Google Mapsiä tämän mittaamiseen (esim. Villamartin-golfkenttä) **meters to the airport ->** Torreviejasta: 45 000m, Orihuela Costalta 50 000m **meters to supermarket ->** käytä Google Mapsiä tämän etäisyyden mittaamiseen

#### **Other secondary distances**

**meters from a dive center ->** käytä Google Mapsiä tämän mittaamiseen (esimerkikisi sukelluskeskus Odisea Diving, Calle Huerto 6) **meters to the bus station ->** käytä Google Mapsiä tämän mittaamiseen, Torreviejassa -> calle San Pascual 176 Muut voit jättää tyhjäksi, paitsi jos satut itse tietämään kysesiset etäisyydet.

**save & next**

#### **Distribution**

Täytä kaikki kohdat mitkä tiedät. Käytä manuaalin sanastoa apuna jos on tarpeen. **save and next**

**Details of prices (only EUROS) Prices for capacity of** x **persons**

Täytä nämä: **1 week (7 nights) A forthnight (14 nights) 1 Month (29 nights) Days minimum rental** 7 yötä kaikissa kategorioissa

Näissä neljässä kategoriassa:

**Basic prices (for the rest of the year)** Tämä on alhaisin hinta, lokakuusta toukokuuhun.

**From** 1.6. **To** 15.7. **From** 16.7. **To** 31.8. **From** 1.9. **To** 30.9.

Klikkaa **add another season** lisätäksesi viimeisen.

**save**

**Extra information**

Booking amount  $\geq$  in euros  $\geq$  1mh: 200  $\epsilon$ , 2 mhta: 300  $\epsilon$  balance  $\geq$  on col-

**lection of keys**

**Deposit amount** -> kuin yllä

**Final cleaning -> Euro** -> 1 mh 50  $\epsilon$ , 2 mhta: 60  $\epsilon$ 

**Sheets and towels -> included**

# **Costs -> included Form of payment -> in cash / bank transfer / Credit card**

#### **Any further clarifications?**

Kopioi tähän tekstit dokumentista nimeltä Rentalia (englanniksi) tai Texto Rentalia (espanjaksi). Otsikko on **Any further clarifications?** Kumpikin dokumenteista sisältää lyhyen tekstin kahdella kielellä, vaikka ne ovat muutoin yksikielisiä. Jos ne eivät ole työpöydälläsi, kopioi ne sinne nyt. Löydät ne täältä: zserver- fileserver-Marketing. Tulet tarvitsemaan niitä myöhemminkin. Voit kopioida ne myös jostakin muusta Rentaliaan jo laitetusta kohteesta, jos se on sinusta helpompaa.

#### **save & next**

#### **Photo gallery**

Voit lisätä kaksi kuvaa kerrallaan ja niin monta kuin haluat. Lisää kuvatekstit samalla kuin lisäät kuvat, ennen kuin tallennat.

Löydät vuokra-asuntojen kuvat täältä: zserver- fileserver- Alguileres- Viviendas

HUOM: Kuvakansioissa saattaa olla sama referenssi useammalla asunnolla. Tarkista kadunnimen avulla, mikä on oikea kansio.

**save & next**

#### **Description of the house and environment**

Ensin englanti

#### **The accommodation**

Kopioi tähän asunnon kuvaus Zarikon sivuilta.

Seuraavia kahta laatikkoa varten tarvitset Rentalia-dokumenttia.

# **Setting (where the accommodation is, the surrounding area, how to reach it…)**

Kopioi dokumentista **Setting** osion kuvaus joka koskee kyseessä olevaa asuntoa. Älä siis kopioi koko tekstiä, vaan vain yhtä aluetta koskeva kappale.

## **Activities and attractions (what to do in the area, nearby sightseeing…)**

Kopioi dokumentista osio Activities and attractions (what to do in the area, nearby sightseeing…) Tässä kohden kopiot koko tekstin.

Sitten espanja:

**Titulo del alojamiento** älä laita tähän mitään, Rentalia kääntää sen automaattisesti.

**El alojamiento (cómo es el alojamiento, qué características tiene…)** Kopioi tähän kuvaus asunnosta nettisivulta (espanjaksi).

Seuraavia kahta laatikkoa varten tarvitset Texto Rentalia -dokumenttia. Jos se ei ole työpöydälläsi, kopioi se sinne nyt. Löydät sen täältä: zserver- fileserver- Marketing

**El entorno (dónde está el alojamiento, qué lo rodea, cómo se accede…)** Kopioi dokumentin osiosta **El entorno (dónde está el alojamiento, qué lo rodea, cómo se accede…)** se, mikä vastaa kyseisen asunnon sijaintia. Älä siis kopioi koko dokumenttia, vain yksi alue. Torreviejaa varten käytä: TORREVIEJA (centro)

**Actividades y atracciones (qué hacer en la zona, atracciones turísticas cercanas…)**

Kopioi tähän samasta dokumentista osio Actividades y lugares de interés (qué hacer en la zona, atracciones turísticas cercanas…) Tähän tulee koko teksti.

Sitten venäjä: Seuraa edellä mainittuja ohjeita.

**Setting** and **Activities**… -> käytä englanninkielistä dokumenttia.

Ja ranska:

**Titre du lodgement ->** älä laita tähän mitään, Rentalia kääntää sen automaattisesti

**Le lodgement ->** jätä tyhjäksi

Kahta seuraavaa laatikkoa varten tarvitset dokumentin nimeltä Rentalia textes FR. Jos se ei ole työpöydälläsi, kooioi se sinne nyt. Löydät sen täältä: zserver- fileserver-Marketing

# **L´environment (ou se trouve le logement, la région environnate, comment l´atteindre…)**

Kopioi dokumentin osiosta **L´environment (ou se trouve le logement, la région environnate, comment l´atteindre…) …)** se, mikä vastaa kyseisen asunnon sijaintia. Älä siis kopioi koko dokumenttia, vain yksi alue. Torreviejaa varten käytä: TOR-REVIEJA (centre)

# **Les activités et centres d´intéret (ce qu´il y a á faire dans la region, sites touristiues intéressants á proximite…)**

Kopioi tähän samasta dokumentista osio Les activités et centres d´intéret (ce qu´il y a á faire dans la region, sites touristiues intéressants á proximite. Tähän tulee koko teksti.

#### **Characteristics**

Lisää tähän se, minkä tiedät Zarikon sivujen perusteella.

Rasti aina:

**non smokers preferred, fridge, oven, washing machine**

**Location/ environment -> inside the village Services ->** ei ole

**save & next**

#### **Availability**

Päivitä kalenteri -> seuraa Rentalian ohjeita sivun oikeassa laidassa. Voit päivittää kuukauden kerrallaan, tallenna ennen siirtymistä seuraavalle sivulle.

**save & next**

#### **Promotion**

Ei, eli jätä tyhjäksi

#### **save & next**

Klikkaa **Finish** tallentaaksesi kaiken.

**Information registered** appears – ihan vain omaksi tiedoksesi.

Kas noin! Ja nyt kuvien kanssa

Kirjaudu sisään Rentaliaan, se löytyy kirjanmerkeistä

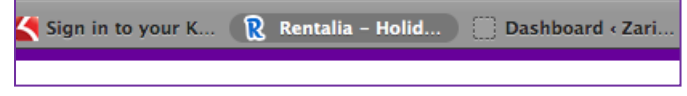

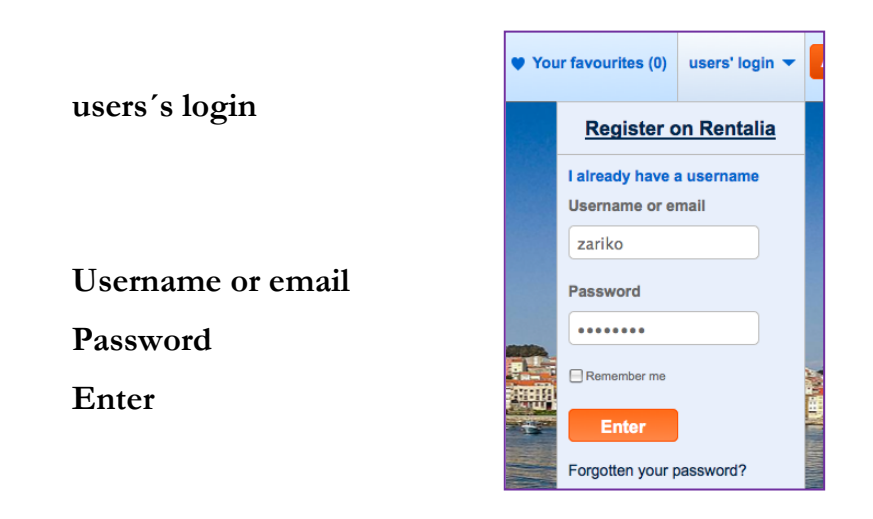

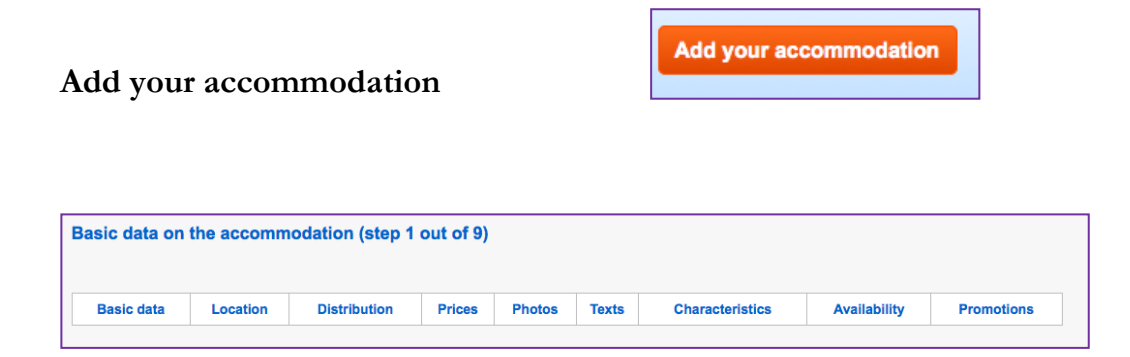

Täytä kaikki tiedot. Jos ei ole erikseen mainintaa, älä muuta mitään!

**Spoken languages -> Spanish, Swedish, Russian ja English**

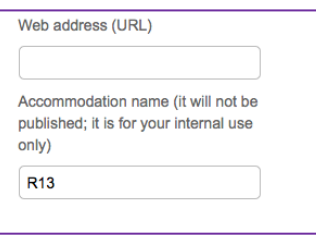

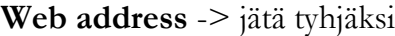

**Accommodation name** -> Zarikon oma referenssi

#### **Basic data of the accommodation**

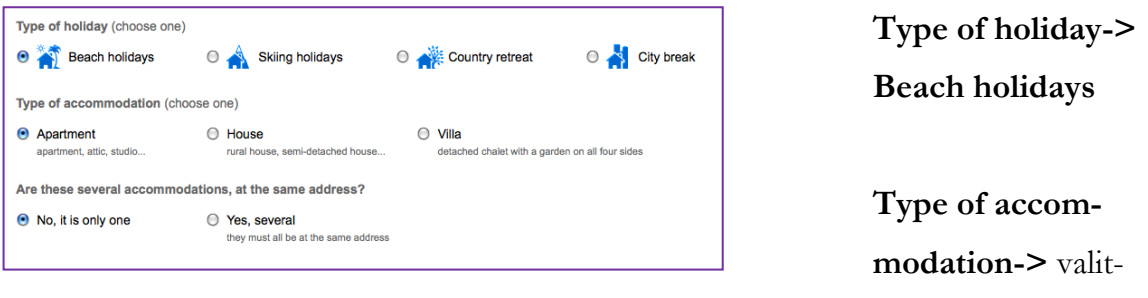

se oikea

**Locating the accomodation** (saatat tarvita Highrisea tämän tarkistamiseen)

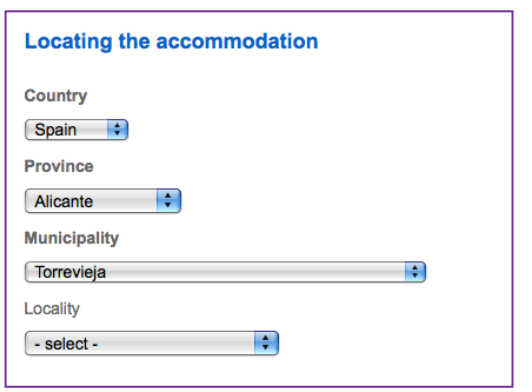

# **Country**

**Province** (todennäköisimmin

Alicante, Murcia tai Málaga)

**Municipality** (kaupunki) **select**  (todennäköisimmin Torrevieja tai Orihuela)

**Locality** (kaupunginosa, naapurusto)

HUOM: Orihuela Costa ei ole kaupunki, vaan alue, joten et löydä sitä tästä. Jos asunnon sanotaan olevan Orihuela Costalla, valitse Orihuela ja etsi oikea sijainti sille käyttäen apuna karttaa ja / tai Highrisea.

**Locality** kohdan voi jättää tyhjäksi, jos et löydä oikeaa urbanisaatiota (kaupunginosaa). Erityisesti Torreviejan kohdalla useasti käy näin.

#### **The address of your accommodation**

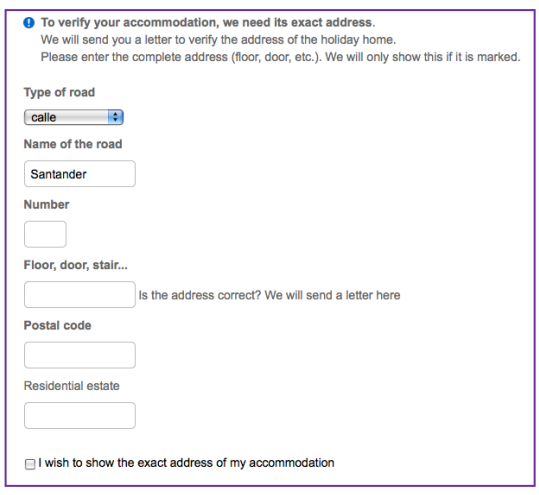

**Type of the road** -> **select**  (todennäkisimmin calle)

**Name of the road** katso Highrisesta

**Number ->** katso Highrisesta

**Floor, door, stair** -> katso Highrisesta

**Postal code ->** katso Highrisesta

**Residential estate** -> jätä tyhjäksi

**I** wish to show the exact address of my accommodation  $\geq$  ala laita rastia tähän.

HUOM: Jos netissä näkyy tarkka osoite ihmiset tietävät silloin asunnon olevan tyhjä ja tämä saattaa houkutella varkaita. Tämän takia on tärkeää tarkastaa, että ruutu jää tyhjäksi.

**save & next**

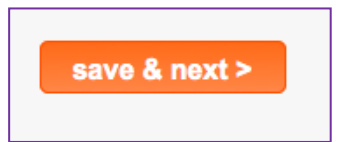
# **The address of your accommodation**

Tarkasta sijainti ja jos se on väärä, raahaa oranssi pallo oikealle paikalle.

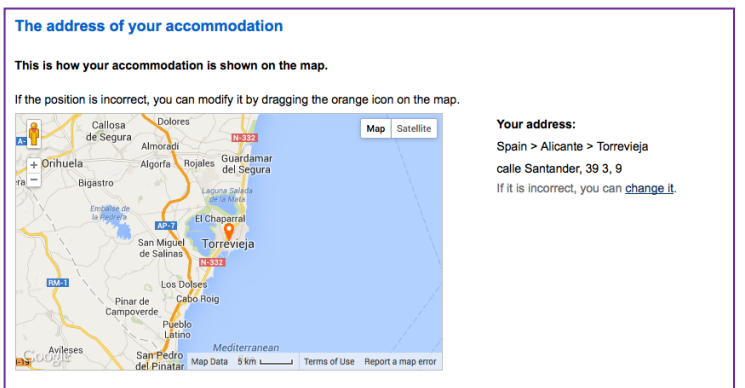

#### **Distances**

Käytä Google Mapsiä etäisyyksien mittaamiseen.

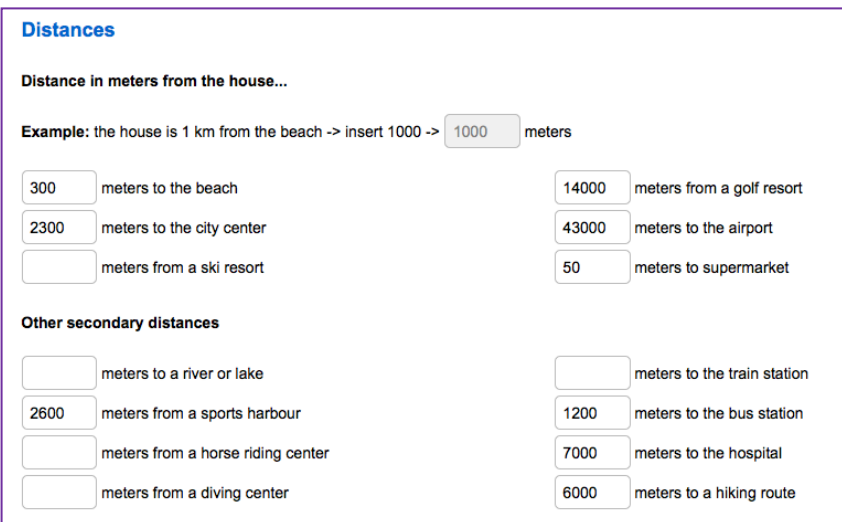

Vinkkejä:

#### **meters to the beach**

Tämä on ainoa pakollinen etäisyys, mutta on hyvä mainita myös kaikki muut ensimmäisen osion etäisyydet (paitsi **ski resort**…) sekä kaikki muut etäisyydet mitkä tiedät.

#### **meters to the city center**

Orihuela Costa -> käytä kyseisen kaupunginosan keskustaa, tai moottoritietä, joka kulkee kaikkien alueen kylien läpi.

Torrevieja -> käytä Paseo Vistalegre –katua

**meters from a ski resort** ->jätä tyhjäksi

**meters from a golf resort ->** käytä Google Mapsiä tämän mittaamiseen (esim. Villamartin-golfkenttä)

**meters to the airport**  Torreviejasta: 43 000 m, Orihuela Costalta 50 000 m

**Other secondary distances**

**meters from a dive center ->** käytä Google Mapsiä tämän mittaamiseen (esimerkikisi sukelluskeskus Odisea Diving, Calle Huerto 6)

**meters to the bus station station ->** käytä Google Mapsiä tämän mittaamiseen, Torreviejassa -> calle San Pascual 176

Muut voit jättää tyhjäksi, paitsi jos satut itse tietämään kysesiset etäisyydet.

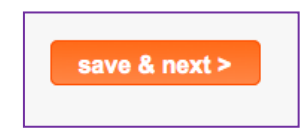

# **Distribution**

Täytä kaikki kohdat mitkä tiedät. Käytä manuaalin sanastoa apuna jos on tarpeen.

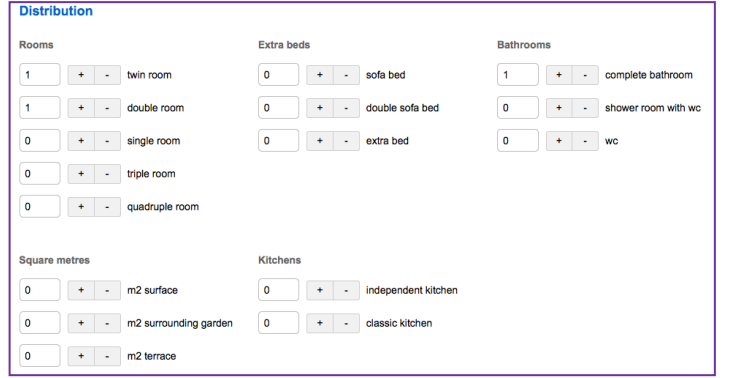

**save & next**

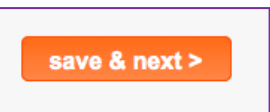

# **Details of prices (only EUROS)**

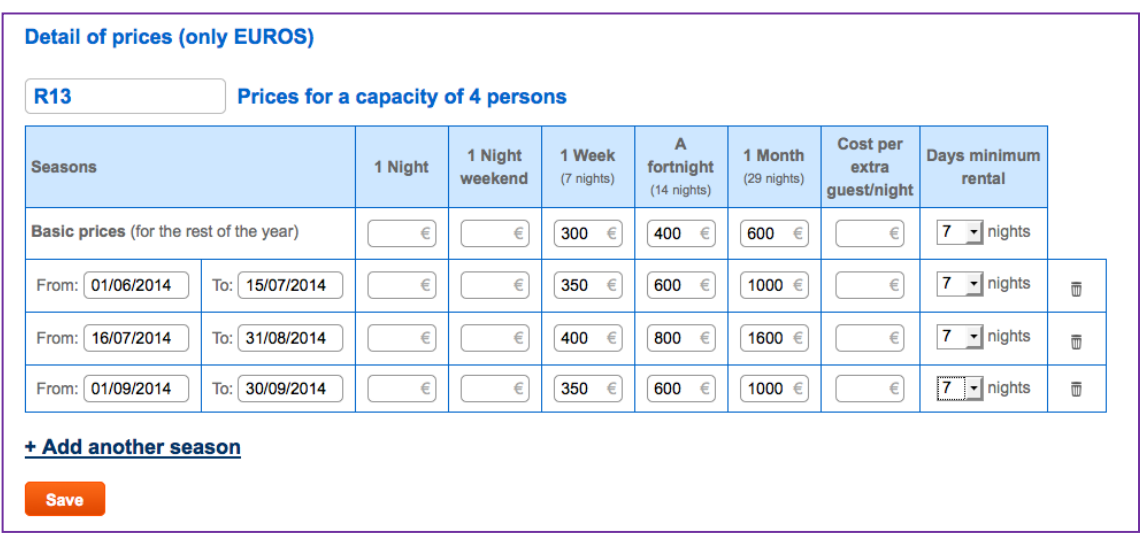

Täytä taulukko WordPressissä (Zarikon sivuilla) olevien hintojen mukaisesti.

Täytä nämä: **1 week (7 nights)**

**A forthnight (14 nights) 1 Month (29 nights) Days minimum rental 7 nights** kaikissa kategorioissa

näissä neljässä kategoriassa:

**Basic prices (for the rest of the year):** alhaisin hinta, lokakuusta toukokuuhun.

**From** 1.6. **To** 15.7.

**From** 16.7. **To** 31.8.

**From** 1.9. **To** 30.9.

Klikkaa **Add another season** lisätäksesi viimeisen kategorian.

**Save**

# **Extra information**

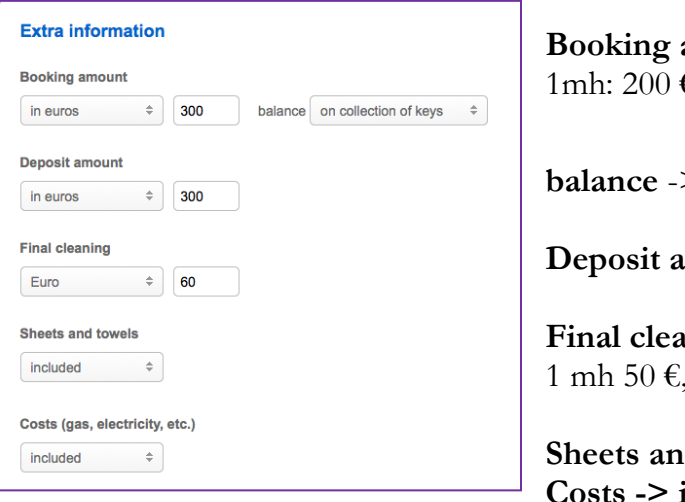

**Booking amount** -> **in euros**  €, 2 mhta: 300 €

 $>$  on collection of keys

**mount** -> kuin yllä

**Final cleaning -> Euro** 2 mhta:  $60 \in$ 

d towels -> included **Costs -> included**

# **Form of payment:**

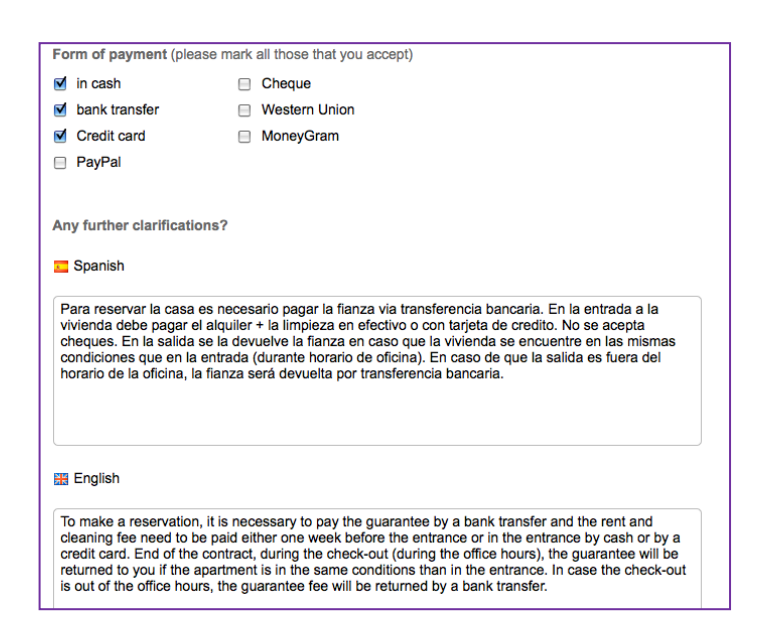

**in cash bank transfer Credit card**

# **Any further clarificacions?**

Kopioi tähän tekstit dokumentista nimeltä Rentalia (englanniksi) tai Texto Rentalia (espanjaksi). Otsikko on **Any further clarifications?** Kumpikin dokumenteista sisältää lyhyen tekstin kahdella kielellä, vaikka ne ovat muutoin yksikielisiä.

Jos ne eivät ole työpöydälläsi, kopioi ne sinne nyt. Löydät ne täältä: zserver- fileserver- Marketing. Tulet tarvitsemaan niitä myöhemminkin. Voit kopioida ne myös jostakin muusta Rentaliaan jo laitetusta kohteesta, jos se on sinusta helpompaa.

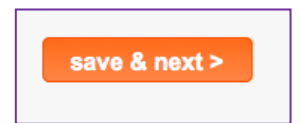

# **Photo gallery**

**save & next**

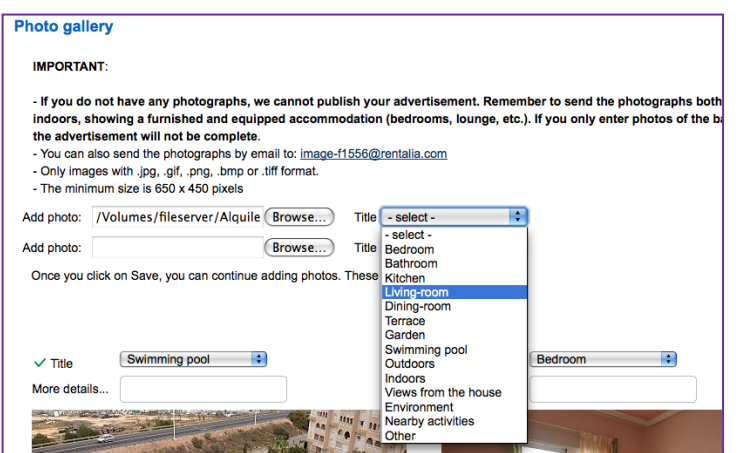

Voit lisätä kaksi kuvaa kerrallaan ja niin monta kuin haluat. Lisää kuvatekstit samalla kuin lisäät kuvat, ennen kuin tallennat.

Löydät vuokra-asuntojen kuvat täältä: zserver- fileserver- Alguileres- Viviendas

HUOM: Kuvakansioissa saattaa olla sama referenssi useammalla asunnolla. Tarkista kadunnimen avulla, mikä on oikea kansio.

**Description of the house and environment** Ensin englanti **The accommodation**

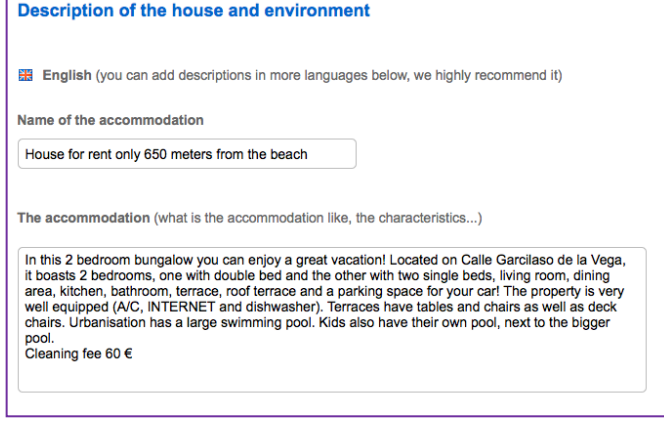

# **Name of the accommodation**

jätä tämä tyhjäksi, Rentalia kääntää sen automaattisesti.

#### **The accommodation…**

Kopioi tähän asunnon kuvaus Zarikon sivuilta.

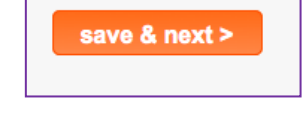

Seuraavia kahta laatikkoa varten tarvitset Rentalia-dokumenttia.

# **Setting (where the accommodation is, the surrounding area, how to reach it…)**

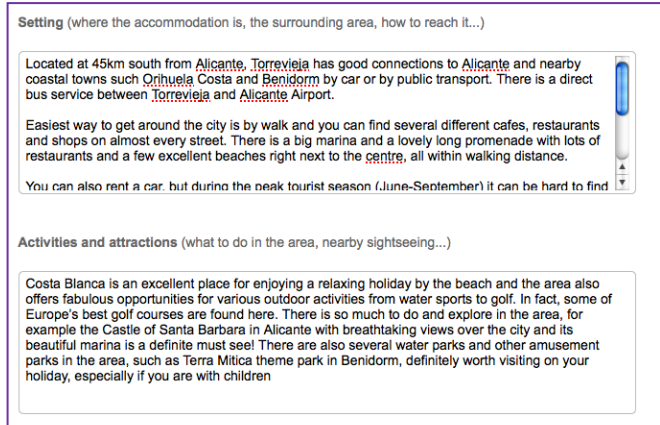

Kopioi dokumentista **Setting** osion kuvaus joka koskee kyseessä olevaa asuntoa. Älä siis kopioi koko tekstiä, vaan vain yhtä aluetta koskeva kappale.

#### **Activities and attractions (what to do in the area, nearby sightseeing…)**

Kopioi dokumentista osio Activities and attractions (what to do in the area, nearby sightseeing…) Tässä kohden kopiot koko tekstin.

Sitten espanja:

**Titulo del alojamiento** älä laita tähän mitään, Rentalia kääntää sen automaattisesti.

#### **El alojamiento (cómo es el alojamiento, qué características tiene…)**

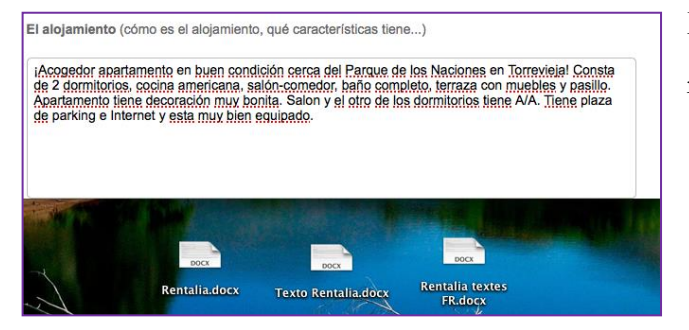

Kopioi tähän kuvaus asunnosta nettisivulta (espanjaksi).

Seuraavia kahta laatikkoa varten tarvitset Texto Rentalia -dokumenttia. Jos se ei ole työpöydälläsi, kopioi se sinne nyt. Löydät sen täältä: zserver- fileserver- Marketing

## **El entorno (dónde está el alojamiento, qué lo rodea, cómo se accede…)**

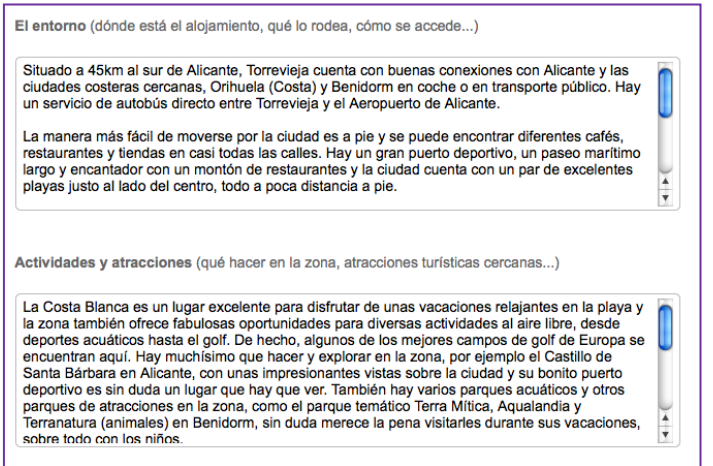

Kopioi dokumentin osiosta **El entorno (dónde está el alojamiento, qué lo rodea, cómo se accede…)** se, mikä vastaa kyseisen asunnon sijaintia. Älä siis kopioi koko dokumenttia, vain yksi alue. Torreviejaa varten käytä: TORREVIEJA (centro)

**Actividades y atracciones (qué hacer en la zona, atracciones turísticas cercanas…)**

Kopioi tähän samasta dokumentista osio Actividades y lugares de interés (qué hacer en la zona, atracciones turísticas cercanas…) Tähän tulee koko teksti.

Sitten venäjä: Seuraa edellä mainittuja ohjeita. **Setting** and **Activities**… -> käytä englanninkielistä dokumenttia. Ja ranska:

**Titre du lodgement** älä laita tähän mitään, Rentalia kääntää sen automaattisesti

**Le lodgement** jätä tyhjäksi

Kahta seuraavaa laatikkoa varten tarvitset dokumentin nimeltä Rentalia textes FR. Jos se ei ole työpöydälläsi, kooioi se sinne nyt. Löydät sen täältä: zserver- fileserver-Marketing

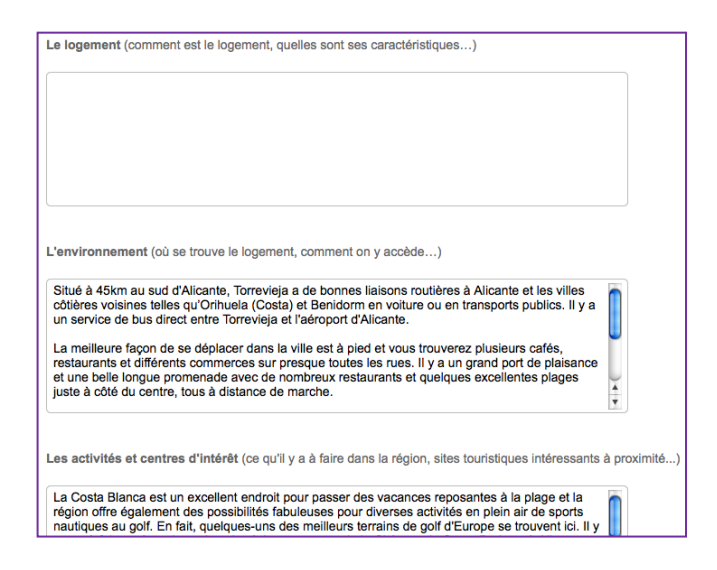

**L´environment (ou se trouve le logement, la région environnate, comment l´atteindre…)**

Kopioi dokumentin osiosta **L´environment (ou se trouve le logement, la région environnate, comment l´atteindre…) …)** se, mikä vastaa kyseisen asunnon sijaintia. Älä siis kopioi koko dokumenttia, vain yksi alue. Torreviejaa varten käytä: TOR-REVIEJA (centre)

**Les activités et centres d´intéret (ce qu´il y a á faire dans la region, sites touristiues intéressants á proximite…)**

Kopioi tähän samasta dokumentista osio Les activités et centres d´intéret (ce qu´il y a á faire dans la region, sites touristiues intéressants á proximite. Tähän tulee koko teksti.

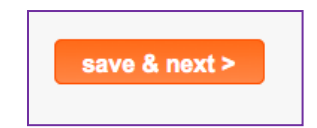

#### **Characteristics**

Lisää tähän se, minkä tiedät Zarikon sivujen perusteella.

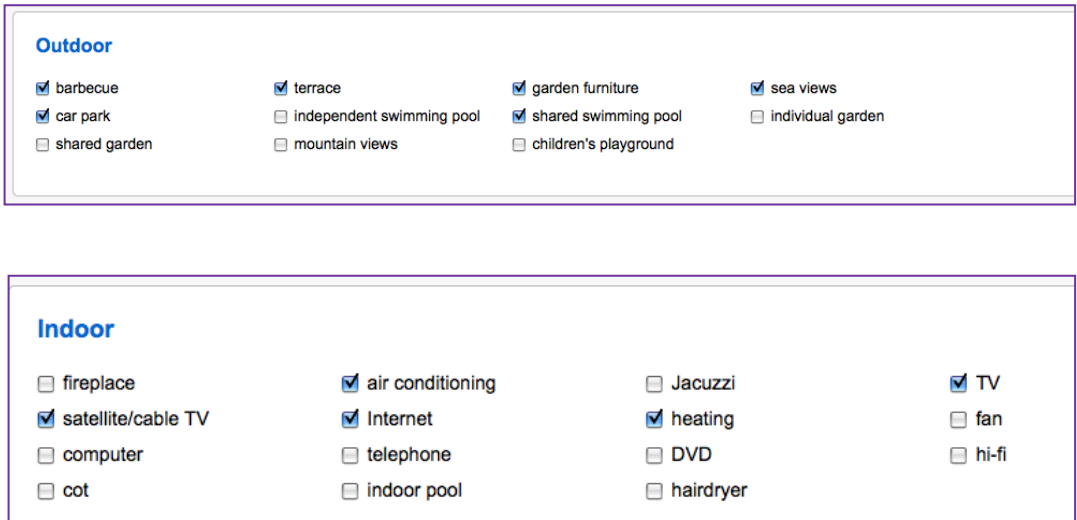

Rasti aina: **non smokers preferred, fridge, oven, washing machine**

# **Location/ environment-> inside the village**

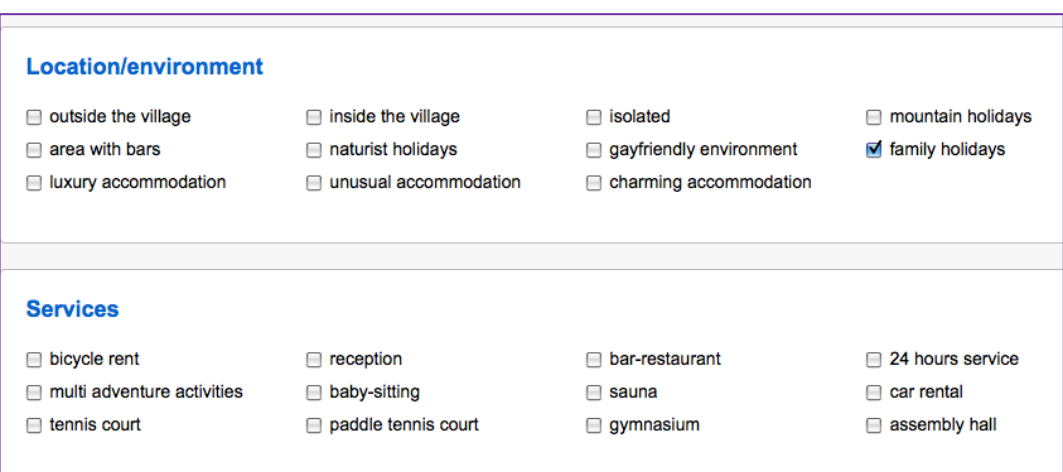

#### **Services->** ei ole

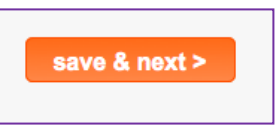

## **Availability**

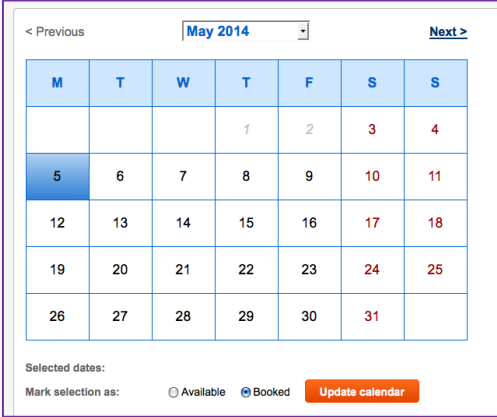

Päivitä kalenteri -> seuraa Rentalian ohjeita sivun oikeassa laidassa. Voit päivittää kuukauden kerrallaan, tallenna ennen siirtymistä seuraavalle sivulle.

• Keep your calendar up-to-date and increase the number of bookings.

- · For your calendar to appear on your file, you must update this once a month. You only need to click on "Update calendar" once every 30 days.
- · If you mark the nigths that are booked, you will have priority in the search results for the dates on which your accommodation is available.

To mark the calendar as booked, mark with one click on the traveller's arrival night and with another click (without dragging the cursor) on their last night. Select 'Unavailable' and click on 'Update calendar'. Double-click to mark only one night.

Muista päivittää kalenteri päivittäin*. Päivitetyt kalenterit esiintyvät hauissa useammin kuin vähemmän aktiiviset sivustot.*

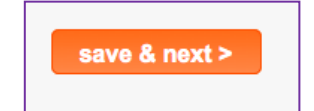

#### **Promotion**

#### **Promotion**

You do not currently have any promotion contracted.

The type of promotion is missing. Please, indicate now the type of promotion you prefer.

#### **Online contracting**

If you have any queries, please do not hesitate to contact us:

- by email: owners@rentalia.com. We will normally give you an answer on the same day.

- by phone: +34 902 570 082 (from 8am to 2pm and from 3pm to 7pm, Fridays from 8am to 4pm).

Klikkaa **Finish** tallentaaksesi kaiken.

 $Finish >$ 

**Information registered** appears - ihan vain omaksi tiedoksesi.

Kas noin! Se siitä!

Ei, eli jätä tyhjäksi

## **Päivitä kalenteri**

Etsi oikea asunto -> valitse **Update availability** Klikkaa ensin saapumispäivää ja sitten lähtöpäivää. Älä vedä kursoria. Valitse **Booked (**tai **Available** jos on kyse peruutukseesta) ja sitten **Update calendar**. Muuttaaksesi vain yhden päivän, tuplaklikkaa kyseistä päivää ja sen jälkeen klikkaa **Upda-**

#### **te calendar**

Kas noin! Ja nyt kuvien kanssa.

Etsi oikea asunto.

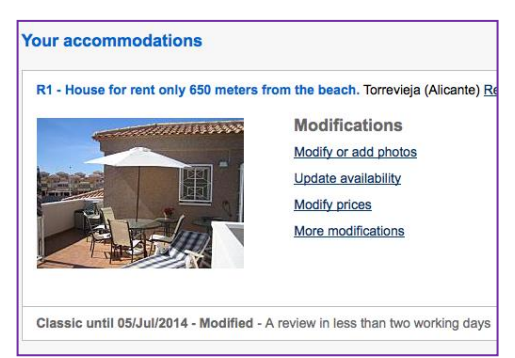

#### valitse **Update availability**

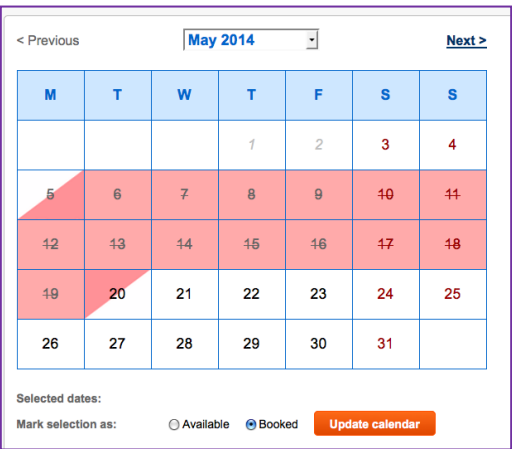

Klikkaa ensin saapumispäivää ja sitten lähtöpäivää. Älä vedä kursoria.

Valitse **Booked (**tai **Available** jos on kyse peruutuksesta) ja sitten **Update calendar**.

Muuttaaksesi vain yhden päivän, tuplaklikkaa kyseistä päivää ja sen jälkeen klikkaa **Update calendar.**

Kas noin! Se siitä!

#### **Poista kohde**

Etsi oikea huoneisto -> valitse **Deactivate**

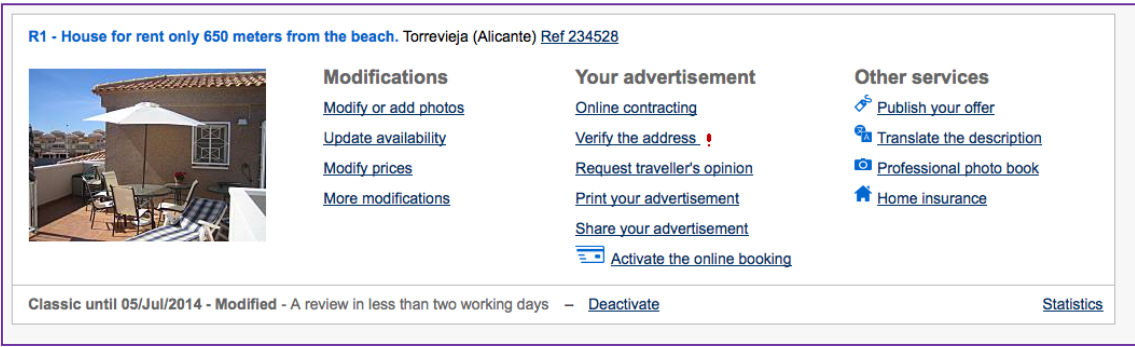

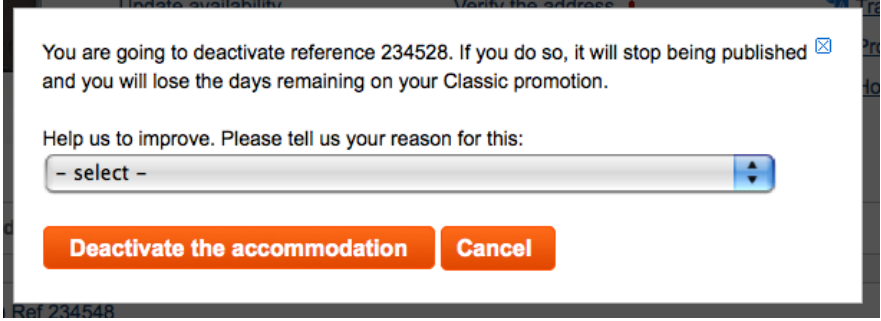

Valitse **The accommodation unit is no longer available** -> **Deactivate the accommodation**

Kas noin! Se siitä!

#### **"Fichojen" teko**

Fichat ovat esitteitä joita on ikkunassa ja joita annetaan asiakkaille mukaan. Ihanteelisessa tilanteessa jokaisesta huoneistosta tehdään ficha heti siinä vaiheessa kun huoneisto tulee myyntiin. Kuvien lisääminen fichoihin onnistuu paremmin pöytäkoneella, sillä niiden tehot riittävät paremmin suurten tiedostojen käsittelyyn, joten jos sinulta tilataan ficha, aloita sen teko mahdollisimman pian jotta voit lainata tarvittaessa jonkun muun konetta.

HUOM: Fichojen design on muuttunut keväällä 2014, joten tällä hetkellä on vielä kahta erilaista ulkoasua olemassa. Lopulta kaikki fichat näyttävät samanlaisilta, kuin nykyiseen fichan pohja –malliin tehdyt, vanha pohja on poistettu käytöstä. Toki jos sinulla on aikaa, voit muuttaa myynnissä olevia huoneistoja uuden mallisiksi  $\odot$ .

Näin fichoja tehdään:

Mene tänne: **zserver-> fileserver-> Inmobiliaria-> Fichas -> fichan pohja.doc** Avaa dokumentti ja Tallenna nimellä... (kohteen referenssi) Tallenna se täältä: ylhäällä oleva työkalurivi-> **Archivo**-> **Guardar como**… työpöydällesi: **filesever -> Inmobiliaria-> Desktop -> (**referenssi**)** klikkaa **Guardar**

Täytä kohteen tiedot Zarikon nettisivuilla olevien tietojen mukaan. Käytä sanastoa apuna jos on tarpeen.

Kuvauskohtaan koita keksiä jotakin, mikä erottaa tämän kohteen muista ja tekee sen todella houkuttelevaksi  $\odot$ . Älä toista tietoja joita on laatikoissa, fontti on calibri 11.

Lisää vaakasuora kuva taulukon yläpuolelle ja kolme kuvaa sen alapuolelle.

Asemoi kuvat **guadrado -> derecha or izguirda**

Kopioi kuvat caja negrasta. Jäljempänä lisää ohjeita kuinka muokkaat kuvia ja mistä löydät välineet siihen.

# Asemoi sanat laatikossa:**texto a la derecha** ja numerot: **Alinear verticalmente**

Käytä pistettä ilmaisemaan tuhansia (19.000€).

Rasti oikella olevat ruudut kopioimalla punaiset ja vihreät symbolit jotka ovat fichan pohjassa valmiina.

Lisää reunat kuviin, leveys on 0,75 ja väri musta.

Kun esite näyttää hyvältä, tallenna se ficha kansioon.

Kas noin! Se siitä!

Ja nyt kuvien kanssa.

Kuvat ovat tekstinkäsittelyyn, muut ohjeet vain tekstinä.

Mene tänne: **zserver-> fileserver-> Inmobiliaria-> Fichas -> fichan pohja.doc** Avaa dokumentti ja Tallenna nimellä... (kohteen referenssi)

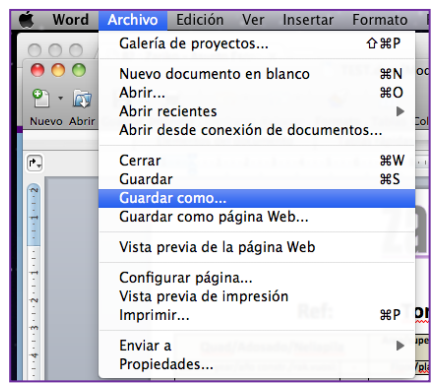

Tallenna se täältä: ylhäällä oleva työkalurivi-> **Archivo**-> **Guardar como**… työpöydällesi: **filesever -> Inmobiliaria->** 

**Desktop -> (**referenssi**)** klikkaa **Guardar**

Raahaa tai kopioi kuvat caja negrasta fichaan ja muokkaa ne.

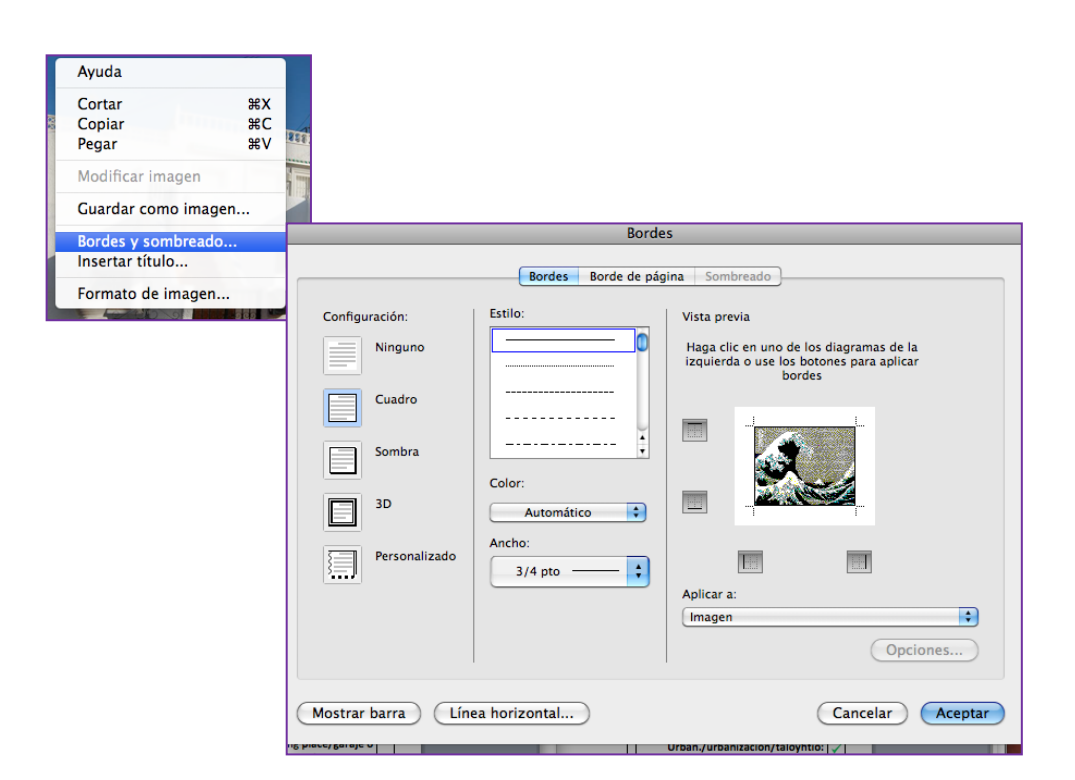

Tee tämä kaikille kuville: lisää reunat: ¾ ja klikkaa **Aceptar**

| Ayuda                                 |                |
|---------------------------------------|----------------|
| Cortar<br>Copiar<br>Pegar             | жx<br>жC<br>жV |
| Modificar imagen                      |                |
| Guardar como imagen                   |                |
| Bordes y sombreado<br>Insertar título |                |
| Formato de imagen                     |                |

Valitse **Formato de imagen** -> **Diseño** -> **Cuadrado** -> **Derecha** or **Izguirda**

jotta voit siirtää kuvan haluamaasi kohtaan

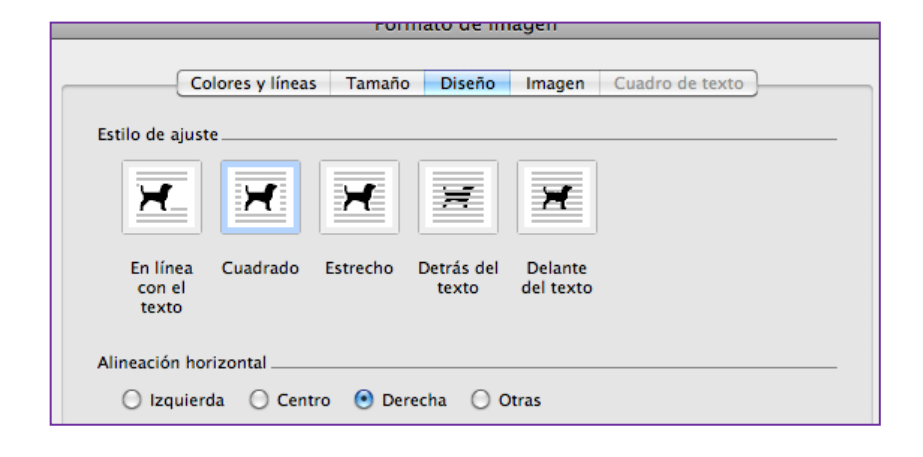

*Älä käytä* **Otras***, se ei toimi aina kunnolla.*

#### Fontti löytyy työkalurivistä **Herramientas** ->

#### **Alineación y espacio** ->

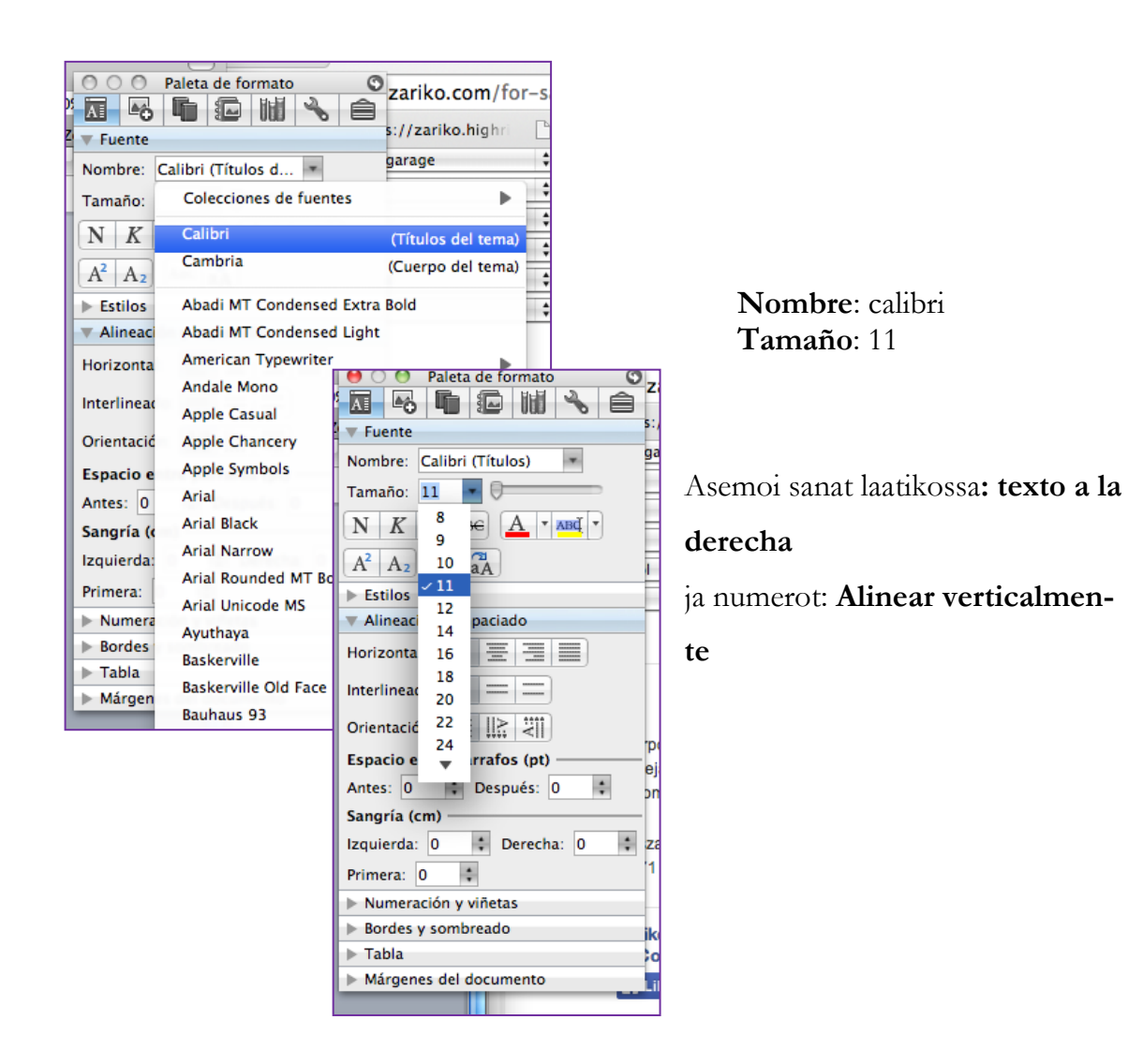

Kun esite näyttää hyvältä, tallenna se ficha kansioon, jotta se on kaikkien saatavissa.

Kas noin! Se siitä!

#### **Dropbox**

Kun uusi myyntikohde lisätään nettisivuille, tee sille Dropbox, lisää sinne kuvat huoneistosta ja lähetä linkki yhteistyökumppaneille perjantaisessa meilissä. Voit lähettää kaikki kuvat mitä kansiossa on, niistä ei tarvitse valikoida parhaimpia niin kuin nettisivuille kuvia lisättäessä. Jos kuvia on kahta eri kokoa, laita isommat kuvat, yhteistyökumppani muokkaa tarvittaessa kokoa itse. Tässä ohjeet Dropboxin tekemiselle ja kuvien lataamiselle.

Näin teet Dropboxin ja lataat sinne kuvat.(pikaohje).

Vasemmassa yläkulmassa on symboli: sininen laatikko, valitse sieltä **Launch Dropbox Website.** Lisää **New folder** ja nimeä se (asunnon referenssi). Se asettuu automaattisesti aakkosjärjestyksen mukaiseen kohtaan, mutta parin sekunnin ajan se näkyy vaaleansinistä taustaa vasten, jolloin se on helppo löytää. Jos et kerkeä klikata, etsi se muiden joukosta. Klikkaa nimeä ladataksesi kuvat.

Mene: **Finder** ja etsi kansio jossa kuvat ovat: **zserver** -> **fileserver** -> **Inmobiliaria** -> **Bancos**/ **Obra nueva** tai **Segundamano**

Kopioi kaikki ja raahaa ne Dropboxin kansioon. Kuvat alkavat latautua automaattiseti. Voit aloittaa seuraavan kansion tekemisen saman tien. *On olemassa myös muita tapoja lisätä kuvia, mutta tämä on toiminut parhaiten läppärillä työskenneltäessä. Voit toki tehdä muullakin tavoin, jos Dropboxien tekeminen on sinulle tuttua.* 

Toista toimenpide kaikille viikon aikana tulleille myyntikohteille Lähetä linkki näin: Voit käyttää **Search**-toimintoa vasemmassa yläkulmassa Klikkaa keskellä palkkia jossa kuvakansio on, älä nimen päällä. **Share link…** ilmestyy, klikkaa sitä. Kopioi linkin osoite yhteistyökumppaneiden meiliin.

*Tulet lähettämään useamman Dropbox-kansion useammalle ihmiselle, siksi on parempi kopioida osoite, kuin käytää Dropboxissa ilmenevää toimintoa.*

Kas noin! Se siitä!

Ja nyt kuvien kanssa.

Vasemmassa yläkulmassa on symboli: sininen laatikko, klikkaa sitä

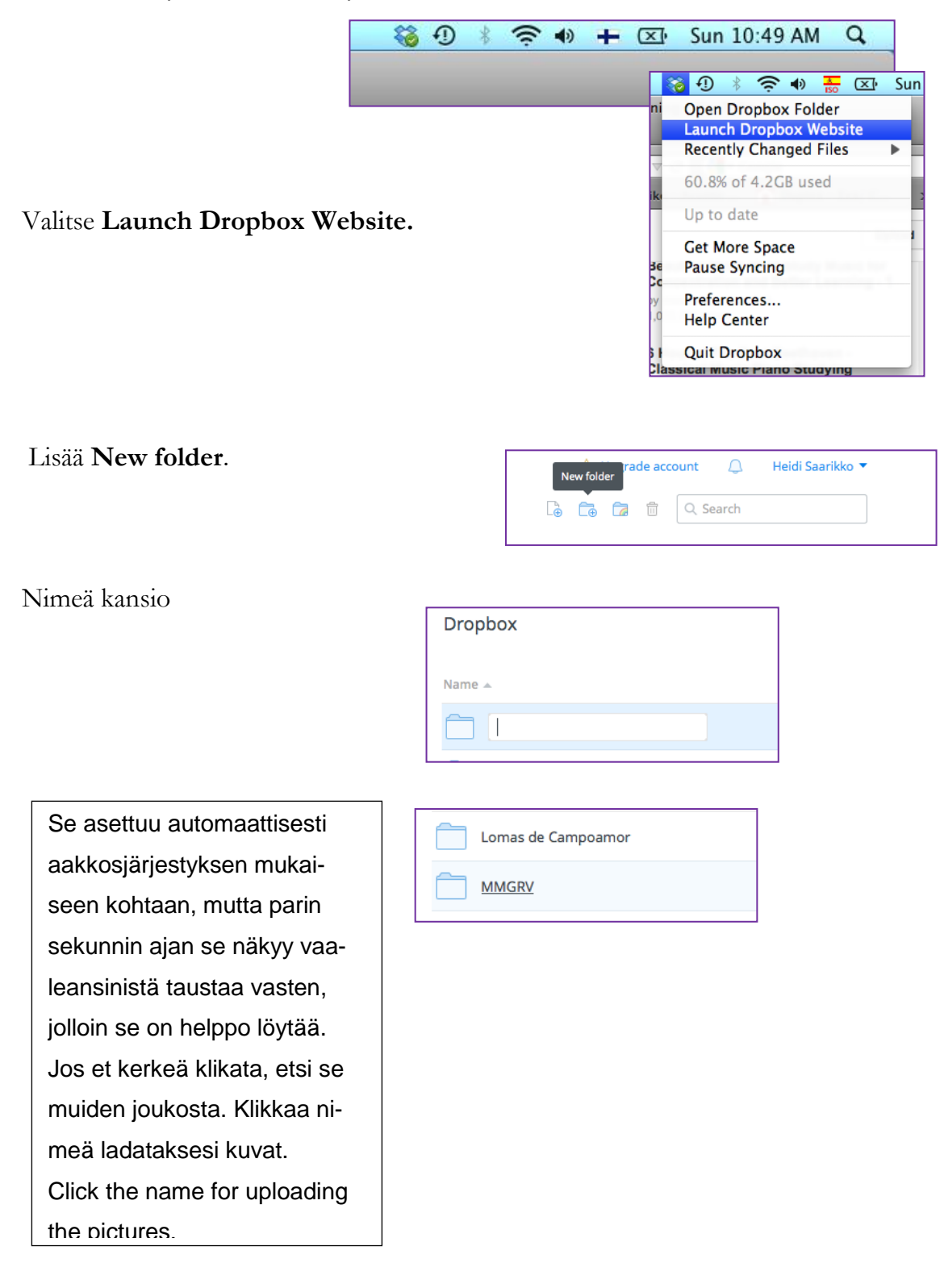

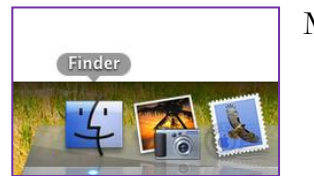

Mene: **Finder**

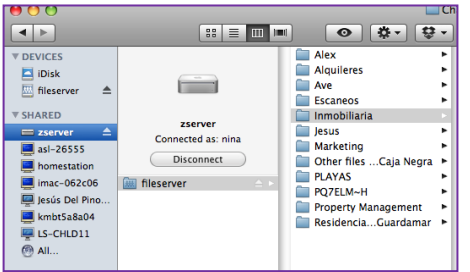

Etsi kansio jossa kuvat ovat: **zserver** -> **fileserver** -> **Inmobiliaria** -> **Bancos**/ **Obra nueva** tai **Segundamano**

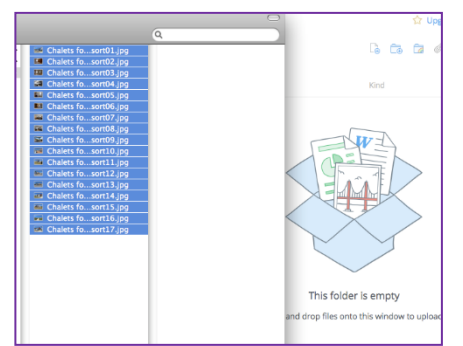

Kopioi kaikki ja raahaa ne Dropboxin kansioon.

Kuvat alkavat latautua automaattiseti. Voit aloittaa seuraavan kansion tekemisen saman tien.

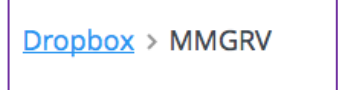

Toista toimenpide kaikille viikon aikana tulleille myyntikohteille.

*On olemassa myös muita tapoja lisätä kuvia, mutta tämä on toiminut parhaiten läppärillä työskenneltäessä. Voit toki tehdä muullakin tavoin, jos Dropboxien tekeminen on sinulle tuttua.* 

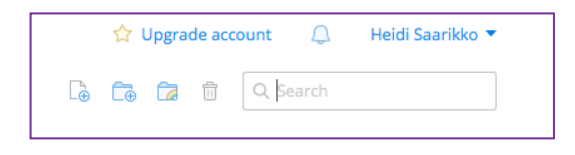

Lähetä linkki näin: Voit käyttää **Search**-toimintoa vasemmassa yläkulmassa

Klikkaa keskellä palkkia jossa kuvakansio on, älä nimen päällä.

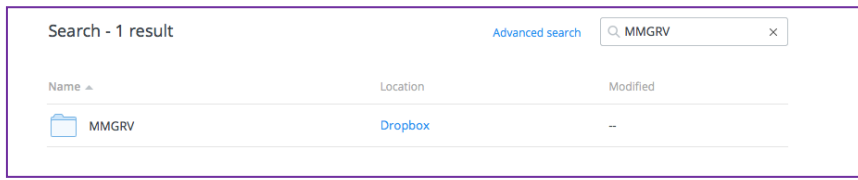

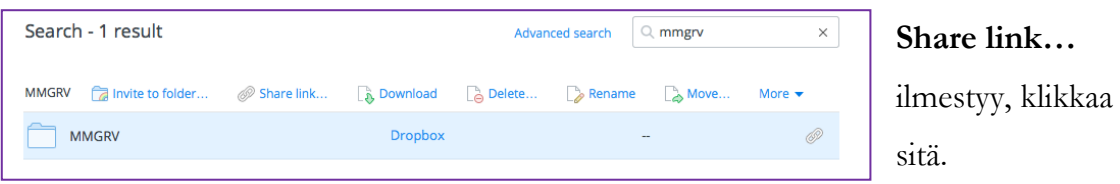

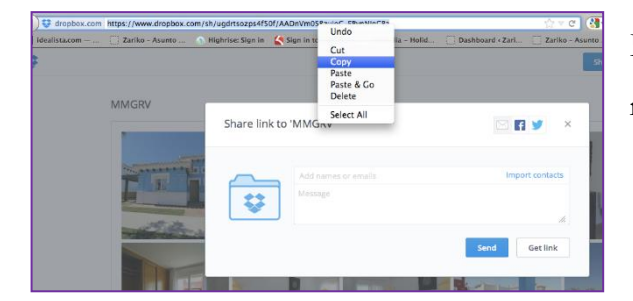

Kopioi linkin osoite yhteistyökumppaneiden meiliin.

*Tulet lähettämään useamman Dropbox-kansion useammalle ihmiselle, siksi on parempi kopioida osoite, kuin käytää Dropboxissa ilmenevää toimintoa.*

Kas noin! Se siitä!

.

# **Uutiskirjeet - Mailchimp**

Joka viikko lähetät uutiskirjeet asiakkaille, jotka ovat niitä tilanneet. Kirjeet tehdään niillä neljällä kielellä mitä Zarikon nettisivuillakin on: suomi, espanja, englanti ja venäjä. Alla näet kuinka monta kutakin lähetetään. Harjoittelijat tekevät yleensä uutiskirjeet niillä kielillä, joita he puhuvat tarpeeksi hyvin.

Sinulla on kaksi vihkoa, liila sekä harmaa, joissa on edellisten viikkojen uutiskirjeissä olleet kohteet. Valitse kirjeisiin – jos mahdollista - huoneistoja, jotka eivät ole olleet niissä edeltävinä neljänä viikkona. Jos on tullut uusia kohteita myyntiin tai hintoja on alennettu, laita ne aina. kirjeisiin.

Kussakin kirjeessä on kahdeksan kohdetta, harjoittelijat ovat useimmiten lähettäneet yhteensä kahdeksan kirjettä; suomen- ja englanninkieliset. Espanja riippuu kielitaidosta ja venäjänkieliset kirjeet on yleensä lähettänyt Alex, mutta mikäli puhut venäjää, hän tuskin pahastuu, jos teet venäjän kirjeetkin

**Mixta** tarkoittaa vuokra-uutiskirjettä asiakkaille, jotka käyvät Espanjassa ympäri vuoden, **winter** kirje on suunnattu asiakkaille, jotka muuttavat talveksi Espanjaan.

Myynti-uutiskirjeet on jaoteltu hintojen mukaan ja lähetetään ne tilanneille asiakkaille.

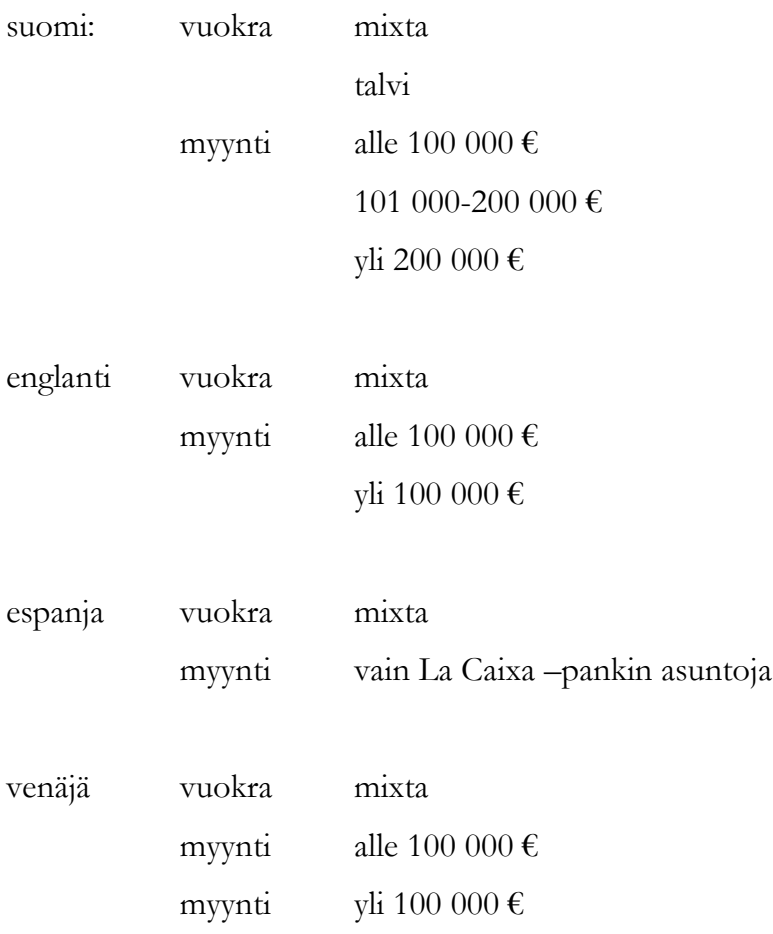

HUOM: Jos käytät läppäriä, käytä Safaria! Kone saattaa jumittua, jos yrität lisätä kuvia muilla selaimilla. Jos haluat kopioida kohteita kirjeestä toiseen, käytä Mian tai Aveliinan konetta (varmistettuasi ensin, että he eivät itse tarvitse niitä  $\circledcirc$ ) Jos kopioit kohteen kokonaisuudessaan läppärillä, kirjeeseen jää reunat näkyviin, eikä niitä voi silloin lähettää.

Näin uutiskirjeiden teko tapahtuu:

Kokoa lista kaikista kohteista jotka aiot laittaa kirjeisiin; suomen-, englannin-, espanjankielisiin, sekä vuokra-, että myyntikohteet erilliselle paperille.

Uudet myyntikohteet, joita ei ollut edellisessä uutiskirjeessä, tulevat listalle automaattisesti, vanhojen kohdalla tarkista vihkoista (harmaa myynti- ja lila vuokrakohteille), mitkä ovat olleet kirjeissä viimeisten neljän viikon aikana ja vältä kyseisten kohteiden toistamista.

Aina tämä ei ole mahdollista varsinkaan yli 200 000 € -kategorian kohdalla, jolloin joudut toistamaan kohteita useammin.

Näin teet uutiskirjeet.

# Myyntikohteet:

Valitse kohteet, jotka haluat laittaa kirjeisiin ja tee lista jokaisesta kirjeestä erikseen: kahdeksan huoneistoa / kategoria. Etsi kohteet WordPressistä ja tee kaikki kategoriat samalla kertaa.

Englaninkieliset: alle 100 00 € on täysin sama kuin suomen vastaava, yli 100 000 € kirjeeseen poimi parhaat suomen kahdesta kirjeestä.

Espanjankielinen: vain La Caixa (Servihabitat) –kohteita.

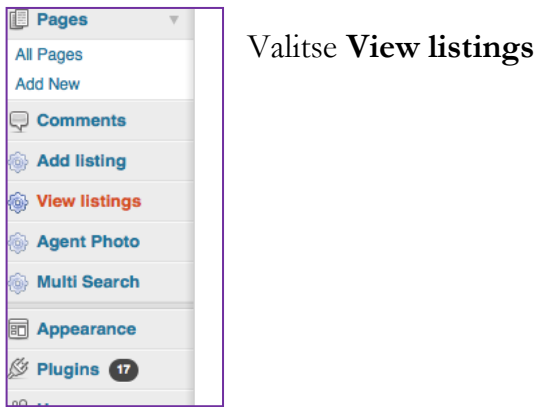

**Filter** vain **Myydään** koska tällöin kohteiden selaaminen on nopeampaa

Tarkista nämä seikat:

**Date** – jos tämä on vanhempi kuin 12 kuukautta, kannattaa soittaa asiakkaalle ja varmistaa, että huoneisto on vielä myynnissä.

**Title** –ne, joissa on viisi tai kuusi numeroa menevät espanja-kirjeeseen ja mikäli ne ovat uusia myös suomi-kirjeeseen, jos tässä lukee Draft kohdetta ei ole julkaistu, joten se ei tule kirjeeseen.

**Listing Info** -tästä näät hintakategorian & jos hintaa ei näy, asunto on varattu, joten se ei tule kirjeeseen.

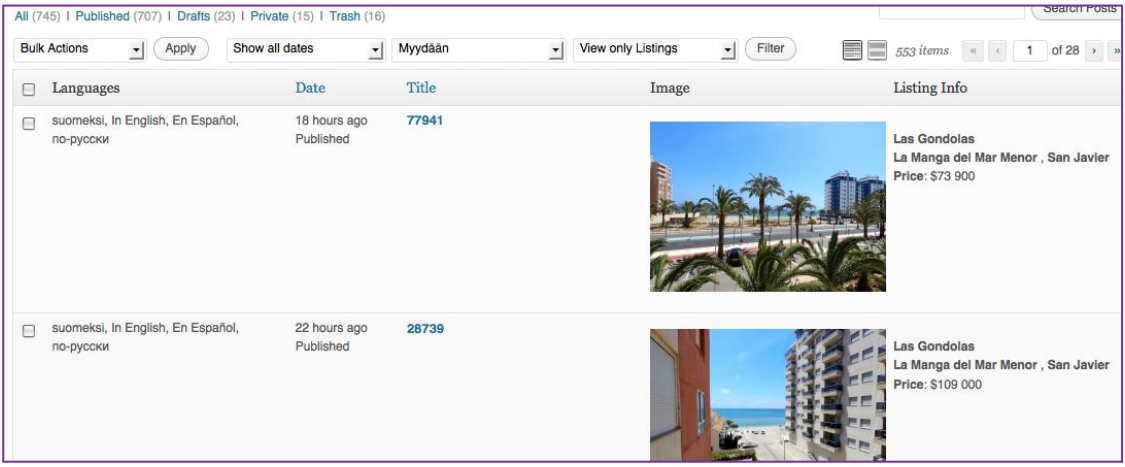

Kun sinulla on kaikki kategoriat valmiina, vie ne Heidille hyväksyttäväksi.

#### Vuokrauutiskirjeet:

Sulje WordPress. *Tällä tavoin et vahingossa valitse asuntoja, jotka eivät ole vuokrattavissa.*  Syötä asuntoavain valintakenttään nähdäksesi varaustilanteen ja kun löydät huoneiston joka on vapaa, eikä ole ollut uutiskirjeessä neljään viikkoon (yhteensä kahdeksan kappaletta) lisää se listaasi. Lomakauden lähestyessä saaatat joutua toistamaan kohteita useammin.

Vuokrakategoriat jotka teet, ovat: Suomi mixta Suomi talvi (englannin- ja espanjankieliseen käytä suomen mixtaa)

Vie valmis lista Heidin tarkistettavaksi pari ensimmäistä kertaa. Kun hän toteaa homman sujuvan, voit jatkaa vuokrakirjelistan tekoa omin päin.

Uutiskirje vastaanottajat

Suomi

Vuokra talvi **all Group: Vuokra-ajankohta** -> **one of** -> **talvikausi Group: Vuokra-ajankohta** -> **none of** -> **kesäkausi**

Vuokra mixta **any Group: Vuokra-ajankohta** -> **none of** -> **talvikausi Group: Vuokra-ajankohta** -> **all of** ->**kesäkausi & talvikausi**

Myytävät alle 100 000 $\epsilon$ **any Hinta** -> **is** -> **alle 100 000eur**

Myytävät 100 000 – 200 000 € **any Hinta** -> **100 001 – 200 000eur**

Myytävät yli 200 000 € **any Hinta** -> **is** -> **201 000 – 300 000eur** -> **+ Hinta** -> **is** -> **yli 300 000eur**

English Myynti alle 100 000 $\epsilon$ **any Price** -> **is** -> **less than 100 00eur**

Myynti yliu 100 000 € **any Price** -> **is not** -> **less than 100 000eur** -> **Price** -> **is** -> **100 001- 200 000eur** -> **+ Price** -> **is** -> **200 001 – 300 000eur** -> **+ Price** -> **is** -> **more than 300 000eur**

Espanja, vuokra ja myynti:

**Send to entire list**

Kirjaudu sisään Mailchimpiin Safari selaimella (jos käytät läppäriä, muutoin sillä ei ole väliä).

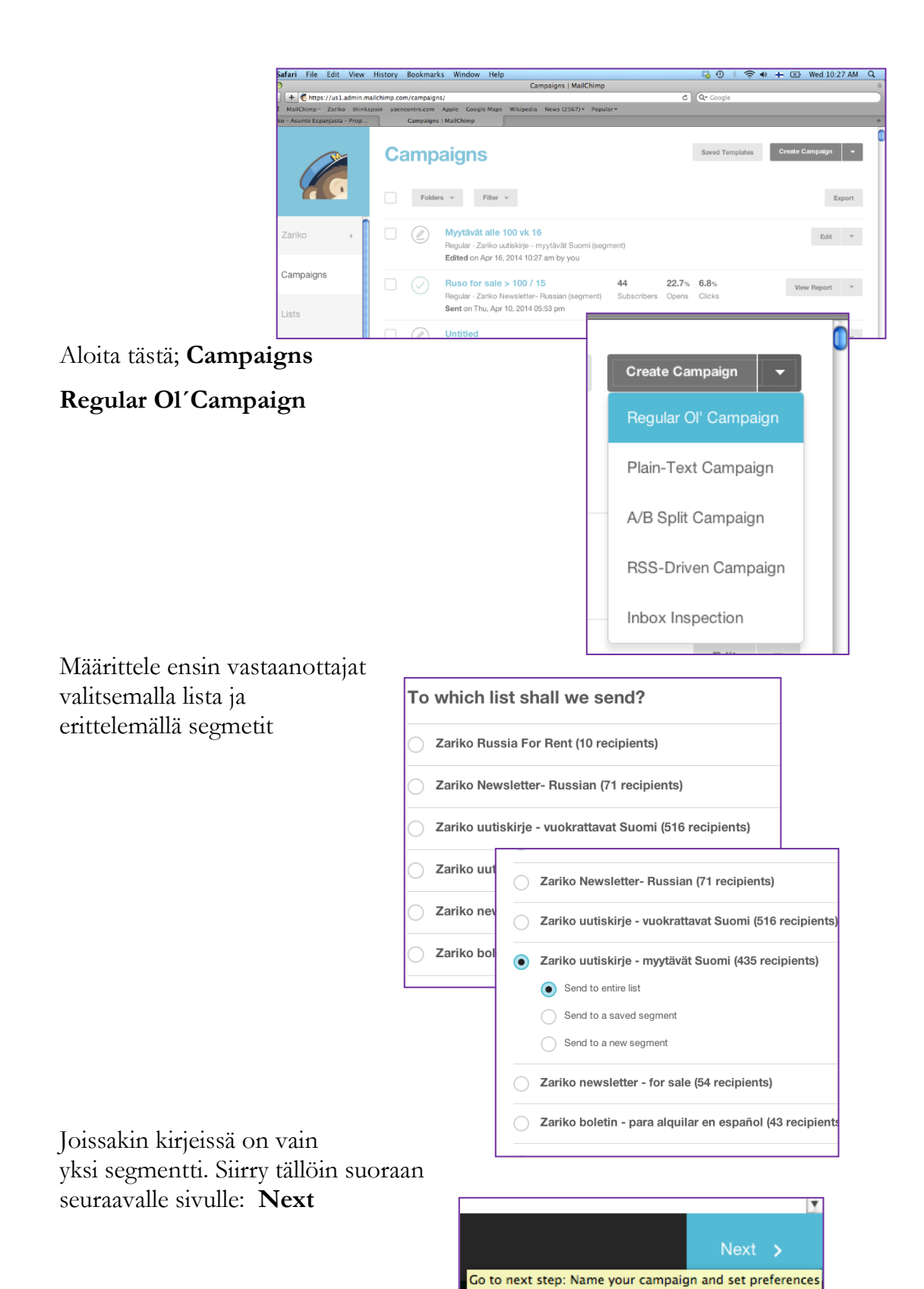

Jatka segmentointia, näissä kuvissa oleva kirje on suomi, myynti, 100 000-200 000. Muiden kohdalla katso setting.s-lista

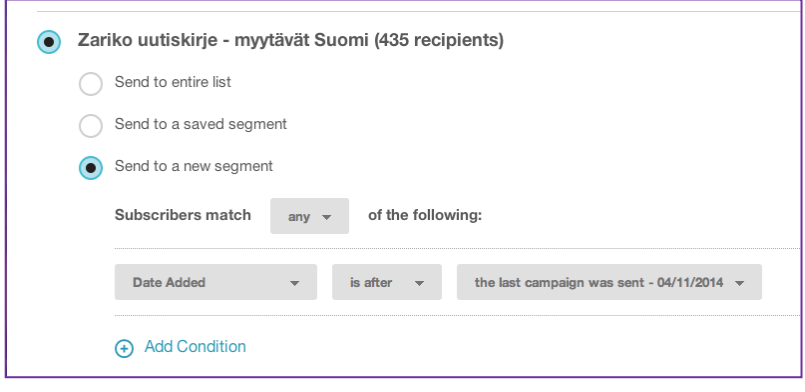

*Tässä kuva selventämään suomenkielistä mixta kirjettä; valinnat tässä kohden sekä vastaanottajien suurin piirteinen lukumäärä.*

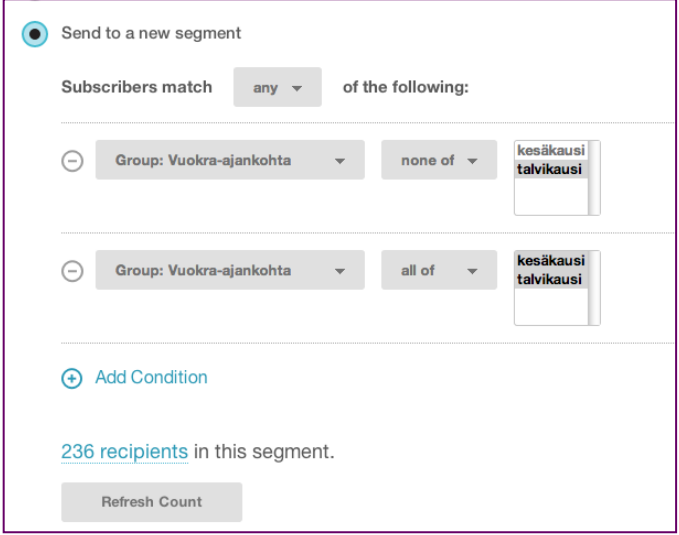

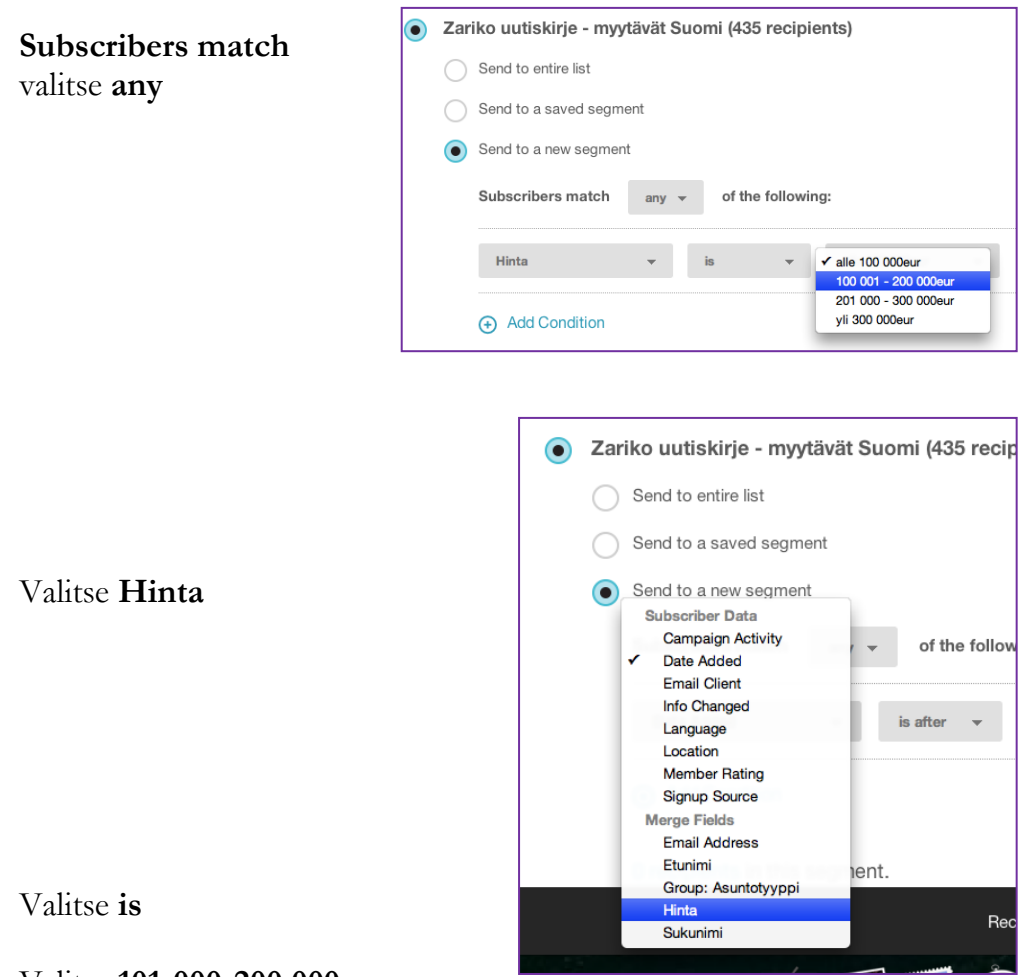

Valitse **101-000-200 000eur**

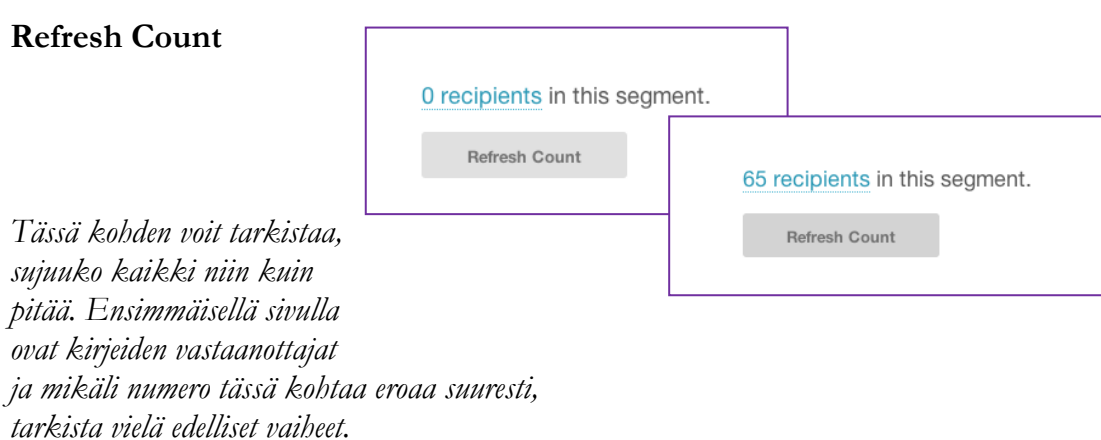

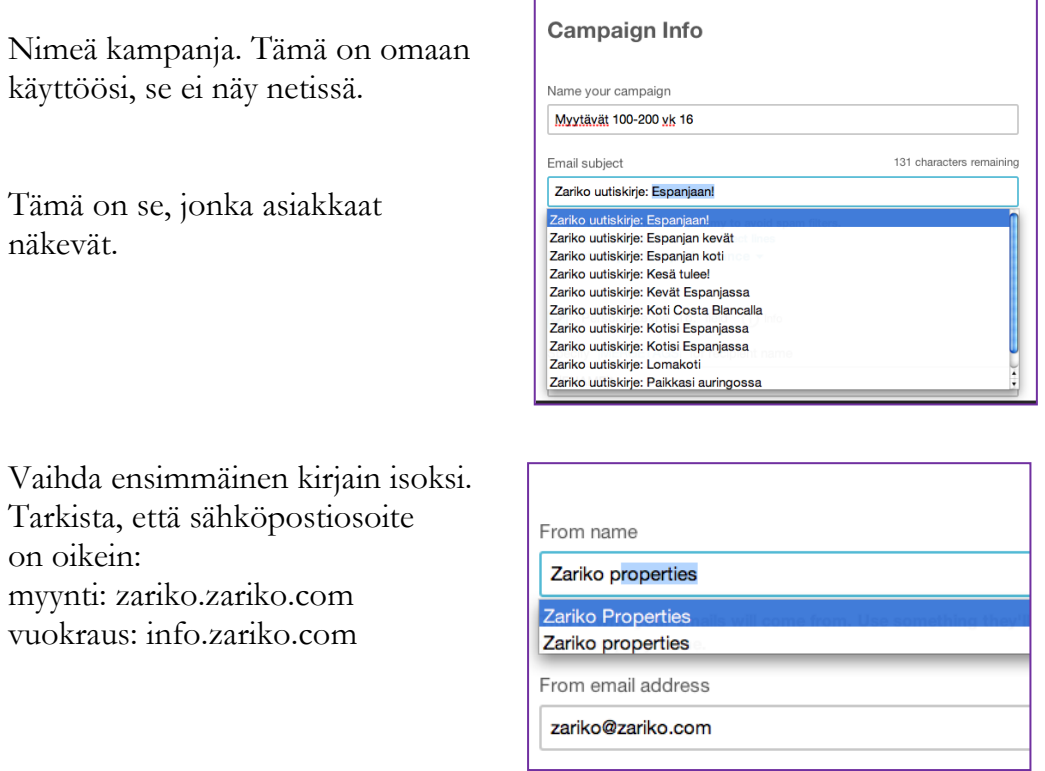

Hieman seurantaa. Rasti kolme ylintä ruutua sivun oikeassa laidassa ja jätä muut sel-

laisiksi kuin ne ovat.

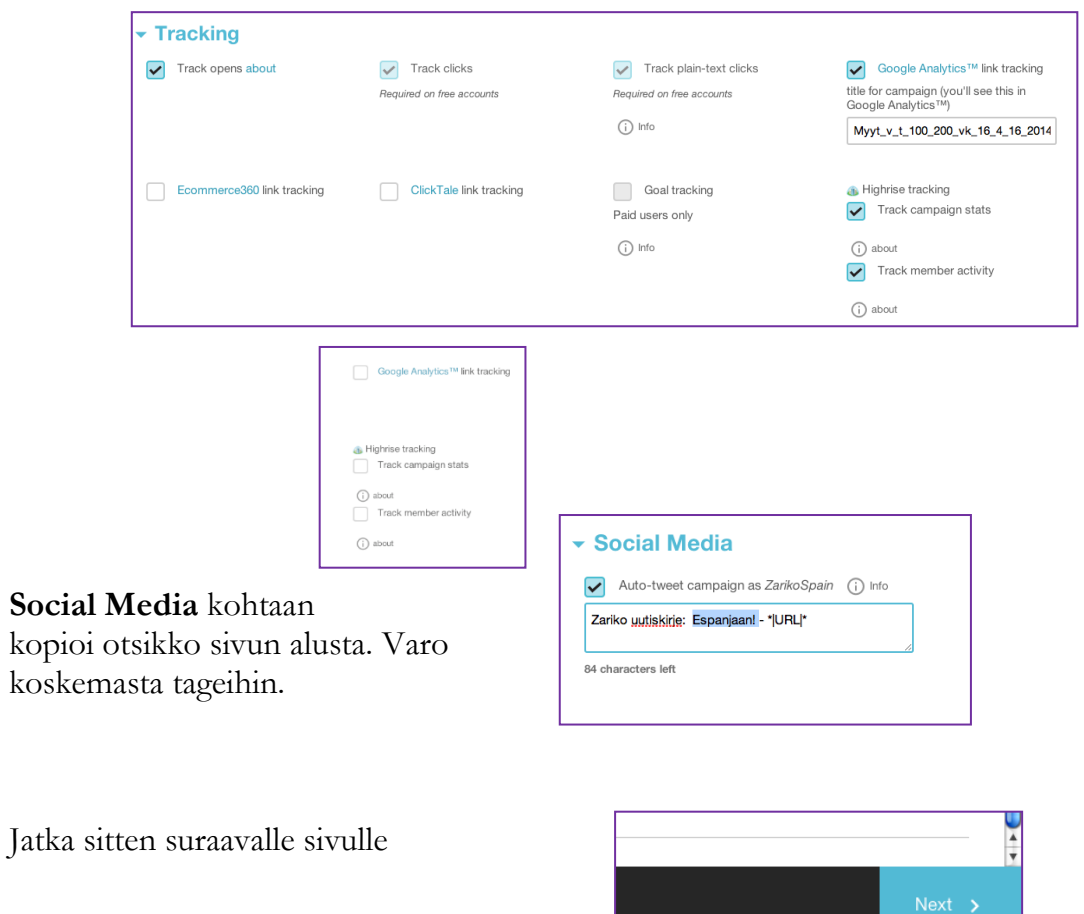

Go to next step: Select a template for your campaign

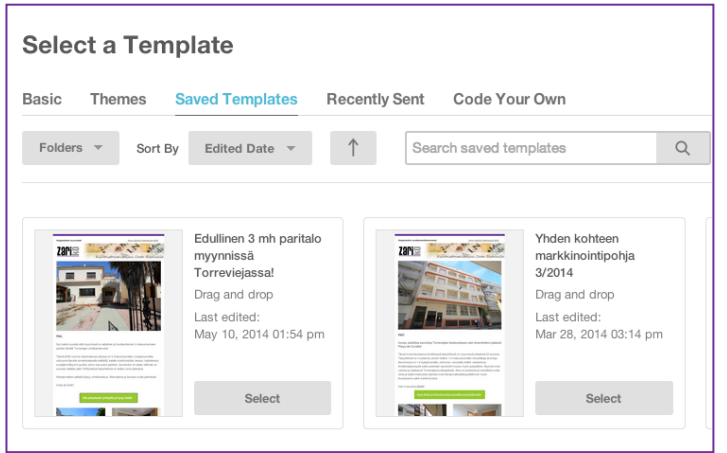

Valitse template. Kaikki templatet mitä tarvitset löydät **Saved Templates** -valikosta

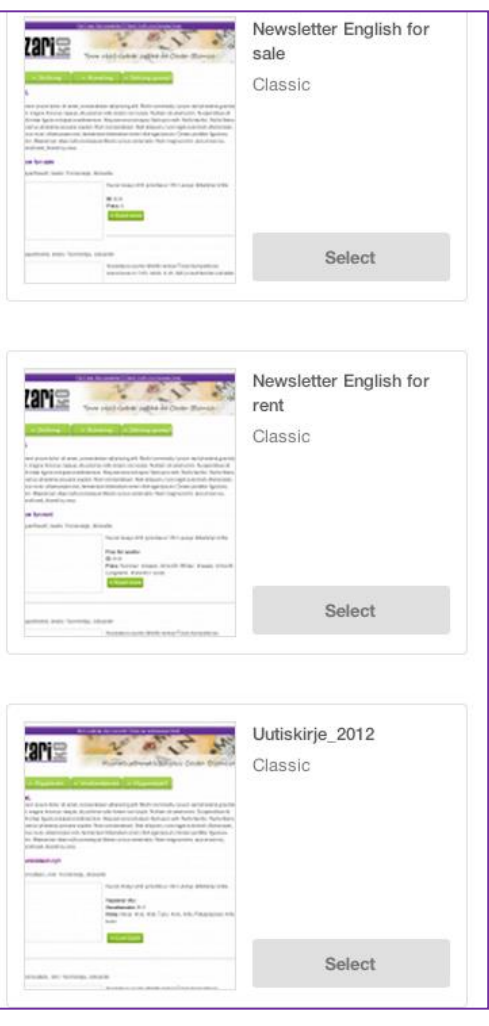

#### Klikkaa **Select**

Vasemmasta laidasta löydät suomen- ja englannikiekiset templatet.

Kaikki suomenkeliset kirjeet tehdään **Uutiskirje\_2012 Classic** -templatella Tuplaklikkaa editoitavaa aluetta.

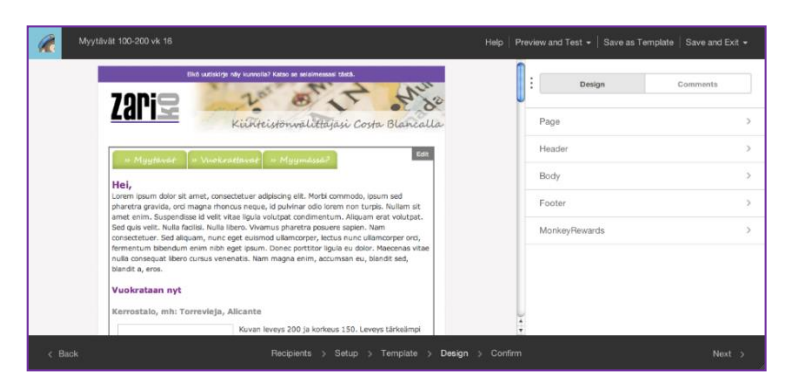
Oletusasetus on vuokrakirje, joten vaihda **Vuokrataan nyt** –teksti **Myynnissä nyt** – tekstiin, kun teet myytävien kirjeitä suomeksi

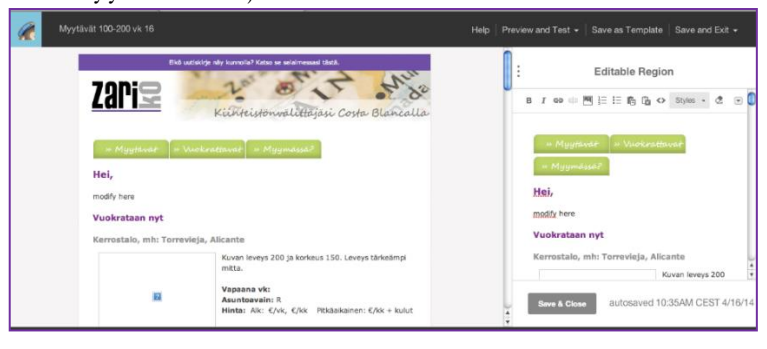

Vasemmalla puolella näet kirjeen valmiina

Oikealla puolella muokkaat kirjettä

Jos kohde on ollut aiemmin kirjeessä, voit kopioida sen sieltä.

*Poista kaikki viivojen välistä…*

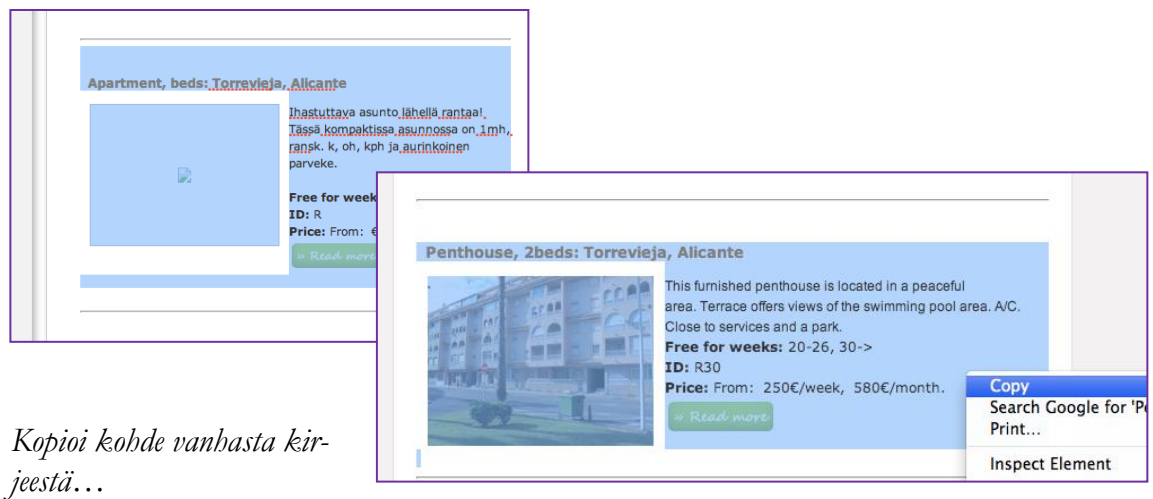

*…ja liitä se tyhjään kohtaan.*

Tarkista **price** ja **weeks** jos tarpeen.

HUOM: Jos kopioit vanhasta, kielen täytyy olla sama, sillä myös linkki kopioituu.

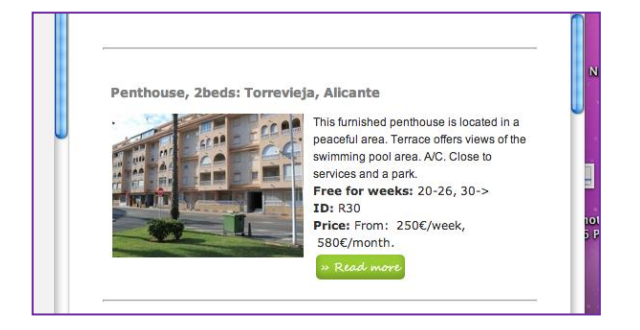

Jos et kopioi vanhasta, laadi kuvaus kirjeeseen nettisivuilla olevien tietojen perusteella. Teksti ei saa mennä viivan alapuolelle valmiissa versiossa, pari lausetta kohteesta riittä.

*Koita mainita jotakin, joka erottaa kohteen muista ja tekee siitä houkuttelevan. Aurinko, ranta ja uima-allas ovat hyviä esimerkkejä .*

Kuvia, jotka ovat valmiiksi sopivankokoisia, 200x150, joka löytyy täältä:

# **zserver** -> **fileserver** -> **Marketing** -> **Mailchimp fotos** -> **rental** tai **sale**

Jos siellä ei ole kohteesta kuvaa, kopioi kuva nettisivulta tai kuvakaansiosta työpöydällesi, muokkaa se oikean kokoiseksi ja lisää se kansioon. Voit vaihdella käyttämääsi kuvaa aika ajoin.

*Näissä kansioissa voi olla vain yksi kuva / huoneisto, sillä muuten se kasvaa epäkäytännöllisen suureksi. Poista edellinen kuva ennen kuin lisäät samasta kohteesta uuden.*

Lisää kuvat näin:

Tuplaklikkaa kuvan kohtaa jolloin tämä näkymä ilmestyy:

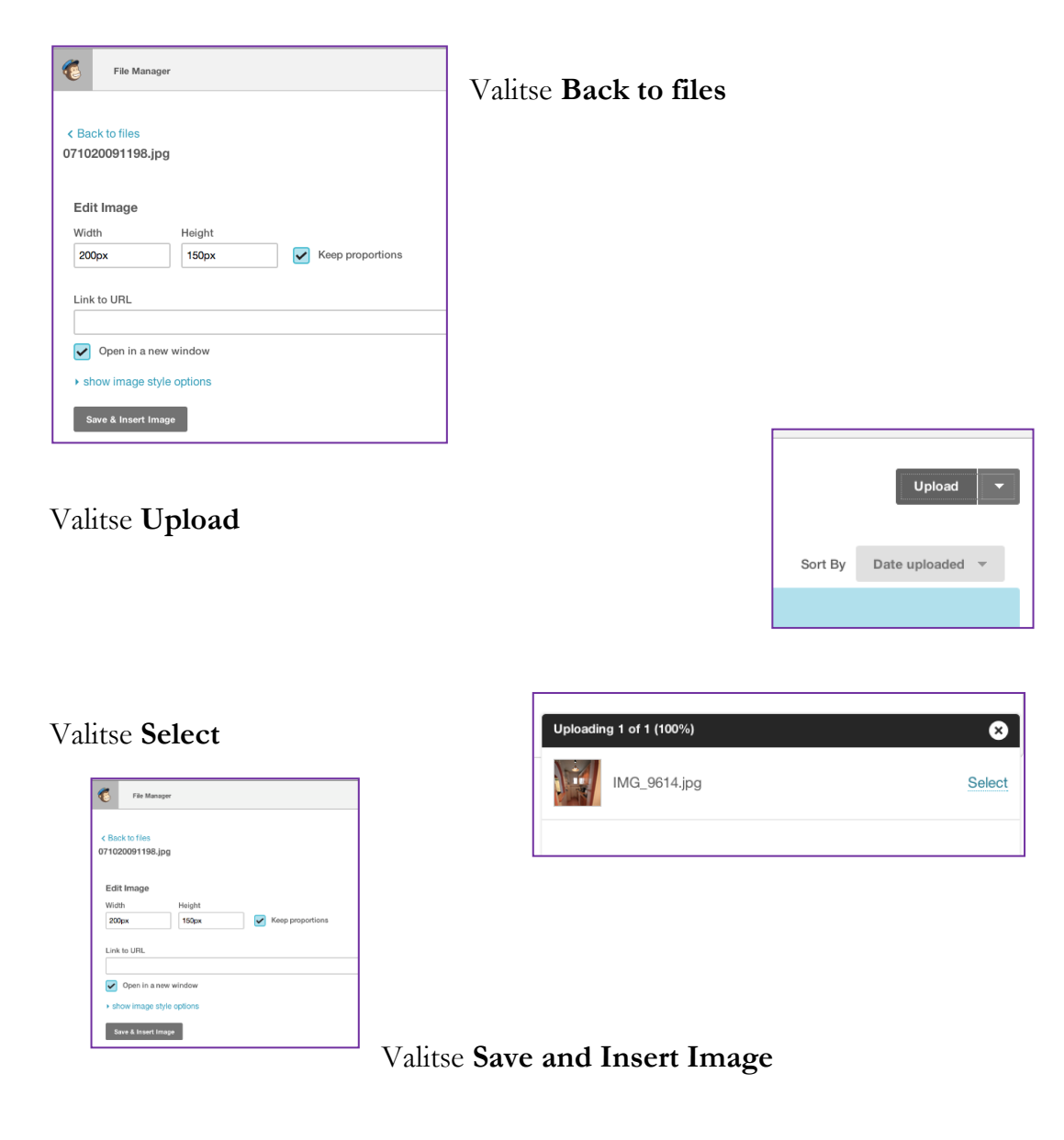

Lisää linkki joka johtaa asuntokuvaukseen. Varmista, että se ohjaa suoraan itse kohteeseen ja että kieli on oikea.

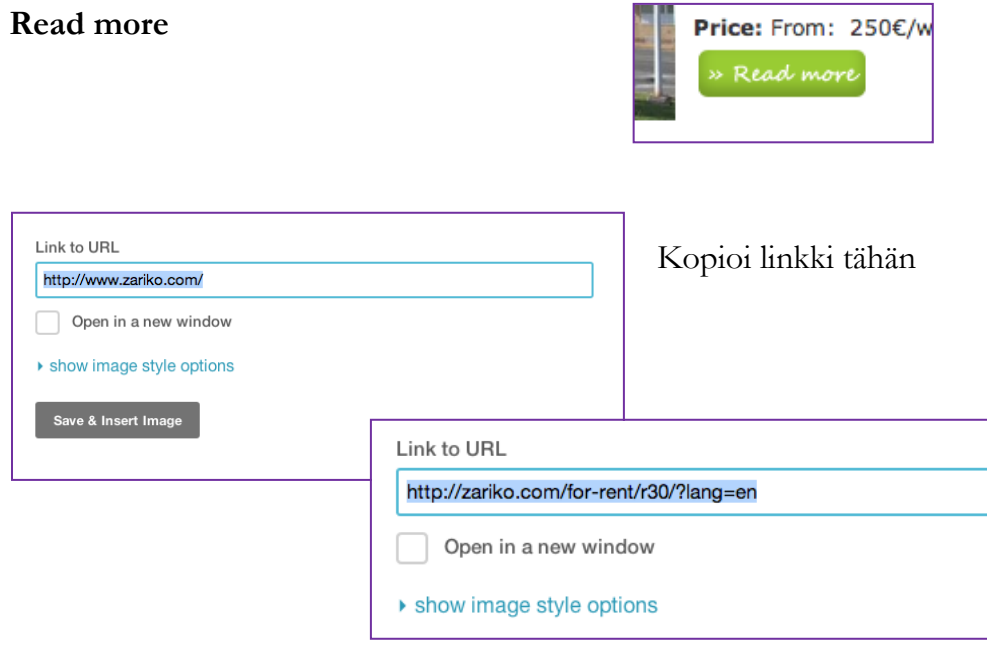

Ja klikkaa **Save and Insert Image**

Kilkkaa vihreää kuvaketta, jossa lukee

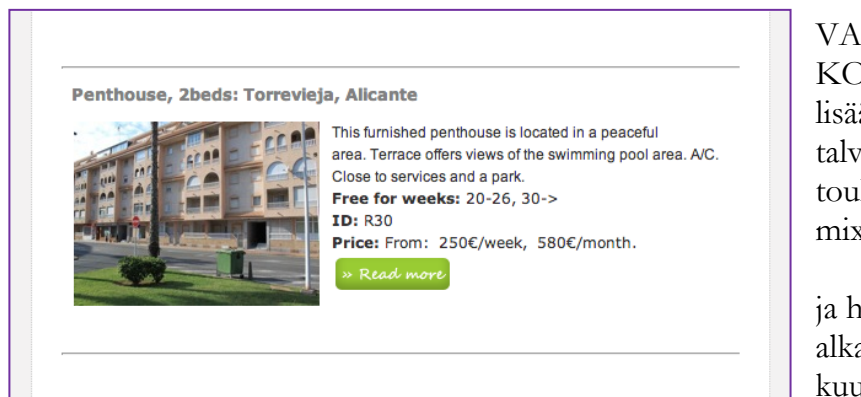

VAIN VUOKRA-KOHTEISSA: lisää vapaat viikot: talvi: syyskuun alusta toukokuun loppuun mixta: vuosi eteenpäin

ja hinnat: alkaen-hinta viikolle ja kuukaudelle.

Kirjoita seuraavaksi tervehdys. Pidä se sekä kohteliaana että ystävällisenä. Käytä suomessa sinuttelumuotoa ja espanjassa teitittelyä. Kaikki ajankohtainen on hyvä mainita, voit esimerkiksi toivottaa hyvää joulua tai kertoa (lyhyesti) tulevasta tapahtumasta lähialueella.

Kun uutiskirje on valmis, lähetä testimeili.

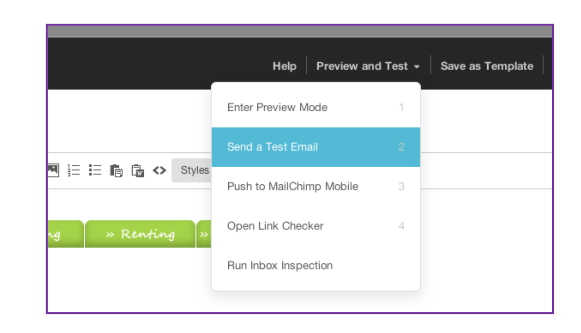

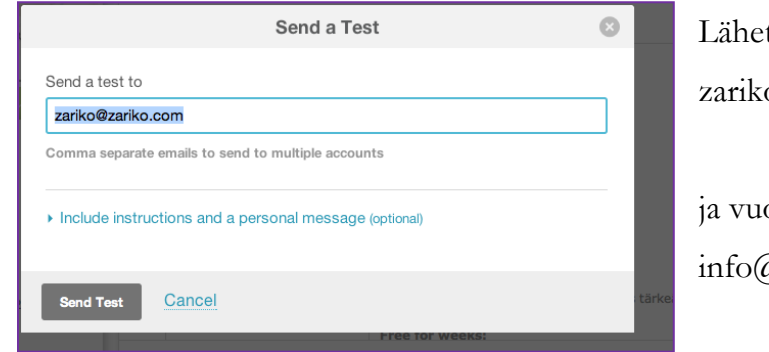

Lähetä myyntikirjeet Heidille [zariko@zariko.com](mailto:zariko@zariko.com)

ja vuokrakirjeet Mialle [info@zariko.com](mailto:info@zariko.com)

Kun olet saanut heiltä vahvistuksen, että kirjeet ovat kunnossa, voit jatkaa kirjeiden lähettämiseen.

# Kun kirje on siis hyväksytty, klikkaa **Confirm**

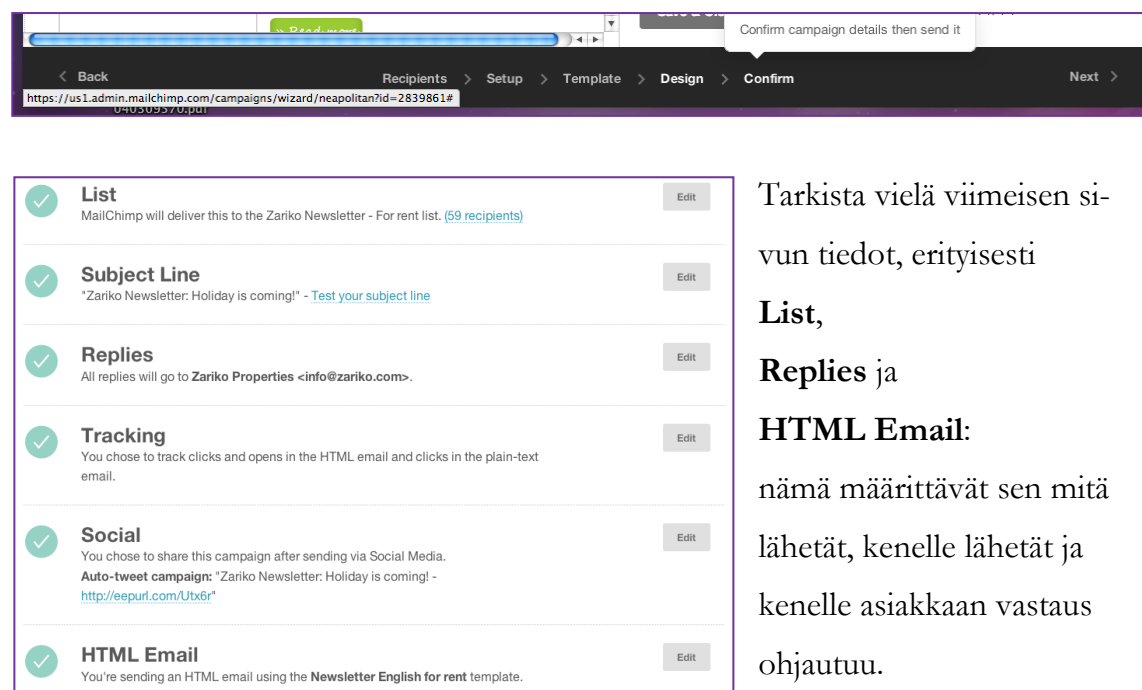

Myyntikohteiden kirjeissä käytä: [zariko@zariko.com,](mailto:zariko@zariko.com) vuokrakohteiden kirjeissä käytä: [info@zariko.com](mailto:info@zariko.com)

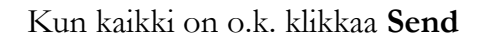

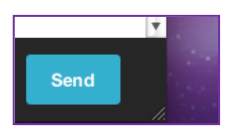

# Ja viimeiseksi **Send now**

*On tutkittu, että paras päivä uutiskirjeiden lähettämiselle on perjantai. Mikäli saat kirjeet valmiiksi jo torstaina, lähetä ne silti vasta perjantaina mikäli suinkin mahdollista.*

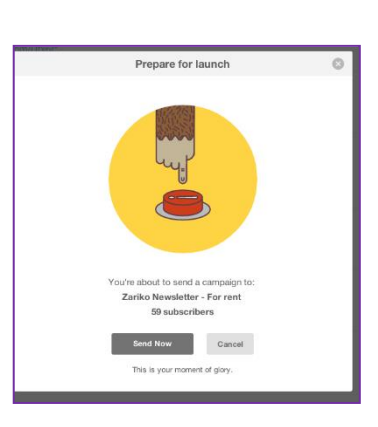

Joka kerta kun lähetät uutiskirjeen, Mailchimp lisää casen Highriseen. Jotta Highrise ei täyttyisi vanhoista uutiskirjeistä, sulje joka viikko 13 vanhaa Mailchimp-casea (kaksinkertainen määrä minkä lähetät) kunnes siellä on kirjeet vain viimeisiltä kahdelta kuukaudelta.

Tällä hetkellä (toukokuu 2014) siellä on paljon uutiskirje-caseja, joten poista jonkin aikaa enemmän kirjeitä kuin teet, jolloin niitä lopulta on sopiva määrä. Ei ole väliä, missä järjestyksessä poistat kirjeitä, kunhan ne eivät ole viimeiseltä kahdelta kuukaudelta. Myöskään sillä ei ole merkitystä minä päivänä viikosta teet tämän; sitä ei ole tarpeen tehdä uutiskirjeiden teon yhteydessä, vaan voit ajoittaa sen parhaaksi katsomallasi tavalla

#### **Hintojen tarkistaminen**

#### **Pankit: La Caixa (Servihabitat) ja BBVA**

Kerran viikossa tarkistat ja päivität pankkien myytävien huoneistojen hinnat WordPressissä. Päivitykset tulee tehdä myös idealistassa ja Kyerossa jos huoneisto on niihin laitettu. Ilmoita muutoksista myös yhteistyökumppaneille perjantain sähköpostissa.

Tässä on kuvattuna metodi, jolla voit päivittää kaikki nämä sivut yhdellä kertaa.

Tarvitset nämä sivustot ja työkalut: Servihabitat, BBVA, WordPress, idealista, Kyero, excel: Referencia 2. ja Control form

Löydät excelin täältä: **zserver -> fileserver -> Marketing**

*Referencia 2. –excel: kopioi tähän referenssi ja tarkista, että tässä kohden kopioit referenssin ja tarkistat, että sinulla on oikea huoneisto. Päivitä excel sitä mukaa kun etenet: mikäli työsi keskeytyy, näet heti mihin kohtaan jäit ja voit jatkaa suoraan siitä. Lisää tähän uudet pankin asunnot sitä mukaa kun ne lisätään WoerdPressiin.* 

*HUOM: Ole erityisen huolellinen lisätessäsi huoneistoja taulukkoon, tarkista ne Servihabitatin sivuilta: jos hintoja tarkastetaan kirjautumatta WordPressiin, tietojen excelissä tulee olla niin tarkat, ettei ole vaaraa erehtyä asunnosta.*

**Servihabitat** *ja* **BBVA***: näiltä sivuilta tarkistat huoneistojen tämänhetkisen myyntitilanteen.*

**WordPress***: mikäli mitään muutoksia ei ole tapahtunut edelliseen tarkistuskertaan verrattuna, et tarvitse tätä lainkaan. Mikäli muutoksia on tullut, tämä sivu on hyvä pitää avoinna, jotta saat sen päivitettyä saman tien.* 

**idealista** *ja* **Kyero***: jos pidät nämä kummatkin avoinna, voit kopioida referenssin niihin ja tarkistaa, onko asunto molemmissa paikoissa. Tämä säästää aikaasi – paitsi jos olet todella nopea kirjoittaja - ja samalla vältyt kirjoitusvirheiltä.* 

*Control form: kirjoita tähän ylös muutokset perjantain yhteistyökumppaneille lähetettävää sähköpostia varten. Mikäli hinnoissa on tapahtunut suuria hinnanalennuksia, laita ne huoneistot uutiskirjeeseen.*

Pankin hintojen tarkistaminen (pikaohje)

Mene Servihabitatin sivuille, se löytyy kirjanmerkeistä

Valitse**Agentes colaboradores**

Syötä **Tu código:** ja **Contraseña**:

Jos alat kirjoittamaan kenttään "A", salasana täydentyy automaattisesti.

Klikkaa **Acceder**

Mene **Inmuebles**, **Busqueda** ilmestyy, klikkaa sitä. Tässä vaiheessa sulje edellinen sivu; et tarvitse sitä enää. *Keskeytyksen sattuessa, kun palaat tämän tehtävän pariin, on helppo sekoittaa nämä kaksi sivua ja jos vain toinen niistä on auki, sekaannusta ei tapahdu* 

Avaa **Servihabitat** välilehti excelistä. Ylälaidasta näet mitä tietoja on saatavilla:

Ensimmäisessä sarakkeessa (**Street**) on lisätietoja, joiden avulla pystyy erottamaan, mikä kohde on kyseessä. Lisää tähän tarvittaessä itse eritteleviä tietoja. Servihabitatin omat referenssit on jaoteltu maantieteellisesti, joten jos heidän sivuillaan on huoneistoja esim. Madridista ja Bilbaosta samalla referenssillä, sitä ei ole mainittu tässä: Zarikolla on myyntikohteita vain Alicantessa, Murciassa, Malagassa ja Mallorcalla, ainakin toistaiseksi

Tärkein käyttämäsi sarake on **Servihabitat**, tästä kopioit referenssit. **Zariko** sarakkeessa on Zarikon referenssi; useimmiten se on sama – sen takia se on lähes tyhjä – mutta poikkeukset sääntöön löytyvät siis tästä. Servihabitatin oma referenssi on pidempi kuin viisi tai kuusi numeroa, siksi tarvitset \*-merkin sen eteen. Muilla sivustoilla tämä tulee jättää pois.

Aloita lisäämällä päivämäärä tyhjään sarakkeeseen. *Päivämäärä lisätään vain siksi, että voidaan nähdä milloin hinnat on viimeksi päivitetty.* Tähän uuteen sarakkeeseen merkitse **o.k.** jos muutoksia ei ole ollut. Ei ole tarpeen säilyttää kaikkia sarakkeita, joten kun olet tarkastanut kaikki siellä olevat huoneistot, deletoi edellisen päivämäärän sarake.

Seuraavaksi kopioi referenssi kohtaan **Inmueble:** ja klikkaa **Buscar. Resultados encontrados** kertoo sinulle tilanteen, jos et näe hintaa suoraan, klikkaa asunnon referenssiä saadaksesi lisätietoja. *Yleensä tämä tapahtuu silloin, jos samassa osoitteessa on myynnissä useampi huoneisto, esimerkiksi kokonainen kerrostalo. Zarikolla saattaa olla yksi yhteinen referenssi kaikille näille asunnoille ja Servihabitatilla taas oma referenssi jokaiselle yksittäiselle kohteelle. Myös silloin, kun kyseessä on autotalli joka myydään huoneiston yhteydessä, hintaa ei löydy suoraan.*

Jos kyseessä ei ole kerrostalo ja sitä ei silti löydy Servihabitatin haussa, merkitse se varatuksi WordPressissä (poista hinta ja klikkaa **update**) sekä poista se idealistasta ja Kyerosta. Exceliin merkitse **res** hinnan viereen – hintatiedolle saattaa olla tarvetta myöhemmin, mikäli huoneisto tulee takaisin myyntiin, joten jätä hinta taulukkoon.

Jos excelissä on kysymysmerkki, älä muuta mitään missään: joskus kohde ei näy Servihabitatin sivuilla vaikka se onkin vielä myynnissä. Tällaisessa tapauksessa kysy, mikä on tämän hetkinen tilanne tai tarkasta se Highrisesta. Lisätietoja odotellessa jätä kaikki ennalleen. Muista myös tarkastaa **Street** –sarake mahdollisten lisätietojen varalta. Kun löydät muutoksia hinnoissa – joinain viikkoina niitä ei ehkä ole lainkaan – tarkista myös idealista ja Kyero käyttäen niiden omia ohjeita.

# BBVA

Avaa BBVA välilehti ja mene BBVAn sivuille. Ei ole tarpeen kirjautua sisään. Kopioi referenssi kohtaan **Referencia** ja klikkaa suurennuslasia.

HUOM: älä klikkaa **Ver resultados**, tätä toimintoa käytetään vain silloin, jos ei ole tiedossa referenssiä.

Jos **Pagina de error** ilmestyy, se tarkoittaa että kohde ei ole enää myynnissä; jatka kuten Servihabitatin kohdalla.

Jatka koko excelin loppuun ja lisää siihen uudet pankkien asunnot. Kopioi taukukko takaisin sen omalle paikalleen Marketing- kansioon

Ja nyt kuvien kanssa. Mene Servihabitatin sivuille, se löytyy kirjanmerkeistä

Highrise: Sign in K Sign in to your K.. Zariko - Ası  $\mathbf{R}$  Rentalia - Holid.  $\Box$  Dashboard < Zari Zariko - Asunto **R** Servihabitat  $\left| \frac{1}{2} \right|$  Tykkää  $\left| \frac{6,9 \text{ tuhatti}}{6,9 \text{ tuhatti}} \right| = \left| \frac{1}{2} \right|$ Català | English Contactar | Agentes colaboradores **Servicios Inmobiliarios** vitat AlquilaFácil Terrenos Zona privada a **R** Servihabitat **Servicios Inmobiliarios Agentes colaboradores** Syötä **Tu código:** Si ya eres agente colaborador... ja **Contraseña**: Tu código: Contraseña: Jos alat kirjoittamaan "A", salasana täy-¿No puedes acceder? Acceder dentyy automaattisesti. Klikkaa **Acceder**

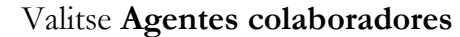

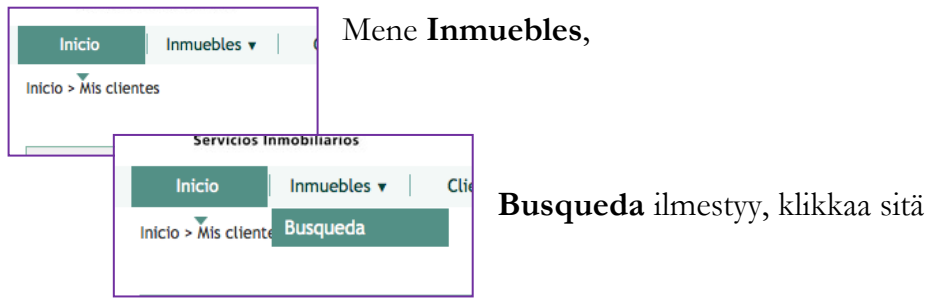

Tässä vaiheessa sulje edellinen sivu; et tarvitse sitä enää. *Keskeytyksen sattuessa, kun palaat tämän tehtävän pariin, on helppo sekoittaa nämä kaksi sivua ja jos vain toinen niistä on* 

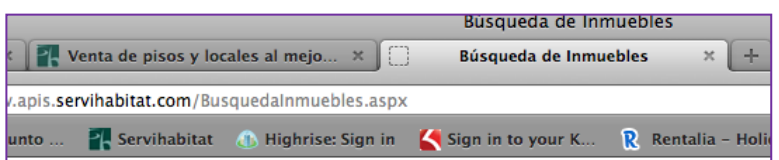

*auki, sekaannusta ei tapahdu* 

Avaa **Servihabitat** välilehti excelistä. Ylälaidasta näet mitä tietoja on saatavilla.

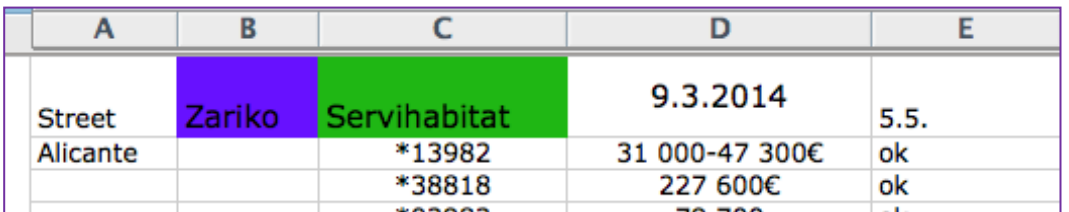

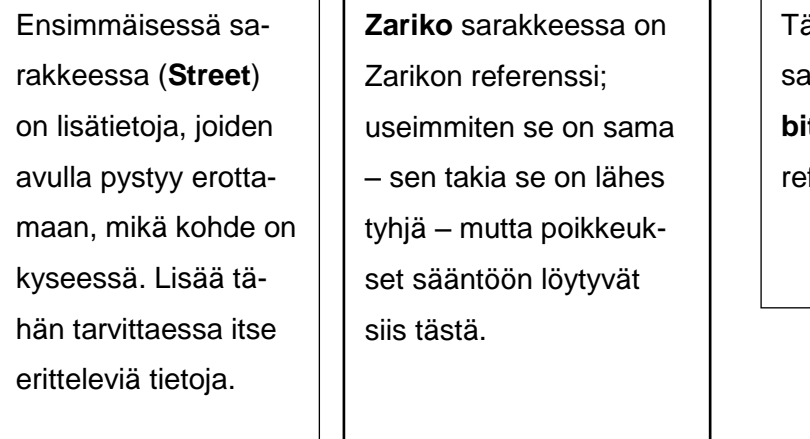

Tärkein käyttämäsi arake on **Servihabitat**, tästä kopioit ferenssit.

**Date** sarakkeeseen kirjoita uusi hinta, jolloin näet seuraavalla viikolla, onko hinnoissa ollut muutoksia.

Aloita lisäämällä päivämäärä tyhjään sarakkeeseen. *Päivämäärä lisätään vain siksi, että voidaan nähdä milloin hinnat on viimeksi päivitetty.* Tähän uuteen sarakkeeseen merkitse **o.k.** jos muutoksia ei ole ollut. Ei ole tarpeen säilyttää kaikkia sarakkeita, joten kun olet tarkastanut kaikki siellä olevat huoneistot, deletoi edellisen päivämäärän sarake.

Servihabitatin omat referenssit on jaoteltu maantieteellisesti, joten jos heidän sivuillaan on huoneistoja esim. Madridista ja Bilbaosta samalla referenssillä, sitä ei ole mainittu tässä: Zarikolla on myyntikohteita vain Alicantessa, Murciassa, Malagassa ja Mallorcalla, ainakin toistaiseksi

Näin poistat sarakkeen lopuksi:

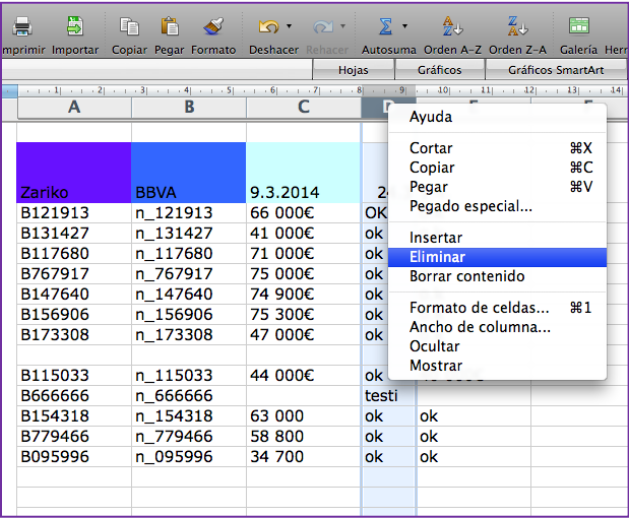

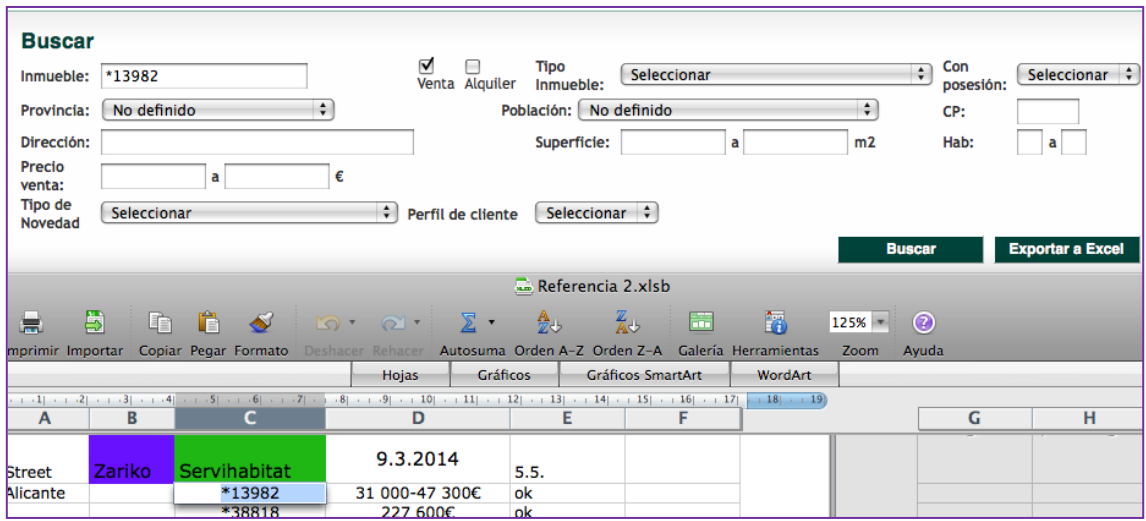

Seuraavaksi kopioi referenssi kohtaan **Inmueble:** ja klikkaa **Buscar.**

Servihabitatin oma referenssi on pidempi kuin viisi tai kuusi numeroa, siksi tarvitset \*-merkin sen eteen. Muilla sivustoilla tämä tulee jättää pois.

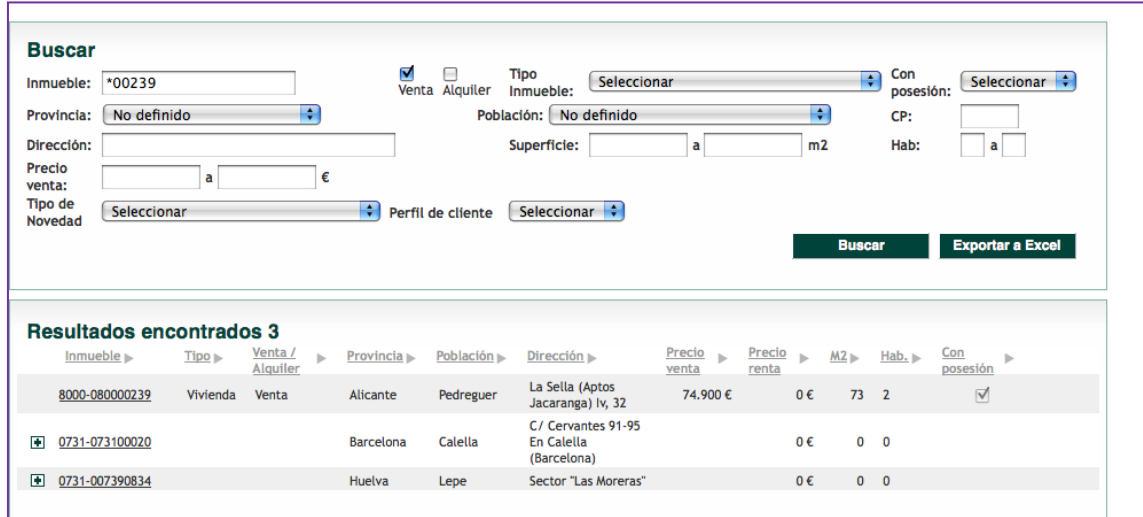

**Resultados encontrados** kertoo sinulle tilanteen, jos et näe hintaa suoraan, klikkaa asunnon referenssiä saadaksesi lisätietoja.

*Yleensä tämä tapahtuu silloin, jos samassa osoitteessa on myynnissä useampi huoneisto, esimerkiksi kokonainen kerrostalo. Zarikolla saattaa olla yksi yhteinen referenssi kaikille näille asunnoille ja Servihabitatilla taas oma referenssi jokaiselle yksittäiselle kohteelle. Myös silloin, kun kyseessä on autotalli joka myydään huoneiston yhteydessä, hintaa ei löydy suoraan.*

Jos kyseessä ei ole kerrostalo ja sitä ei silti löydy Servihabitatin haussa, merkitse se varatuksi WordPressissä (poista hinta ja klikkaa **update**) sekä poista se idealistasta ja Kyerosta. Exceliin merkitse **res** hinnan viereen – hintatiedolle saattaa olla tarvetta myöhemmin, mikäli huoneisto tulee takaisin myyntiin, joten jätä hinta taulukkoon.

Jos excelissä on kysymysmerkki, älä muuta mitään missään: joskus kohde ei näy Servihabitatin sivuilla vaikka se onkin vielä myynnissä. Tällaisessa tapauksessa kysy, mikä on tämän hetkinen tilanne tai tarkasta se Highrisesta. Lisätietoja odotellessa jätä kaikki ennalleen. Muista myös tarkastaa **Street** –sarake mahdollisten lisätietojen varalta.

Kun löydät muutoksia hinnoissa – joinain viikkoina niitä ei ehkä ole lainkaan – tarkista myös idealista ja Kyero käyttäen niiden omia ohjeita.

#### BBVA

Avaa BBVA välilehti ja mene BBVAn sivuille. **BBVA Vivienda.** Ei ole tarpeen kirjautua sisään.

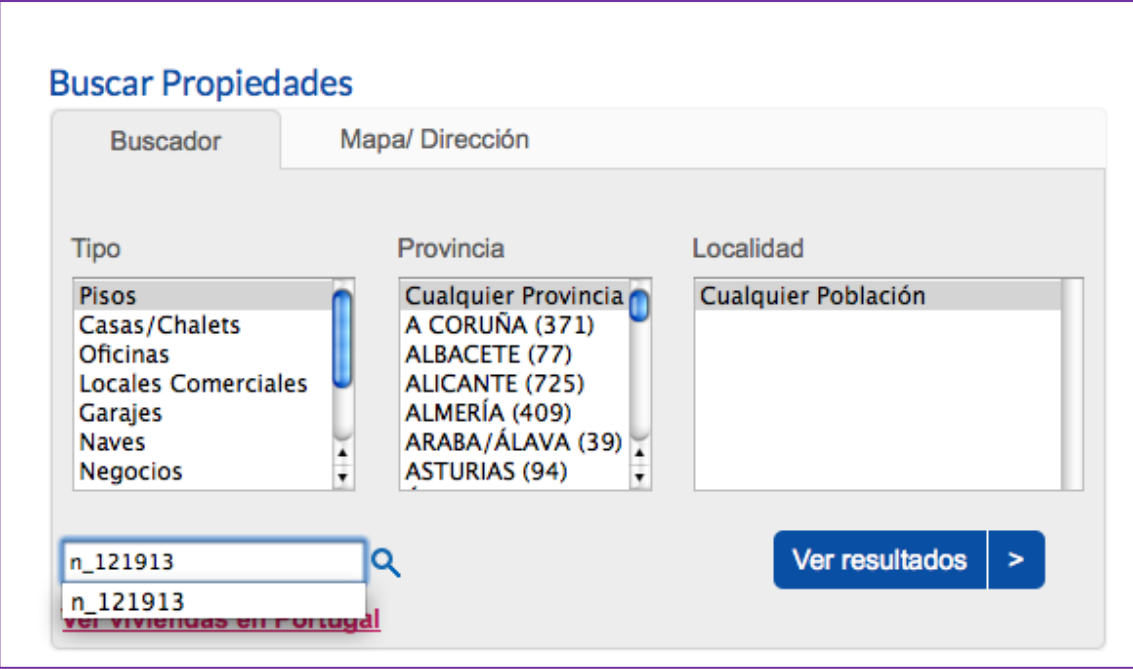

Kopioi referenssi kohtaan **Referencia** ja klikkaa suurennuslasia.

HUOM: älä klikkaa **Ver resultados**, tätä toimintoa käytetään vain silloin, jos ei ole tiedossa referenssiä.

Jos **Pagina de error** ilmestyy, se tarkoittaa että kohde ei ole enää myynnissä.

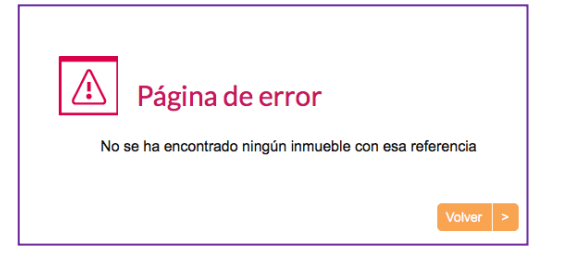

Jatka kuten selitetty Servihabitatin kohdalla.

Jatka koko excelin loppuun ja lisää siihen uudet pankkien asunnot.

Kopioi taukukko takaisin sen omalle paikalleen: Marketing- kansioon

#### **Rakennuttajat (uudiskohteet)**

Saatuasi rakennnuttajalta tulleen sähköpostin Heidiltä, muuta WordPressissä olevat tiedot hinnoista ja asuntojen saatavavuudesta uusien tietojen mukaisiksi. Jotkin hintalistoista hän laittaa suoraan Caja Negraan ja pyytää tarkistamaan sieltä. Löydät ne täältä: zserver -> fileserver -> Marketing -> HINTALISTAT

Näin se tapahtuu.

Katso miltä rakennuttajalta meili on tullut ja avaa liite. Ota esiin vihreä kansio jossa on vanhat hintalistat. Kunkin huoneiston referenssi on merkitty listaan käsin. Listat on luokiteltu rakennuttajittain. Vertaa uutta listaa vanhaan ja tee tarvittavat muutokset WordPressiin. Päivitä myös idealista ja Kyero jos kohteet ovat niissä ja lähetä tieto muutoksista perjantain sähköpostissa yhteistyökumppaneille.

HUOM: aina kun uusi kohde tulee myyntiin, muista printata sen hintalista ja merkata siihen huoneiston referenssi. Yhdellä sivulla voi olla useampi referenssi ja toisaalta yksi referenssi voi olla useamman sivun mittainen, joten varmista, että kaikki tietävät mistä kohteesta on kyse. Katso mallia vanhoista listoista.

Jos kohteesta ei ole rakennuttajalta tullutta hintalistaa, tee sellainen. Siinä tulisi olla nämä tiedot: rakennuttaja, alueen/talon nimi, tiedot jotka erottavat sen muista saman talon asunnoista kuten makuuhuoneiden lukumäärä tai kerros jossa asunto sijaitsee. Ja tietysti referenssi  $\odot$  Printtaa tiedot, laita paperi vihreään kansioon muiden listojen joukkoon sekä tallenna se Caja Negraan, HINTALISTAT –kansioon. Kun rakennuttajalta tulee varsinainen lista, voit poistaa tämän itse tehdyn

Kaikki uudiskohteet tulisi olla Highrisessa ja niiden referenssien tulee olla selitettyinä (AMQMA = AM-Amay/ Q-quinto/ M-Maya/ A-alta). Tällä tavoin kaikki pääsevät tietoihin käsiksi ja näkevät heti, mikä referenssi vastaa mitäkin asuntoa. Referenssien muodostamisessa on tietyt säännöt, mutta poikkeuksia tietysti löytyy. Mikäli et saa selville mikä referenssi vastaa mitäkin käytä Highrisen tietoja apuna.

# **Fichojen ja avaimien antaminen myyjille**

Mene Highriseen ja katso onko asunnossa vuokralaisia. Tämä tieto on joko sivun oikeassa laidassa tai keskellä, note-osiossa. Jos vuokralaisia on, varmista heiltä, että on o.k. mennä katsomaan asuntoa ja sovi myyjän ja asiakkaan tapaaminen asunnolle. Mikäli vuokraajana on Vuokrarantuu, asunnon näyttö ei ole mahdollista.

Ota seuraavaksi avaimet valmiiksi. Yksityisten asunnonomistajien avaimet ovat avainkaapissa, Barbara Kissin huoneistojan avaimet pitää pyytää heidän Orihuela Costalla sijaitsevasta toimistostaan Victorilta (sähköpostiosoite on Highrisessa), pankin asuntojen avaimet löytyvät kirjahyllystä Heidin takaa mustista laatikoista jaoteltuina alueittain.

Jos et löydä avaimia, tarkista onko Highrisessa tietoa tai kysy muilta: avaimet saattavat olla käytössä tai jonkun toisen päydällä.

Laita seuraavaksi fichat valmiiksi myyjälle: jos ficha on valmiina, tarkista siitä kaikki tiedot, siltä varalta että sinne on livahtanut painovirhepaholainen  $\odot$  Jos fichaa ei ole, tee sellainen. Laita fichat Zarikon pahviseen kansioon joka annetaan asiakkaalle.

# **Sähköposti yhteistyökumppaneille**

Lähetä kerran viikossa sähköposti yhteistyökumppaneille jossa kerrot viikon aikana tapahtuneista muutoksista. Sähköpostissasi on luonnos jota voit käyttää pohjana. Kopioi osoitteet edellisen viikon meilistä. Lähetä meili joka perjantai.

#### **Harjoittelijan työkalut**

Näiden välineiden tarkoituksena on helpottaa työtäsi ja tehdä siitä paremmin hallittavaa. Jotkut niistä eivät ole olleet käytössä kauaa, joten ne ovat vielä kehitystyön alla; tee vapaasti muutoksia jos löydät jotakin parannettavaa

Näiden työkalujen käyttö on vapaaehtoista, mutta kannattaa kokeilla ennen kuin päätät olla käyttämättä. Huomaa kuitenkin, että jos pidät taukoa niiden käytössä, saattaa viedä jonkin aikaa päivittää ne taas ajan tasalle verrattuna siihen, että niitä päivitetään vähän kerrallaan niin kuin alun perin tarkoitettu.

Nämä työkalut on tarkoitettu vain harjoittelijalle ja löydät ne täältä: **Finder** - >**zserver -> fileserver -> Marketing** näillä nimillä:

**Bank references** – exceltaulukko helpottamaan hintojen päivitystä. Ohjeet löydät osiosta **Checking prices, bank**. Älä printtaa tätä: tästä on hyötyä vain digitaalisessa muodossa.

**Control form** – lomake, joka auttaa sinua muistamaan mihin jäit jos keskeytyksiä tulee ja josta voit tarkastaa mitä tehtäviä on vielä tekemättä, mikäli et kerkeä tekemään kaikkea kerralla.

Voit halutessasi lisätä sarakkeita Tämä on tarkoitettu käytettäväksi vain printattuna, älä kirjoita lomakkeeseen mitään koneella – paitsi jos haluat tehdä siihen pysyviä muutoksia, kuten esim uusi portaali joka tulee käyttöön. Tämä lomake on myös tässä manuaalissa, joten voit printata niitä lisää myös tästä.

Näin käytät lomaketta.

Ylempi puolisko on myydyille kohteille ja alempi kohteille, jotka ovat juuri tulleet myyntiin. Sarakkeiden nimet ovat samat kummassakin puoliskossa, joten voit tarvittaessa käyttää kumpaa tahansa, riippumatta siitä onko kyseessä tuleva vai poistuva huoneisto. Muista kuitenkin merkata lomakkeen reunaan jos käytät "väärää" puoliskoa "Vähemmän tärkeä" –kohta tarkoittaa lomakkeeseen merkitsemistä, ei itse toimintoa. Lomake on olemassa vain englanninkielisenä.

Week: 21 Removed from:

> xxx Kyero Highrise Idealista Ficha Letter Drop Box Excel

# **Sold**

Kirjoita tähän referenssi.

Jos huoneisto on vain päivitetty eikä myyty, kirjoita changed kyseisen kohdan eteen ja uusi hinta **Letter** ruutuun.

# xxx **/ Kyero**

Laita rasti näihin ruutuihin, kun huoneisto on poistettu näistä paikoista.

# **Highrise**

Rasti tämä kun case on suljettu

# **idealista**

Rasti tämä kun huoneisto on poistettu täältä.

#### **Ficha**

Rasti tämä kun olet poistanut fichan. Fichojen poistaminen ei ole kaikista kiireellisin työtehtävä, mutta koska osa referensseistä kiertää käytössä melko usein, fichoja kannattaa poistaa noin pari kertaa kuussa. Jos sitä ei tehdä, on vaara että jo poistuneen asunnon ficha tulee printattua uutena. *Tämä tosin pitäisi tulla ilni fichan tietojen tarkistuksen yhteydessä.*

# **Letter**

Kirjoita tähän huoneiston uusi hinta TAI rasti tämä ruutu lisättyäsi hinnan yhteistyökumppaneille lähetettävään sähköpostiin.

# **Dropbox**

Tämä on melko turha ruutu silloin kun kohteita poistetaan. Kuvia täytyy silloin tällöin poistaa Dropboxista, mutta niiden poistamisesta ei ole tarpeen pitää kirjaa.

#### **Excel**

(vähemmän tärkeä)

Tämä on melko turha ruutu silloin kun kohteita poistetaan: pankin referenssit päivitetään muun työn ohessa.

Added to

xxx Kyero Highrise Idealista Ficha Letter Drop Box Excel

**New** Kirjoita tähän referenssi.

xxx **/ Kyero** Laita rasti näihin ruutuihin, kun huoneisto on lisätty näihin paikkoihin.

**Highrise** Rasti tämä kun kohde on lisätty Highriseen

**idealista** Rasti tämä kun kohde on lisätty idealistaan.

**Ficha** (vähemmän tärkeä)

Rasti tämä kun ficha on tehty.

**Letter** (vähemmän tärkeä)

Rasti tämä kun kohteen tiedot on lisätty perjantaiseen sähköpostiin.

# **Dropbox**

(vähemmän tärkeä)

Rasti tämä kun olet tehnyt Dropboxin ja ladannut sinne kuvat.

# **Excel**

Rasti tämä kun olet lisännyt pankin asunnon exceliin. Tämä sarake kannattaa pitää ajan tasalla; tästä on helppo katsoa mitkä huoneistot vielä puuttuvat excelistä.

Week:

Removed from:

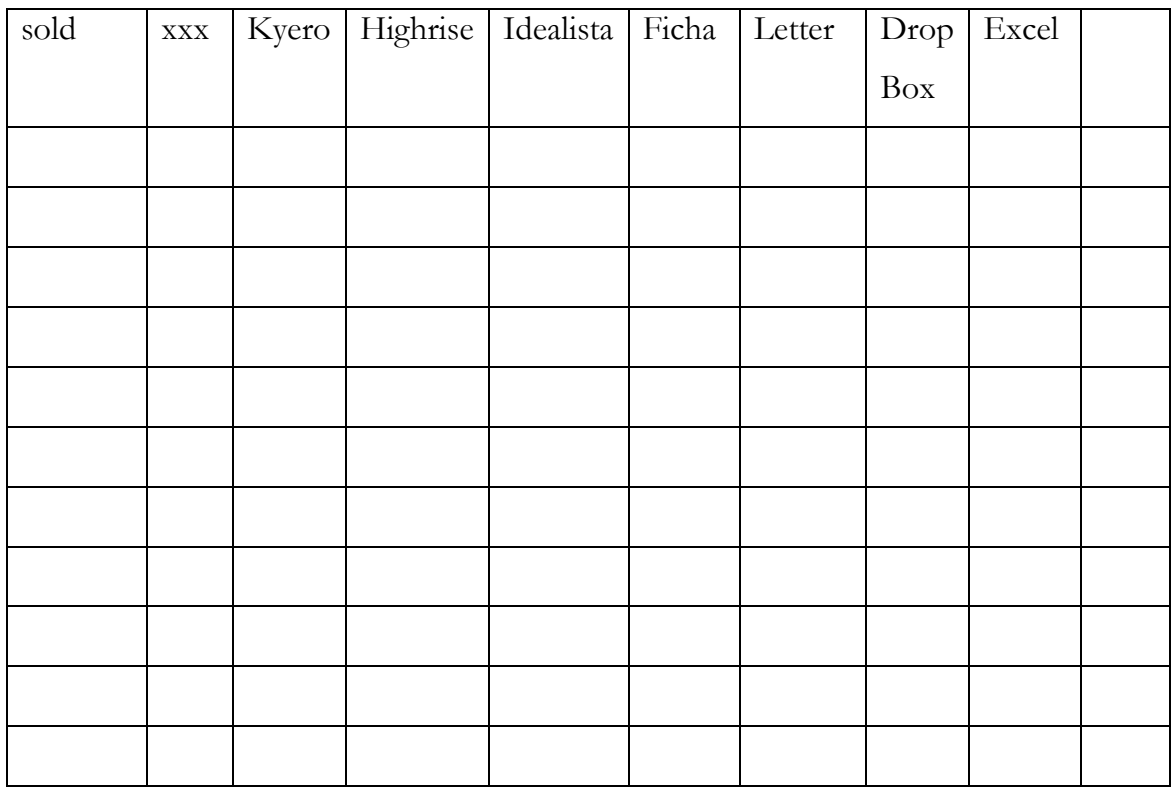

Added to:

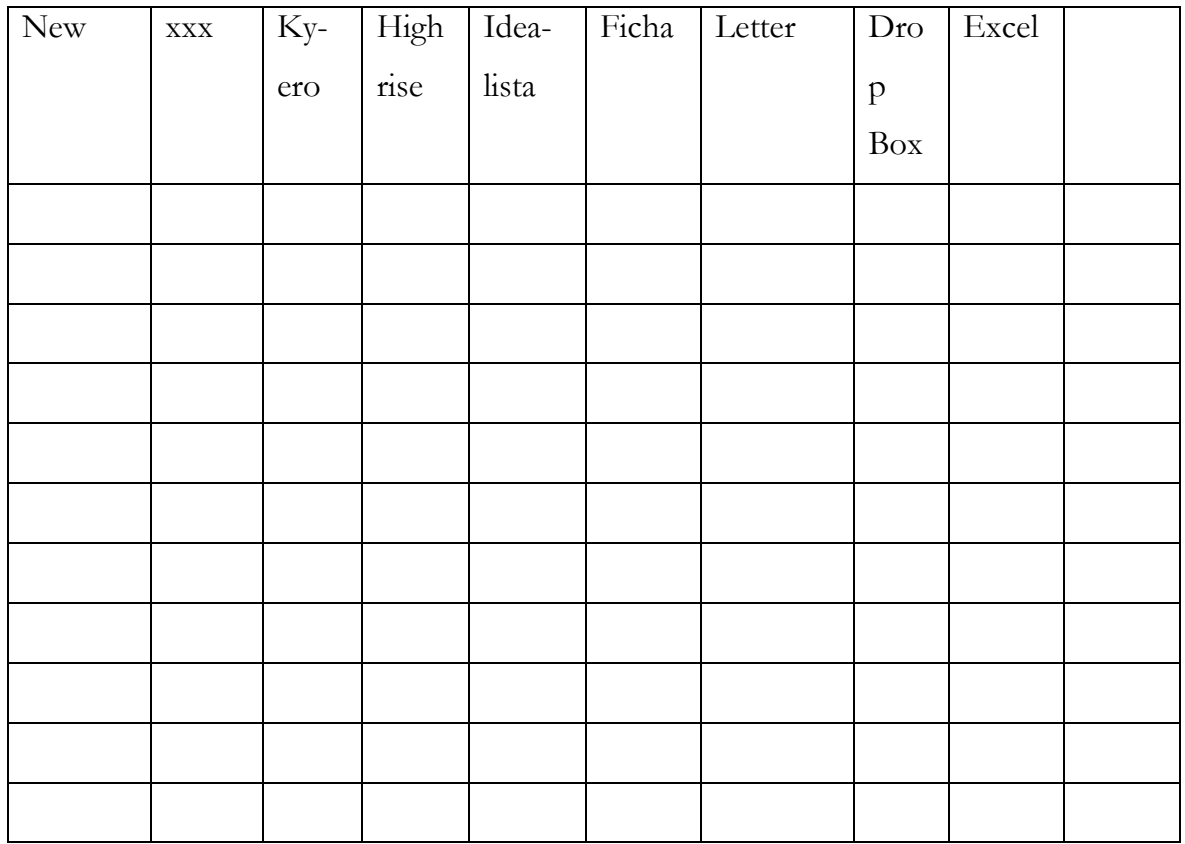

#### **Hotelli Madridin kansion päivittäminen**

Hotelli Madrissa on Zarikon kansio jossa on myytävien huoneistojen fichoja ja sitä tulee päivittää. Hae kansio hotellista ja vaihda sinne uudet fichat. Kesäisin – pääsiäisestä syyskuuhun – se tulee päivittää viikottain ja talvisin – lokakuusta pääsiäiseen – kaksi kertaa kuussa.

#### **Näyteikkunat, Torrevieja ja San Pedro**

Vaihda fichat Torreviejan toimiston näyteikkunaan tarvittaessa: kun kohde on myyty, hinta on muuttunut tai jos ficha on ollut ikkunassa pitkän aikaa (kuukausia). Tämä olisi hyvä tehdä kerran viikossa, mutta viimeistään silloin, kun niissä on Post it – lappu.

Tee San Pedron toimiston ikkunaan fihcat pyydettäessä, yleensä ne ovat Murcian alueen kohteita.

#### **Vuokrakansio**

Vuokrakansio on vuokralaisen infopaketti, kansio jossa on tärkeitä puhelinnumeroita sekä käytännön tietoa Espanjassa lomailevalle. Jokaisessa vuokra-asunnossa on tällainen kansio ja aika ajoin Mia tuo niitä päivitettäväksi ja kertoo, mikä tekstiosassa pitää päivittää. Tarkista aina myös kansiossa olevat fichat ja vaihda ne tarvittaessa. Tekstin löydät marketing kansiosta suomenkielisenä, mutta englanninkielinen näyttää kadonneen  $\odot$  Siitä on ainoastaan alku olemassa. Jos sinulla on aikaa, kirjoita se uudelleen: kopioi teksti printatusta kansiosta.

# **Rivi-ilmoitukset lehtiin (vain suomeksi)**

Jos puhut suomea: kun saat Heidiltä meilin jossa pyydetään lehti-ilmoituksia Olé ja Se -lehtiin, tee ilmoitukset.

Avaa jokin vanhoista ilmoituksista täältä: zserver -> fileserver-> Marketing -> Riviilmoitukset. Tallenna se uudella nimellä (archivo -> guardar como ->) Nimeä se näin: lehden nimi -> vuosi -> kuukausi -> päivä. Tällä tavoin on helppoa löytää viimeisin lähetetty ilmoitus ja siinä olleet kohteet.

Jollei tule viime hetken muutoksia, tässä ovat määrät ja hintakategoriat.

Olè:

6 myyntikohdetta:

2 x alle 60 000€

2 x 60 000-100 000€

1 x 100 000-200 000€

1 x yli 200 000€

3 vuokrakohdetta

ja Zarikon mainos uusista vuokrakohteista.

Se:

7 myyntikohdetta:

2 x alle 60 000€

2 x 60 000-100 000€

 $2 \times 1000000$ €

1 x yli 200 000€

3 vuokrakohdetta

Tee mainos käyttäen vanhoja ilmoituksia mallina sijainnin, makuuhuoneiden yms. muiden tietojen suhteen. Jokaisen mainoksen tulee olla noin 6 riviä pitkä. Tarkista viimeisimpien kolmen viikon kohteet kansiosta joka on työpöydälläsi ja vältä niiden toistamista. Lähetä rivi-ilmoitukset liitteenä Heidille tarkistusta varten.

# **QR-koodit ikkunaan ja uutiskirjeisiin**

Eivät ole käytössä tällä hetkellä (toukokuu 2014) päivitä kun tulee tarvetta.

# **Karttoja**

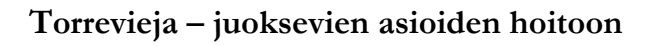

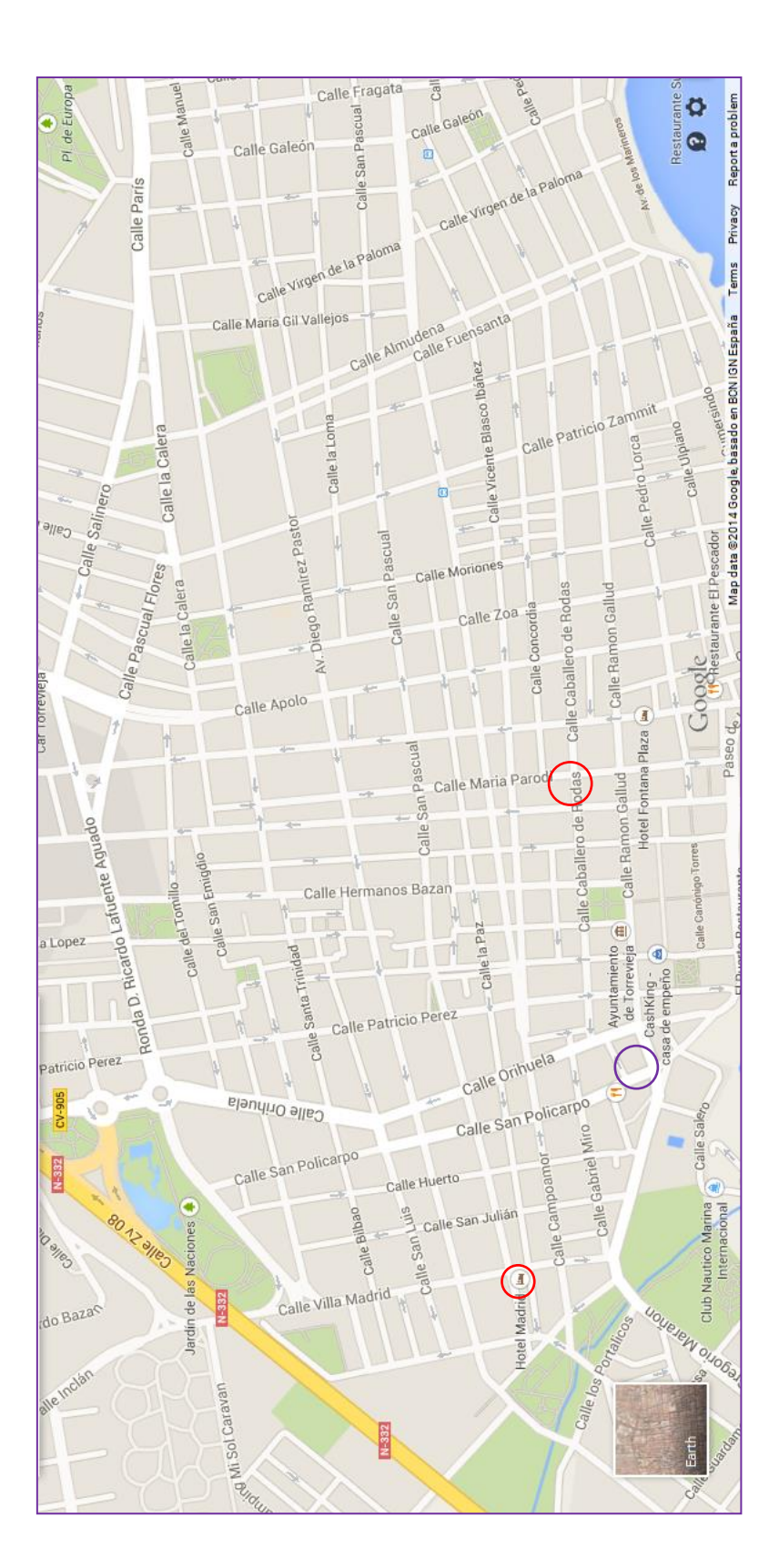

Postitoimisto: c/ Caballero de Rodas 55 Postitoimisto: c/ Caballero de Rodas 55Hotelli Madrid: c/ Villa Madrid 15 Hotelli Madrid: c/ Villa Madrid 15

**Maakunnat, joissa Zarikolla on myyntikohteita.**

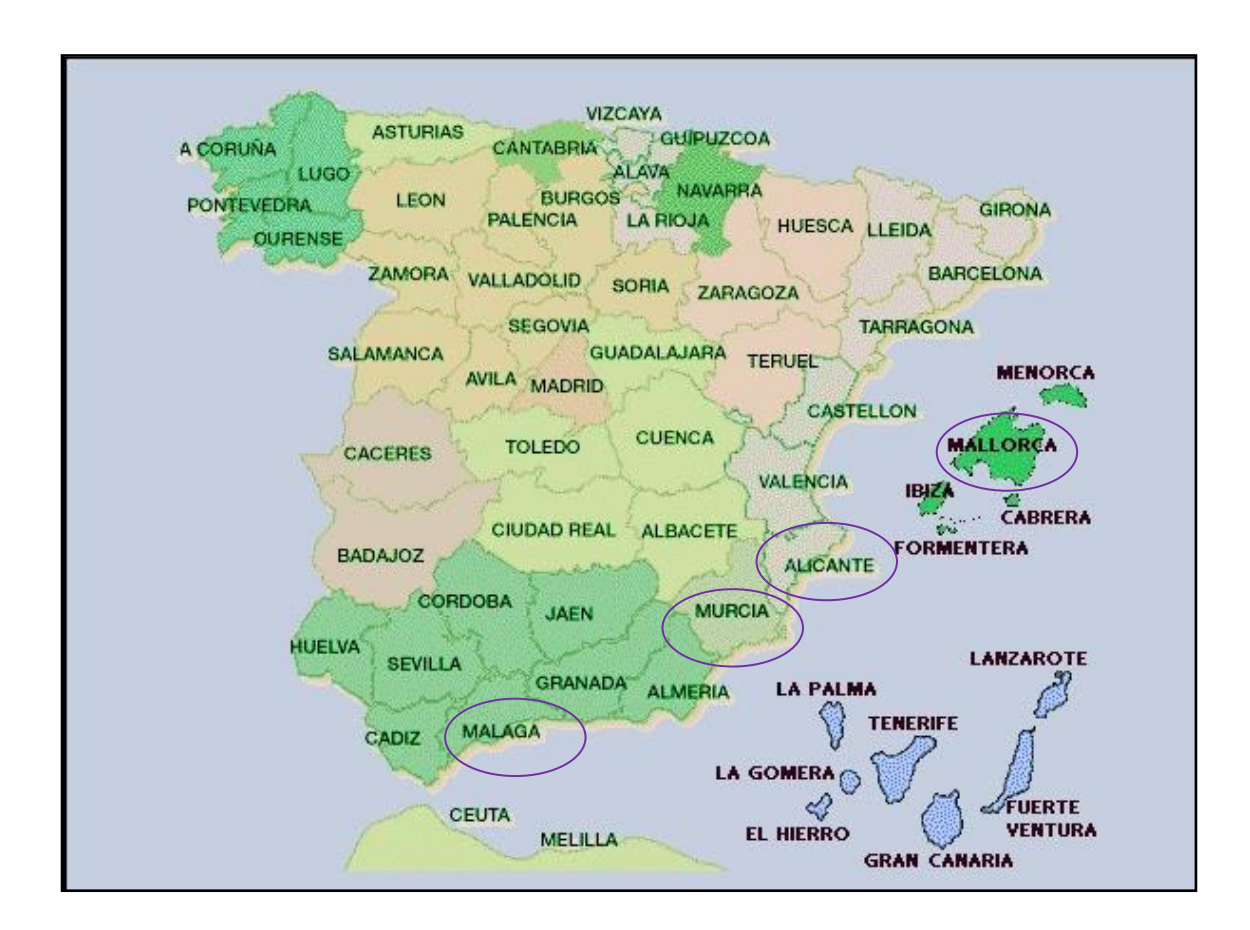

# **Rannikkoalueet**

Costa Blanca= Alicante , Costa Calida= Murcia

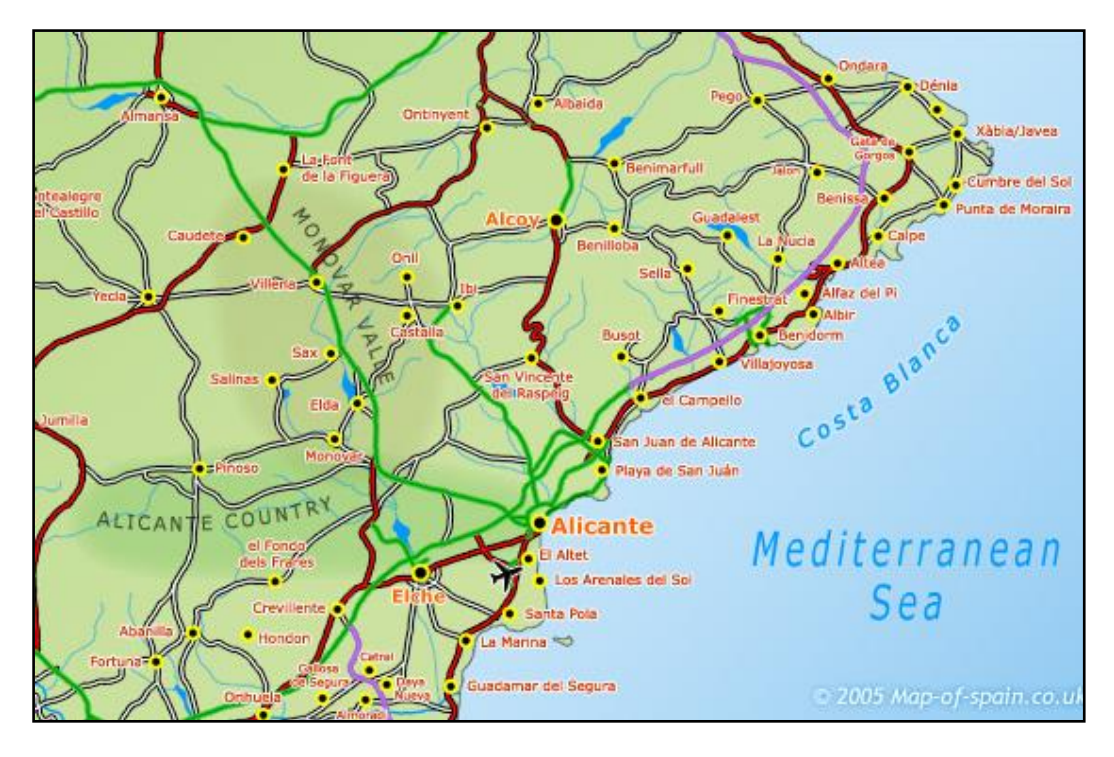

# **Sanasto**

Tässä sanastossa on vain kaikkein keskeisimmät sanat, lisää halutessasi sanoja

Tietokone

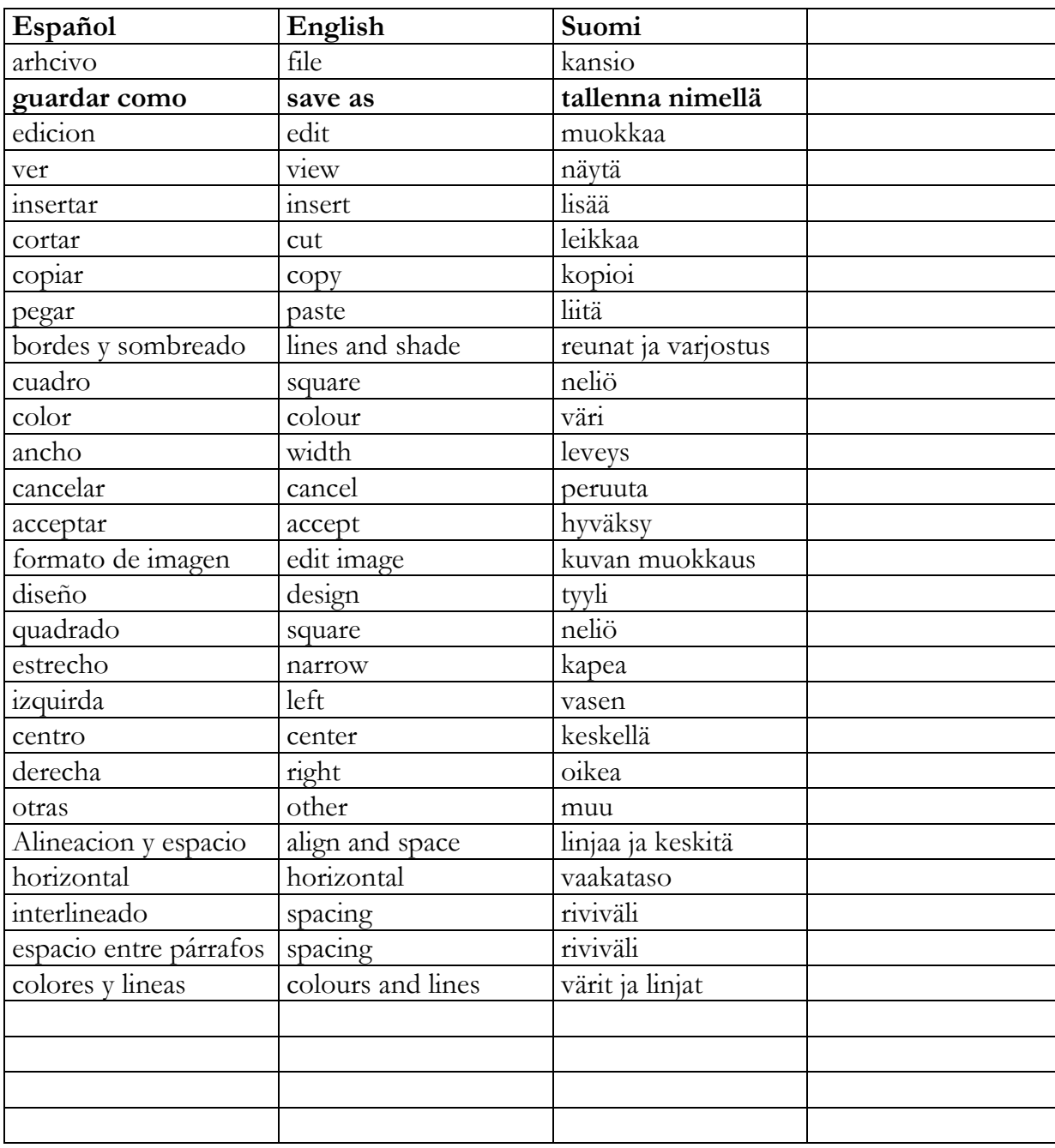

# Huoneistot

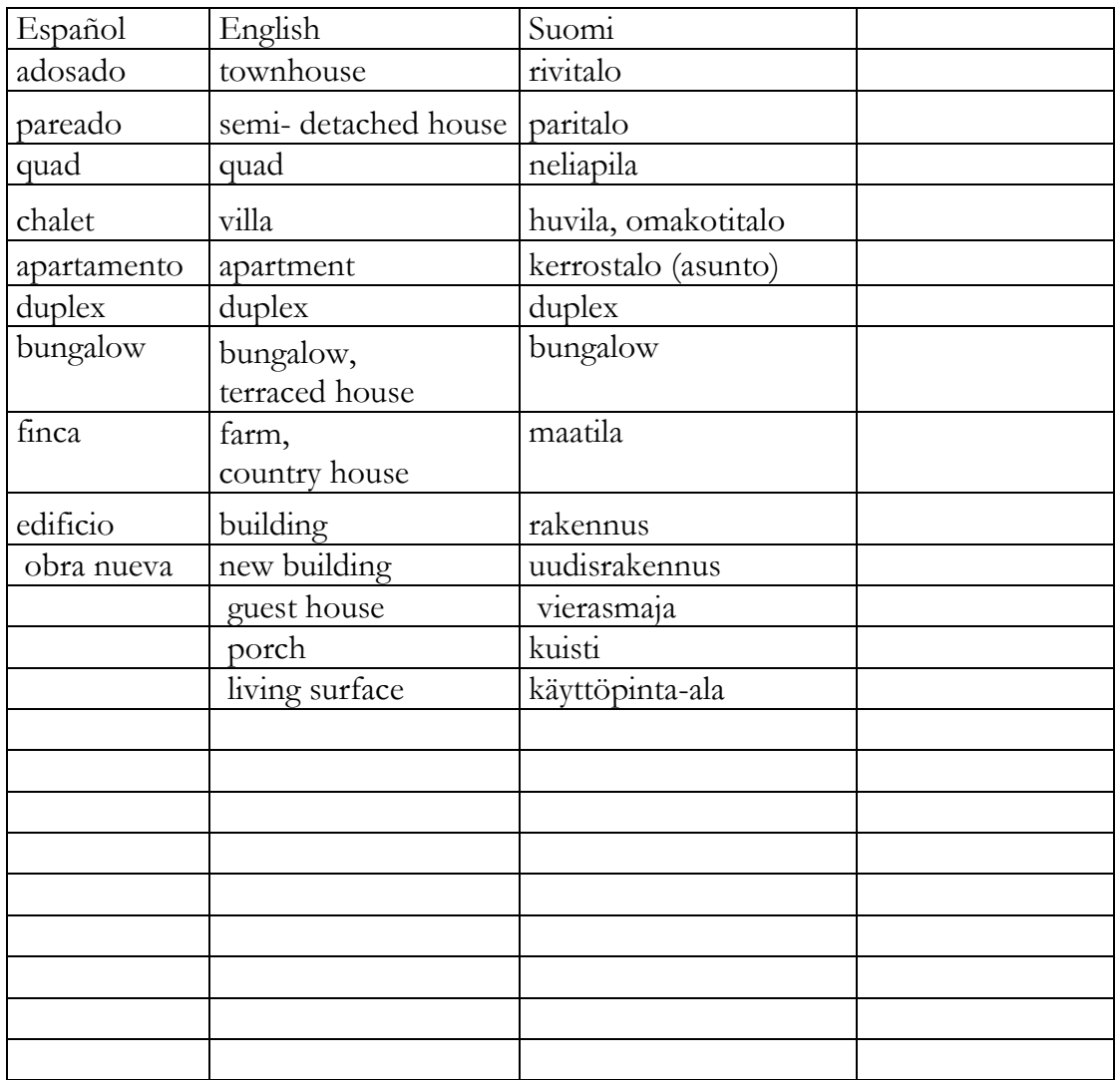

# **Opas englannin kieliseen sisältöön- Guide for English content management**

(Kjell Veeman Konde)

Tämä ohje ei ole tällä hetkellä manuaalissa, vaan Zarikon serverillä. Mikäli sinulla on aikaa ja viitseliäisyyttä, liitä se tänne, jotta se on myös tulevien harjoittelijoiden helposti löydettävissä  $\odot$ . Tämä opas on printattuna englannin kielisessä Trainee Manualissa, joka on ollut käytössä kesäkuusta 2014 lähtien.

Lue kyseinen opas läpi ennen kuin alat lisäämään kohteita nettiin, vaikka puhuisitkin sujuvaa englantia. Ohjeissa on alakohtaisia sekä kohderyhmiin liittyviä seikkoja.

 $\odot$   $\odot$   $\odot$   $\odot$ 

# **Liite 6. Trainee´s manual**

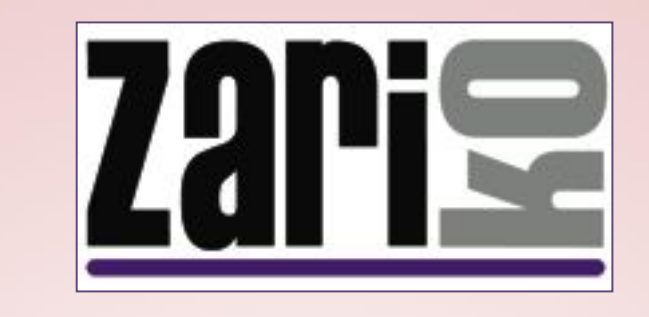

# \* TRAINEE ´S MANUAL

# ALL YOU NEED TO KNOW...

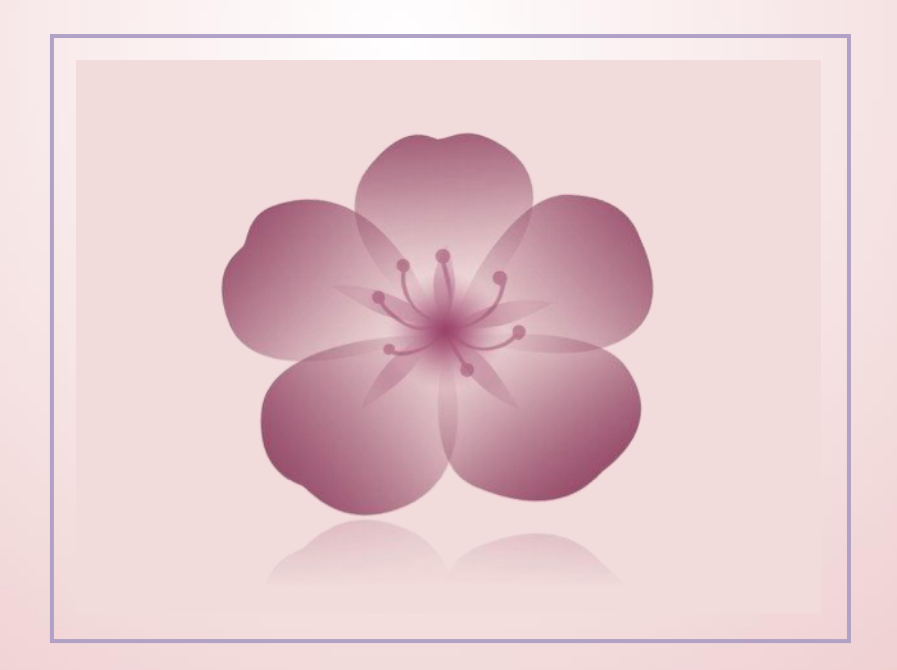

MAY 2014

# Table of contents

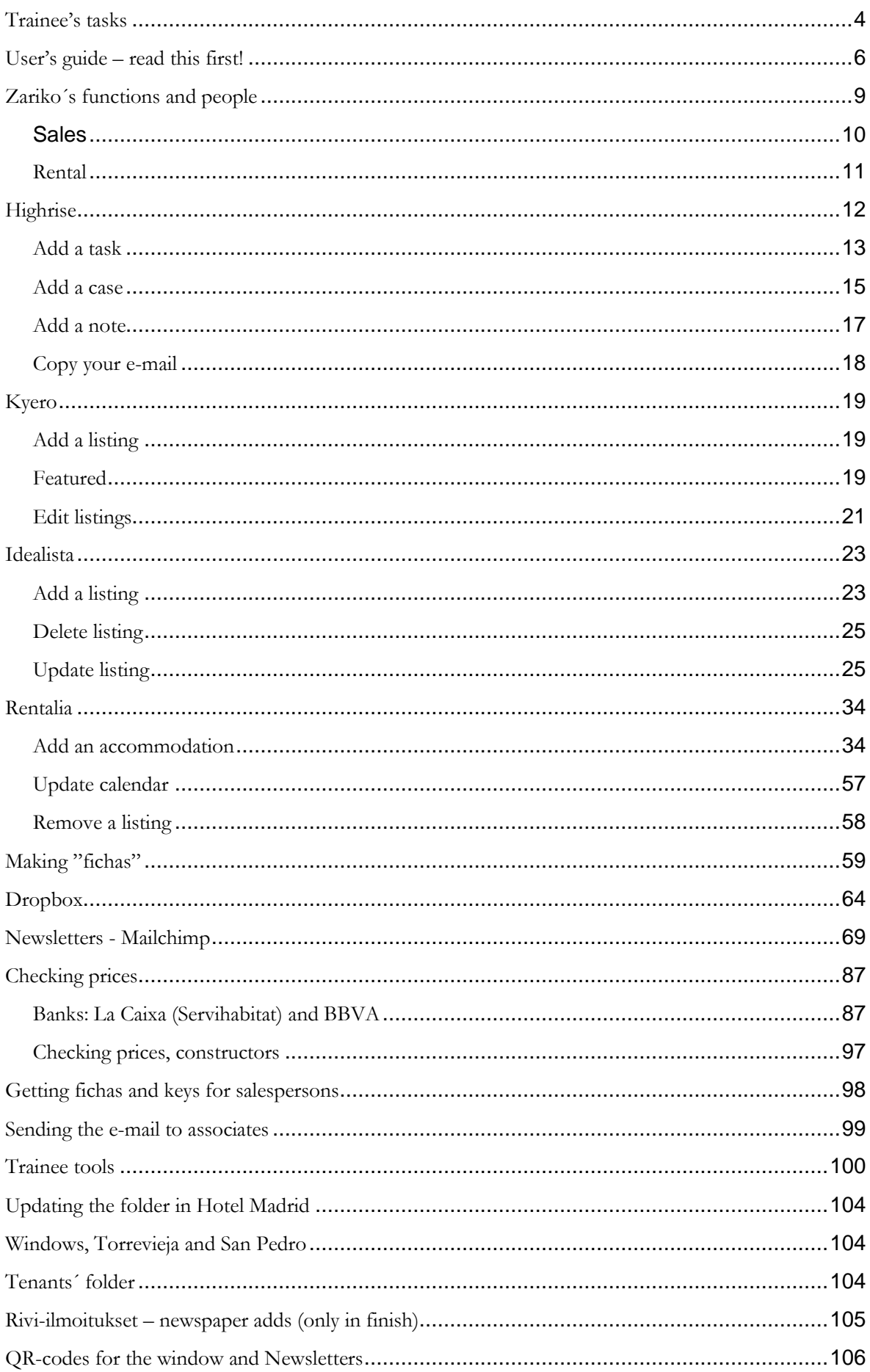

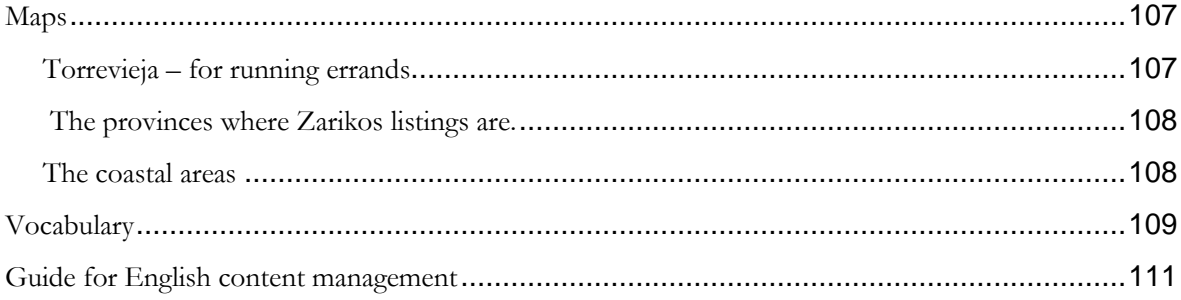
## Telephone numbers

Heidi: xxx Mia: xxx Jesus: xxx Alex: xxx Aveliina: xxx

Offices, speed dial: Torrevieja: xxx San Pedro del Pinatar: xxx

Offices, landline: Torrevieja: xxx San Pedro del Pinatar: xxx Passwords and usernames

### **zserver**: personal: write it down Username: xxx Password: xxx

Username: Password:

Old server (only for scanning) Username: xxx Password: xxx

### **Highrise**

personal: write it down Username: xxx Password: xxx https://zariko.highrisehq.com/login

Username: Password:

### **Kyero**

Username: xxx Password: xxx www.kyero.com

**Idealista** Username: xxx Password: xxx www.idealista.com

### **Servihabitat**

Username: xxx Password: xxx www.servihabitat.com

### **Computers**

**trainee:**  Username: xxx Password: xxx

Mia Username: xxx Password: xxx

Aveliina Username: Sales Password: Saleszariko13

### **Mailchimp** Username: xxx

Password: xxx http://mailchimp.com/

### **Rentalia**

Username: xxx Password: xxx http://www.rentalia.com/owner/

Username: Password:

Username: Password:

### **Wifi**

Username: xxx Password: xxx

### **Trainee's tasks**

### **Essentials**

- 1. Keeping an eye to emails and acting accordingly (daily, from 10-18)
- 2. Adding listings to Zariko´s website using xxx (weekly)
- 3. Adding listings to Kyero (weekly)
- 4. Adding cases to Highrise
- 5. Newsletters Mailchimp (weekly)
- 6. Sending e-mail to associates (weekly)
- 7. Sending the pricelists of TM-group to the selected associates (weekly)
- 8. Checking and updating prices: banks La Caixa (Servihabitat) and BBVA (weekly)
- 9. Checking and updating prices of the constructers (weekly when received the pricelists)
- 10. Adding listings to Rentalia (when needed)
- 11. Changing featured listings in Zariko´s website (weekly)
- 12. Changing featured listings in Kyero (weeky)
- 13. Newspaper adds rivi-ilmoitukset (approx. twice a month only in Finnish)
- 14. Updating Rentalias active calendars (daily)
- 15. Updating window (weekly OR when marked)
- 16. Updating vuokrakansio tenants file (when asked)
- 17. Getting keys and fichas for sales persons (when asked)
- 18. Running errands like post office, keys etc. (when asked)
- 19. Updating the file in Hotel Madrid (from Easter to September: ones a week, from October to Easter every other week)

### **If you have time do these as well**

Adding listings to idealista (weekly)

Updating calendars in xxx and Rentalia (when asked)

Writing the English tenants folder (vuokrakansio), there is apparently only a printed version.

### **Two trainees**

All of above and if possible, tasks from file **Two Trainees tasks** located in Marketing file (ask for more information)

### T**asks that are not in use at the moment**

QR-codes for the window and Newsletters

NOTE: Numbers 1,2 and 3 go hand in hand: when a listing has been published in website add it to Kyero immediatly, even though there wuold be drafts waiting: there is more visiters in Kyero`s website than in Zariko, therefore it is important to have the listings there as soon as possible. While you add a case to Highrise, add a note that the listing has to be added to idealista and send it to Aveliina, Heidi, Alex and Jesus. Unless you have time to add it yourself

## *An example week: how to get started.*

*This schedule is here just to give you an idea how to organize your day and give some kind of structure for your first weeks. When you have settled in, you can compile your week as you please* 

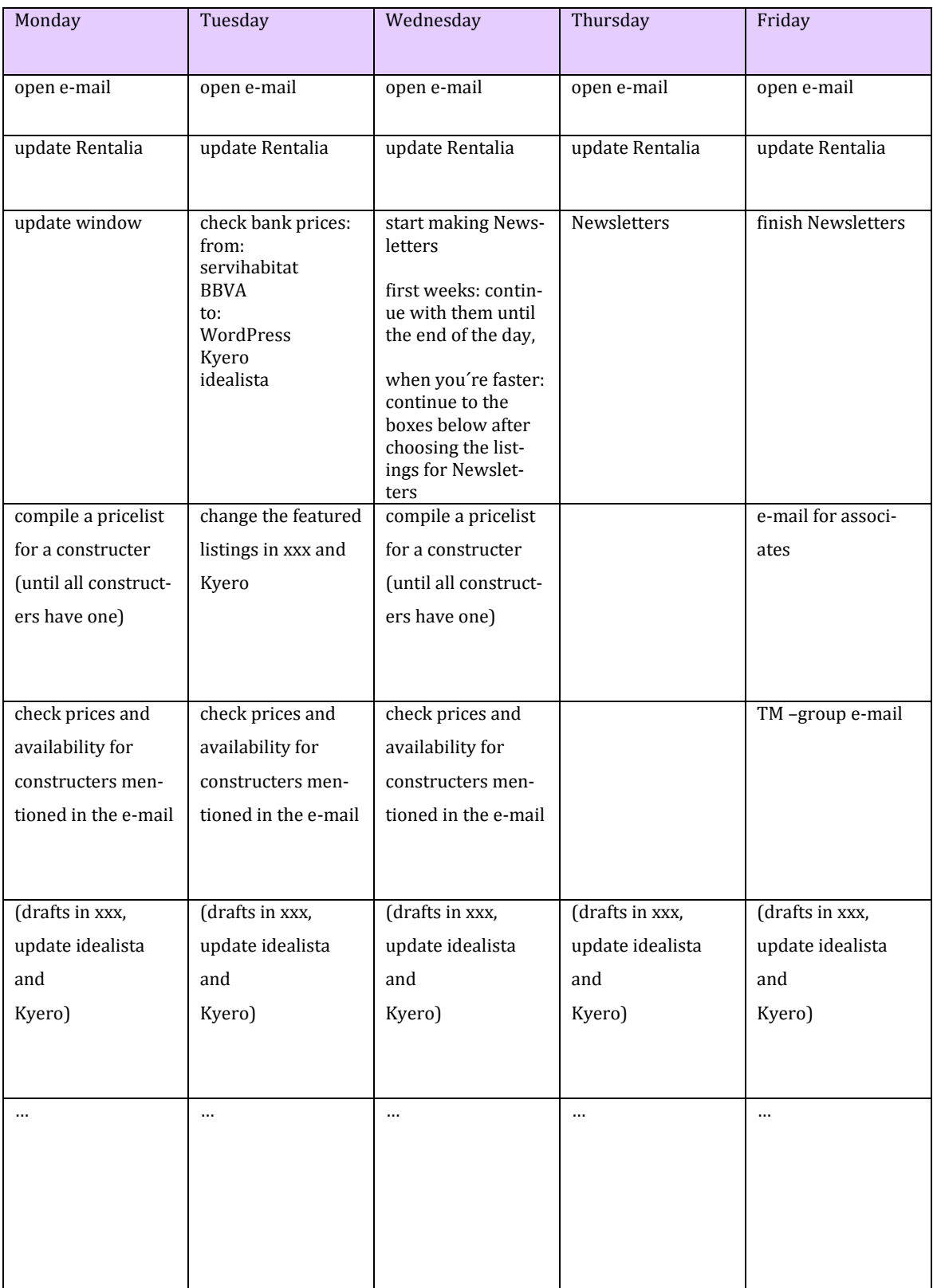

## **User's guide – read this first!**

### Welcome!

This manual helps you to get started, containing all the information you need: your tasks and instructions how to do them. It is divided by tasks so most useful pages for you are **Trainee's tasks** and **Table of contents** that go hand in hand. Before you start your work, please read at least the section about Highrise, everything else you may read as you go if you prefer to get started straight away. Skip the print screens at this point; they won´t make any sense before you actually do the task itself.

### About tasks

Make sure, you do all that is related to the individual tasks mentioned in the text: some of them include additional things to do. Follow the instructions until **That's**  it! Now you're done! That way you have covered all there is to that specific assignment t. After you have worked for few weeks, check the task list again: in the beginning things might be a bit blurry and confusing because there is so much to take in. When you have settled in, it is good to revise the list and make sure you haven't missed anything  $\odot$ .

### About instructions and the manual

In case you need to clarify any specific instruction from the manual, please see the text in cursive, which might help you to understand things more, though is not neccessary to read through if you've understood the main instructions

*Most of the instructions are in two forms: plain text (shortcut) and with print screens. The bold text indicates something that is mentioned somewhere else, for example in the manual or on the webpage you're using.* 

*This manual is also in digital form, in case you need to print out some pages. Part* **Trainee tools** *is also by itself, because the manual itself with all the pictures is a quite heavy file and therefore not so practical to use digitally. You find them here: Finder-> zserver -> fileserver -> Marketing -> Trainee Manual*

### Writing the descriptions in xxx

Even if you are fluent in English, take a moment to read the **Guide for English content management** by Kjell. It contains vital information and some of it is specifically for Zariko

### Managing files

When you use any of the tools, fichas or documents- especially excels - make sure there is a back up copy somewhere else! If something happens, like the cord comes off from the computer that has no battery – which by the way will happen eventually – all the information there was in that file will be lost. Doing things like this is a good choice also because if you modify an item that is in Caja Negra, you'll be working with Internet connection and if that connection fails or the file you're working on is too heavy (like ficha), you might have to force quit the application and have a risk of loosing the changes.

Do not chance the name of a file while having two copies! This will end in a situation where there are several copies of one document and it will cost a lot of time to figure out which is the right one. Modifying date does not always help, because not every one knows what has been changed and what should have been changed. Having several copies also has the naming issue (more below).

*This is how you can avoid losing the files: copy the file to your desktop - this is the one you actually use. When you´re done using it, copy the updated file into the back up place: Finder-> zserver -> fileserver -> Marketing -> Trainee Manual -> This might seem like an extra job, but it will save a lot of time and it protects the files. If you choose not to use all the tools, make sure, they still exist in those to places: the trainee that comes after you might want to use them.*

Pay extra attention to naming the files you create: make sure that everybody can understand what it contains and also that it can be found by a new person when needed. When appropriate – like with "rivi-ilmoitukset" The newspaper adds – start with the year, then month etc. This way you will find the last file easily next time. Just as important as saving is to delete everything that is useless: it's easier to find what you're looking for if there is no extra files on the way.

Caja negra

Black box: server, Finder. This is the place where all the files are restored and all the computers in the office have access to. Here you find the pictures for the dwellings, "fichas"- the brochures etc. When you save a file, save it in zserver -> fileserver. This way the document is accessible to all.

### *Here's some examples of where things are.*

*Photos: For sale: Used properties: zserver -> fileserver -> Inmobiliaria -> Segundamano New buildings: zserver -> fileserver -> Inmobiliaria -> Obra nueva Bank owned: BBVA: zserver -> fileserver -> Inmobiliaria -> Bancos -> BBVA (or BBVA nuevo) La Caixa: zserver -> fileserver -> Inmobiliaria -> Bancos -> LA CAIXA*

*For rent: zserver -> fileserver -> Alquileres ->Viviendas*

*Fichas: zserver -> fileserver -> Inmobiliaria Documents for Rentalia: zserver -> fileserver ->Marketing*

This manual is for your own use, so feel free to make any markings  $\circledcirc$  In fact; it is recommendable: things change, so it would be great if you would help with keeping this manual updated.

# **Zariko´s functions and people**

People, their responsibilities and emails *so that you know where the mails come from.*

Working at Zariko: Heidi Saarikko, CEO, email: zariko@zariko.com

Jesus del Pino, bank, email: jesus@zariko.com In charge of the bank properties and the office in San Pedro. He takes care also the rental function in San Pedro.

Aveliina (Anu-Eveliina) Muuri, individuals, email: [sales@zariko.com](mailto:sales@zariko.com) Deals with the individual customers who want to sell or buy a property. Sells both used and new properties. Serves clients in Finish, English, Spanish and Swedish.

Alex Oleksandr Adamchuk, Russian clients, [russia@zariko.com](mailto:russia@zariko.com) Deals with the individual customers who want to sell or buy a property. Sells both used and new properties. Serves clients in Russian, English and Spanish.

Mia Komppa, rentals, [info@zariko.com](mailto:info@zariko.com)

In charge of rental functions in Torrevieja. Controls the reservation calendar and everything related to rentals. Helps to solve the tenants´ problems.

Trainee(s): you (& someone else), trainee tasks, [marketing@zariko.com](mailto:marketing@zariko.com) In charge of things related to marketing, websites, newsletters etc.

Zariko has two offices, one in Torrevieja and another in San Pedro del Pinatar that was opened at summer 2014. The latter one caters mainly for the customers in Murcia and there's one person present. You will stay mainly in Torrevieja unless told otherwise.

### **Sales**

Here you can see, how the dwellings are divided; where do they come from and where they are sold. The situation varies constantly – here is the one in May 2014. Listings - currently approximately 650 listings - come from these sources: Individuals - used (300) Construsters – new: (150) Taylor Wimpey, Amay, urbincasa, TM-Group etc.

Banks: (120) La Caixa, BBVA

You can distinguish these by their references, that are formed (with some exceptions) like this:

Individuals

 $A=$  apartment

B=bungalow

C=chalet (a villa)

D=duplex

1= one bedroom

2= two bedrooms, etc.

The following numbers are there just because there are more then just a one of each type of listing $\mathcal Q$ . Example A1, A10 and A12 are apartments with one bedroom and C300 is a villa with three bedrooms.

### Constructers – Obra Nueva:

Two first letters are from the constructers name, two next ones from the name of the building and the number is from either the number of the bedrooms as with the individual sellers, the floor of the dwelling in case there is only few floors or some other factor that can help to distinguish the individual dwellings from each other.

Some examples: UCnarval1: Urbincasa-Narval- one bedroom, TWHB: Taylor Wimpey-Horizon Beach.

Playa Flamenca has four numbers and no letters, Barbara Kiss begins with BK and the numbers of the reference are same for Zariko and Barbara Kiss.

Banks:

La Caixa: five or six last numbers of Servihabitat's reference. BBVA: B and five or six last numbers.

And they are for sale in these places:

Zariko´s own website

Kyero - maximum capacity of 250 dwellings (live properties)

idealista - maximum capacity of 140 dwellings (live properties)

## **Rental**

These are all from individuals and the reference always starts with R regardless of the type of property. They are either short- or long term rental period but they are not defined in any way by references or other wise. In Rentalia there's only short term apartments.

And they are for rent in these places: Zariko´s own website (65) Rentalia (58) only short-term rentals

# **Highrise**

This is where all the information is; all the listings that are for sale or rent, their addresses, contact persons, correspondence related to them and all the daily activity that is going on in the company. If you need to know something, this is the place to check first! And vice versa – add here the information you obtain such as noted below.

When you call a customer about a listing **add a note** here so others will know what is going on. Also when a listing is sold and removed from WordPress, add a note or close the case. *However, the changes made in idealista, Kyero or Rentalia do not have to be added here. It is fairly simple just to check it from those places than keep updating them all here in Highrise.* 

NOTE For rentals: It is important to **add a task** straight after you have added a booking to WordPress: this is how the person in charge of rentals is able to know when the tenants come and go. If there is no task added, the job will not get done. Same goes with **adding the cases**: do it straight away so that all the information is there for everyone to use. Remember: this is the place where the exact address will be checked so unlike in WordPress, it has to be correct and detailed, including the floor and the door of the apartment*. If you are not given the address it should be in the green files on the shelf behind Heidi.*

NOTE: When searching information from Highrise, check the spelling, if you cannot find the listing: if there´s a spelling mistake, Highrise might not find it.

You can either follow the writen instruction here, or you can watch the video provided by Highrise itself here:<https://highrisehq.com/>

## **Add a task**

Log in to Highrise, it is ready in the bookmarks

Add a task about a case (shortcut)

Top of the page there is a toolbar, write in the box the reference of the case.

NOTE: if the rental case has only one number, for example R4, add an extra 0 (R04).

Click the box where it says: **New task**

Fill in: **When's it due: Specific date/time…** choose the date and time according to the information you have.

**Who's responsible?** Choose the person. For rental it is Mia.

**Choose a category:** if the tenants are arriving customers, choose **Check-in**, if they are leaving customers, choose **Check-out**, if the owners are coming or going choose **Follow-up.** If you can´t find a category, write a description in the field above **Add a new task about this case** Tick the box **Let everyone see this task**

Click **Add this task**

Add a task to a person: start from **New task** rest is the same. That's it! And now with print screens.

Add a task about a case

Log in to Highrise, it is ready in the bookmarks

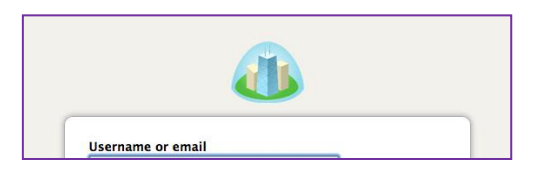

Top of the page there is a toolbar, write the reference of the case in the box.

NOTE: if the rental case has only one number, for example R4, add an extra 0 (R04).

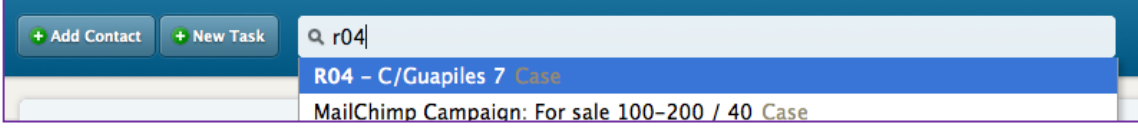

Cklick the box where it says: **New task**

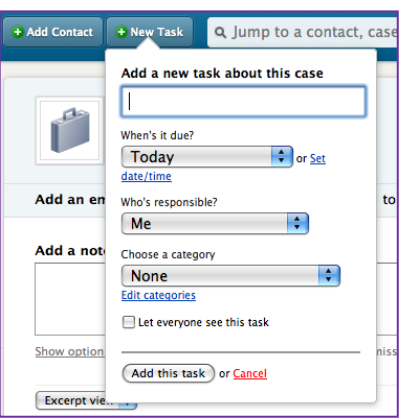

Fill in: **When's it due: Specific date/time…** choose the date and time according to the information you have.

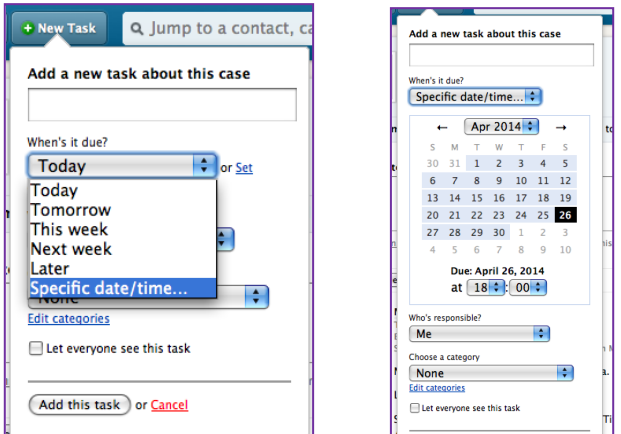

**Who's responsible?** Choose the person. For rental it is Mia.

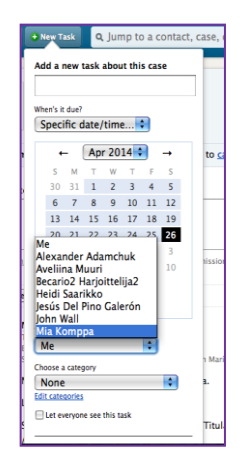

**Choose a category:** if the tenants are arriving customers, choose **Check-in**, if they are leaving customers, choose **Check-out**, if the owners are coming or going choose **Follow-up.** If you can't find a category, write a description in the field above **Add a new task about this case**

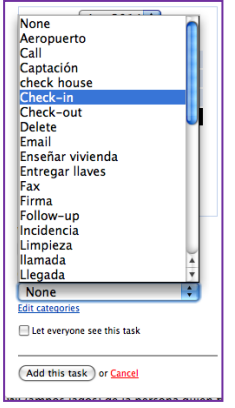

Tick the box **Let everyone see this task**

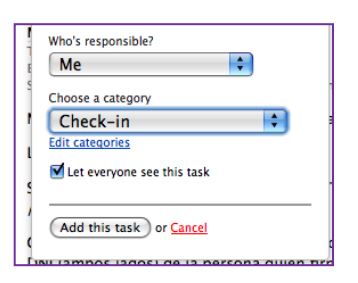

## Click **Add this task**

That's it! You're done!

## **Add a case**

(shortcut)

On the left side there is a menu, choose **Cases, Add a new Case Name of the case**: this is the reference of the listing and the address. **Who can see this case?** Tick **Everyone**, click **Add this case**

**Add a note about this case** copy here the English description of the listing and the exact address. Click **Add this note**

Add a contact person or company by clicking **Add to this case** Some are already there, just choose the right one.

To edit the case choose **Edit this case** from the right upper corner. When the listing is sold, you can close the case by ticking **Closed, Save this case**. This can be undone by clicking **open this case**.

Before closing the case, move the reference number to the end of the address and place it in parenthesis (A204). To delete a case click **Delete this case** from the upper right corner and **click I understand – delete this case** 

That's it! And now with print screens

On the left side there is a menu, choose **Cases, Add a new Case**

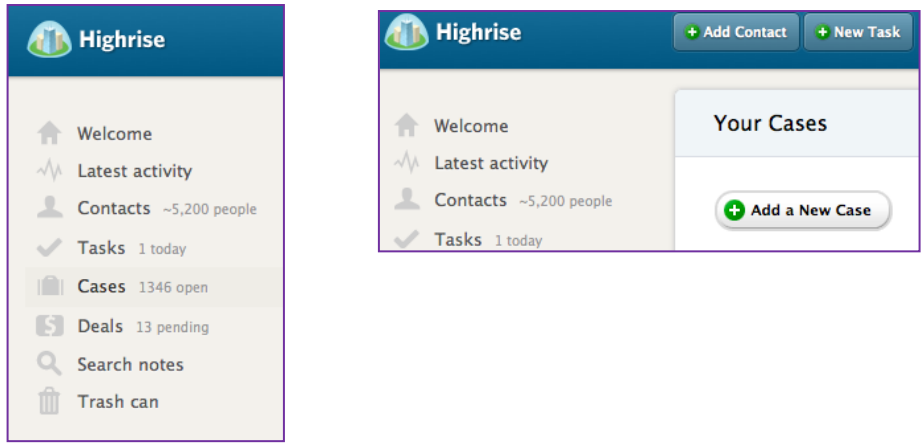

**Name of the case**: this is the reference of the listing.

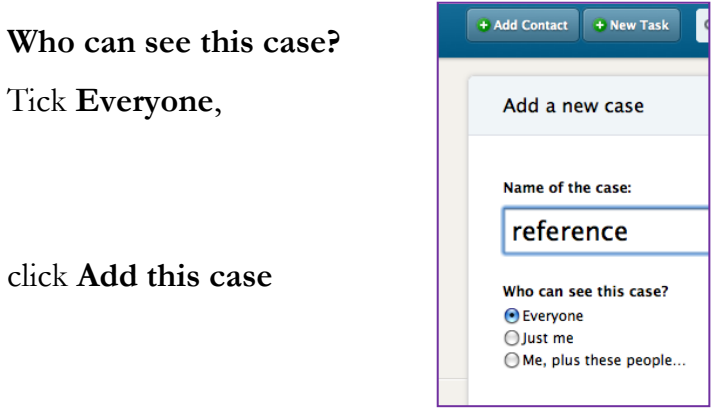

**Add a note about this case** copy here the english description of the listing and the exact address. Click **Add this note**

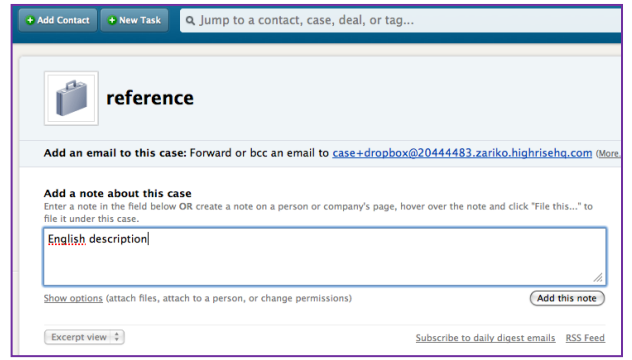

Add a contact person or company by clicking **Add to this case** Some are already there, just choose the right one.

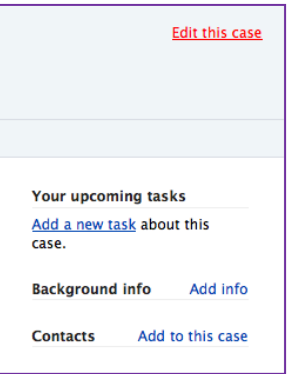

When the listing is sold, you can close the case by ticking **Closed, Save this case**. Before closing the case, change the reference number to the end of the address in parenthesis (A204).This can be undone by clicking **open this case**. To delete a case click **Delete this case** from the upper right corner and **click I understand – delete this case** 

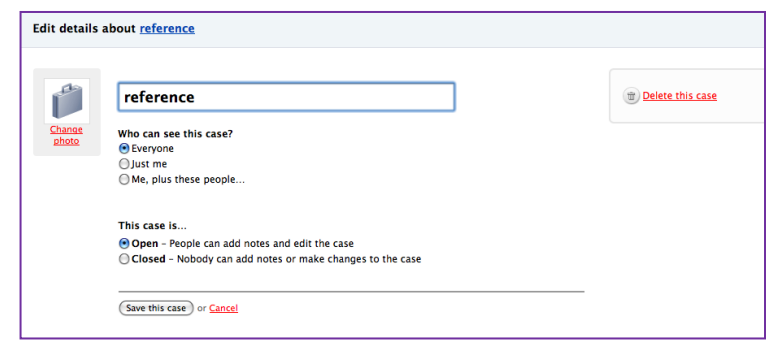

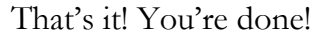

## **Add a note**

Add a note (shortcut)

Top of the page there is a toolbar, write in the box the reference of the case. **Add a note about this case**, **Add this note**

You can add attachments to the note by clicking **Show options**. Send the note as email to the corresponding employer to make sure they have noticed it.

That's it! And now with print screens

To edit the case choose **Edit this case**

from the right upper corner.

## **Add a note about this case**

Top of the page there is a toolbar, write in the box the reference of the case.

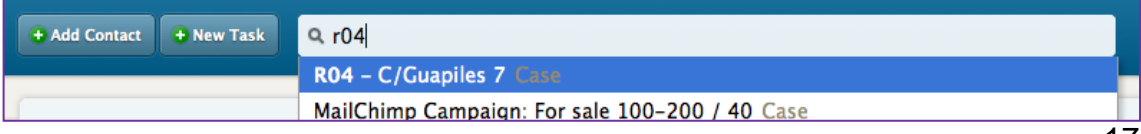

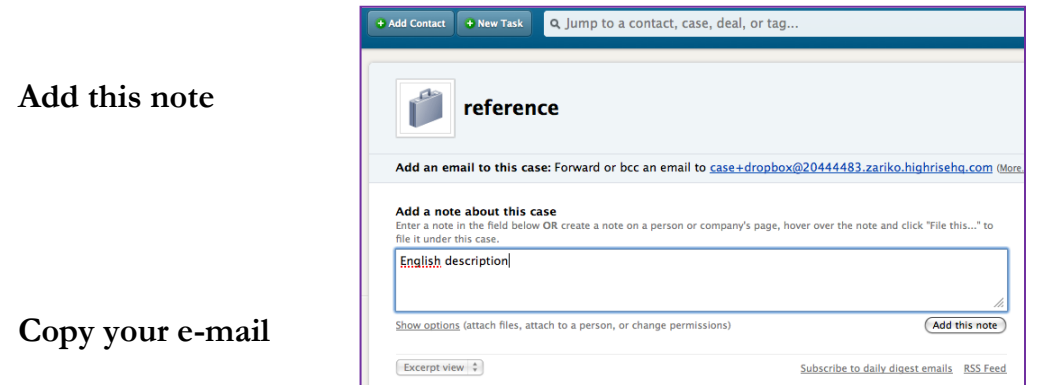

# **Copy your e-mail**

Go to **My info** on the upper right corner. Copy the address of **Your personal email dropbox** to the emails that you send. This way your emails can be followed.

That's it! And now with print screens.

Go to **My info** on the upper right corner.

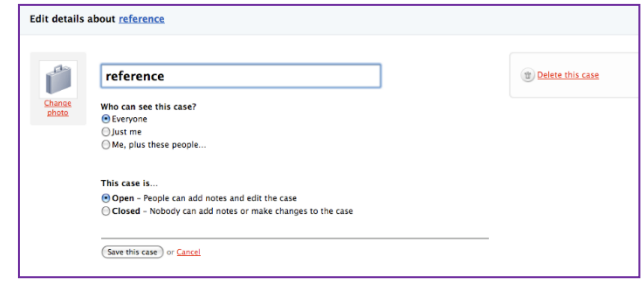

Copy the address of **Your personal email dropbox** to the emails that you send.

This way your emails can be followed.

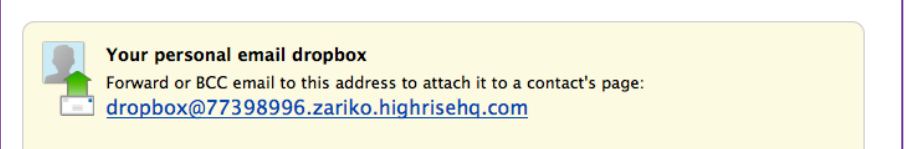

## **Kyero**

## **Add a listing**

and edit (shortcut)

Log in to Kyero, it is in the bookmarks

Choose **Properties, New property**

Add **Details,** add all four languages manually (copy paste from Zariko) Add the keywords to the translator  $-$  it will be translated automatically to the languages we don't have available. Add **Images** use full size but not bigger than 2MG

# **Featured**

Change the **Featured** listings on the top of the page by ticking the box after removing one of the old featured markings.

Edit: Choose **edit** from the right side of the page. Change the **price** and **delete** from the left side

That´s it! And now with printscreen

Log in to Kyero, it is in the bookmarks

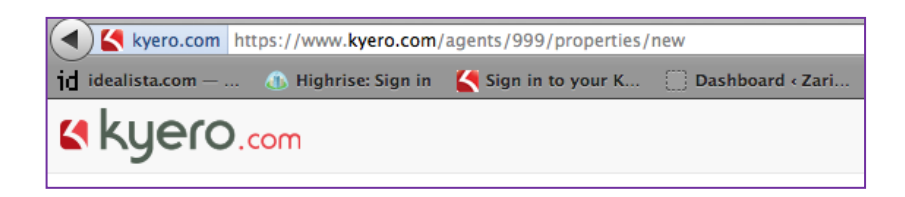

Choose **Properties, New property**

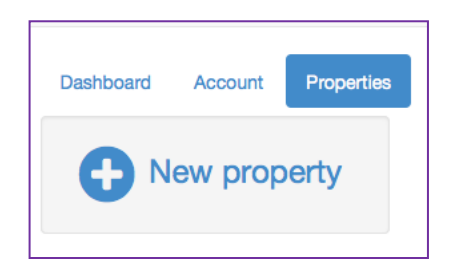

## Add **Details**

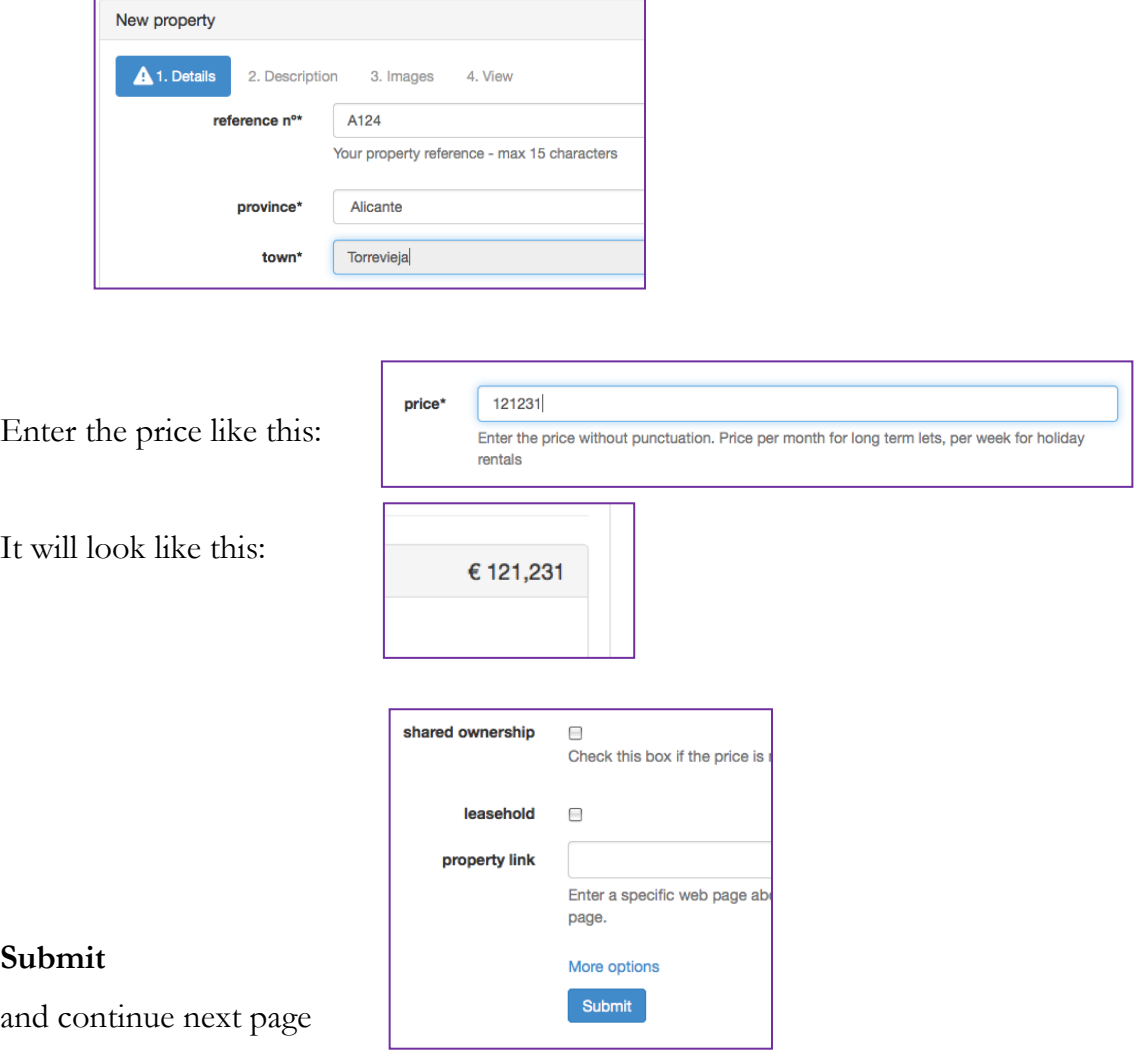

Add all four languages manually (copy paste from Zariko)

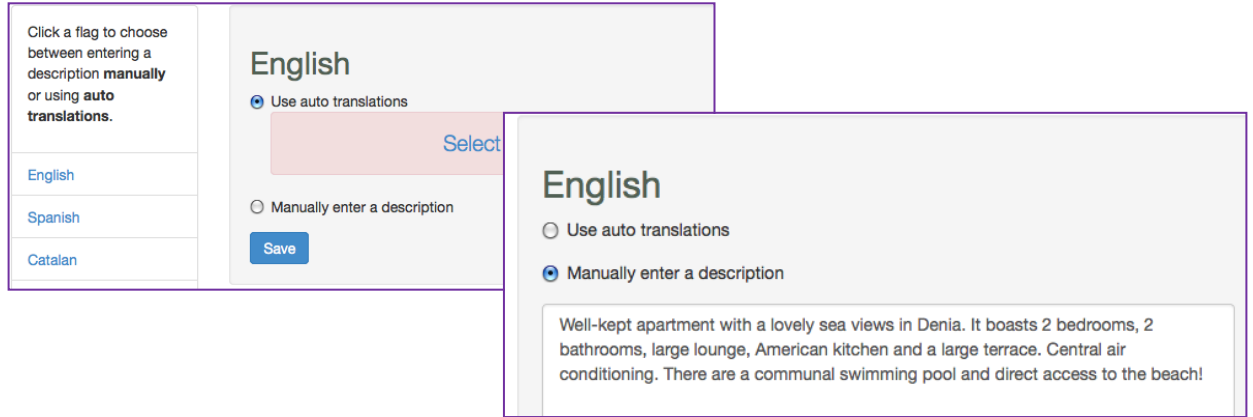

Add the keywords to the translator – it will be translated automatically to the languages we don't have available.

Add **Images,** use full size

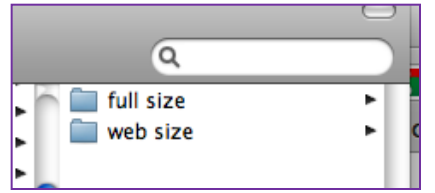

but not bigger than 2MG.

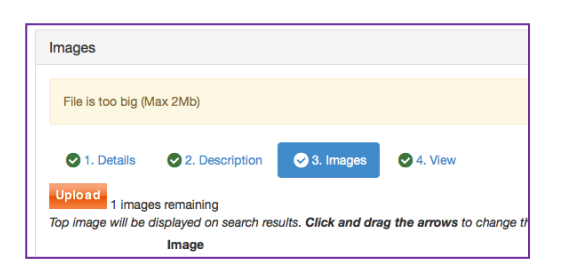

### Featured

Change the featured listings on the top of the page.

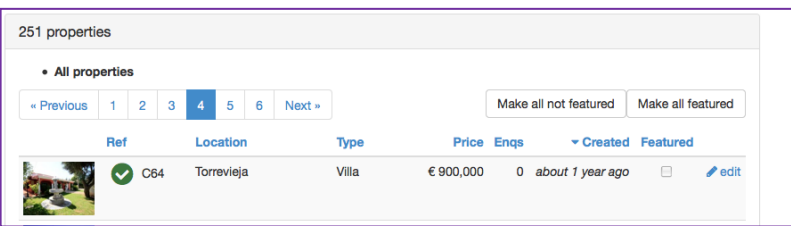

## **Edit listings**

Choose **edit** from the right side of the page.

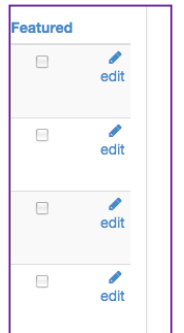

Change the **price** and **Delete** from the left side

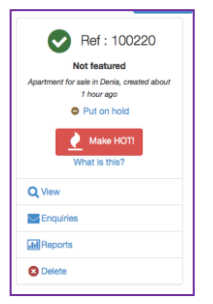

NOTE: In Kyero the ratio of listings is 83 new, 83 bank and 84 used properties. Inside the used category the order is: Zariko´s own properties first, then – if there is room in the category – Paco San Miguel and others.

### **Idealista**

(shortcut) Sign in to idealista, it is in the bookmarks **entar en tu cuenta-> tu email o código de cliente-> tu contraseña -> vamos!**

**Add a listing**

**inmuebles-> crear nuevo inmueble** NOTE: the yellow fields are obligatory

**datos inmueble**

**operacion -> venta del inmueble -> ref. interna** enter Zariko´s reference **tipo de inmueble** choose the one that best describes the listing **urbanización** leave blanc

### **direccion del inmueble**

Fill in all the yellow fields, you can find the address in Highrise or from the bookself behind Heidi **provincia** is most likely **alicante** or **murcia** Check wich **comarca** lets you choose the right location for **municipio** (some examples: **baix segura** -> Torrevieja, **marina alta** -> Denia) add more here:

NOTE: if the map doesn´t appear, check the spelling of the street, sometimes that helps. Or use **buscar cp**

**datos basicos** fill in the yellow fields according to the information on Zariko´s site. **m2 construidos** has to be more than **m2 útiles** (below) **exterior/interior** choose **exterior** if you don´t know **suelo del inmueble** usually **grés**

**equipamiento** choose the equipments that the property has **observaciones** copy-paste the description from the site in spanish, english and russian.

**caracteristicas del inmueble** fill in what you know.

**certificación energética** choose **en trámite** if you don´t know it

**link de página con información adicional sobre el inmueble** add here a link to the property´s english or spanish description here. Make sure there´s no http:// twice.

**descripción del link** -> leave blanc

### **caracteristicas del edificio y de las zonas comunes**

fill in what you know, leave others blanc

### **datos internos**

**datos de contacto** leave as they are (Jesus´s contact info) or Mia's details in case of rental (only long terms)

**datos del propietario** and **datos del acuerdo** leave blanc

**anuncio en idealista: elige dónde y cómo publicar tu anuncio seleccionar donde publicar el anuncio -> tu oficina online** and **idealista** tick both boxes

**seleccionar como quiere mostrar la dirección -> mostrar sólo calle**

And then the pictures

**foto y vídeo** from the toolbar

### **seleccionar fotos y vídeos en tu ordenador**

choose web size, allthough the images can be up to 8 MG each

label the fotos and choose the article picture

Choose the order of the pictures

### **Ya has terminado, continuar con el anuncio**

## **Delete listing**

**inmuebles** -> **buscar** -> **referencia interna ->** enter reference -> **buscar** tick the box infront of the street name -> **dar de baja** -> tick both boxes: **tu oficina online** and **idealista -> ok, dar de baja**

## **Update listing**

**inmuebles** -> **buscar** -> **referencia interna ->** enter reference -> **buscar** click the street name -> **modificar el precio** -> change the price -> **salvar y publicar** on the bottom of the page

That's it! And now with print screens

And now with printscreens..

Log in

**entar en tu cuenta->** 

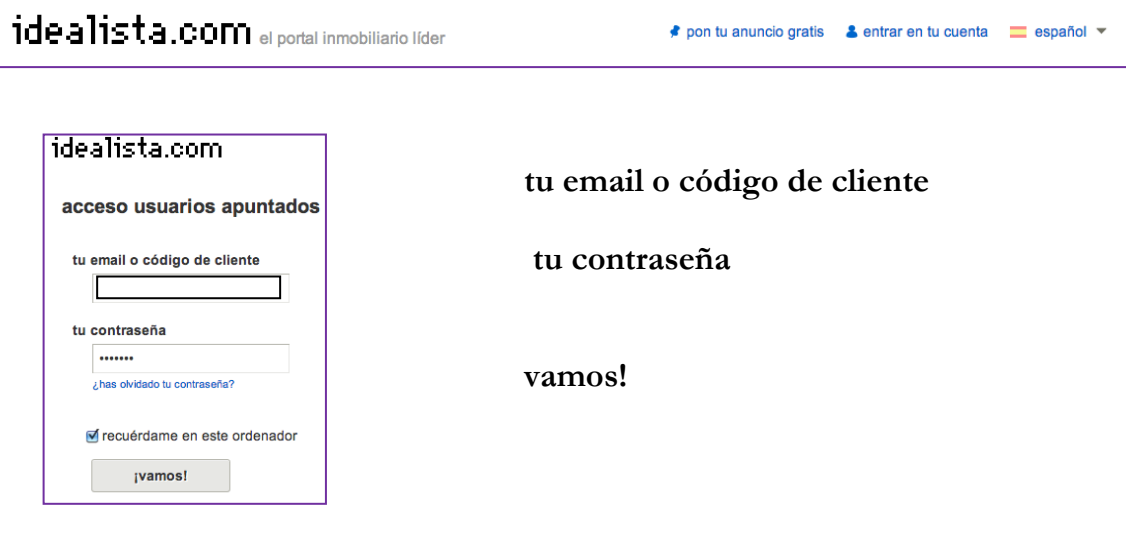

To add a listing

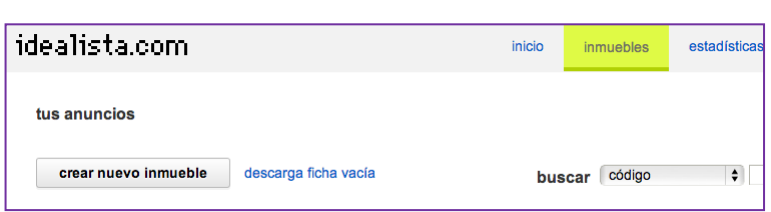

**inmuebles**

**crear nuevo** 

**inmueble**

## **datos inmueble**

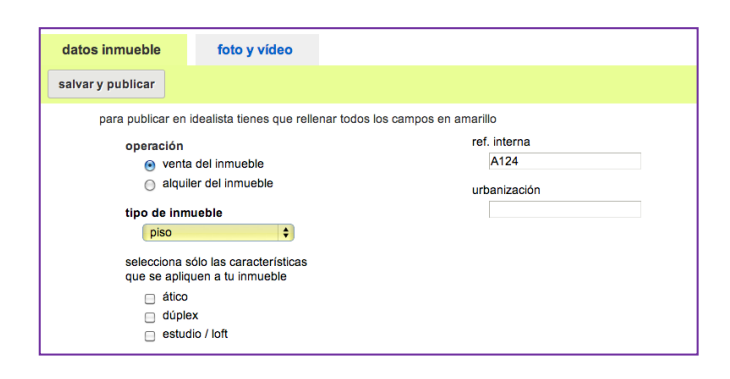

## **operacion venta del inmueble ref. interna** is Zariko´s reference **tipo de inmueble** choose the one that best describes the listing

**urbanización** leave blank

### **direccion del inmueble**

Fill in all the yellow fields, you can find the address in Highrise or from the bookshelf behind Heidi.

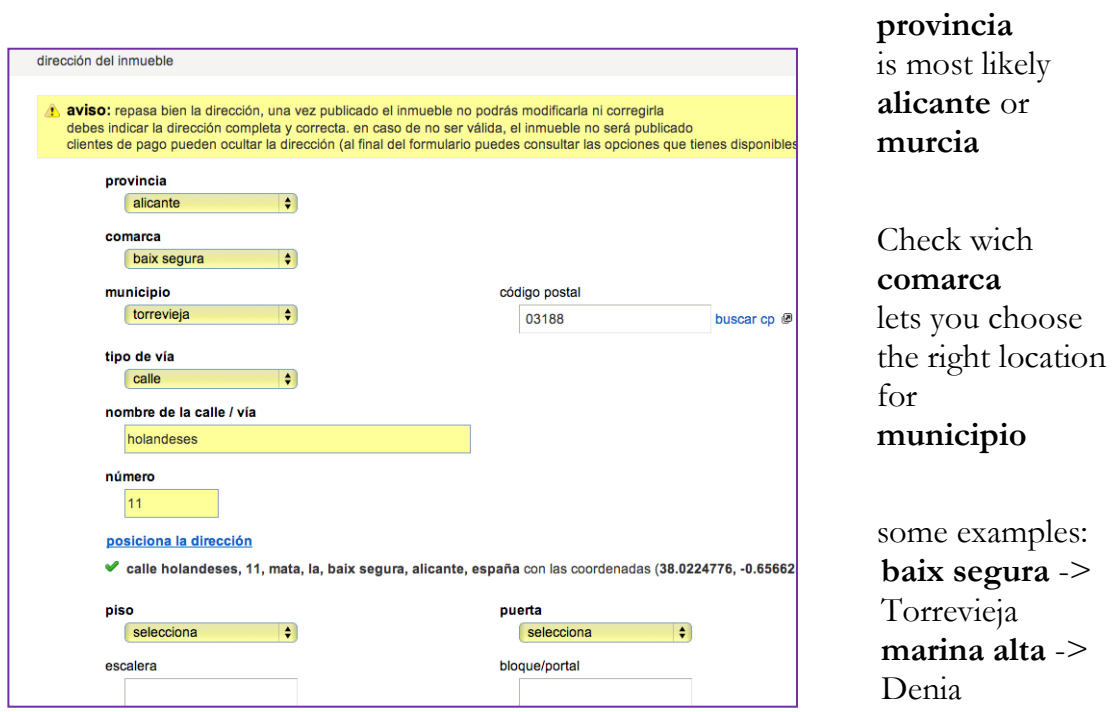

NOTE: if the map doesn't appear, check the spelling of the street, sometimes that helps, or use **buscar cp**

**datos basicos** fill in the yellow fields according to the information on Zariko´s site.

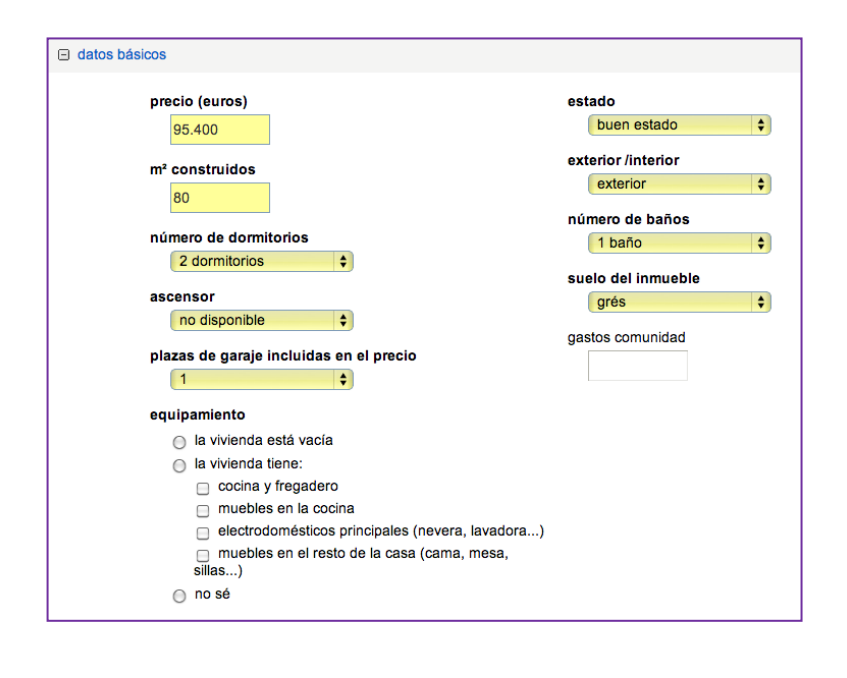

**m2 construidos** has to be more than **m2 útiles** (below)

**exterior/interior**  choose **exterior** if you don´t know

**suelo del inmueble** usually **grés**

**equipamiento**choose the equiptments that the property has.

## **observaciones**

copy-paste the title and description from the Zariko´s site in spanish, english and russian. Title: in one phrase all the best characteristics of the property

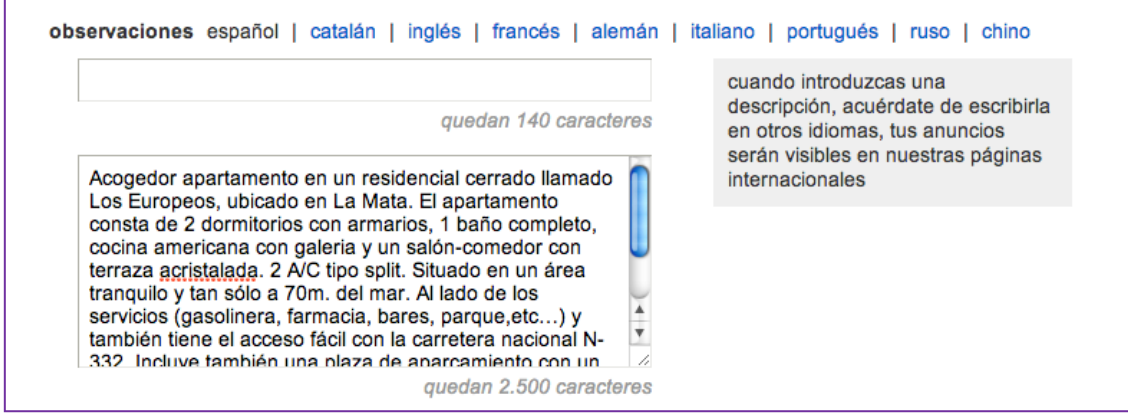

**caracteristicas del inmueble** fill in what you know.

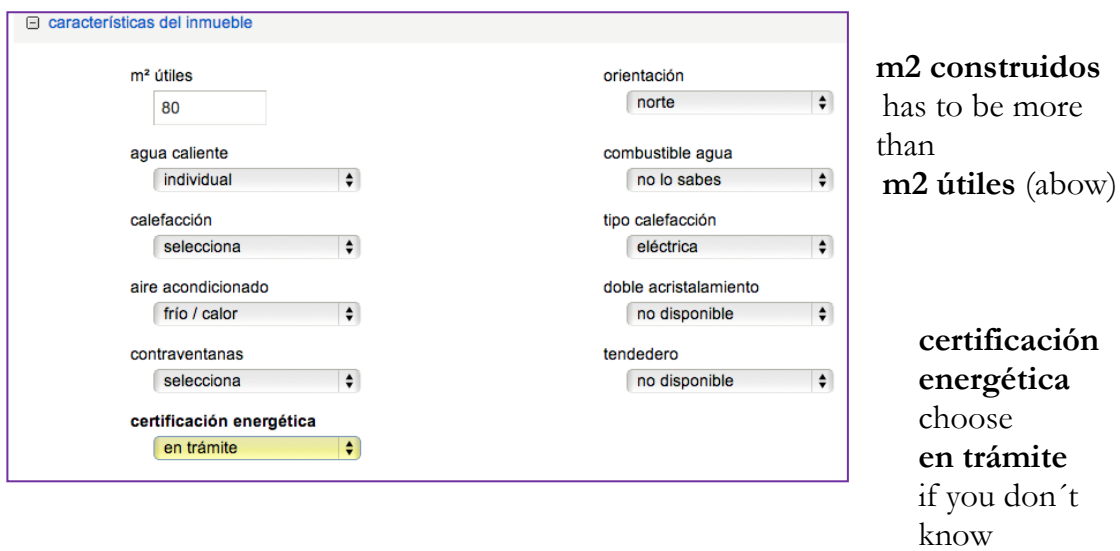

## **link de página con información adicional sobre el inmueble**

add here a link to the property's English description. Make sure there's no http:// twice.

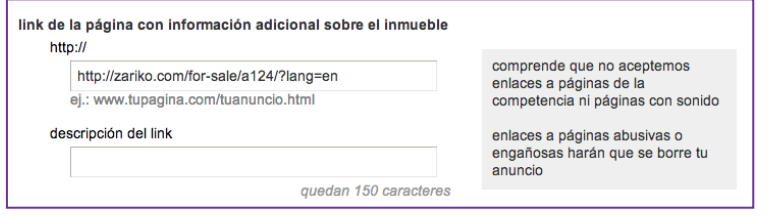

**descripción del link** leave blank

### **caracteristicas del edificio y de las zonas comunes**

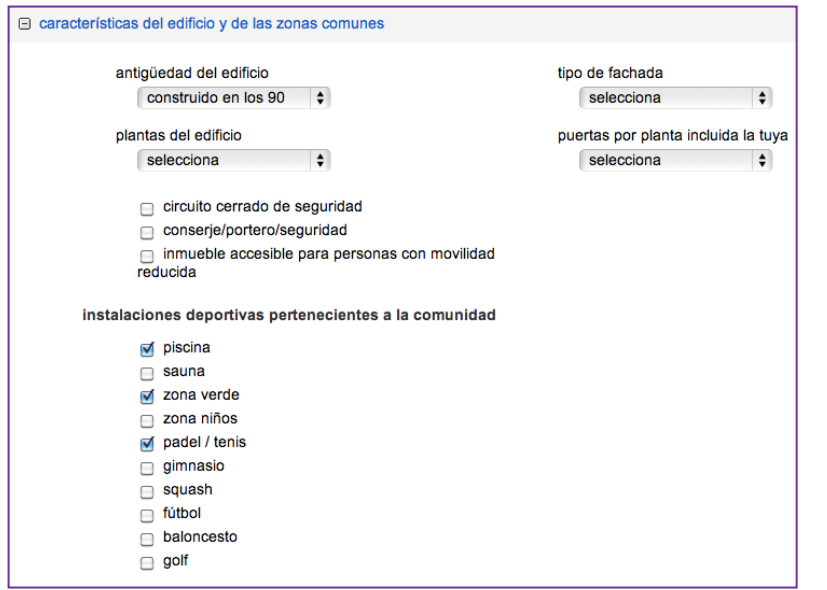

fill in what you

know,

leave others blank

### **datos internos**

**datos de contacto** leave as they are (Jesus´s contact info)

## **datos del propietario** and **datos del acuerdo** leave blanc

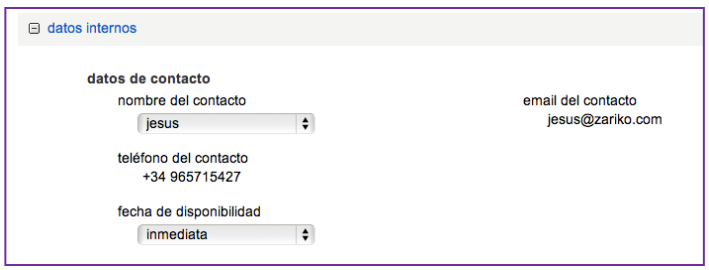

**anuncio en idealista: elige dónde y cómo publicar tu anuncio**

### **tu oficina online** and

**idealista,** tick both boxes

### **mostrar sólo calle**

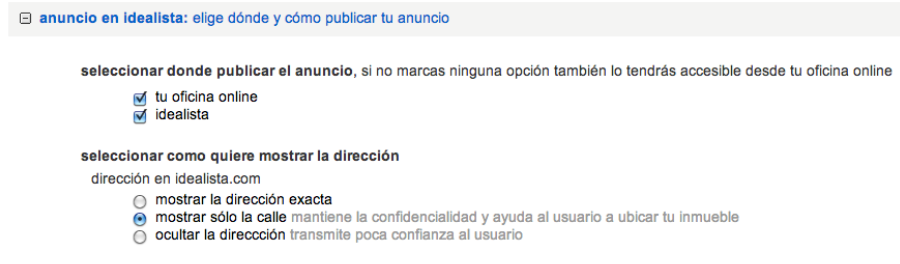

And then the pictures:

## Choose **foto y vídeo** from the toolbar

## **seleccionar fotos y vídeos en tu ordenador**

choose web size, although the images can be up to 8 MG each

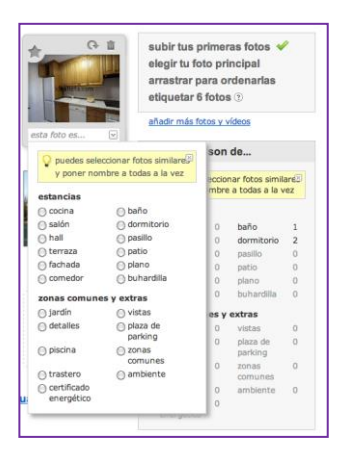

## label the photos choose the main picture

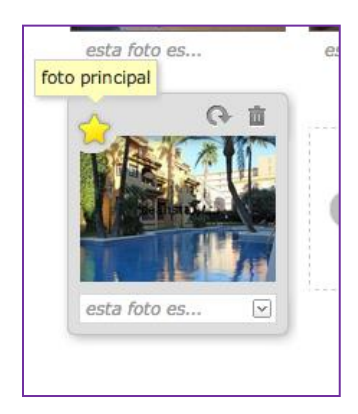

Choose the order of the pictures by dragging the pictures to their places

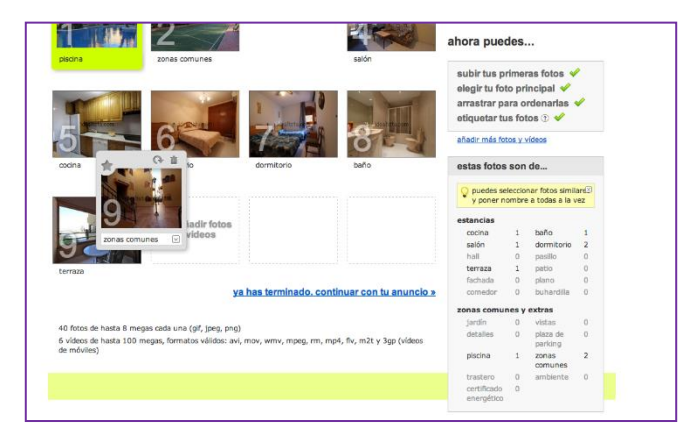

## **Ya has terminado, continuar con el anuncio**

To modify the listings

Delete

F

### **inmuebles**

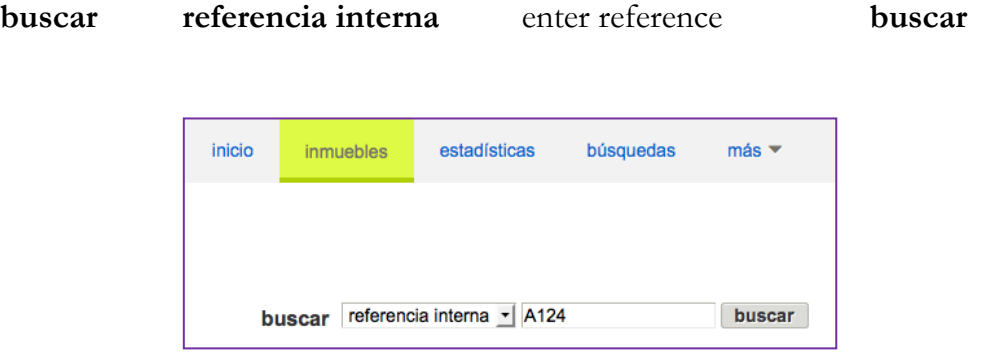

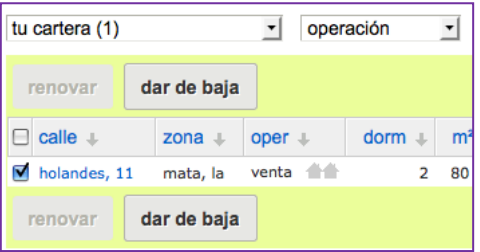

tick the box infront of the street name -> **dar de baja**

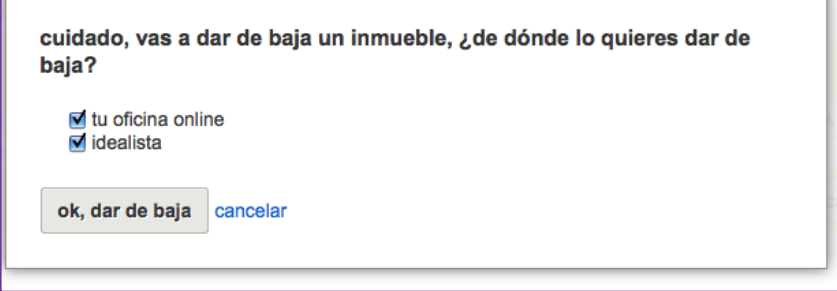

tick both boxes: **tu oficina online** and **idealista** 

**-> ok, dar de baja**

## To modify the price

### **inmuebles**

### **buscar -> referencia interna ->** enter reference -> **buscar**

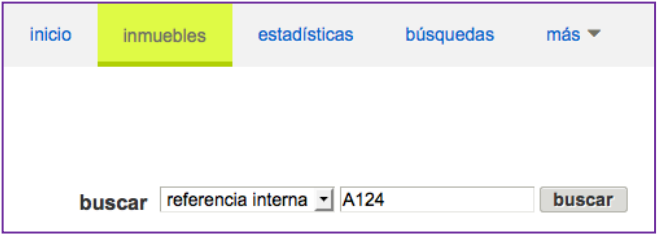

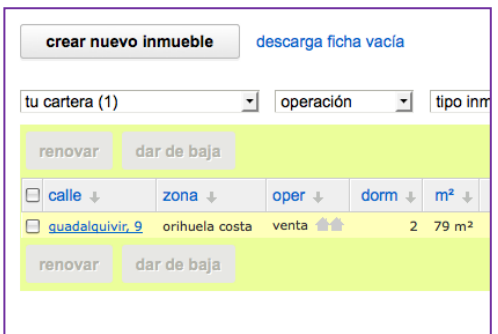

### datos del inmueble estadísticas publicar también en alquiler en un solo pa modificar piso en venta calle guadalquivir, 9. orihuela costa, urb. orihuela costa 70.000 eur - modificar precio 886 euros/m<sup>2</sup>

# **modificar el precio**

click the street name

change the price

# **salvar y publicar** on the bottom of the page

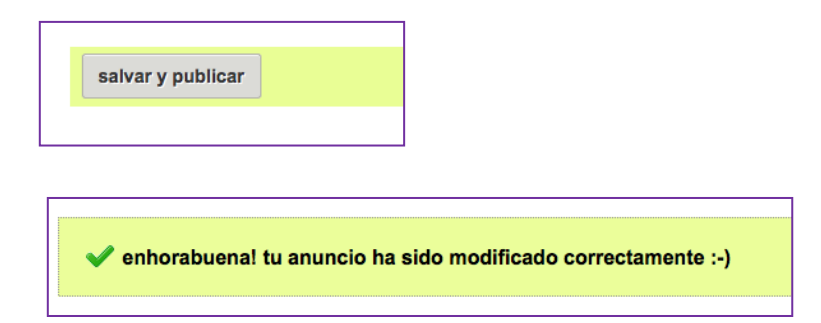

### **Rentalia**

**Add an** accommodation

(shortcut) Log in to Rentalia, it is in the bookmarks **user's login -> Username or email -> Password -> Enter**

## **Add your accommodation**

Fill in all the information. If not mentioned, leave things as they are by default! **Spoken languages -> Spanish, Swedish, Russian, and English**

**Web address** -> leave blank, **Accommodations name** -> Zariko´s own reference

**Basic data of the accommodation Type of holiday-> Beach holidays Type of accommodation->** choose the right one

**Locating the accommodation** (you might need Highrise for checking information) **Country** (country) -> **select** (most likely Spain) **Province** (province) -> **select** (most likely Alicante, Murcia or Málaga) **Municipality** (town)-> **select** (most likely Torrevieja or Orihuela) **Locality** (part of the town, borough, urbanisation)

NOTE: Orihuela Costa is not a town but a region, so you won't find it here. If the apartment is mentioned to be located there, choose **Orihuela** and search the right location with help of map and/or Highrise.

**Locality** may also be left blank if you are unable to find the right urbanisation. Especially in with Torrevieja, it´s usually the case.

**The address of your accommodation Type of the road -> select** (most likely calle) Name of the road -> check from Highrise **Number ->** check from Highrise Floor, door, stair -> check from Highrise Postal code -> check from Highrise Residential estate -> leave blank

**I** wish to show the exact address of my accommodation  $\geq$  do not tick this one.

NOTE: If the exact address is shown online, it means that people know the apartment to be empty and this might attract thieves. This is why you must check that there is no **x** on this box.

**save & next**

### **The address of your accommodation**

Check the map and if the location is incorrect just drag the orange bubble to the right place.

### **Distances**

### **Distance in meters from the house…**

**meters to the beach ->** use Google Maps to measure this distance

NOTE: This is the only obligatory distance, but it is nice to mention all the distances mentioned in the first section (except for the ski resort…) and all you know about the rest.

**meters to the city center ->** use Google Maps to measure this distance For Orihuela Costa -> use the centre of that area or the highway that crosses all the places along the coast.

For Torrevieja -> use Paseo Vistalegre

**meters from a ski resort** -> leave blank **meters from a golf resort ->** use Google Maps to measure this distance (for example Villamartin) **meters to the airport ->** from Torrevieja: 45 000m, Orihuela Costa 50 000m **meters to supermarket ->** use Google Maps to measure this distance

### **Other secondary distances**

**meters from a dive center ->** use Google Maps to measure this distance (for example Calle Huerto 6)

**meters to the bus station ->** use Google Maps to measure this distance, in Torrevieja -> calle San Pascual 176

Others you can leave blanck, unless you happen to know these distances, for instans if you go horseback riding etc.

**save & next**

### **Distribution**

Fill in all you know. If needed use the vocabulary of this manual. **save and next**

**Details of prices (only EUROS)**

**Prices for capacity of** x **persons**

Fill in these: **1 week (7 nights)**

**A forthnight (14 nights) 1 Month (29 nights) Days minimum rental** 7 nights in all categories

In these four categories:

**Basic prices (for the rest of the year)** This is the lowest fare, from October to May

**From** 1.6. **To** 15.7. **From** 16.7. **To** 31.8. **From** 1.9. **To** 30.9.

Click add another season to add the last one

### **save**

## **Extra information**

**Booking amount** -> **in euros ->** 1bed: 200€, 2 beds: 300€ **balance** -> on collection of keys

**Deposit amount** -> as above

**Final cleaning -> Euro** -> 1 bed 50€, 2 beds: 60€

**Sheets and towels -> included**

# **Costs -> included Form of payment -> in cash / bank transfer / Credit card**

### **Any further clarifications?**

Copy-paste here these texts from a document called Rentalia (enslish) or Texto Rentalia (spanish).The title is **Any further clarifications?** Both of them include this short information in two languages, even though they are otherwise monolingual. If they are not on your desktop, copy them there now. You find them here: zserver- fileserver- Marketing. You will need them later on as well. You may copy them also from another Rentalia listing, if you find it easier.

### **save & next**

### **Photo gallery**

You can add two photos at a time. You may add as many as you like. Add the titles as you go, before saving.

These photos are here: zserver- fileserver- Alguileres- Viviendas

NOTE: There might be several files with same reference. If so, check the street name to choose the right one.

### **save &next**

### **Description of the house and environment**

First English

### **The accommodation**

Copy-paste here the description of the apartment.
For next two boxes, you'll need a document called Rentalia

## **Setting (where the accommodation is, the surrounding area, how to reach it…)**

Copy-paste from the document the description of the **Setting** that is equivalent for the location. So don't copy the whole document, just one area.

**Activities and attractions (what to do in the area, nearby sightseeing…)** Copy-paste from the document the description of the Activities and attractions (what to do in the area, nearby sightseeing…) Here you copy the whole part of the document.

Next Spanish:

**Titulo del alojamiento** -> don't put anything here, Rentalia will fill this automatically

# **El alojamiento (cómo es el alojamiento, qué características tiene…)**

Copy-paste here the description of the apartment (in Spanish)

For next two boxes, you'll need a document called Texto Rentalia. If it is not on your desktop, copy it there now. You find it here: zserver- fileserver- Marketing

**El entorno (dónde está el alojamiento, qué lo rodea, cómo se accede…)** Copy-paste from the document the description **El entorno (dónde está el alojamiento, qué lo rodea, cómo se accede…)** that is equivalent for the location. So don´t copy the whole document, just one area. For Torrevieja use: TORREVIEJA (centro)

**Actividades y atracciones (qué hacer en la zona, atracciones turísticas cercanas…)**

Copy-paste from the document the description of Actividades y lugares de interés (qué hacer en la zona, atracciones turísticas cercanas…) Here you copy the whole part of the document.

Next Russia: Follow the instructions above.

**Setting** and **Activities**… -> use English document

Next French:

**Titre du lodgement ->** don't put anything here, Rentalia will fill this automatically

**Le lodgement -> leave blank**

For next two boxes, you'll need a document called Rentalia textes FR. If it is not on your desktop, copy it there now. You find it here: zserver- fileserver- Marketing

## **L´environment (ou se trouve le logement, la région environnate, comment l´atteindre…)**

Copy-paste from the document the **L´environment (ou se trouve le logement, la région environnate, comment l´atteindre…)** that is equivalent for the location. So don´t copy the whole document, just one area. For Torrevieja use: TORRE-VIEJA (centre)

## Les activités et centres d'intéret (ce qu'il y a á faire dans la region, sites tour**istiues intéressants á proximite…)**

Copy-paste from the document the description of Les activités et centres d´intéret (ce qu´il y a á faire dans la region, sites touristiues intéressants á proximite…) Here you copy the whole part of the document.

#### **Characteristics**

Fill in what you know according to the information in Zariko´s site.

Always tick:

**non smokers preferred, fridge, oven, washing machine**

**Location/ environment -> inside the village Services ->** none

**save & next**

#### **Availability**

update the calendar -> follow the Rentalia´s instructions on the right. You can update one month at the time, so save before closing the page.

**save & next**

#### **Promotion**

Nope, leave blank.

**save & next**

**Click Finish** to save all.

**Information registered** appears - just to let you know

That's it! And now with the print screens

Log in to Rentalia, it is in the bookmarks

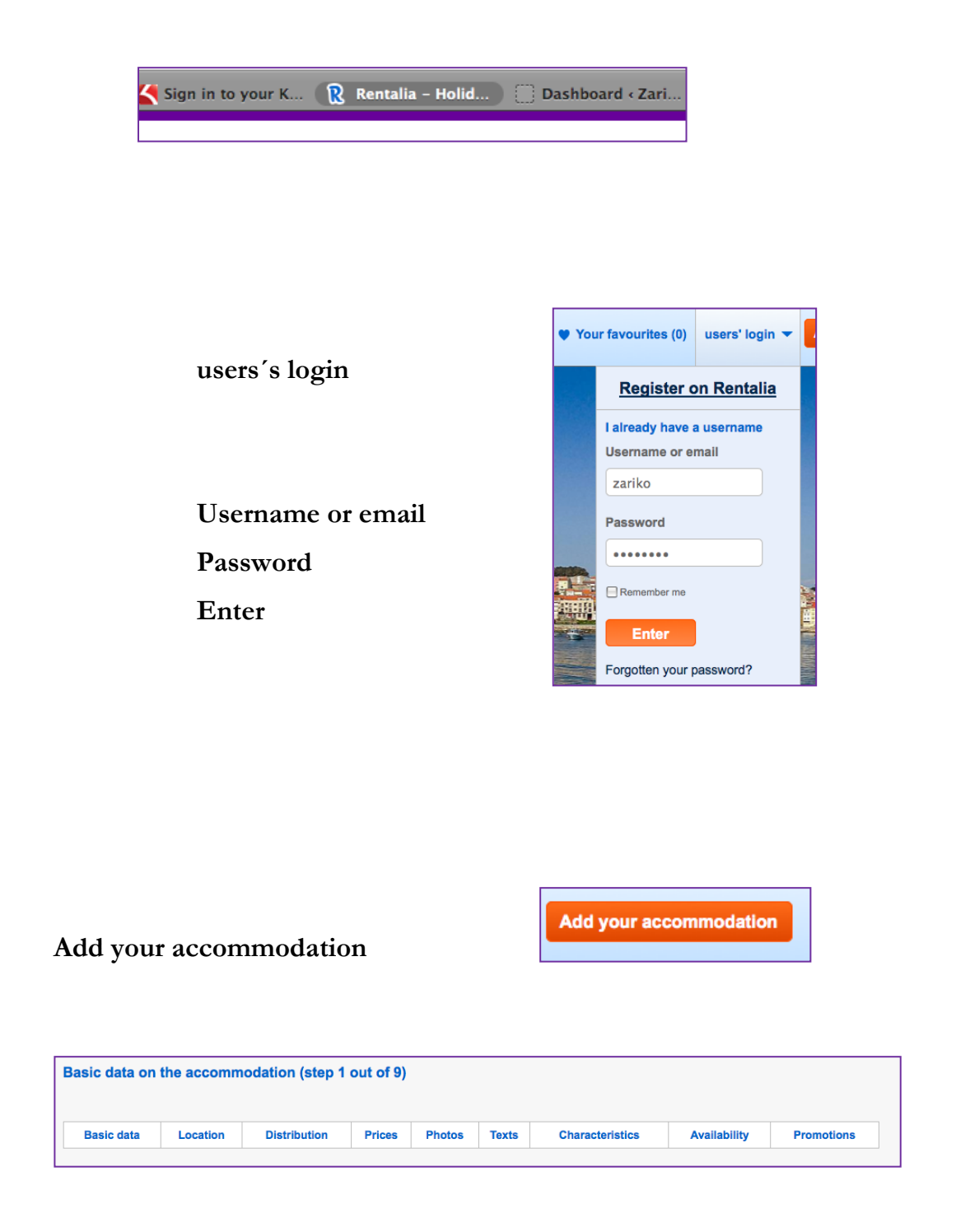

Fill in all the information. If not mentioned here, leave things as they are by default!

**Spoken languages -> Spanish, Swedish, Russian, and English**

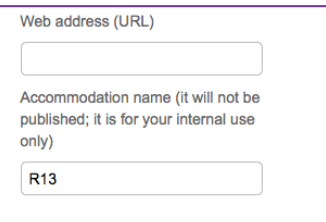

Web address -> leave blank, **Accommodation name** -> Zariko´s own reference

## **Basic data of the accommodation**

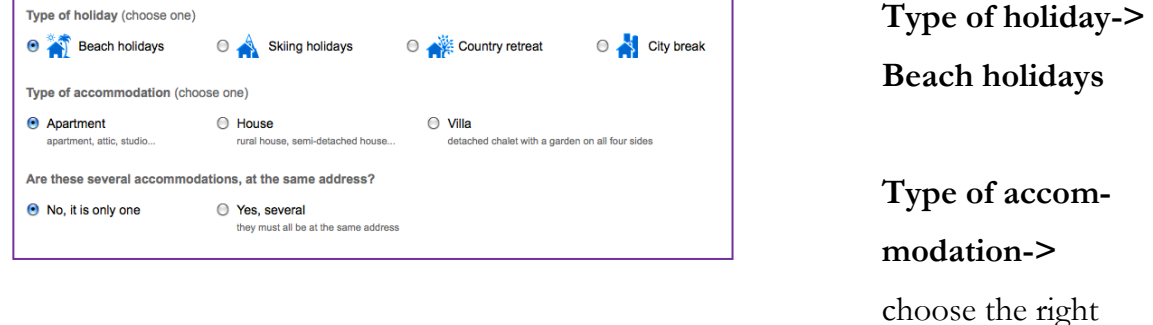

**Locating the accomodation** (you might need Highrise for checking information)

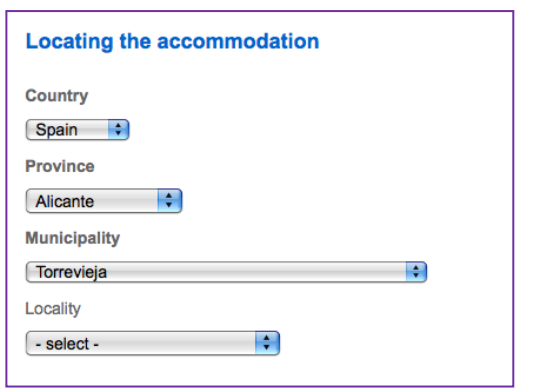

## **Country**

Province (most likely Alicante, Murcia or Málaga)

one

**Municipality** (most likely Torrevieja or Orihuela Costa)

**Locality** (part of the town, neighbourhood, urbanisation)

NOTE: Orihuela Costa is not a town but a region, so you won't find it in the menu. If the apartment is mentioned to be located there, choose **Orihuela** and search the right location with help of map and/or Highrise.

**Locality** may also be left blank if you are unable to find the right urbanisation. Especially in with Torrevieja, it´s usually the case.

### **The address of your accommodation**

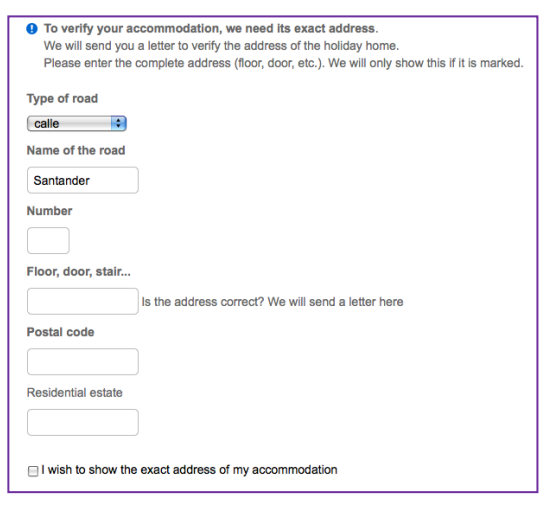

**Type of the road** -> **select**  (most likely calle)

**Name of the road** -> check from Highrise

**Number ->** check from Highrise

Floor, door, stair -> check from Highrise

**Postal code** -> check from Highrise

**Residential estate** -> leave blank

**I wish to show the exact address of my accommodation** -> do not tick this one.

NOTE: If the exact address is shown online, it means that people know the apartment to be empty and this might attract thieves. This is why you must check that there is no **x** on this box.

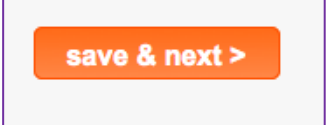

## **The address of your accommodation**

Check the map and if the location is incorrect just drag the orange bubble to the right place.

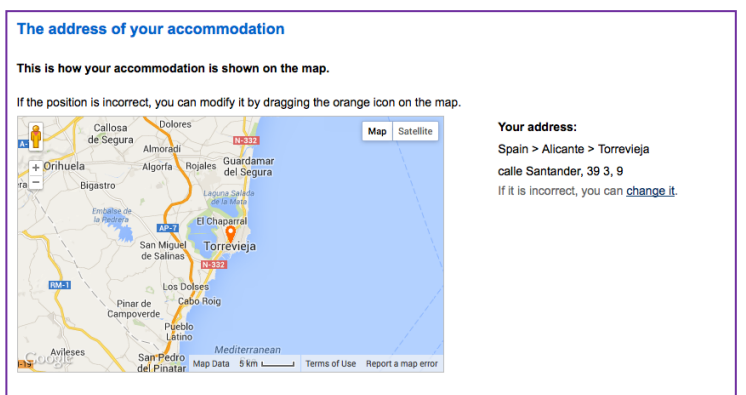

### **Distances**

Use Google Maps to measure all the distances

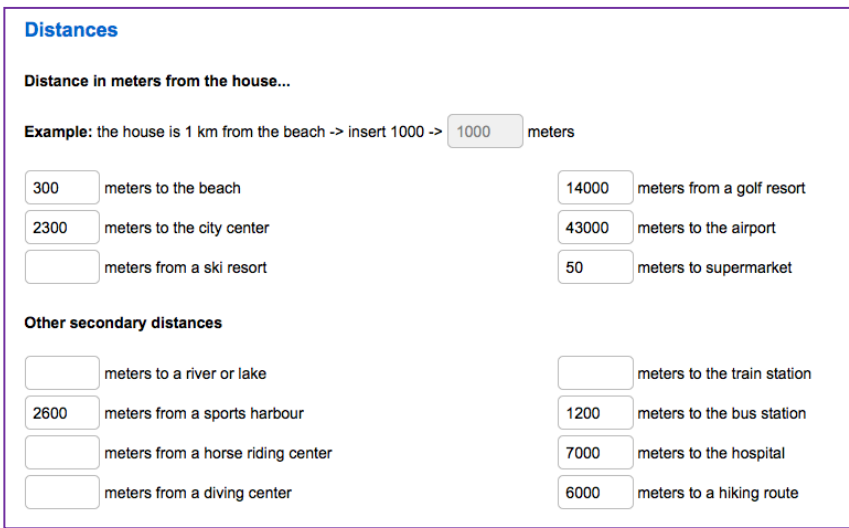

Some hints:

#### **meters to the beach**

is the only obligatory distance, but it is nice to mention all the distances mentioned in the first section (except for the ski resort…) and all you know about the rest.

### **meters to the city center**

For Orihuela Costa use the center of that area or the highway that crosses all the places along the coast. For Torrevieja use Paseo Vistalegre.

#### **meters from a ski resort**

leave blank

**meters from a golf resort** (Villamartin)

**meters to the airport** 

from Torrevieja: 43 000m, from Orihuela Costa 50 000m

### **Other secondary distances**

#### **meters from a dive center**

(for example) Calle Huerto 6

### **meters to the bus station**

Torrevieja: calle San Pascual 176

Others you can leave blank, unless you happen to know them, for instance if you have gone horseback riding etc.

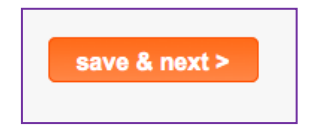

## **Distribution**

Fill in all you know. If needed use the vocabulary of this manual.

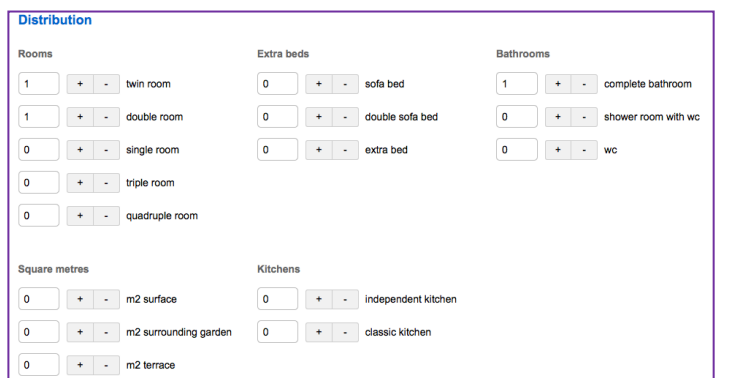

**save & next**

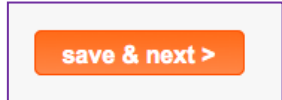

## **Details of prices (only EUROS)**

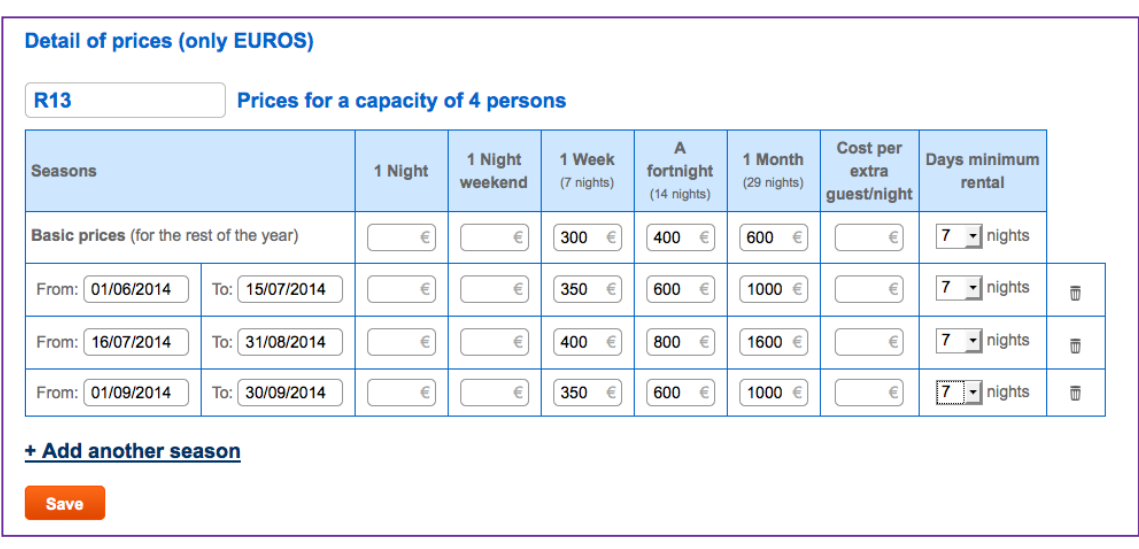

Fill in according to the prices in WordPress

Fill in these: **1 week (7 nights)**

**A forthnight (14 nights) 1 Month (29 nights) Days minimum rental** 7 nights in all categories

in all these categories:

**Basic prices (for the rest of the year)**: the lowest fare, from October to May

**From** 1.6. **To** 15.7.

**From** 16.7. **To** 31.8.

**From** 1.9. **To** 30.9.

Click **Add another season** to add the last one

**Save**

### **Extra information**

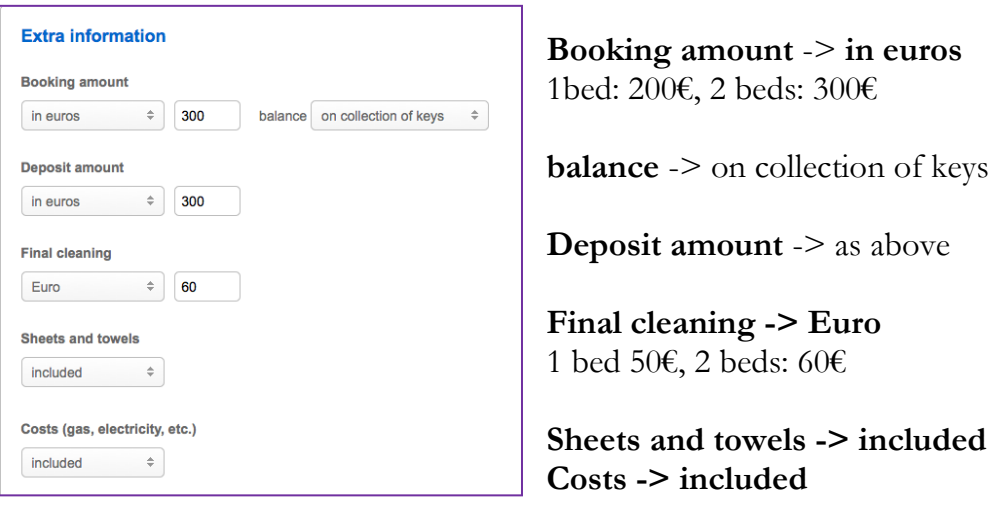

## **Form of payment:**

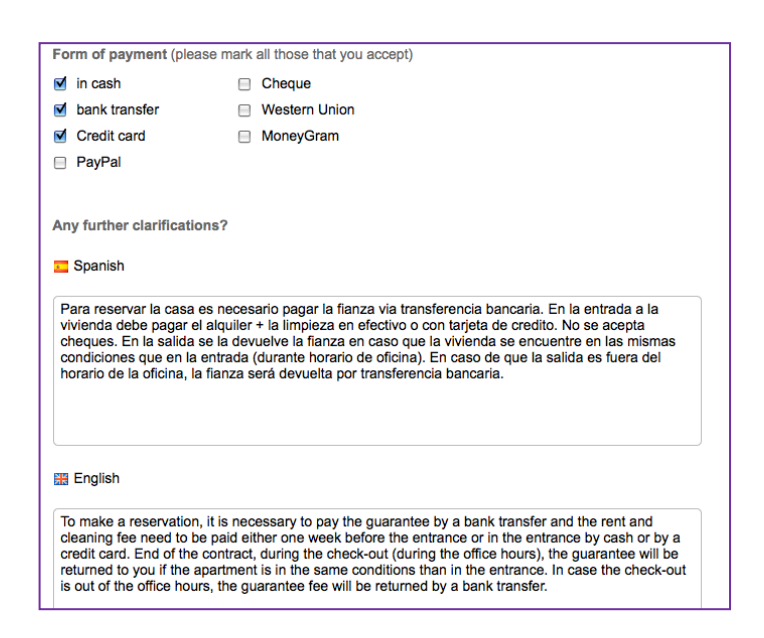

**in cash bank transfer Credit card**

## **Any further clarificacions?**

Copy-paste here these texts from a document called Rentalia (enslish) or Texto Rentalia (spanish).The title is **Any further clarifications?** Both of them include this short information in two languages, even though they are otherwise monolingual.

If they are not on your desktop, copy them there now. You find them here: zserverfileserver- Marketing. You will need them later on as well. You may copy them also from another Rentalia listing, if you find it easier.

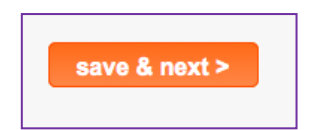

## **Photo gallery**

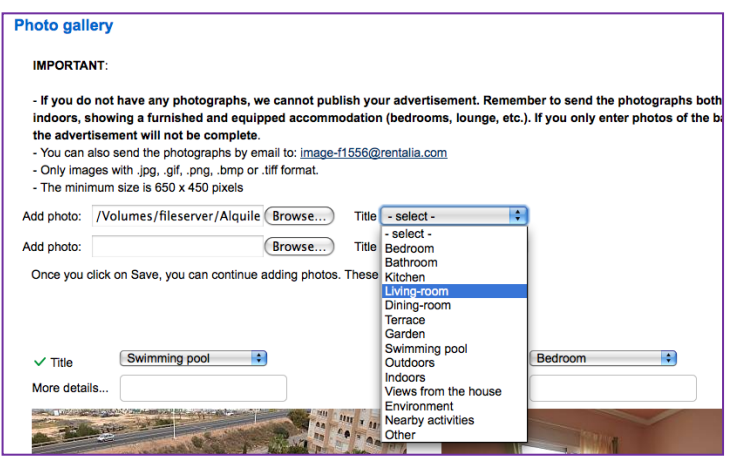

You can add two photos at a time. You may add as many as you like. Add the titles as you go, before saving.

These photos are here: zserver- fileserver- Alguileres- Viviendas

NOTE: There might be several files with same reference. If so, check the street name to choose the right one.

#### **save & next**

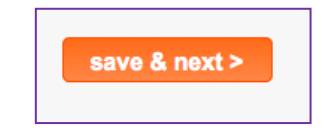

#### **Description of the house and environment**

First English

#### **The accommodation**

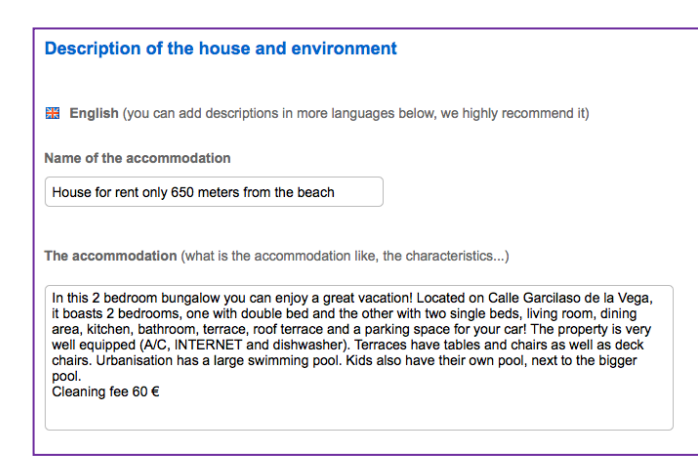

## **Name of the accommodation** leave blank, Rentalia will translate it automatically.

## **The accommodation…** Copy-paste here the description of the apartment

For the next two boxes you´ll need the document called Rentalia

## **Setting (where the accommodation is, the surrounding area, how to reach it…)**

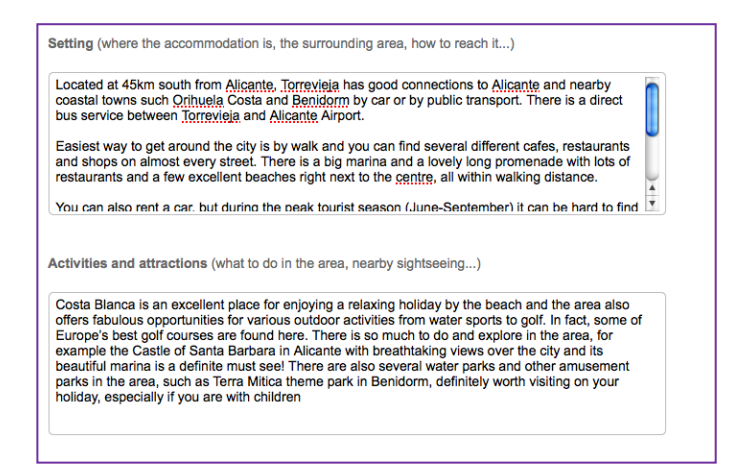

Copy-paste from the document the description of the **Setting** that is equivalent for the location. So don't copy the whole document, just one area.

## **Activities and attractions (what to do in the area, nearby sightseeing…)**

Copy-paste from the document the description of the Activities and attractions (what to do in the area, nearby sightseeing…) Here you copy the whole part of the document.

Next Spanish:

**Titulo del alojamiento** leave as it is; Rentalia translates the titel automatically.

## **El alojamiento (cómo es el alojamiento, qué características tiene…)**

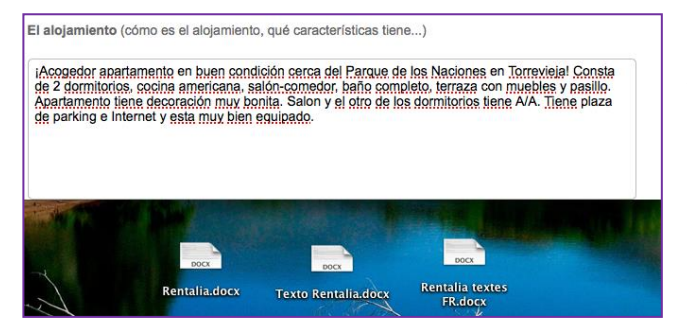

Copy-paste here the description of the apartment (in Spanish)

For next two boxes, you'll need a document called Texto Rentalia. If it is not on your desktop, copy it there now. You find it here: zserver- fileserver- Marketing

## **El entorno (dónde está el alojamiento, qué lo rodea, cómo se accede…)**

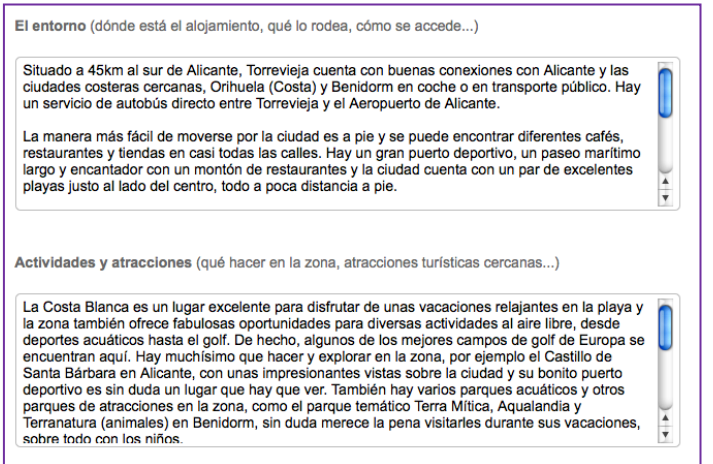

Copy-paste from the document the description **El entorno (dónde está el alojamiento, qué lo rodea, cómo se accede…)** that is equivalent for the location. So don´t copy the whole document, just one area. For Torrevieja use: TORREVIEJA (centro)

**Actividades y atracciones (qué hacer en la zona, atracciones turísticas cercanas…)**

Copy-paste from the document the description of Actividades y lugares de interés (qué hacer en la zona, atracciones turísticas cercanas…) Here you copy the whole part of the document.

Next Russia: Follow the instructions abowe. **Setting** and **Activities** ... -> use English document Next French:

**Titre du lodgement** leave as it is; Rentalia translates the title automatically.

## **Le lodgement** leave blank

For next two boxes, you´ll need a document called Rentalia textes FR. If it is not on your desktop, copy it there now. You find it here: zserver- fileserver- Marketing

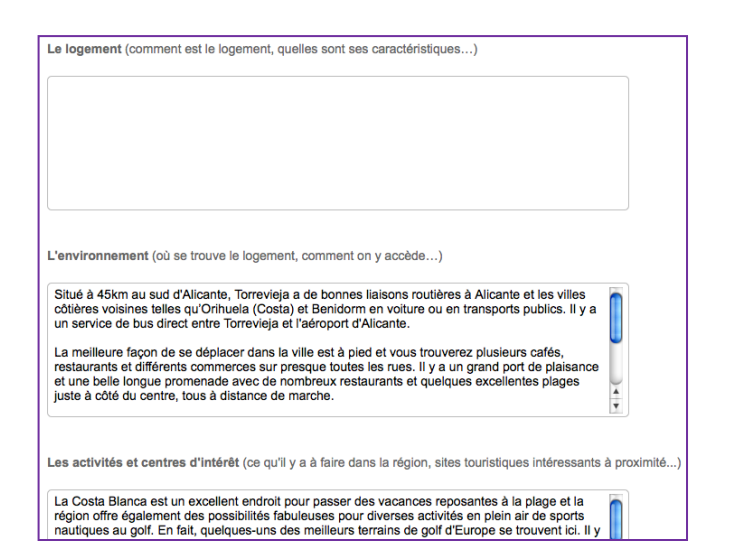

**L´environment (ou se trouve le logement, la région environnate, comment l´atteindre…)**

Copy-paste from the document the part of the document **L´environment (ou se trouve le logement, la région environnate, comment l´atteindre…)** that is equivalent for the location. So don´t copy the whole document, just one area. For Torrevieja use: TORREVIEJA (centre)

Les activités et centres d'intéret (ce qu'il y a á faire dans la region, sites tour**istiues intéressants á proximite…)**

Copy-paste from the document the description of **Les activités et centres d´intéret (ce qu´il y a á faire dans la region, sites touristiues intéressants á proximite…)** Here you copy the whole part of the document.

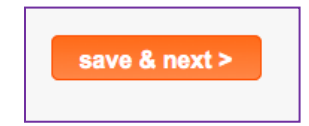

#### **Characteristics**

Fill in what you know according to the information in Zariko´s site.

**Outdoor**  $\blacksquare$  terrace  $\blacksquare$  sea views  $\blacksquare$  barbecue garden furniture  $\sqrt{2}$  car park □ independent swimming pool vshared swimming pool ndividual garden shared garden mountain views children's playground **Indoor □ fireplace**  $\blacksquare$  air conditioning □ Jacuzzi **ØTV**  $\blacksquare$  Internet satellite/cable TV  $\blacksquare$  heating  $\Box$  fan computer  $\Box$  DVD □ telephone  $\Box$  hi-fi **□ indoor pool**  $\Box$  cot **■ hairdryer** 

Always tick: **non smokers preferred, fridge, oven, washing machine**

## **Location/ environment inside the village**

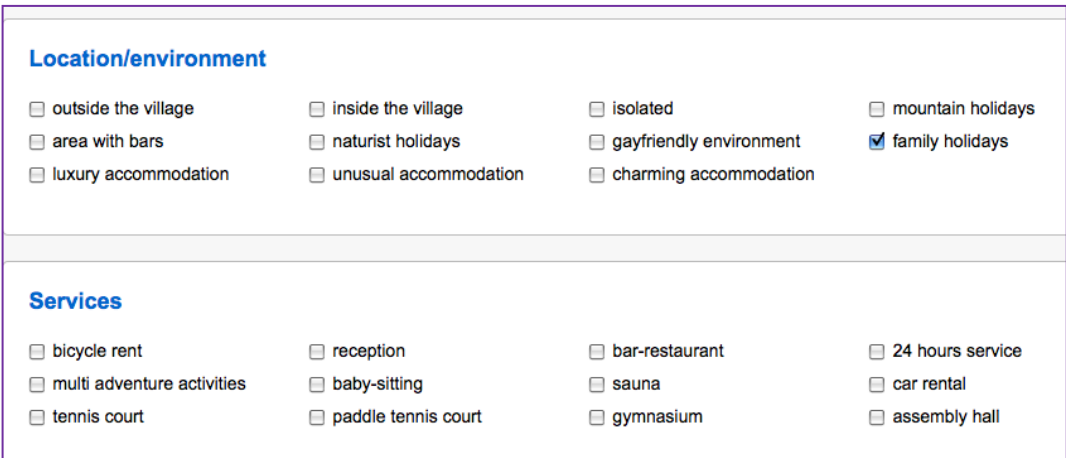

**Services** none

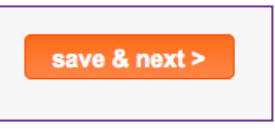

## **Availability**

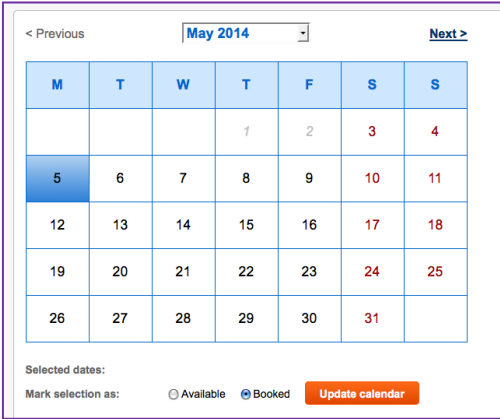

Update the calendar -> follow the Rentalia´s instructions on the right. You can update one month at the time, so save before closing the page.

• Keep your calendar up-to-date and increase the number of bookings.

- · For your calendar to appear on your file, you must update this once a month. You only need to click on "Update calendar" once every 30 days.
- · If you mark the nigths that are booked, you will have priority in the search results for the dates on which your accommodation is available.

To mark the calendar as booked, mark with one click on the traveller's arrival night and with another click (without dragging the cursor) on their last night. Select 'Unavailable' and click on 'Update calendar'. Double-click to mark only one night.

Uppdate the calender daily. *The calenders that are updated more frequently, appear in the search more often than the less active pages.*

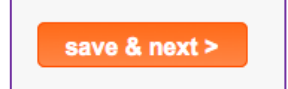

## **Promotion**

#### **Promotion**

You do not currently have any promotion contracted.

The type of promotion is missing. Please, indicate now the type of promotion you prefer.

#### **Online contracting**

If you have any queries, please do not hesitate to contact us:

- by email: owners@rentalia.com. We will normally give you an answer on the same day.

- by phone: +34 902 570 082 (from 8am to 2pm and from 3pm to 7pm, Fridays from 8am to 4pm).

Click **Finish** to complete

**Information registered** appears - just to let you know

That's it! You're done!

Nope, no promotion

 $Finish$ 

## **Update calendar**

Search the right accommodation -> choose **Update availability**  Click first the arrival night and then the last night. Don't drag the cursor. Select **Booked (**or **Available** if it is a cancellation) and **Update calendar**. To change just one day, double click the day and then click **Update calendar**

That's it! And now with print screens.

Search the right accommodation

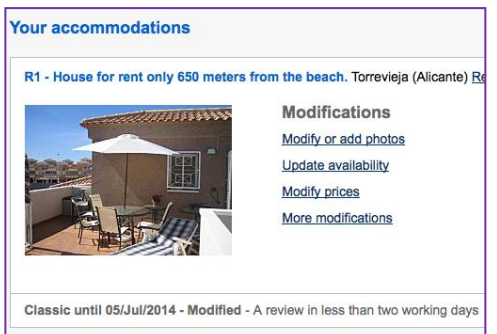

### click **Update availability**

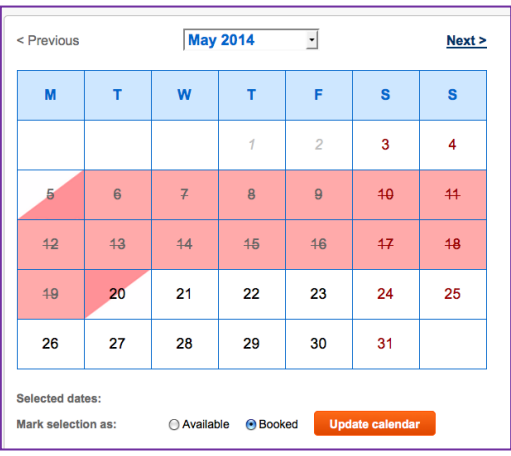

Click first the arrival night and then the last night. Don't drag the cursor.

Select **Booked (**or **Available** if it is a cancellation) and then **Update calendar**.

To change just one day, double click the day and then click **Update calendar**

That's it! Now you're done!

## **Remove a listing**

Search the right accommodation -> choose **Deactivate**

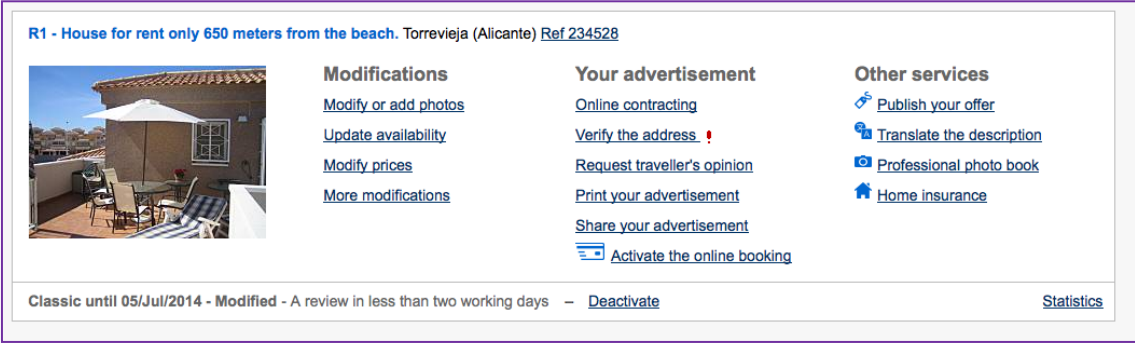

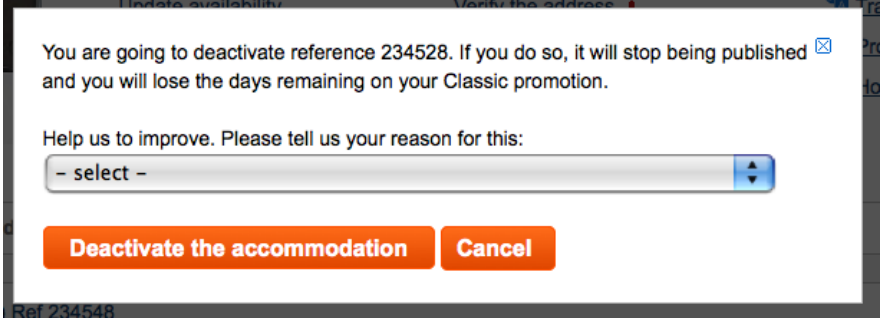

Select **The accommodation unit is no longer available** -> **Deactivate the accommodation**

That's it! Now you're done!

## **Making "fichas"**

Fichas are the brochures that are on the window and are hand out to the customers. The ideal situation is to make the ficha for every reference as they come for sale. You cannot add pictures with the laptop, only texts. So when you are asked to make one, start as soon as possible, because you have to coordinate this with the work of someone else in order to borrow his or her computer.

NOTE: The design and information on the fichas has been altered and at this point there are two different kinds of designs. Eventually all fichas will look like fichan pohja., all you have to do, is to keep using the new design. If you have extra time, then of course you can convert the old ones into the new design  $\mathcal Q$ .

This is how you make it:

Go to: **zserver-> fileserver-> Inmobiliaria-> Fichas -> fichan pohja.doc** Open the document and save as.. (the reference of the listing) You save it from here: top toolbar-> **Archivo**-> **Guardar como**… to your Desktop: **filesever -> Inmobiliaria-> Desktop -> (**reference**)** click **Guardar**

Now start filling the information according to the info on Zariko´s website. Use the vocabulary in the Manual if needed.

On the description field write something that makes the listing sound tempting  $\odot$ Don't repeat the information that there is in the boxes. The font is calibri, 11.

Add one horizontal picture above the table and 3 pictures below them.

Position the images **guadrado -> derecha or izguirda**

Copy the images from caja negra. Further on there are the instructions for modifying the images and where you find the tools for it

Position the words in the boxes: **texto a la derecha** and the numbers: **Alinear verticalmente**

Use a dot in front of thousands  $(19.000€)$ 

Tick the boxes on the right side by copy-pasting the red and green symbols attached to the ficha.

Add lines to the pictures, width is 0,75

When it looks good, restore it in the ficha file.

That´s it! Now you're done

And now with print screens

There´s pictures only for the use of Word, otherwise the instructions are only in text.

## Go to: : **zserver-> fileserver-> Inmobiliaria-> Fichas -> fichan pohja.doc**

Open the fichan pohja –document and save it as… (teh reference of the dwelling)

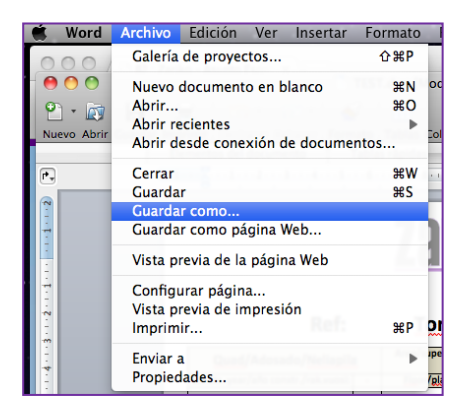

You save it here: the top toolbar-> **Archivo**-> **Guardar como**…

to your desktop: : **filesever -> Inmobiliaria- > Desktop -> (**referenssi**)** click **Guardar**

Drag and drop or copy the images from Caja Negra and modify them.

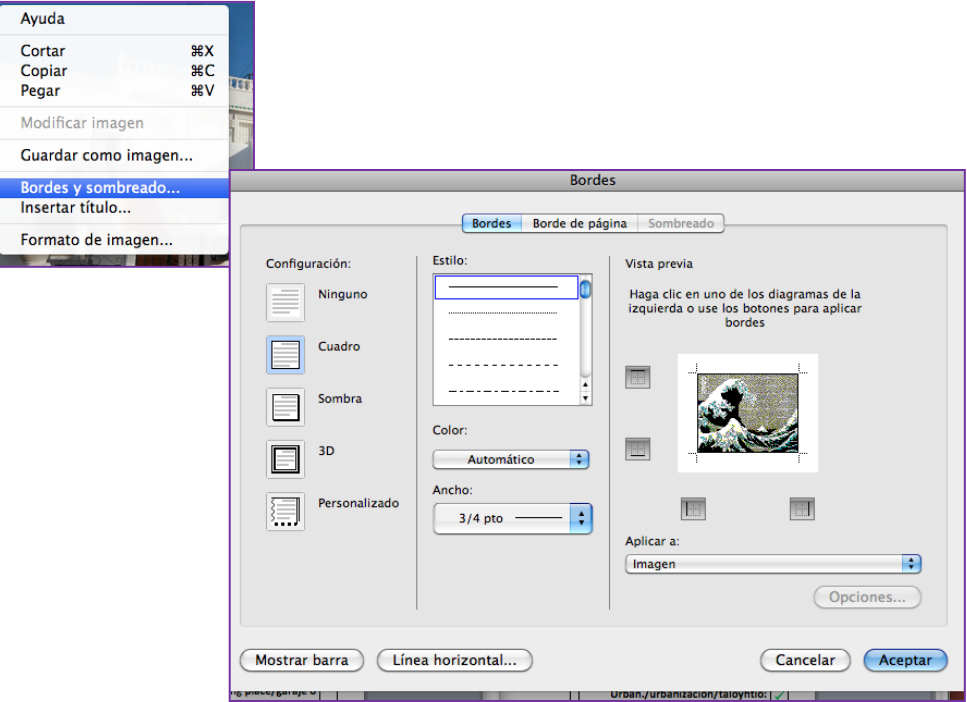

Do this this all the pictures: add a border: ¾ and click **Aceptar**

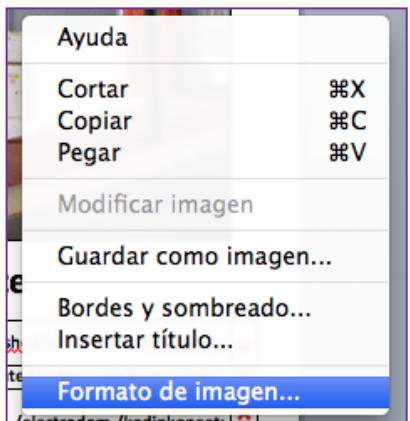

## Choose **Formato de imagen** -> **Diseño** -> **Cuadrado** -> **Derecha** or **Izguirda**

to be able to move the picture where you want it to be

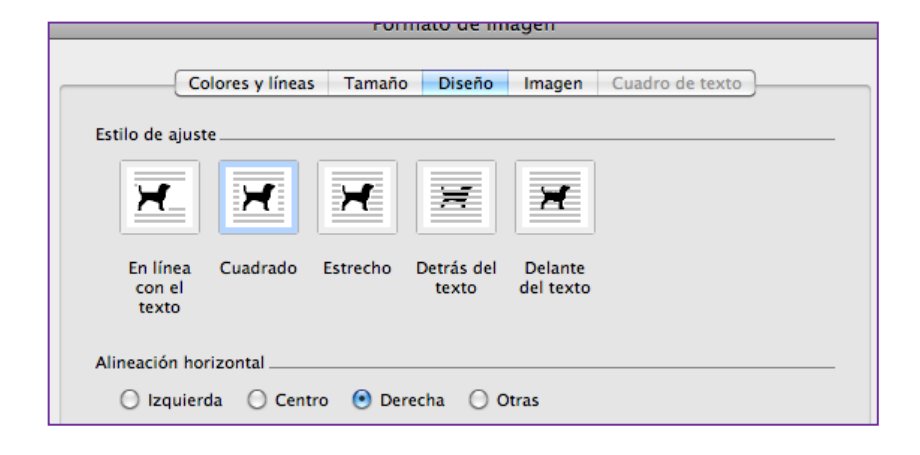

*Don't use* **Otras***, it doesn't work well*

You get the font from the top toolbar **Herramientas** -> **Alineación y espacio** ->

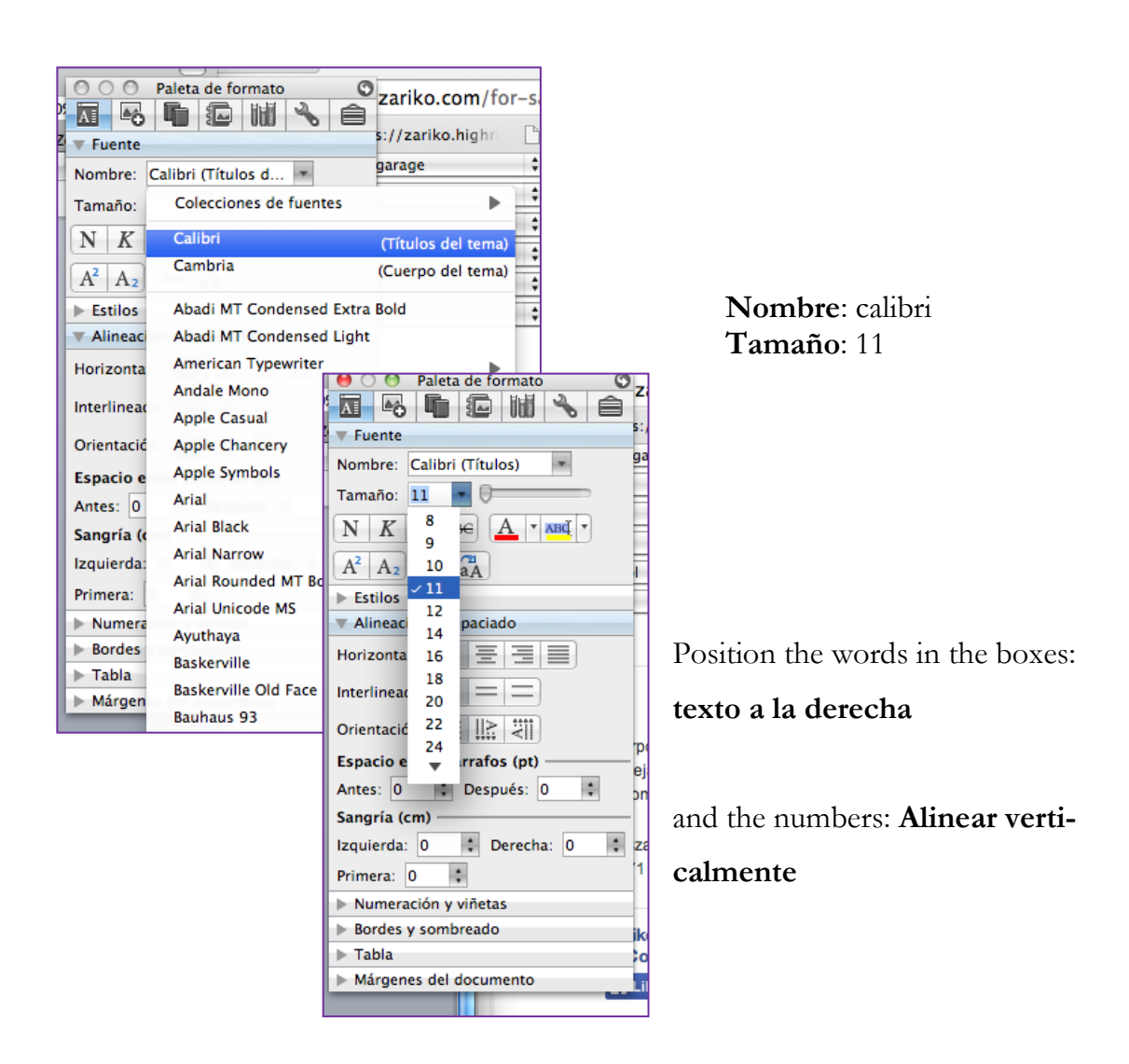

When you are done with the ficha, remember to copy it to Fichas file, so it is accessible from all the computers.

That's it! You're done!

## **Dropbox**

When a new listing is added to the website, make a Dropbox for it, add the pictures there and send a link to associates in the email you send every Friday. You may add all the pictures there are in a file, there's no need to pick out the best one's as you do when adding them on the net. If there is big size and web size file, add the big size: the associates will adjust the size themselves.

Here's how you make a Droppbox and add the pictures (shortcut).

On the top left corner you see a symbol of blue box, go there and choose **Launch Dropbox Website.**

Add a **New folder and** name it. It will be automatically arranged alphabetically but for a couple of seconds it will appear on a light blue background and at that time it is easier to find. Other wise, just look it up. Click the name for uploading the pictures.

Go to **Finder** and search the file where the photos are: **zserver** -> **fileserver** -> **Inmobiliaria** ->

**Bancos**/ **Obra nueva** or **Segundamano**

Copy all, drag and drop them into the Dropbox file

The photos will start to upload. You can start with the next one immediately. *There is another way to add the pictures as well (by right clicking the mouse and uploading from there, but since it hardly ever works well, it has no instructions here).*

Go back to **Dropbox** main site and repeat the brocedure for all the new listings for sale that particular week.

You send the link like this: You can use the **Search** function on the upper left corner. Then click in the middle of the bar, not on top of the name. **Share link…** appears, click it. Copy the address and paste it to your email.

*You´ll be sending more than one Dropbox file to several recipients, which is why it´s better to copy the addresses than to use the function that appears on the box.*

That´s it! Now you´re done!

And now with print screens

On the top left corner you see a symbol of blue box, click it.

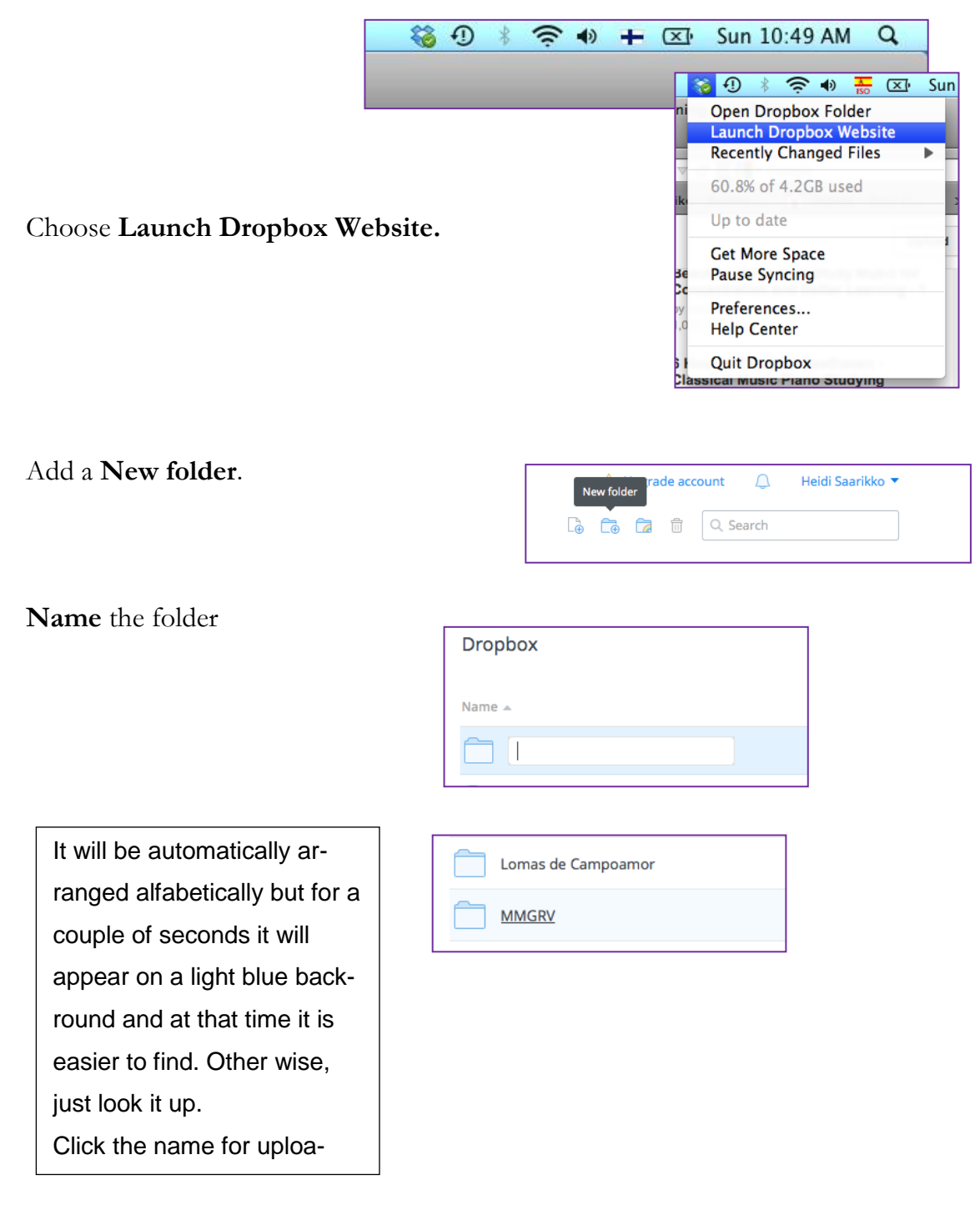

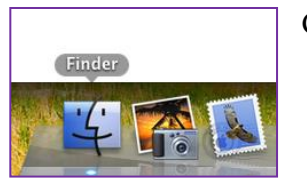

Go to **Finder**

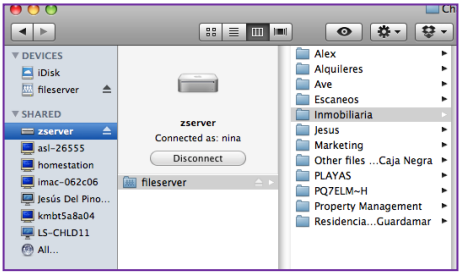

Look for the file where the photos are: **zserver** -> **fileserver** -> **Inmobiliaria** -> **Bancos**/ **Obra nueva** or **Segundamano**

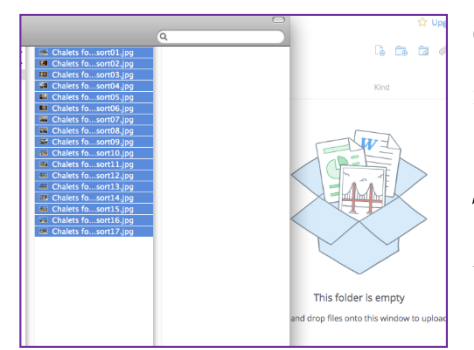

Copy all, drag and drop them into the Dropbox file

The photos will start to upload. You can start with the next one immediately.

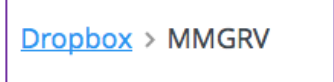

Go back to **Dropbox** main site and repeat the brocedure for all the new listings for sale that particular week.

*There is another way to add the pictures as well (by right clicking the mouse and uploading from there, but since it hardly ever works well, it has no instructions here).*

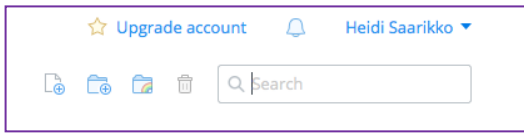

You send the link like this: You can use the **Search** function on the upper left corner.

Then click in the middle of the bar, not on top of the name.

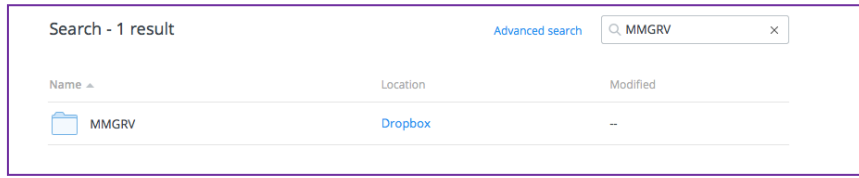

## **Share link…**

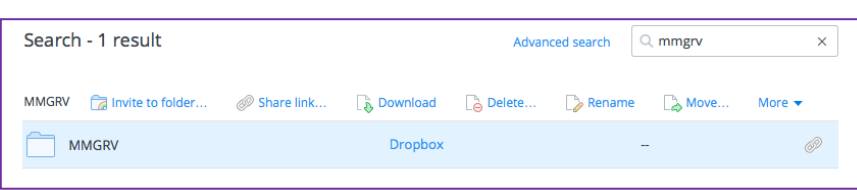

appears, click it.

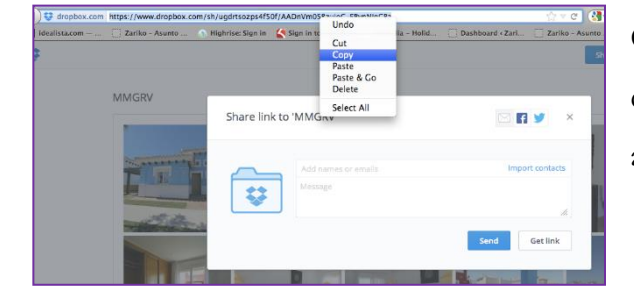

Copy the address and paste it to the email draft that you're sending to the associates.

*You'll be sending more than one Dropbox file to several recipients, which is why it's better to copy the addresses than to use the function that appears on the box.*

That's it! Now you're done!

### **Newsletters - Mailchimp**

Every week you'll be sending newsletters to the customers that have subscribed them. The letters come in the same four languages that Zariko´s website has: Finnish, English, Spanish and Russian. Below you'll see how many of each will be sent all together. The interns usually send the Newsletters in those languages they speak well enough.

There are two exercise books, violet and grey, that contain the previous listings presented in the newsletters. Choose listings that haven't been in the letters in previous four weeks – if possible. If there are new listings added to website or price reductions in existing ones, put all those in the newsletters.

In each letter there are eight listings and there are 8 letters that the trainees usually take care of, languages being Finnish and English. Spanish depends on the language skills and Russian is made by Alex, but in case you speak Russian, I don't think he will mind if you do that one as well  $\odot$ 

**Mixta** means a letter that will contain rental properties for customers visiting Spain throughout the year, **winter (talvi)** means a letter that has been subscriber by people who want to rent an apartment just for winter.

The sale-letters are categorized by their prices and sent to customers subscribed them by prices.

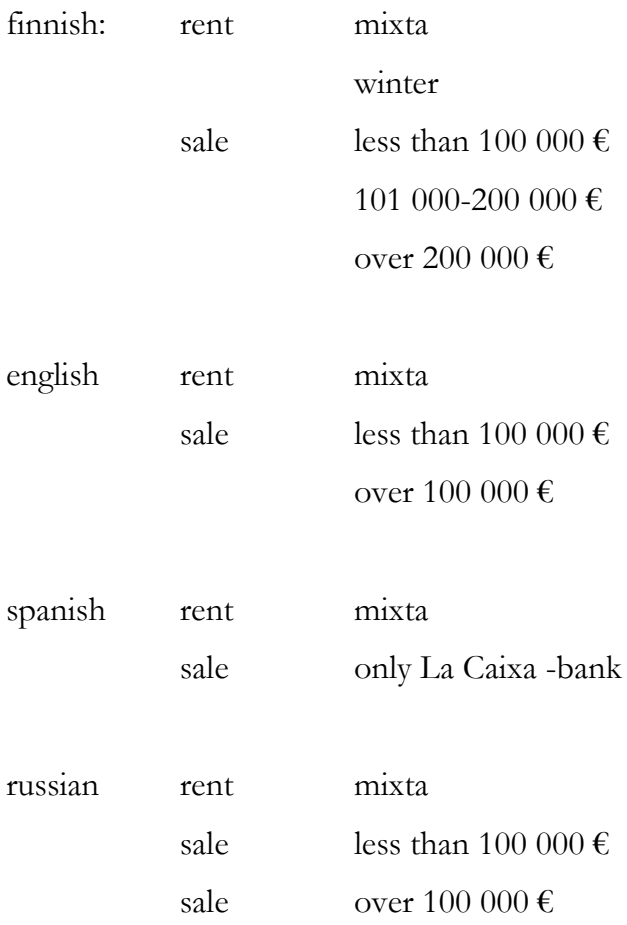

NOTE: If you are using the laptop, use Safari browser! You cannot add pictures with other browsers: the computer will stop working, if try that. Also if you want to copy, use Mia´s or Aveliina´s computer (after checking that they don't need them at the moment  $\circledcirc$  ) If you copy all the information of one dwelling with a laptop, it will show the edges of the copy and you can't send those.

This is how you do it:

Compile the lists for Finnish, English and Spanish, both sale and rent and write them on a piece of paper.

The new listings that have come after sending the previous Newsletter always make it to the list, for the old ones check from the exercise books (gray for sales and the violet for rentals) which ones have been there in last four weeks and avoid repeating those.

This is not always possible especially when you are compiling the category of over 200 000  $\epsilon$ , there you are forced to repeat the same ones.

Here´s how you do the newsletters.

For sale:

Choose the listing that you want to put in the Newsletters and make a list of eight dwellings/ category. Check the listings in WordPress and make all the price categorys at the same time.

English letters: less than 100 000€ is the same than in Finnish, for the one over  $100\ 000 \text{ } \in \text{just pick}$  the best ones from the two remaing lists. Spanish letters: only La Caixa (Servihabitat) listings.

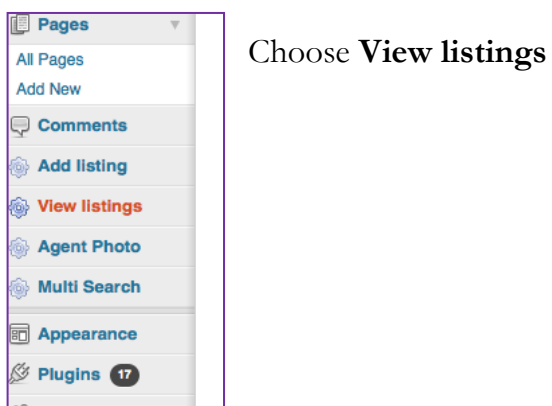

**Filter** just **Myydään** (for sale) because in this view you it is easier to scroll the listings.

Things you check here:

**Date** – if it is older than 12 months it is good to call the customer if it still for sale, **Title** – the ones that have five or six numbers go to the Spanish category and if the are new, to the Finnish as well & if it says Draft it´s not ready: not to the Newsletter,

Listing Info – for the price category  $\&$  if there is no price the dwelling is reserved: not to the Newsletter

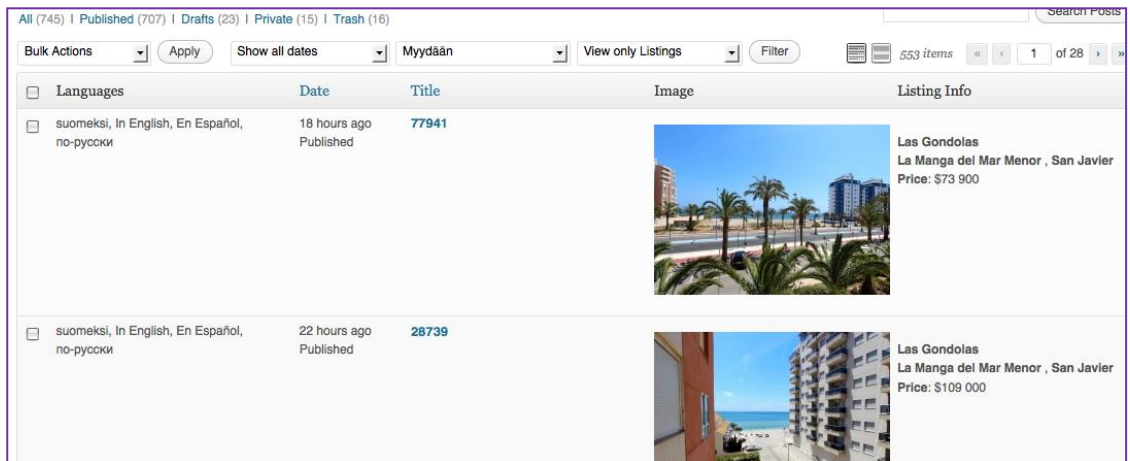

When you have all the four categories ready, take the paper containing the four categories to Heidi for approval.

The rentals:

.

Exit the WordPress. *This way you won´t accidentally choose dwellings that are not available.* Insert referencies to the search field to check the availability, when you find an apartment that is both available and hasn´t been in the Newsletter for four weeks choose that one (eight all together). When the holiday season is near, you might have to repeat the listings more often.

The rental categories you make are: Finnish mixta Finnish talvi (for English and Spanish use the Finnish mixta)

Take this list to Heidi to be approved couple of first times you make it. When they say it´s o.k you can make the Newsletter by yourself

Newsletter recipients

Finnish

Vuokra talvi (rent, winter) **all Group: Vuokra-ajankohta** -> **one of** -> **talvikausi Group: Vuokra-ajankohta** -> **none of** -> **kesäkausi**

Vuokra mixta **any Group: Vuokra-ajankohta** -> **none of** -> **talvikausi Group: Vuokra-ajankohta** -> **all of** ->**kesäkausi &talvikausi**

Myytävät (for sale) Less than 100 000  $\epsilon$ **any Hinta** -> **is** -> **alle 100 000eur**

Myytävät 100 000 – 200 000€ **any Hinta** -> **100 001 – 200 000eur**

Myytävät More than 200 000 € **any Hinta** -> **is** -> **201 000 – 300 000eur** -> **+ Hinta** -> **is** -> **yli 300 000eur**

English For sale Less than 100 000  $\in$ **any Price** -> **is** -> **less than 100 00eur**

For sale More than 100 000  $\epsilon$ **any Price** -> **is not** -> **less than 100 000eur** -> **Price** -> **is** -> **100 001- 200 000eur** -> **+ Price** -> **is** -> **200 001 – 300 000eur** -> **+ Price** -> **is** -> **more than 300 000eur**

Spanish, rent and sale

**Send to entire list**
Log in to Mailchimp using Safari (if you are using the lapptop, otherwise it doesn´t matter).

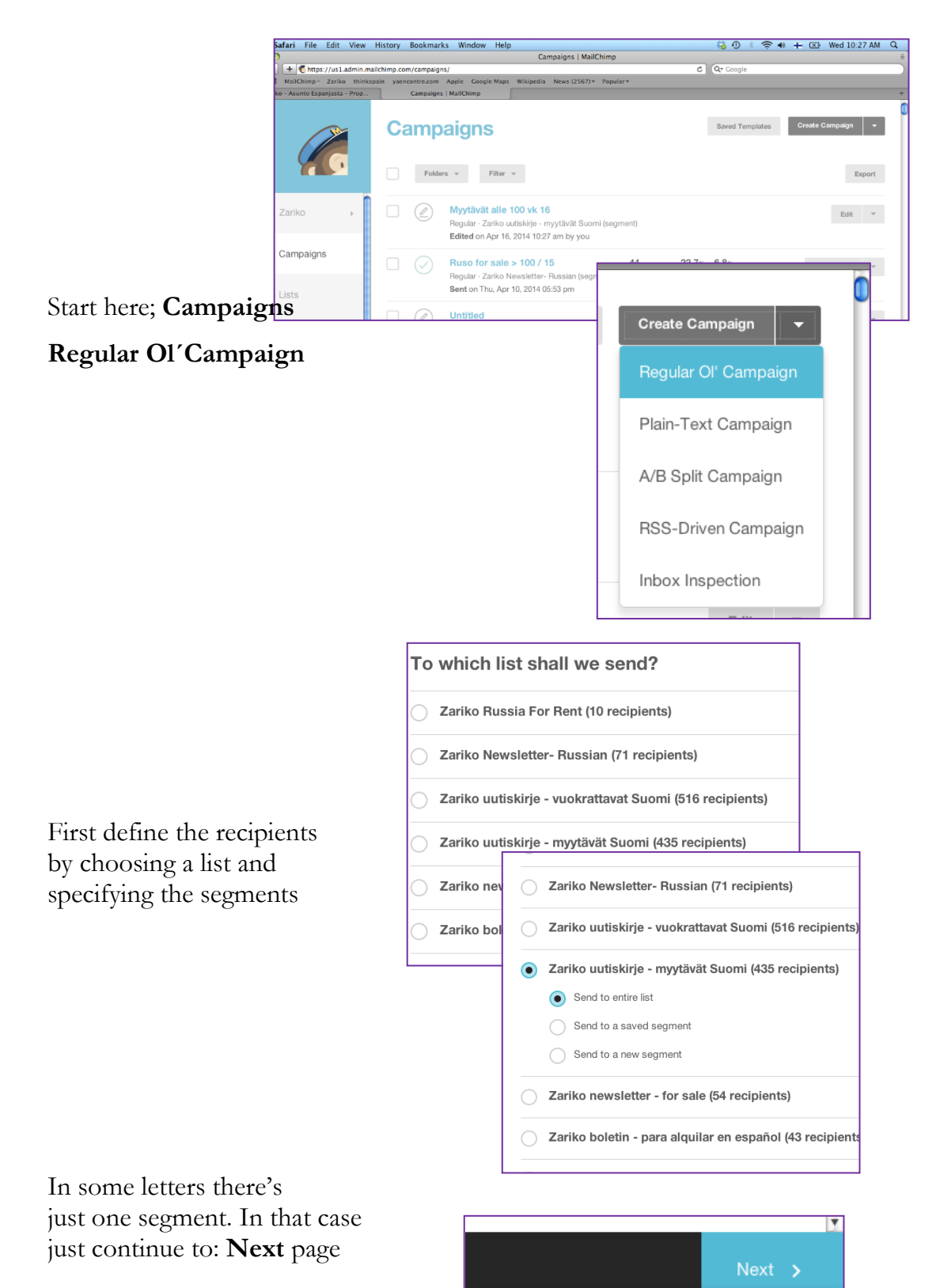

Go to next step: Name your campaign and set preferences

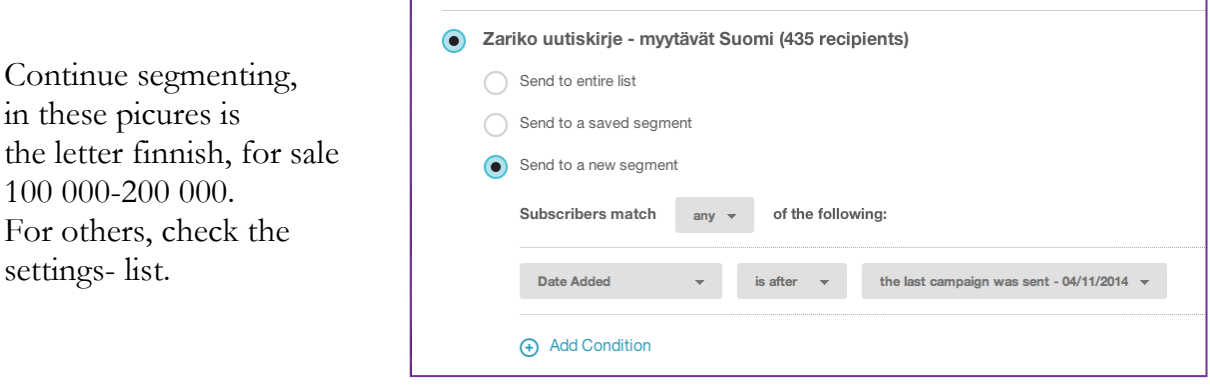

*To clarify the finnish mixta, here you see how it is and the approximate number of recipitients.*

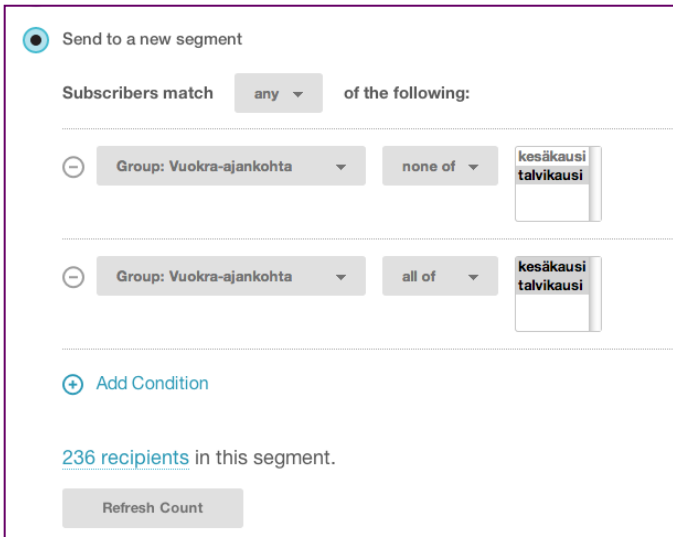

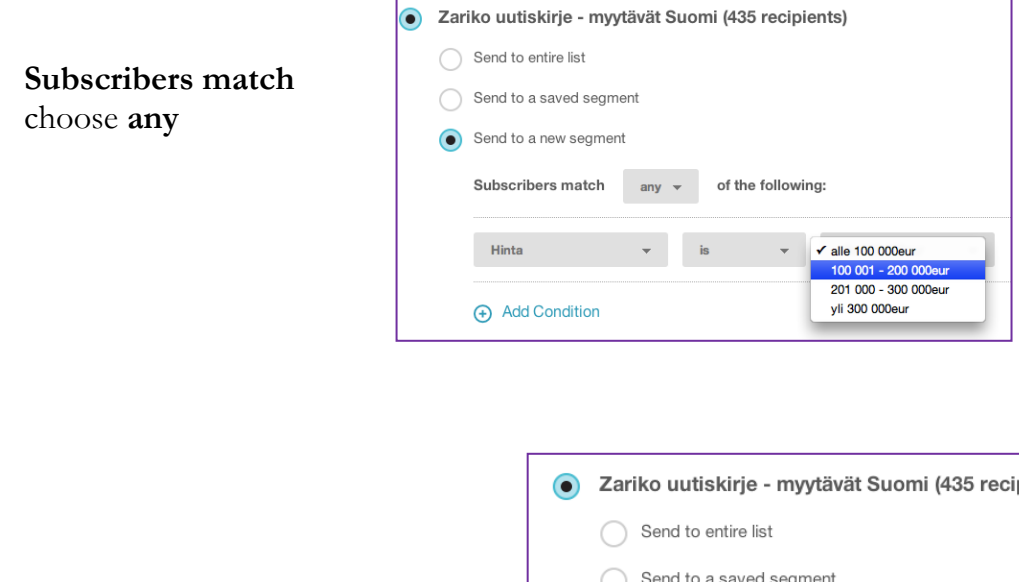

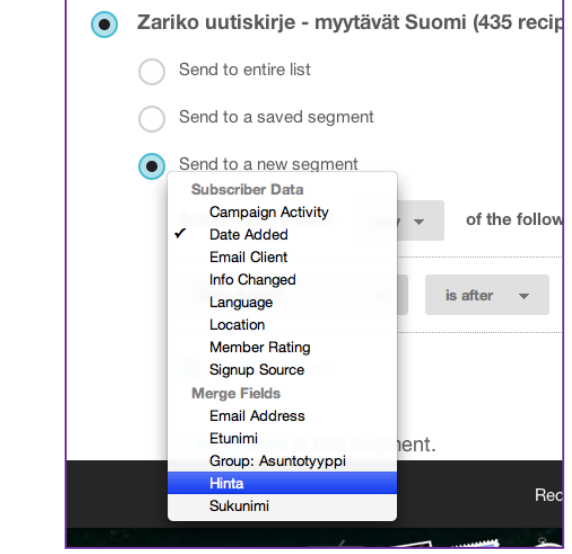

Choose **Hinta**

Choose **is**

Choose **101-000-200 000eur**

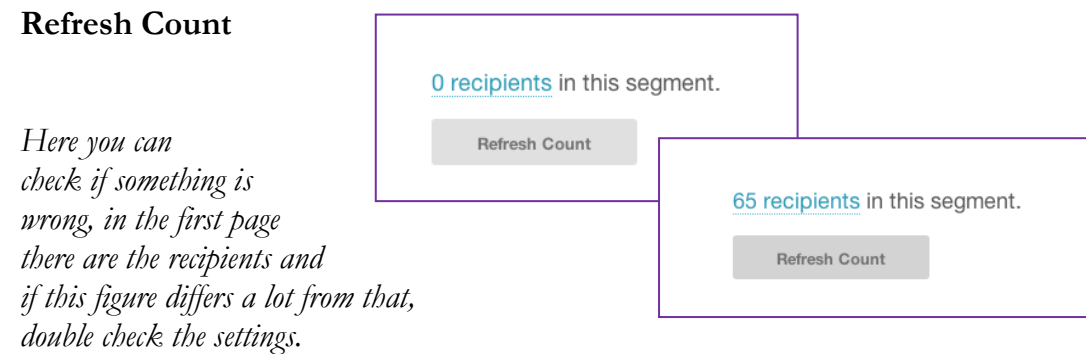

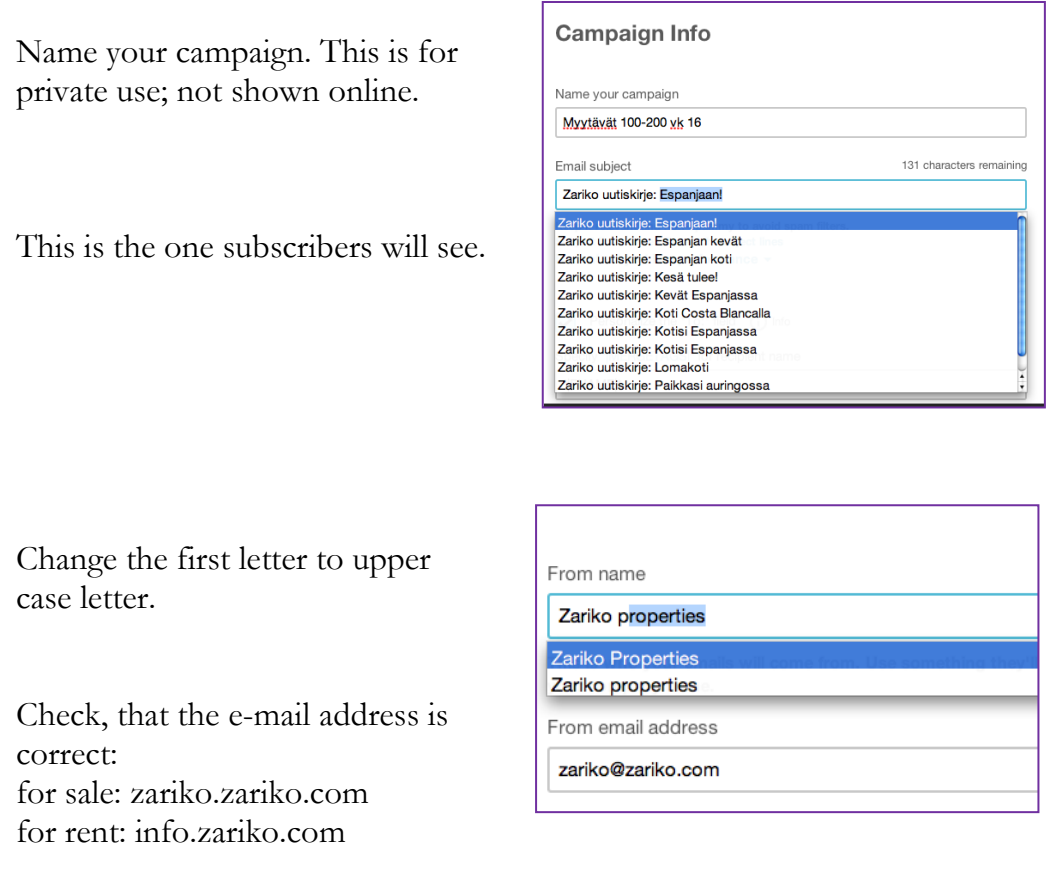

Next some tracking. Tick the three boxes on the right and leave the rest as they are.

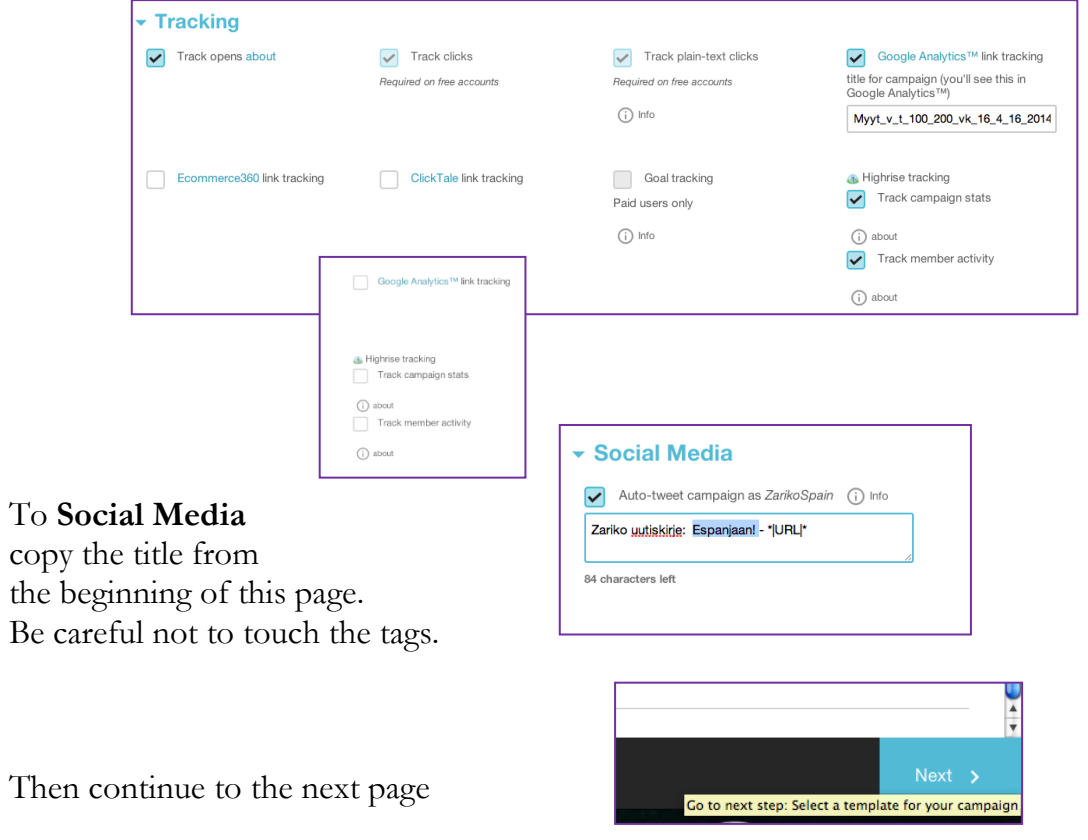

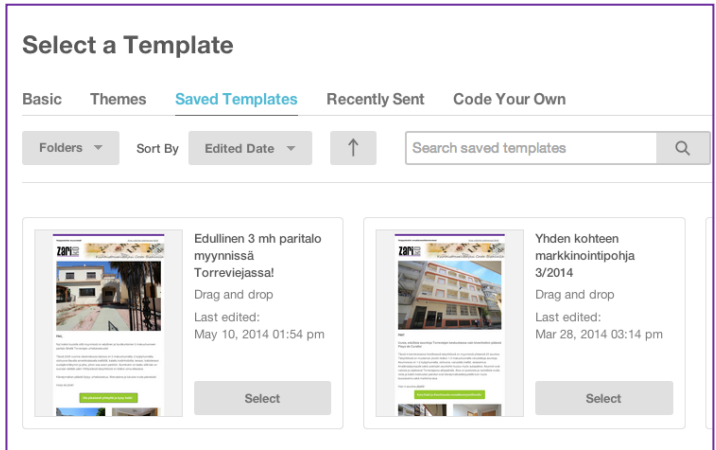

Pick a template. All the templates that you´ll need are in

## **Saved Templates**

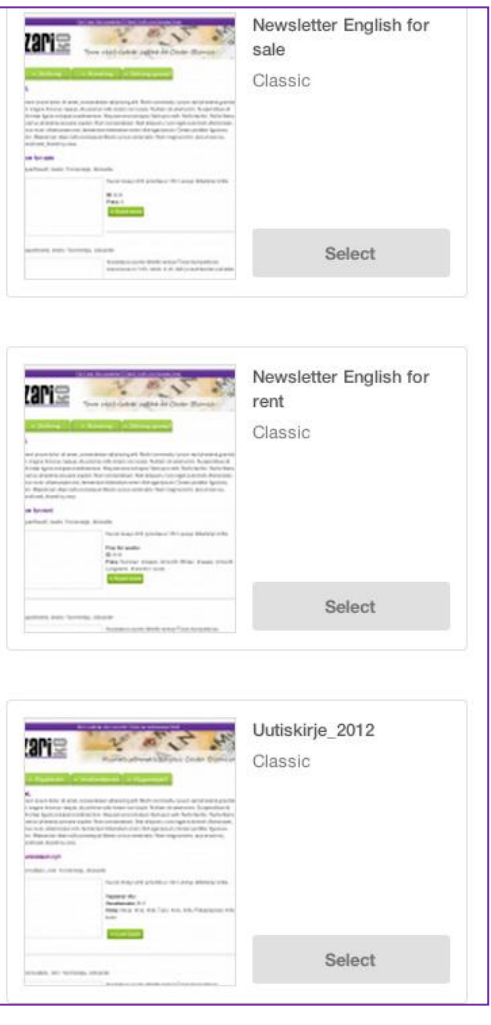

On the left side are the english and finnish templates.

Click **Select**

All the finnish letters are done with **Uutiskirje\_2012 Classic** -template. Double click the editable region.

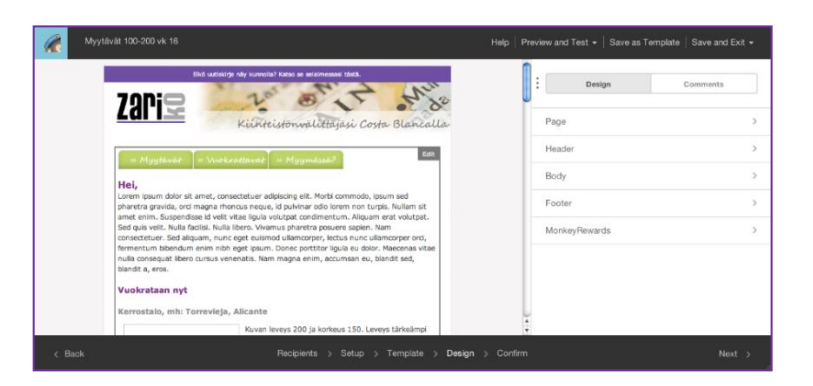

Default is for rent, change **Vuokrataan nyt** to **Myynnissä nyt** when you make the For sale –letters in finnish.

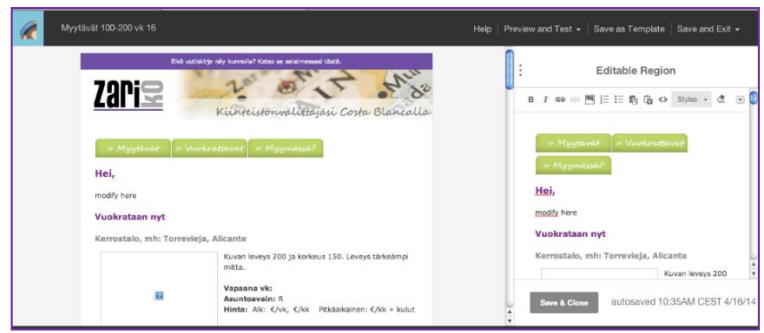

On the left you can see the letter as it will be when it is ready. Right side you do all the changes.

When appropriate, you may copy the whole thing between the lines from a previous letter

*Delete the old one…* 

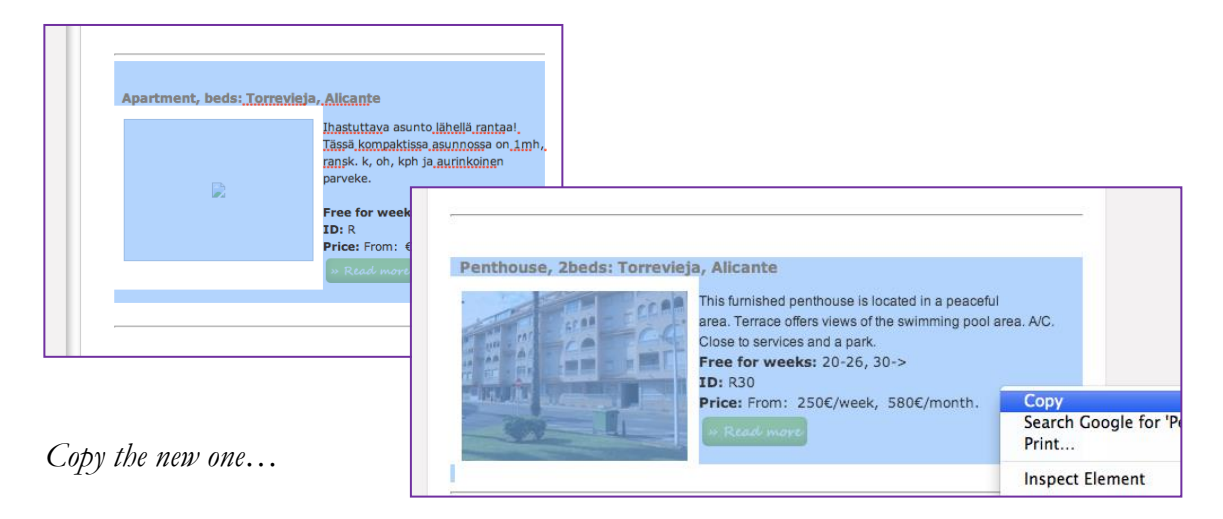

*…and paste it in between the lines.*

Check the **price** and **weeks** if necessary.

NOTE: if you use this method, it has to be the same language, because also the link will be copied.

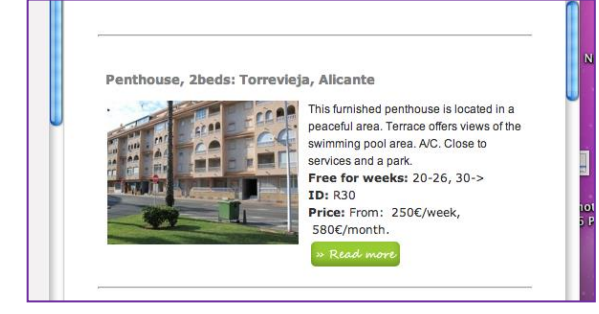

If you don't copy, add the information to the letter according to what there is on the website. The text should not go below the line in the version that is ready; couple of sentences for each listing are enough.

*Try to mention something that distinguishes the listing from the rest and makes it tempting. Sun, beach and swimming pool are good examples* 

For the photos there is a file where the size is already 200x150

You find it here:

## **zserver** -> **fileserver** -> **Marketing** -> **Mailchimp fotos** -> **rental** or **sale**

If the photo is not there, copy the principal photo from the website to your desktop, adjust the size and add it to the right file.

*In these to files there cannot be more than one photo per dwelling at the time, other wise it will become too big and therefore too slow to use.*

Add photos like this:

Double click the space for the photo this appears:

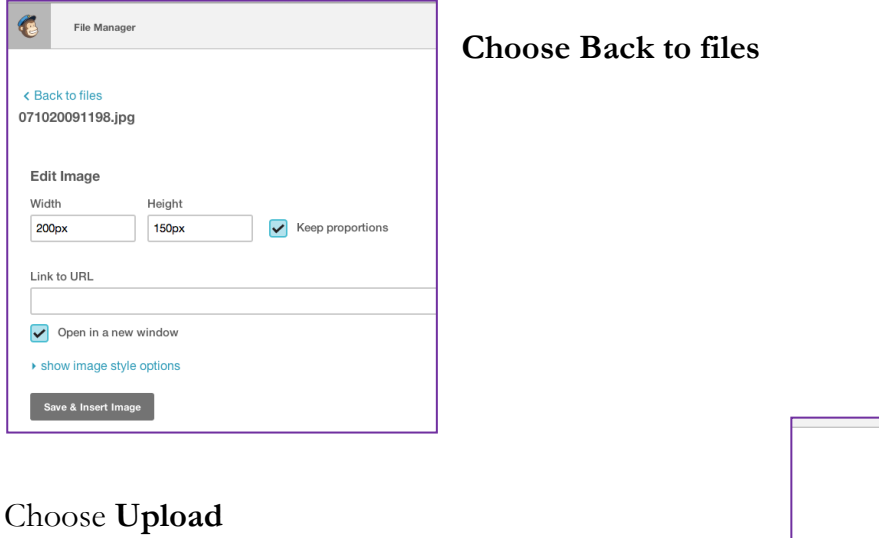

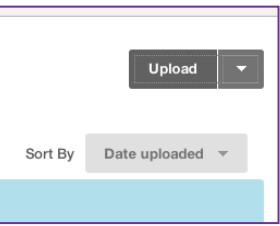

### Choose **Select**

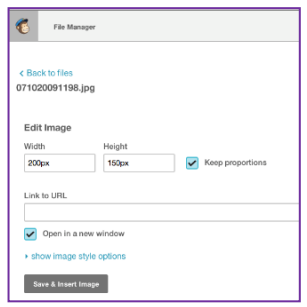

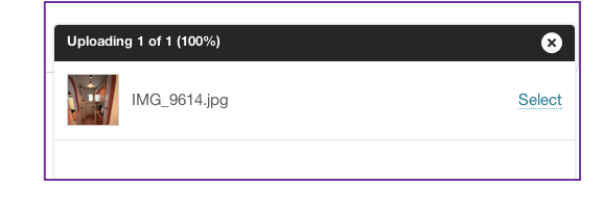

## Choose **Save and Insert Image**

Add the link to the dwelling. Make sure that it is straight to the listing it self and that the language is correct.

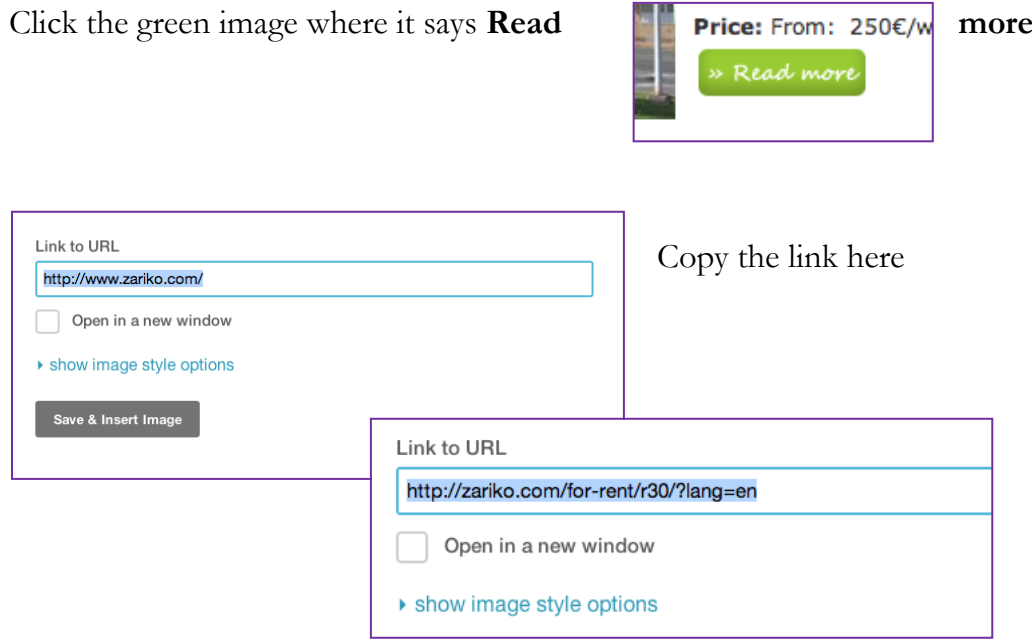

And click **Save and Insert Image**

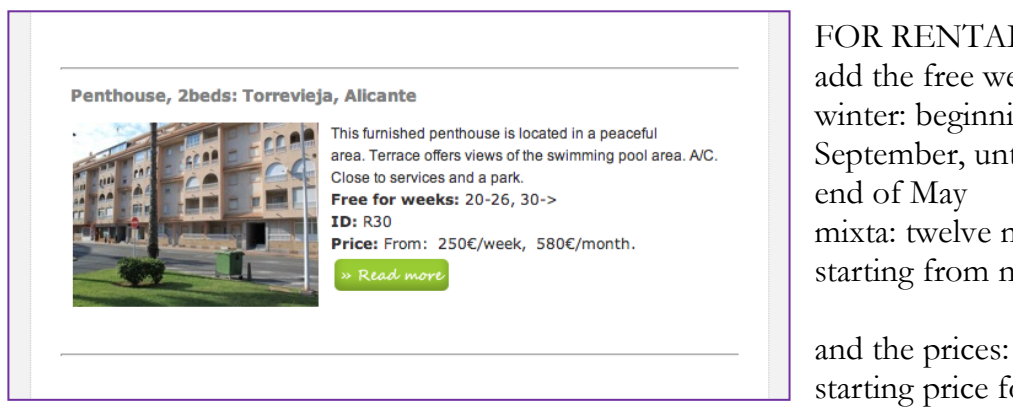

FOR RENTAL ONLY: add the free weeks: winter: beginning from September, until the mixta: twelve months, starting from now.

and the prices: starting price for week and month

Write the salutation text. Keep is polite and friendly  $\mathcal O$  If there is something special going on you can mention that, you can wish Merry Christmas etc.

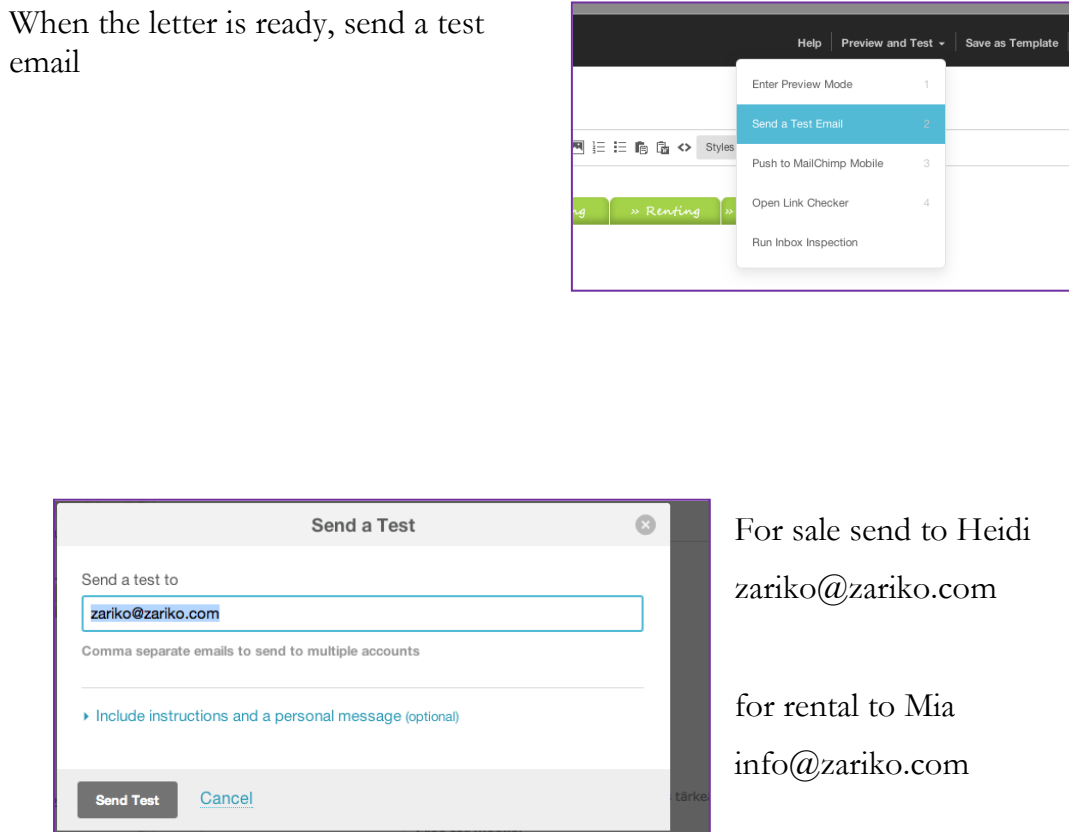

When they have answered to you and everything is okay, continue to sending the Newsletter.

### When the letter has been approved, click **Confirm**

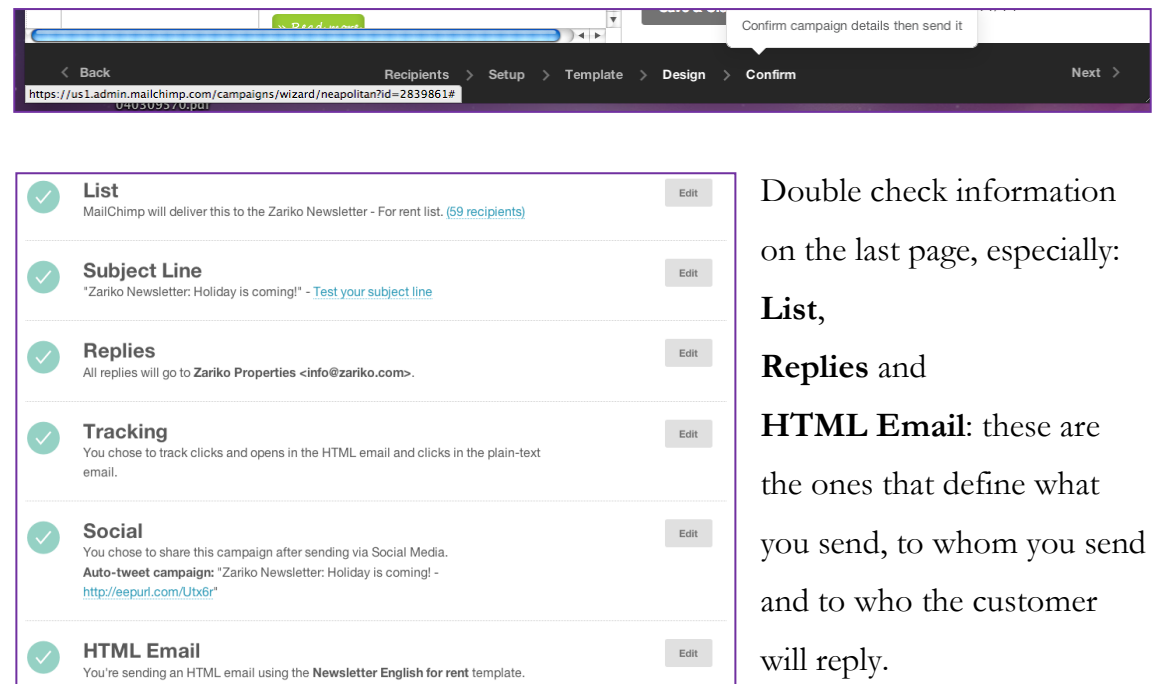

For sale letters use **zariko@zariko.com**, for rent use [info@zariko.com](mailto:info@zariko.com)

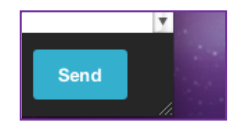

Then click **Send** 

#### And then **Send now**

*There has been a survey, that the best time to send these is on Friday. If you make the letters during several days, it is still recommendable to send them all on Friday.*

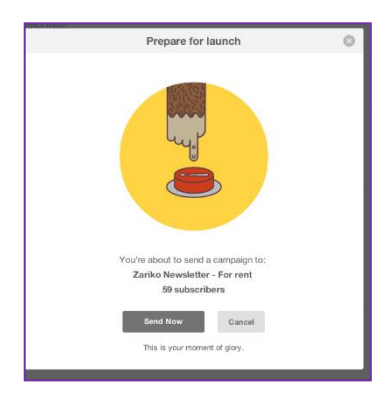

Every time you send a letter, Mailchimp adds a case to Highrise. In order not to have Highrise full of newsletter cases, close every week thirteen of the old cases (double the amount of letters that has been send). The objective is to keep only the letters from the two previous months.

At the moment (May 2014) there is a lot of them, so for a while keep removing more letters that is sent, so eventually there will be left only the last two months. It doesn´t matter, in which order you close the cases in Highrise, as long as you leave the last two months. Neither does it matter when you do this; you can do it any time of the week.

That's it! Now you're done!

## **Checking prices**

#### **Banks: La Caixa (Servihabitat) and BBVA**

Once a week you will check and update the prices of bank's listings in WordPress. The changes have to be made also in idealista and Kyero if the listing has been added there. Inform also the associates in the email about the changes.

Here is described a way to do them all at the same time (except sending the email  $\odot$  $\lambda$ You will need these pages and tools: Servihabitat, BBVA, WordPress, idealista, Kyero, the excel: Referencia 2. and the Control form

You will find the excel from Caja Negra: **zserver -> fileserver -> Marketing**

*The* **excel***: Referencia 2.this is where you copy the reference and check that you have the right listing. Update it as you go: in case you get interrupted, you know where you were and can just pick up from there. Add here all new bank listings when they are added to WordPress.*

*NOTE: pay extra attention when adding them, check the Servihabitat page while you do it: if the prices are controlled without the WordPress, the information in this excel has to be so precise that there is no room for error.* 

**Servihabitat** *and* **BBVA***: this is where you check the current situation for the listings* 

**WordPress***: if there are no changes, there is no need for this. But if there is, it's nice to have it available so you can modify the prices immediately.*

**idealista** *and* **Kyero***: if you have these open at the same time, you can copy paste the reference and see if the dwelling which price has to be changed is listed there. This saves time – unless you're really fast typer*  $\mathcal{O}$  *- and reduces the margin of error since there cannot be a typo when copying the Control form: write the changes here for the email you'll send to associates on Friday. If there are major price reduces you can put those listings to the Newsletters.*

Checking banks prices (shortcut)

Go to Servihabitat page, it is in the bookmark toolbar.

## Choose **Agentes colaboradores**

## Insert **Tu código:** and **Contraseña**:

If you start typing "A" it will appear.

#### Click **Acceder**

Go to **Inmuebles**, **Busqueda** appears, click that. At this point, close the previous site; you don't need it*. In case of interruption, when you return to your task it's easy to confuse between these two pages and if you only have one open, it won't happen* 

Open the **Servihabitat** sheet from excel. On top of the sheet you can see what info is available:

In the first column named **Street** are the things that specify the listing if needed. This is also the column where you insert the information for new listings if needed. Servihabitats own references are divided geographically so if there are listings in their site that are eg. in Madrid or in Bilbao, there is no mention in this column: ' Zariko has listings only in Alicante, Murcia, Málaga and Mallorca at least for now  $\odot$ 

Most important column for you is **Servihabitat**, here are the references for copying. In **Zariko** column is the reference for Zariko; usually it is the same - that's why most of this is empty - but the exceptions for the rule are here. Their whole reference is longer than the 5 or 6 digits, therefore you need \* mark in front of it. In all the other pages you need to leave it out.

Start by adding a date to an empty column. *The date is here just so that it's possible to see when the prices were updated.* In this column you add **o.k.** if there is no changes. There's no need for keeping all the columns, therefore when you're done, delete the previous column.

#### Now copy the reference in the field **Inmueble:** and click **Buscar**

**Resultados encontrados** will tell you the situation, if there is no price, click the reference number for more information. *Usually when this happens, there is more than one listing for sale in the same address, for instance the whole building. Zariko might have one reference for them all and Servihabitat one reference for each individual apartment. Also if there is a garage that is sold with the apartment you won't find the price immediately.*

If the listing is not a building but an individual dwelling and it doesn't appear in the search, mark it reserved in WordPress (delete the price and **update**) and delete it from idealista and Kyero. In excel mark **res** beside the price – there might be a need to know the price in case the listing comes back, so leave the price there.

If there is a question mark in the excel, make no changes anywhere: sometimes the dwelling is no longer listed in Servihabitat site even though it is still for sale. In these cases ask about the situation or check from Highrise. Meanwhile leave things as they are untill further notice. Keep an eye on the **Street** column for additional info. When you have a new price for a listing – in some weeks there might not be changes at all - check Kyero and idealista using the instructions provided in their own section and change the information accordingly.

#### BBVA

Open the BBVA sheet and go to BBVA page.

There´s no need to sing in.

Copy the reference cope to field **Referencia** and click the magnifing glass. NOTE: don´t click Ver resultados, this is for searching dwellings in general, not with a reference.

When **Pagina de error** appears it means the dwelling is no longer available, continue as with Servihabitat.

Continue untill the end of excel and add the new banks listings there.

Copy the excel back to it´s original location in Marketing- file

That´s it! Now you´re done!

And now with print screens

Go to Servihabitat page, it is in the bookmark toolbar.

Choose **Agentes colaboradores**

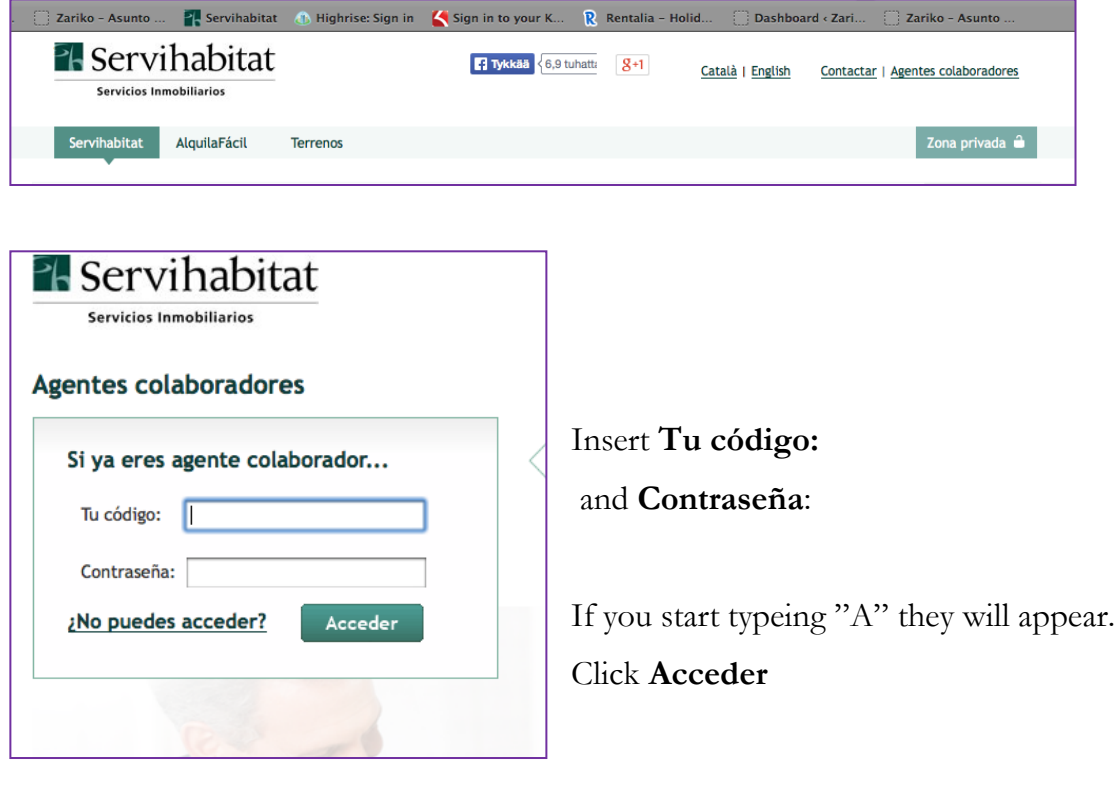

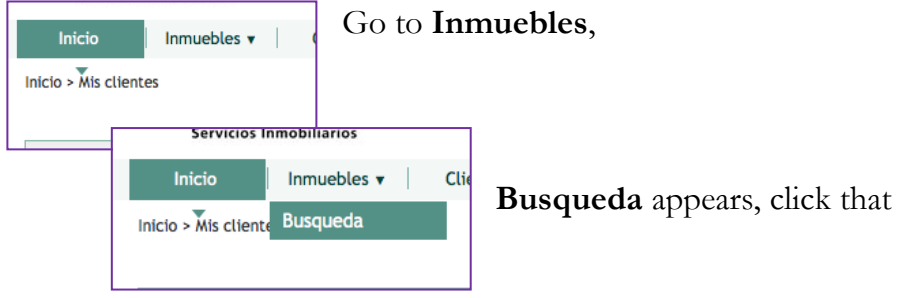

At this point, close the previous site; you don't need it*. In case of interruption, when you return to your task it's easy to confuse between these two pages and if you only have one open, it* 

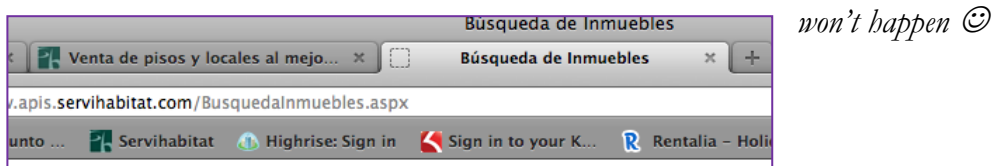

Open the **Servihabitat** sheet from excel. On top of the sheet you can see what info is available: most important column for you is **Servihabitat**.

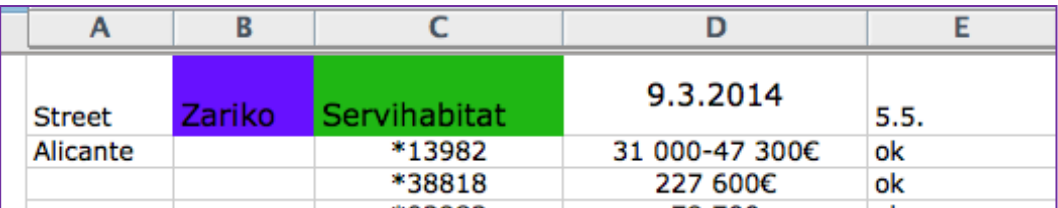

In the first column named **Street** are the things that specify the dwelling somehow if needed. This is also the column where you insert the information for new listings if needed.

In **Zariko** column is the reference for Zariko; usually it is the same that's why most of this is empty - but the exceptions for the rule are here.

Most important column for you is **Servihabitat**, here are the references for copying.

In the date column you write the new price, so next week you will see if there has been any changes.

Start by adding a date to an empty column. *The date is here just so that it's possible to see when the prices were updated.* In this column you add **o.k.** if there is no changes. There's no need for keeping all the columns, therefore when you're done, delete the previous column.

Servihabitats own references are divided geographically and they might have the same reference for several listings if they are in different provinces. If there are listings in their site that are e.g. in Madrid or in Bilbao, there is no mention in this column: Zariko has listings only in Alicante, Murcia, Málaga and Mallorca at least for now

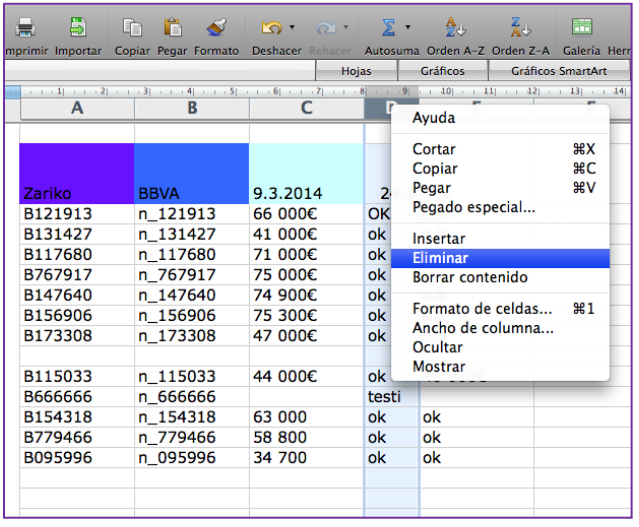

This is how you delete a column in the end:

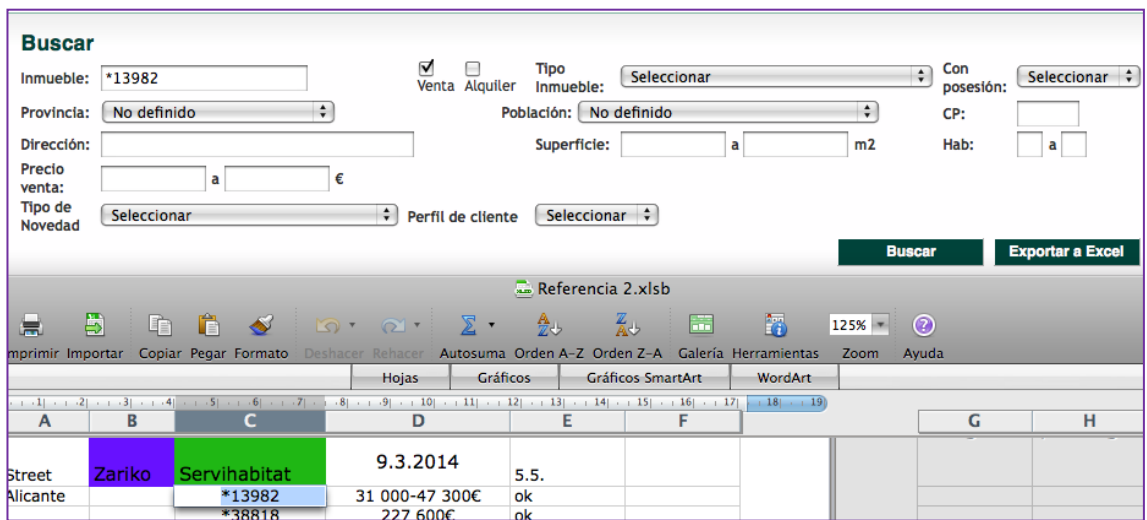

Now copy the reference in the field **Inmueble:**and click **Buscar**

Servihabitat´s own reference is longer than five or six numbers, that´s why you need \* in front of it. In other sites you´ll have to leave this away.

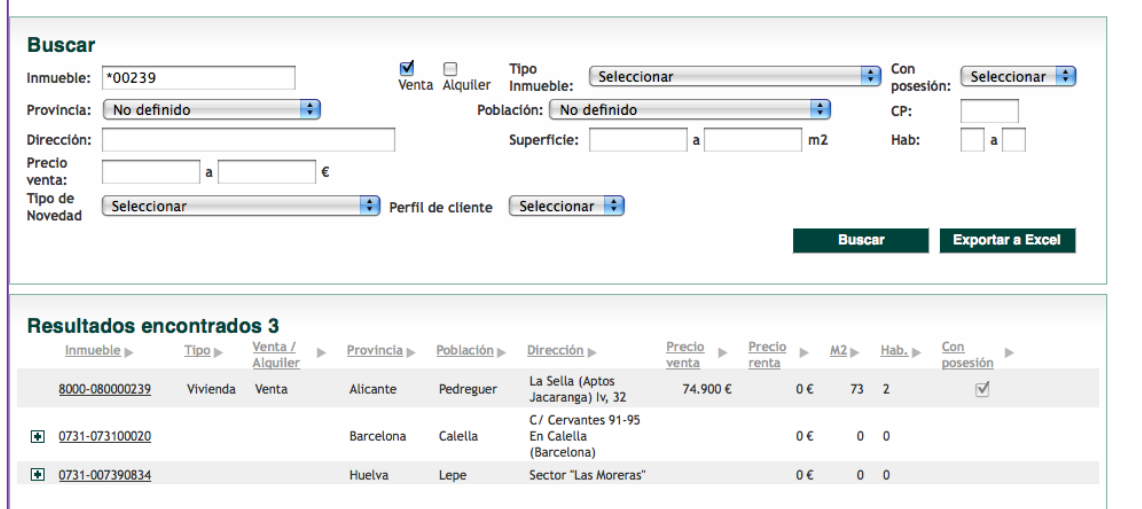

**Resultados encontrados** will tell you the situation, if there is no price, click the reference number for more information.

*Usually when this happens, there is more than one dwelling for sale in the same address, for instance the whole building. Zariko might have one reference for them all and Servihabitat one reference for each individual apartment. Also if there is a garage that is sold with the apartment you won't find the price immediately.*

If the listing is not a building but an individual dwelling and it doesn't appear in the search, mark it reserved in WordPress (delete the price and update) and delete it from idealista and Kyero. In excel mark **res** beside the price – there might be a need to know the price in case the listing comes back.

If there is a question mark in the excel, make no changes anywhere: sometimes the dwelling is no longer listed in Servihabitat site even though it is still for sale. In these cases ask about the situation or check from Highrise. Meanwhile leave things as they are until further notice. Keep an eye on the Street column for additional info.

When you have a new price for a dwelling – in some weeks there might not be changes at all - check Kyero and idealista using the instructions provided in their own section and change the information accordingly.

Then BBVA

Open the BBVA sheet from the excel and go to BBVA page, it´s in the bookmarks under **BBVA Vivienda.** There's no need to sing in.

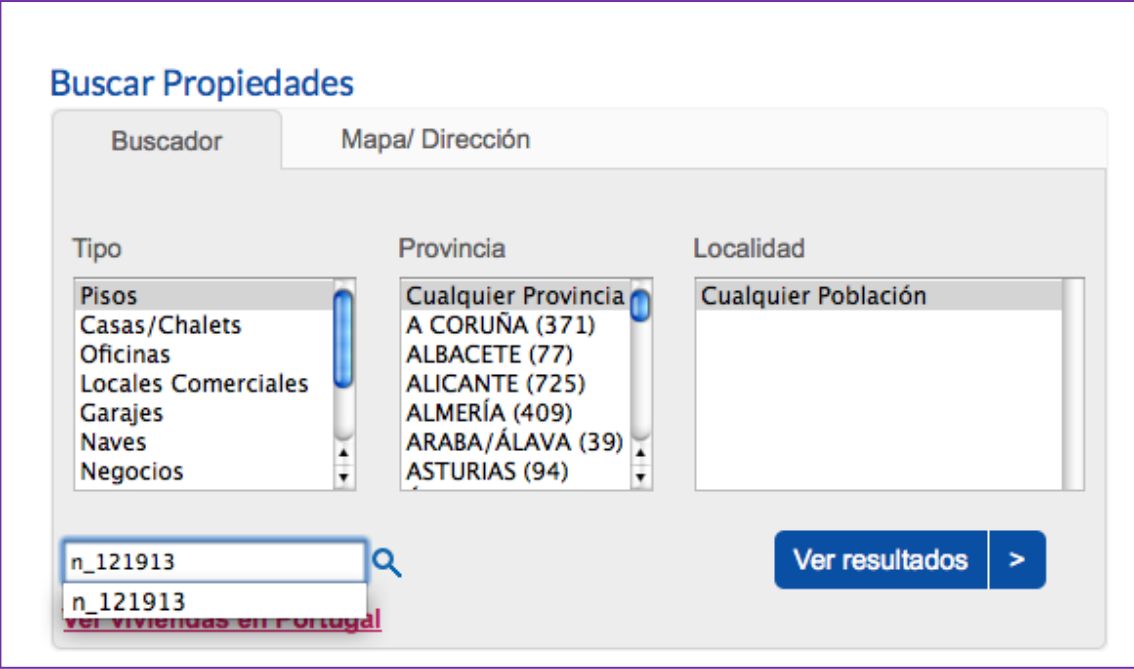

Copy the reference code to field **Referencia** and click the magnifying glass.

NOTE: don't click Ver resultados, this is for searching dwellings in general, not with a reference.

When Pagina de error appears it means the dwelling is no longer available

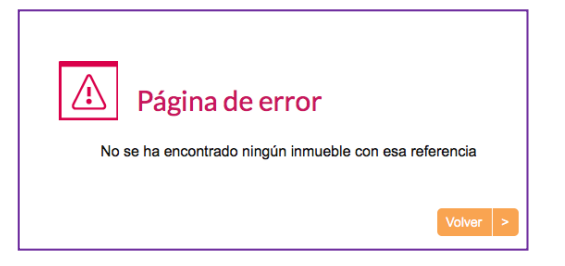

Continue as with Servihabitat until the end of the excel.

Copy the excel back to it´s original location: Marketing- file

That's it! Now you're done

#### **Checking prices, constructors**

When you receive an email from Heidi containing forwarded message from the constructors, you must check the availability and current prices of those listings. Some of the lists she puts in Caja Negra and tells you to check them. Those are here: zserver -> fileserver -> Marketing -> HINTALISTAT

#### Here's how you do it.

See which constructer has send the email and open the attachment. Take out the green file containing the previous pricelists with the references written on them (categorised by constructers). Compare the new with the old one and make the changes to the list and WordPress accordingly. Update also Kyero and idealista if the listings are there and write down the changes to be added on the Friday email.

NOTE: Whenever a new listing comes along, make sure to print out the price list and mark the references on it. They might be several references on one sheet and one reference might have more than one sheet, so make sure that everybody knows which is which. See examples for this in the existing pricelists.

If there is not a price list available yet, make one. It should contain these: constructer, name of the site/building, features distinguishing it from the other dwellings on the site such as number of bedrooms or the floor. And of course the reference  $\odot$ Print this and add it to the file where the other printed price lists are and restore it also to Caja Negra, HINTALISTAT –file. When you have the pricelist from constructer, you may delete the self made list  $\odot$ 

All new sites should be in Highrise and the references of them should be explained  $(AMQMA = AM-Amay / Q-quinto / M-Maya / A-alta)$ . This way everyone will have access to them and can see immediately the corresponding reference and individual dwelling. There are some rules according to which the references are formed, but some times there are exceptions. In that case you cannot figure it out by yourself

and if you have no access to the printed price lists, Highrise is where you can have the information you need in order to confirm the availability and prices.

That's it! You're done!

## **Getting fichas and keys for salespersons**

First go to Highrise and check if there are there tenants in the apartment. This information is either on the right side of the page or in the middle in the notes. If there are tenants, confirm from them that it is ok to visit and make the appointment for the sales person. If it is let by Vuokrarantuu, it is not possible to enter.

Then get the keys ready. For individual sellers keys are in the cabinet in the closet, Barbara Kiss apartments keys have to be asked from their office in Orihuela Costa (from Victor, email address is in Highrise), bank keys are in the bookshelf behind Heidi in the black boxes categorised by areas.

If you cannot find the keys, check for more information in Highrise or ask someone: they might be in use or on someone's desk.

Then get the fichas ready: if there is an existing one, open it and confirm all the details and price. If there isn't ficha, make it.

That's it! Now you're done!

# **Sending the e-mail to associates**

Every week send a e-mail to the associates to inform them about the changes that has been that week. There is a draft in your mail, use that as a base for the letter. Add the recipients from the previous' week's e-mail. Send it every Friday.

That's it! Now you're done!

## **Trainee tools**

Purpose of these is to make your job easier and more manageable. Some of them haven't been in use for a long time yet and therefore they are still evolving; feel free to make changes if you find something to improve  $\odot$ 

It is not compulsory to use these, but I recommend that you give them ago before you decide. Keep in mind as well, that if you have a pause in using them it will take a while updating them in comparison to updating them little by little as originally intended.

These are for trainee use only and you'll find them here: **Finder** ->**zserver -> fileserver -> Marketing** by their names:

**Bank references** – an excel form to help you when you update prices. Instructions for these in section **Checking prices, bank**. Don't print this: it is useful only in digital form.

**Control form** – a from to help you to remember where you were in case if interruption and to check what has been done in case you don't have time to do all these thing at ones. Feel free to add columns if you want to  $\circledcirc$  This is to be used only in printed form, don't write anything on this with computer – except for the permanent changes like a new portal that will be in use. It is also included here, in this section of the Manual so you can print it from here as well.

Here`s how it works.

Upper half is for sold listings and lower half for new listings. The boxes are similar so that they adapt to the varying situations and you may use them both removing/adding if needed. Just remember to write in the marginal that the action has been opposite  $\mathcal{O}$  "Lesser importance" means the use of form, not the action itself. Week: 21 Removed from:

> XXX Kyero Highrise Idealista Ficha Letter Drop Box Excel

#### **Sold**

Here you write the reference.

If the dwelling has been updated and not sold, write changed infront of the box and the new price to the **Letter** box.

#### XXX **/ Kyero**

these two you tick when it has been removed from corresponding places

#### **Highrise**

this you tick when it the case been closed

#### **idealista**

This you tick when it has been removed from there

#### **Ficha**

this you tick when you have deleted the ficha

Deleting old fichas is not the most urgent thing to do, but since some of the referencies circle quite fast, it´s good to delete them approx. twice a month or so. If not, there´s a risk that the ficha for the old refence is there and it is printed as a new. *Though this would be discovered while double checking the information…*

#### **Letter**

write here the new price of updated dwelling OR tick this after adding the reference to the assosiates email.

#### **Dropbox**

this is fairly useless while removing listings. Sometimes you do have to delete some of the files in the Dropbox site, but there´s no need to keep track of it here.

#### **Exel**

(lesser importance) this is fairly useless in removing listings: you´ll update the bank reference excell as you go.

#### Added to

XXX Kyero Highrise Idealista Ficha Letter Drop Box Excel

**New** Here you write the reference

#### XXX **/ Kyero**

These two you tick when it has been added to the corresponding places

**Highrise** This you tick when the case has been added to Highrise

**idealista**

This you tick when you have added the listing there.

**Ficha** (lesser importance)

This you tick when the ficha is done

#### **Letter**

(lesser importance)

Tick this after adding the dwelling to the Friday email.

#### **Dropbox**

(lesser importance)

This you tick when you have done the droppbox and uploaded images.

#### **Excel**

Tick this when you have added the bank dwelling to the excel.

This is a useful box to keep updated: it´s really handy to add the listing from here to excel.

### Week:

## Removed from:

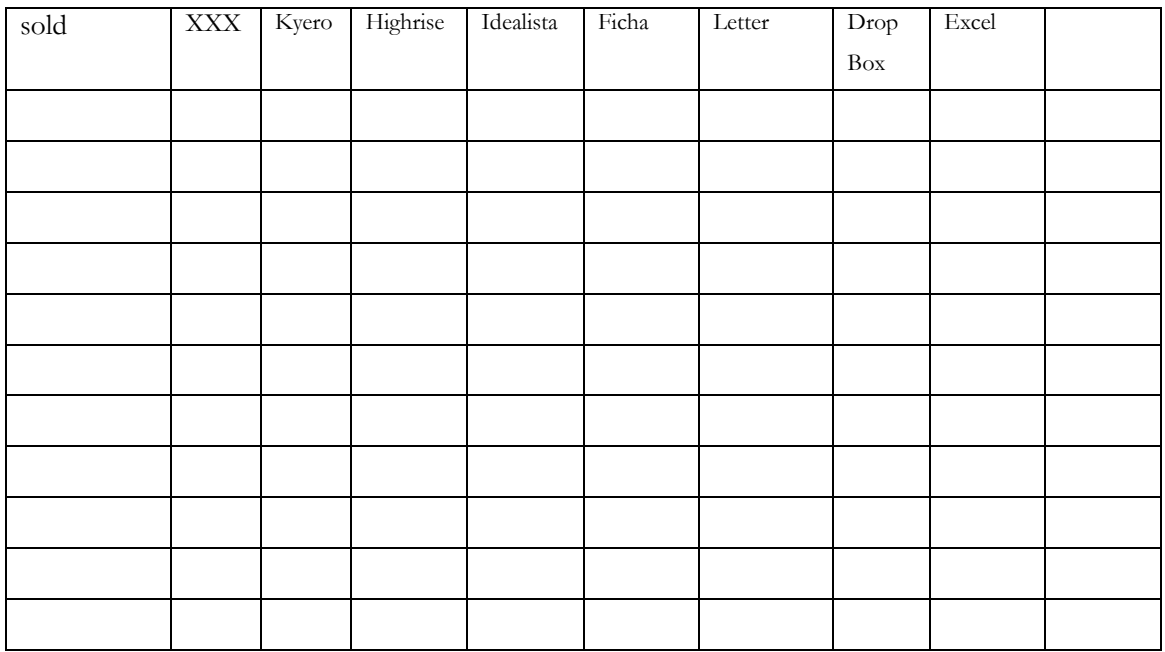

#### Added to:

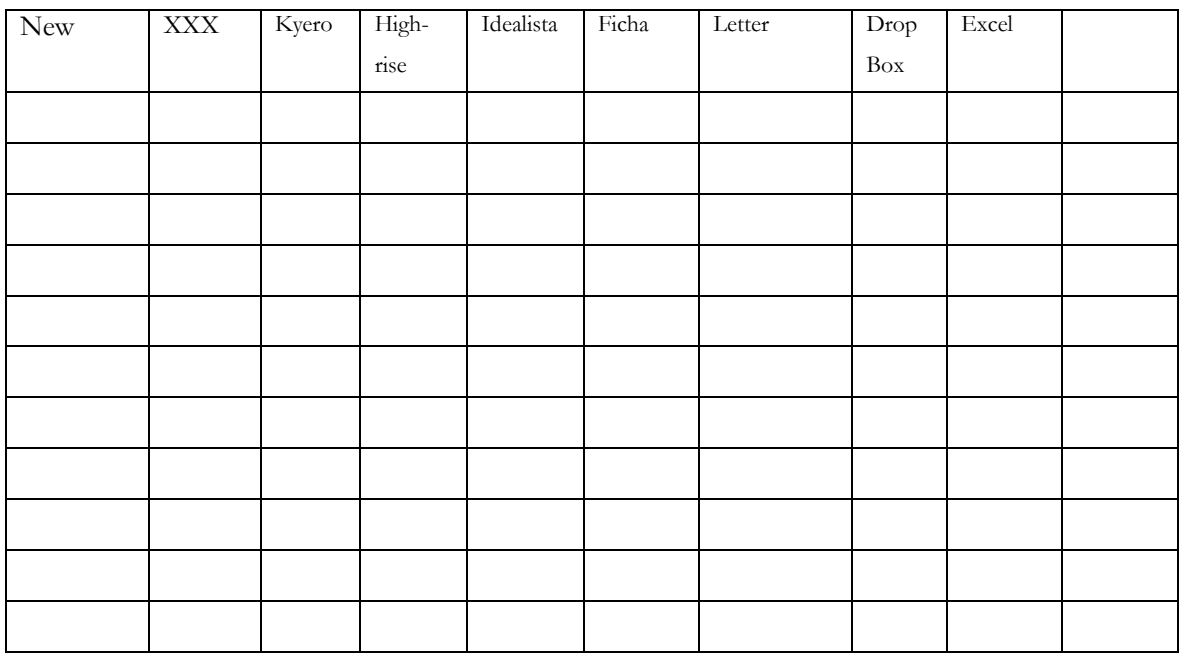

# **Updating the folder in Hotel Madrid**

In Hotel Madrid there is a Zariko`s file containing fichas and it has to be updated. Take the file from the hotel and put new fichas in there.

At summer - from Easter to September - it has to be updated ones a week and at winter - from October to Easter - twice a month.

# **Windows, Torrevieja and San Pedro**

Update the fichas in the Torrevieja office window when needed: when they are sold, the price has changed or if a ficha has been there a long time (months). This would be good to do every week, but the latest when they have been marked with Post it – notes.

Make the fichas for San Pedro´s window when asked. Usually there is mostly fichas for Murcias listings.

## **Tenants´ folder**

This is an information package, containing important phone numbers and general information for the tenants who are visiting Spain. Each rental apartment has one folder and every ones in a while Mia brings them to you for updating and tells you which part of the text needs to be updated. Check also the fichas in the folder and change them if needed. You´ll find the Finnish text in the marketing file, but the English one seems to have disappeared  $\odot$  Only the beginning of the file exists. If you have time, rewrite it: copy the text from the one existing English folder that has been printed.

# **Rivi-ilmoitukset – newspaper adds (only in finish)**

If you speak finish: when Heidi forwards an email to you about the adds to magazines called Olè and Se, you'll make the adds.

Open one of the old advertisements from: zserver -> fileserver-> Marketing -> Rivi-ilmoitukset. Save it with another name (archivo -> guardar como ->) Give the name like this: name of the magazine -> year -> month -> day. This way it's earier to check what you have send the last times.

Unless mentioned otherwise, here are amounts and prizes. For Olè: 6 for sale: 2x less than 60 000 $\varepsilon$ 2x 60 000-100 000€ 1x 100 000-200 000€ 1x more than 200 000€ 3 for rent and the Zariko`s add for rental apartments.

For Se:

7 for sale:

2x less than 60 000 $\varepsilon$ 

2x 60 000-100 000€

2x 100 000€

1x more than 200 000€

3 for rent

Comprise an add using the old ones as a guide according to the location, number of beds etc. Every add should be approx. 6 rows. Check the latest listing used in adds from the printed manual: here you see latest 3 weeks, try not to repeat those. Send the add as an attachment to Heidi for approval.

That's it! Now you're done!

# **QR-codes for the window and Newsletters**

Not in use at the moment (May 2014) update when needed.

# **Maps**

## **Torrevieja – for running errands**

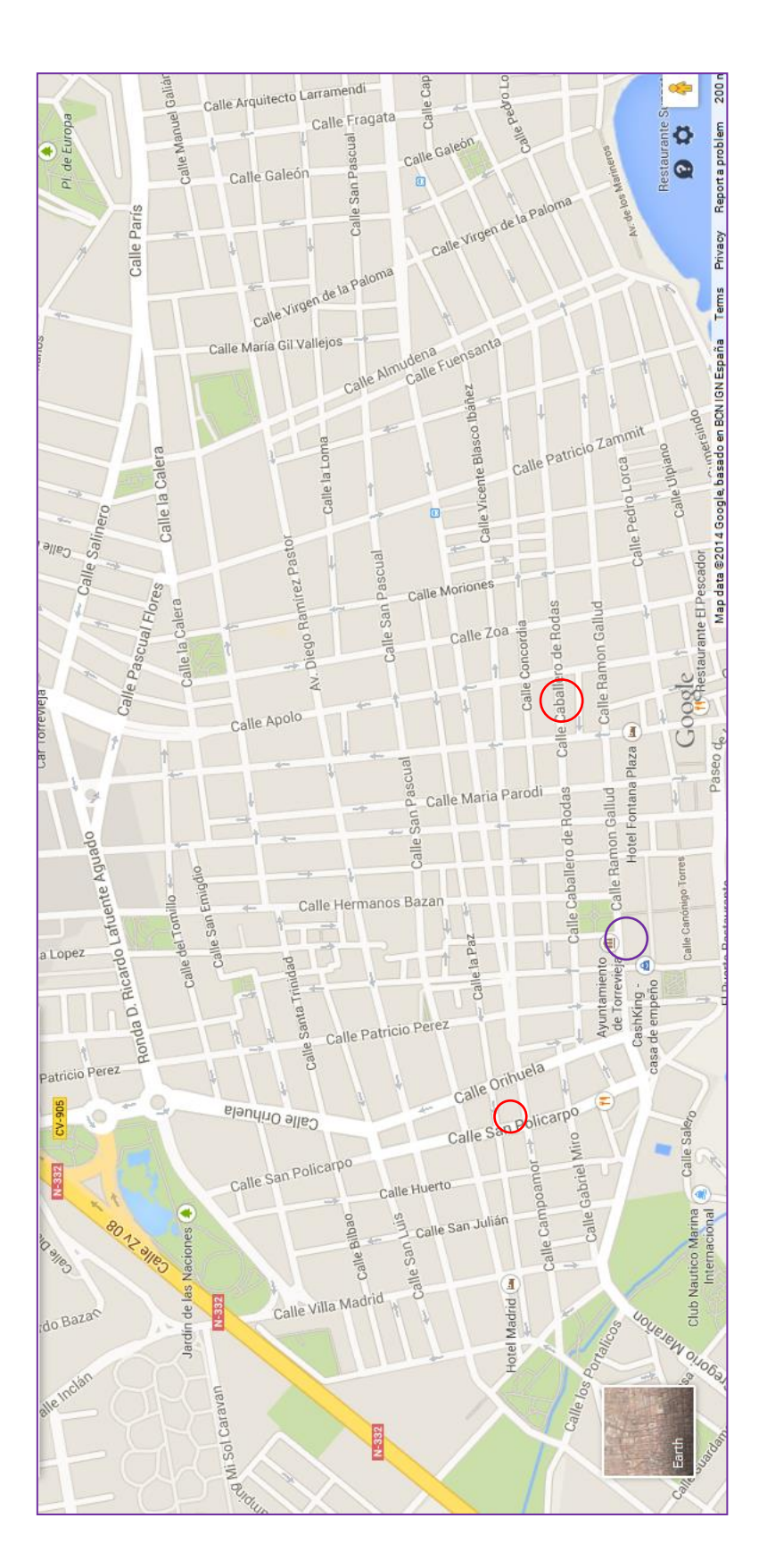

Post office: c/ Caballero de Rodas 55 Post office: c/ Caballero de Rodas 55Hotel Madrid: c/ Villa Madrid 15 Hotel Madrid: c/ Villa Madrid 15

**The provinces where Zarikos listings are.**

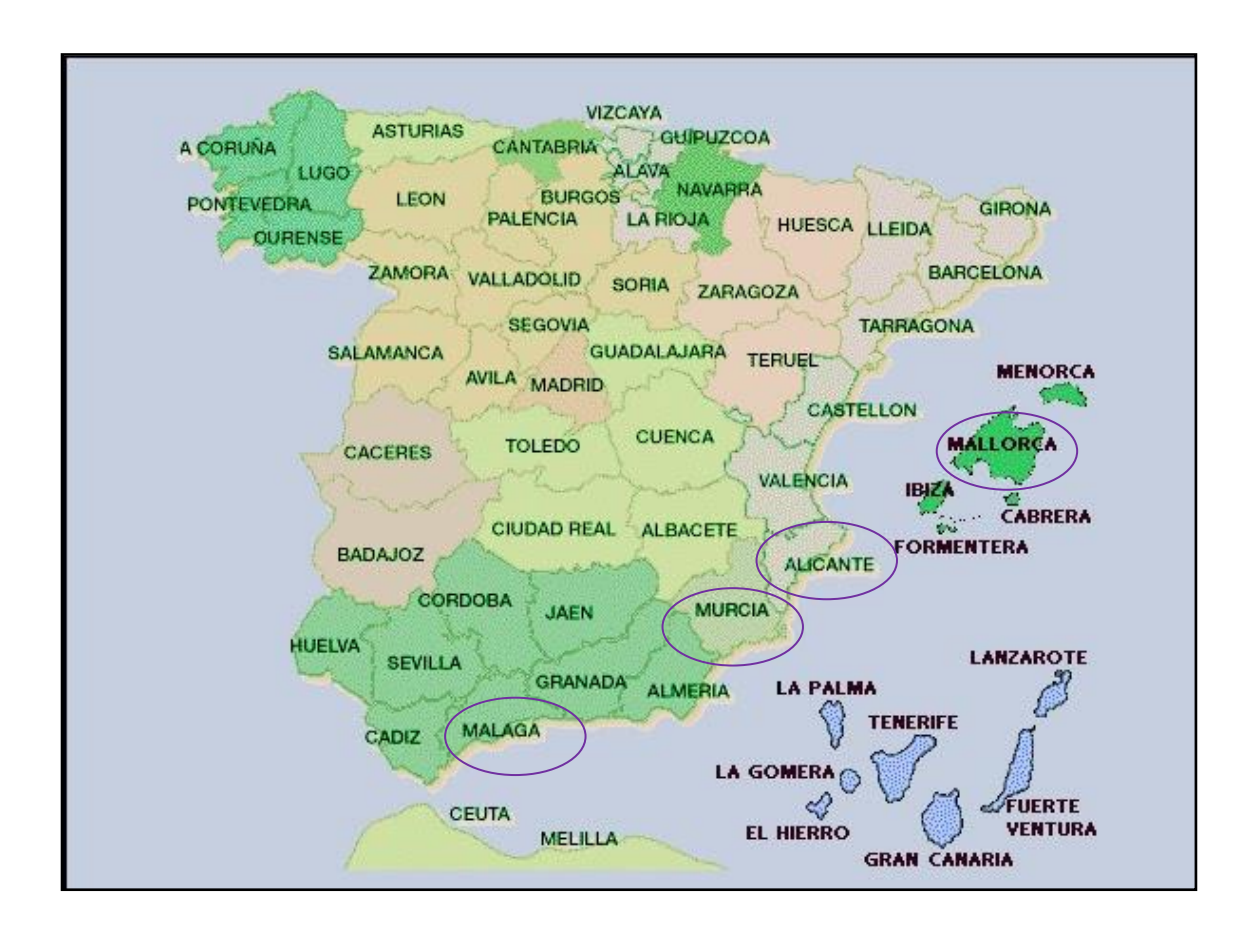

### **The coastal areas**

Costa Blanca= Alicante , Costa Calida= Murcia

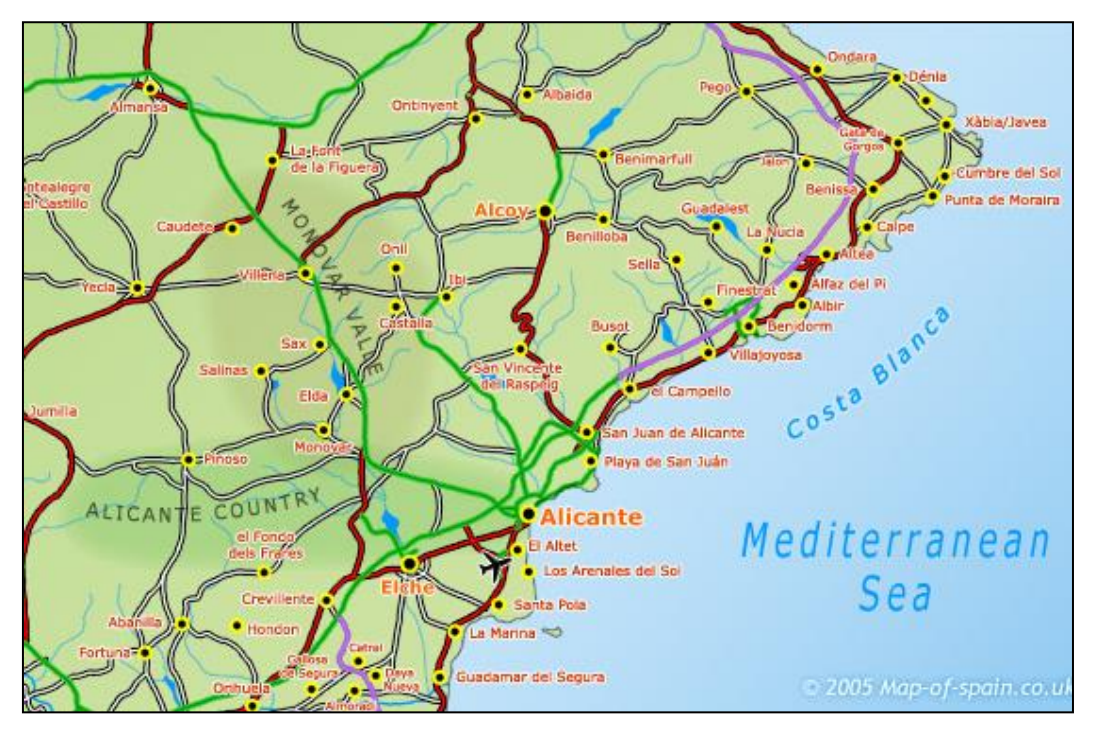

# **Vocabulary**

This vocabulary contains only the essential words, feel free to add more if you feel like it $\copyright$ 

## Computer

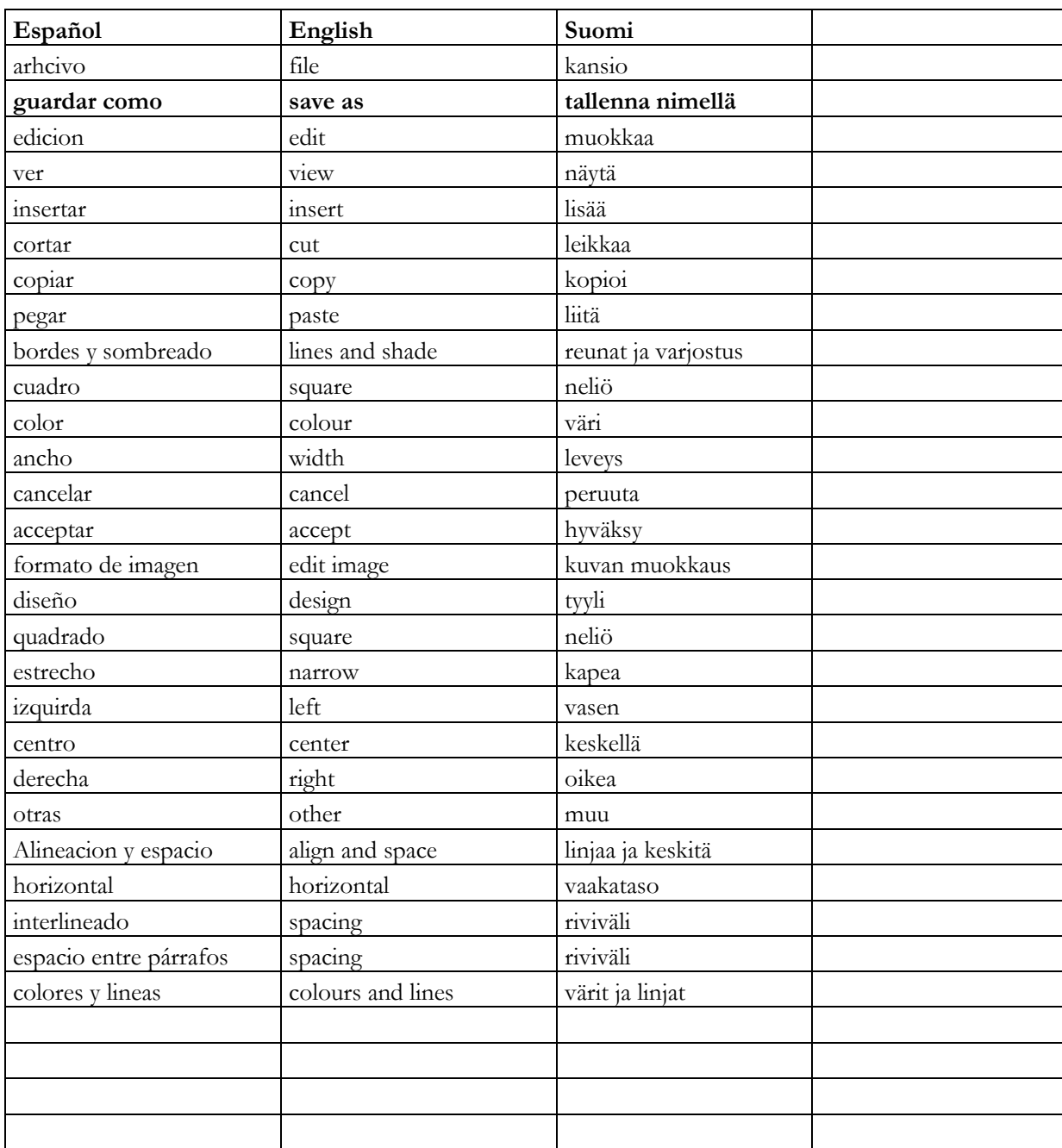
## Listings

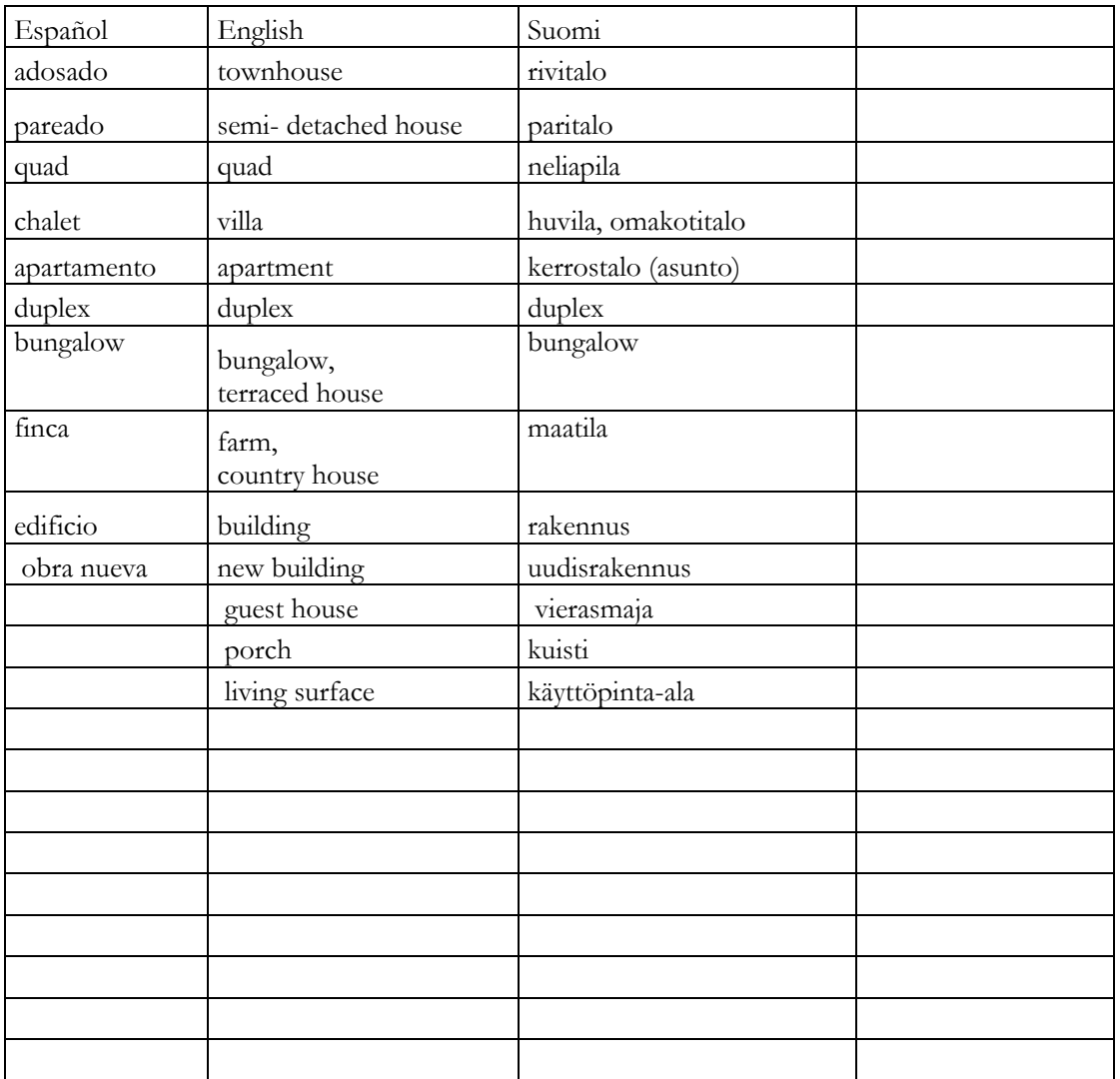

## **Guide for English content management**

(by Kjell Veeman Konde)

This file is not in this manual at the moment, but in the server of Zariko. If you have time and feel up to it, please attach it here, so it would be readily available for the future trainees  $\odot$  This guide has been printed and should be available in the Trainee´s manual that has been in use since June 2014.

Reed through the Guide for English content management before starting to add listings, even though you were fluent in English: there are some specific things to consider.

 $\odot$   $\odot$   $\odot$   $\odot$   $\odot$